# R&S®FSV Signalanalysator Kompakthandbuch

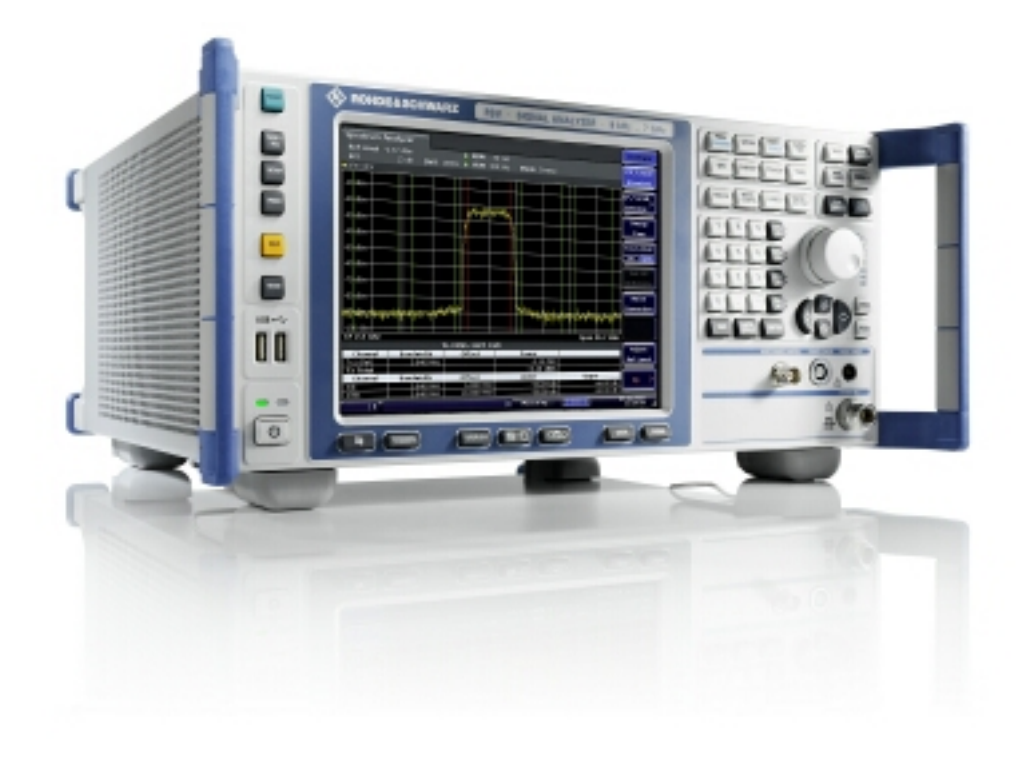

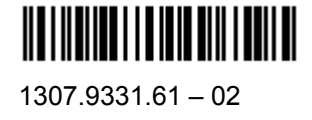

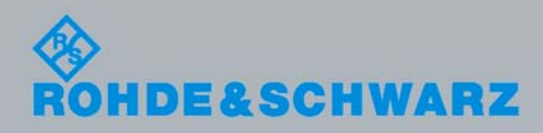

Kompakthandbuch Kompakthandbuch

Test and Measurement

**Test and Measurement** 

In dem Kompakthandbuch werden folgende Modelle und folgendes Zubehör des R&S®FSV beschrieben:

- $\bullet$  R&S<sup>®</sup>FSV 3 (1307.9002.03)
- $\bullet$  R&S<sup>®</sup>FSV 7 (1307.9002.07)

Die in dem Instrument eingesetzte Firmware basiert auf mehreren wichtigen Open-Source-Softwarepaketen. Die wichtigsten Pakete dieser Art sind zusammen mit der entsprechenden Open-Source-Lizenz nachfolgend aufgeführt. Den vollen Wortlaut dieser Lizenzen finden Sie auf der CD mit der Benutzerdokumentation, die im Lieferumfang enthalten ist.

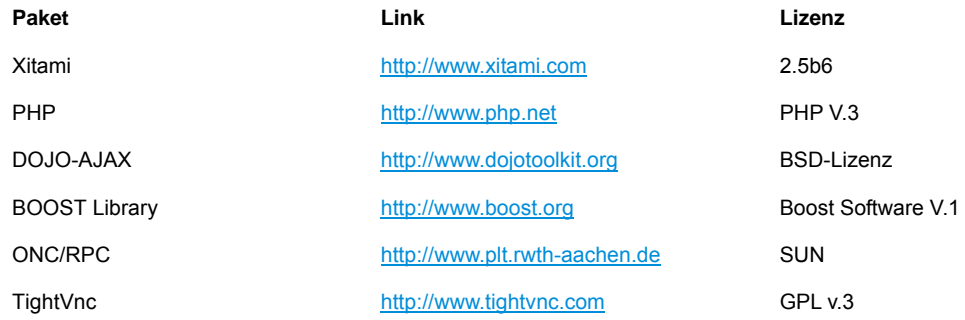

Rohde&Schwarz dankt der Open-Source-Community für deren wertvollen Beitrag zum Embedded Computing.

© 2008 Rohde & Schwarz GmbH & Co. kg D-81671 München Printed in Germany – Änderungen vorbehalten – Daten ohne Genauigkeitsangabe sind unverbindlich. R&S ® ist eingetragenes Warenzeichen der Firma Rohde & Schwarz GmbH & Co. KG. Eigennamen sind Warenzeichen der jeweiligen Eigentümer.

In dem vorliegenden Handbuch werden die folgenden Abkürzungen verwendet: R&S® FSV wird abgekürzt als R&S FSV.

# Inhaltsverzeichnis

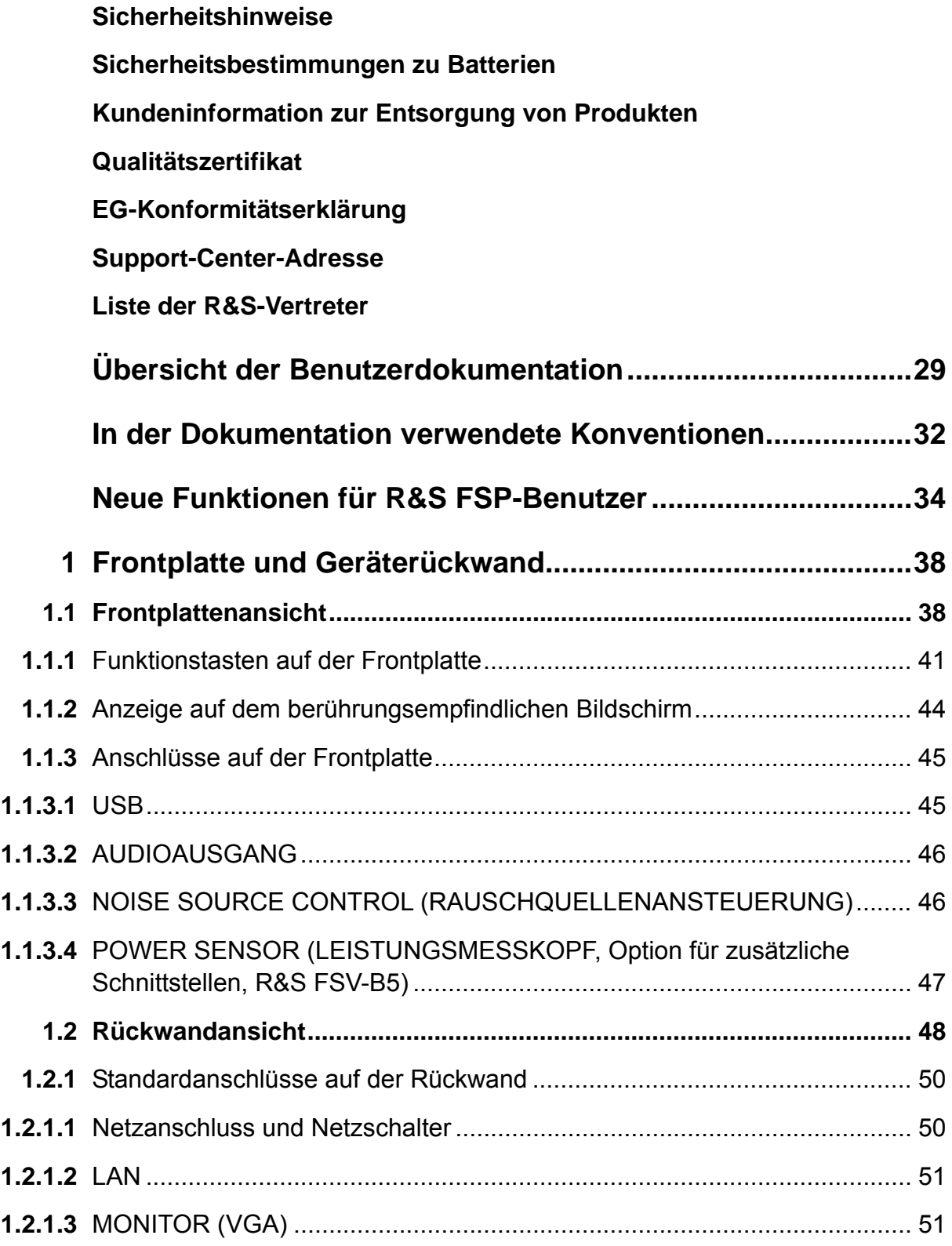

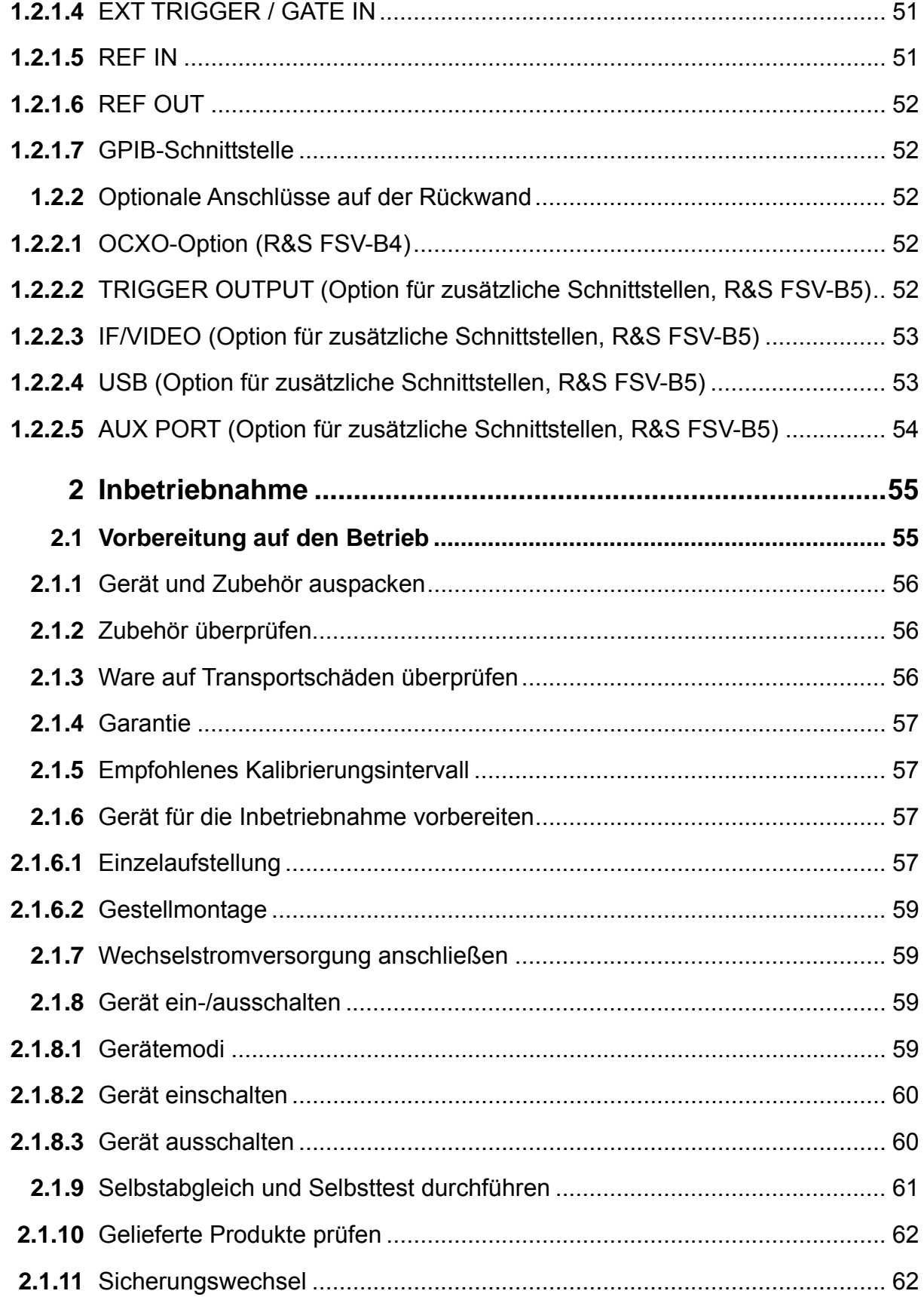

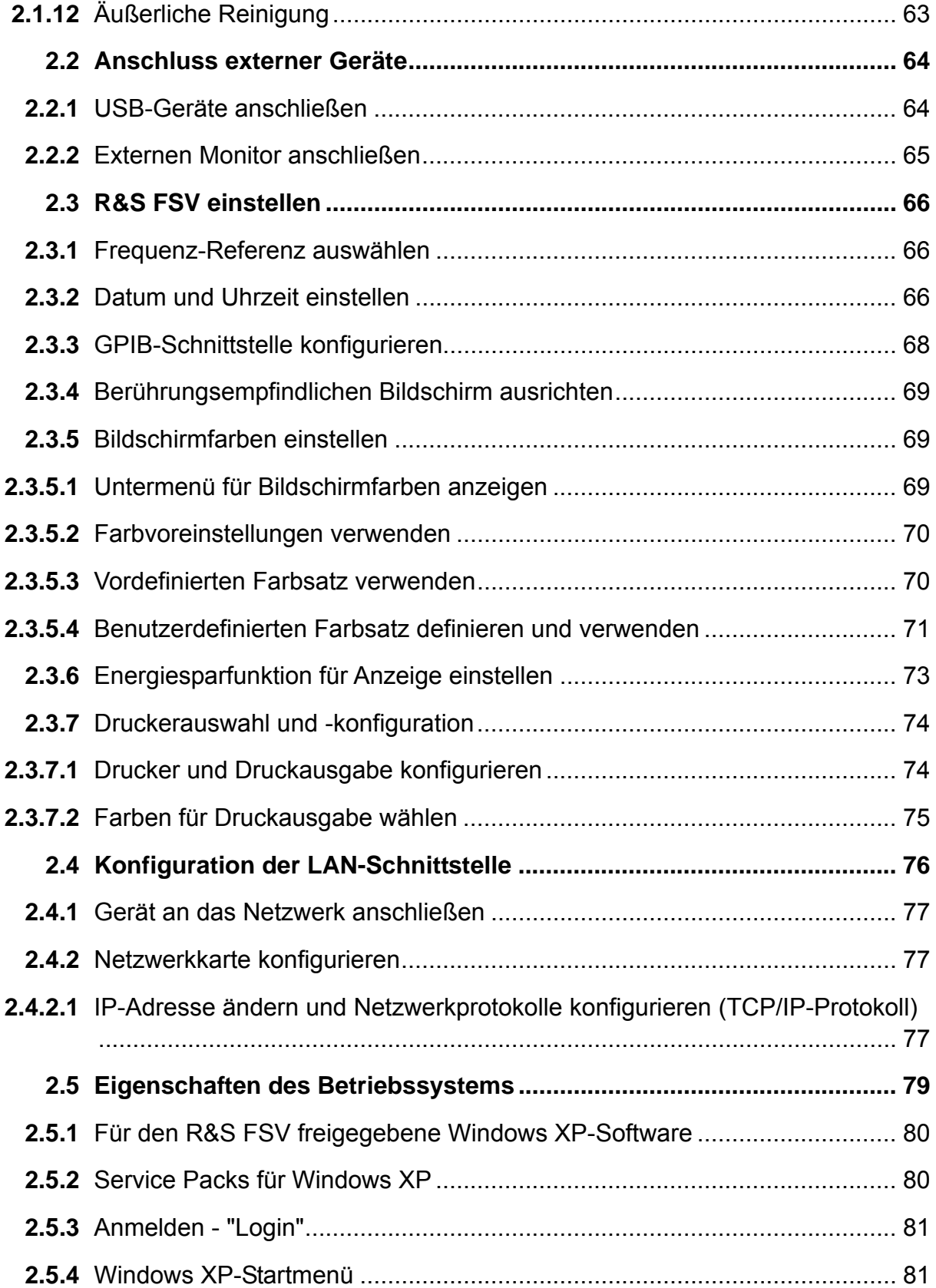

### **Inhaltsverzeichnis**

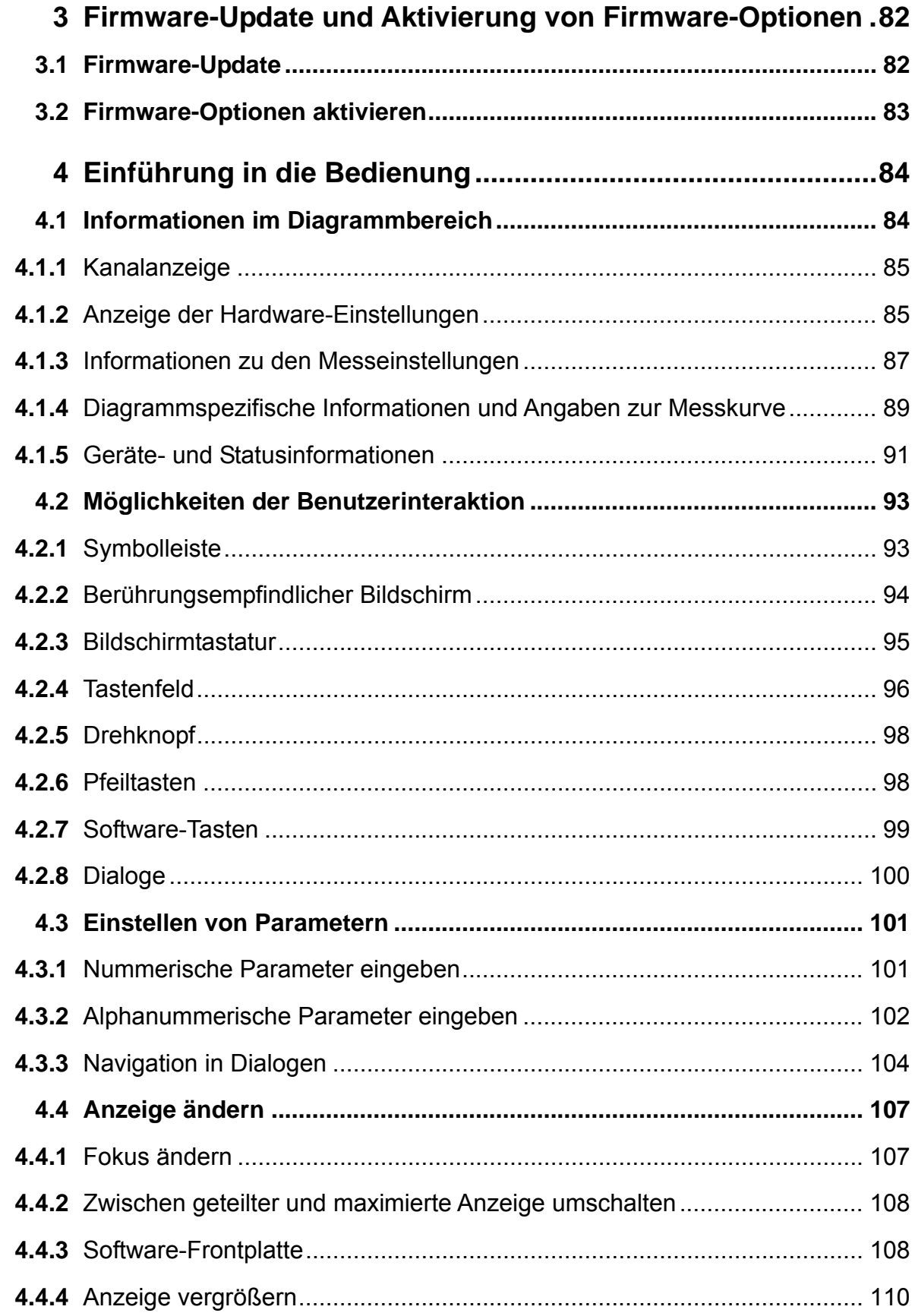

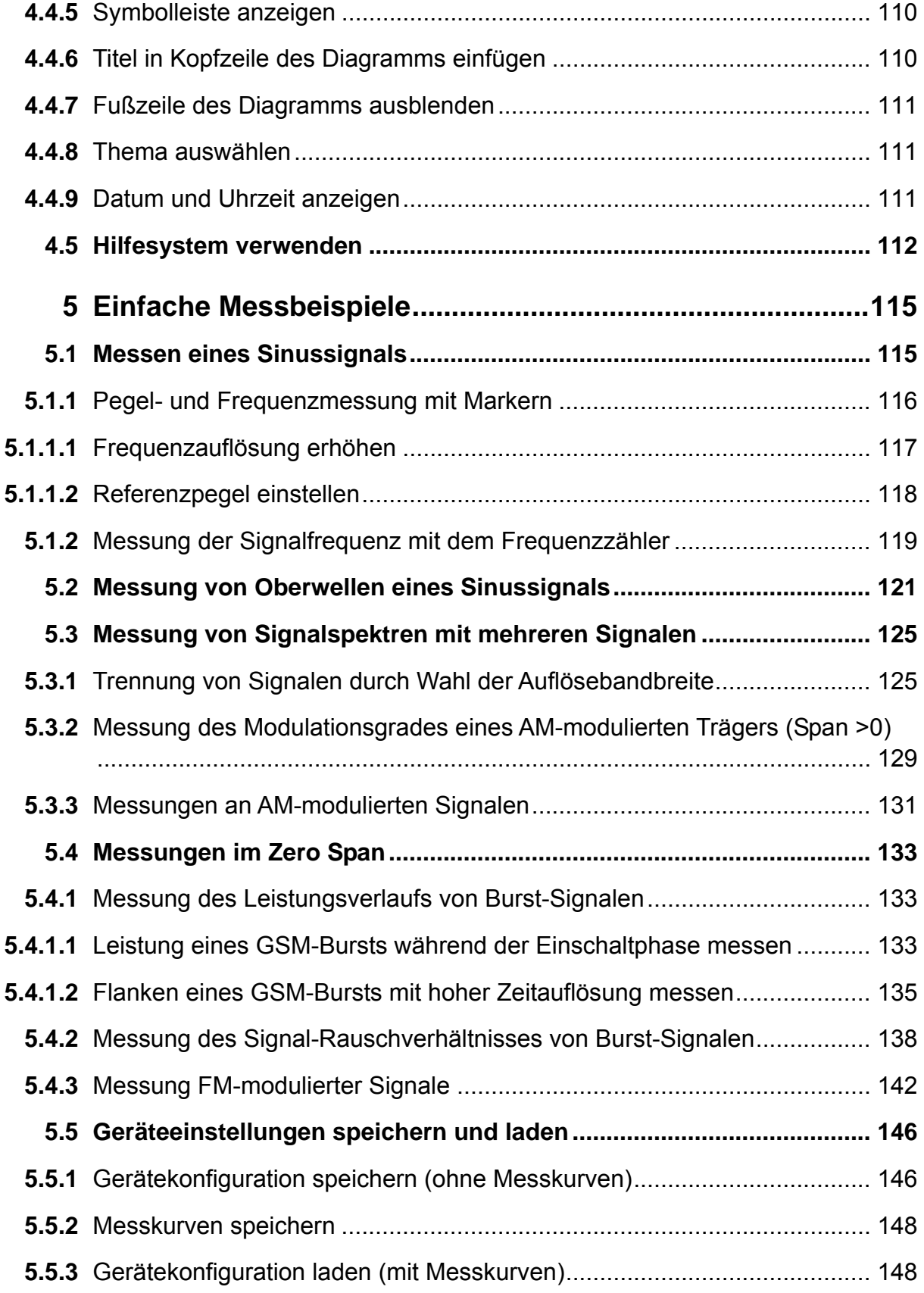

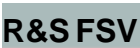

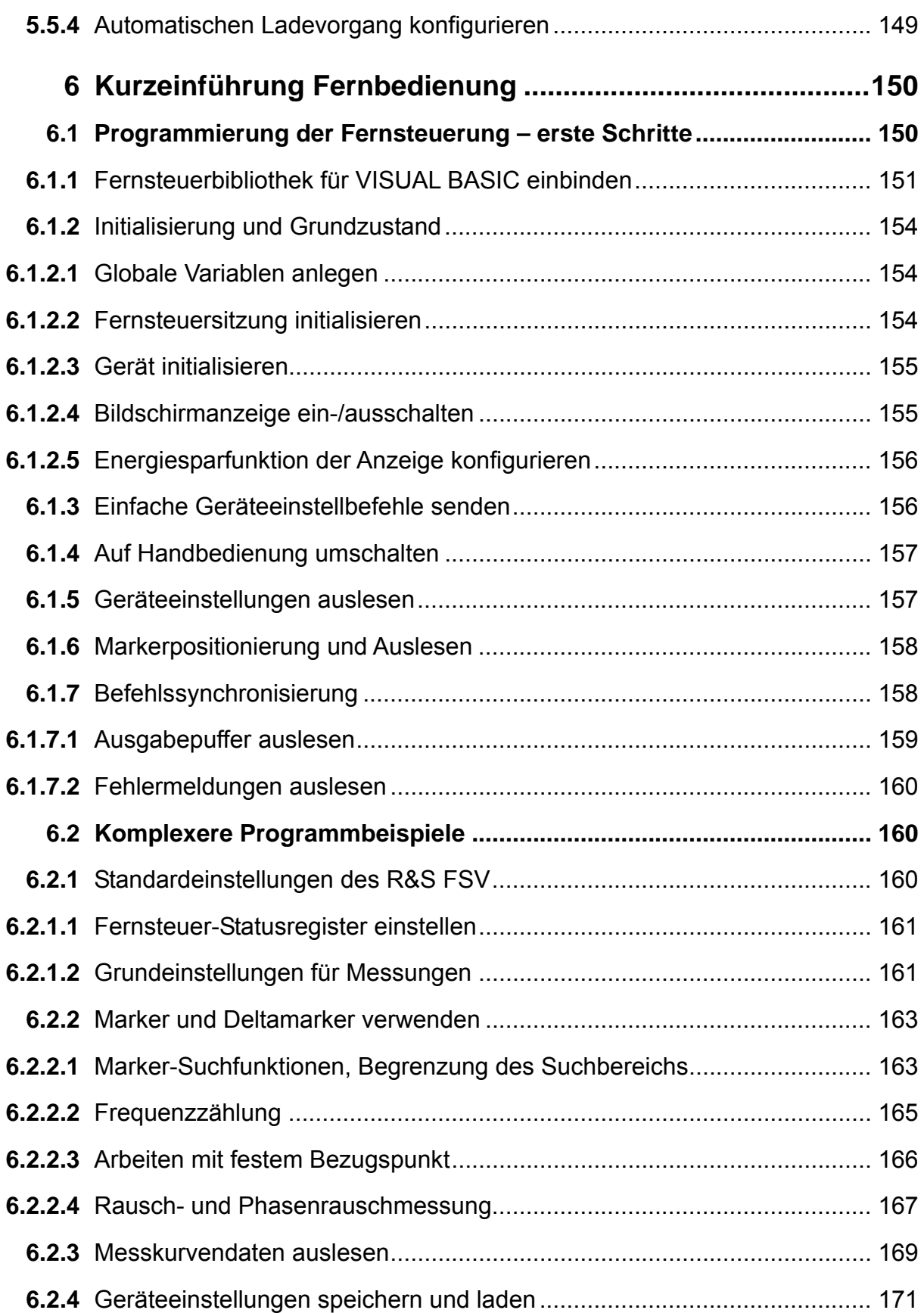

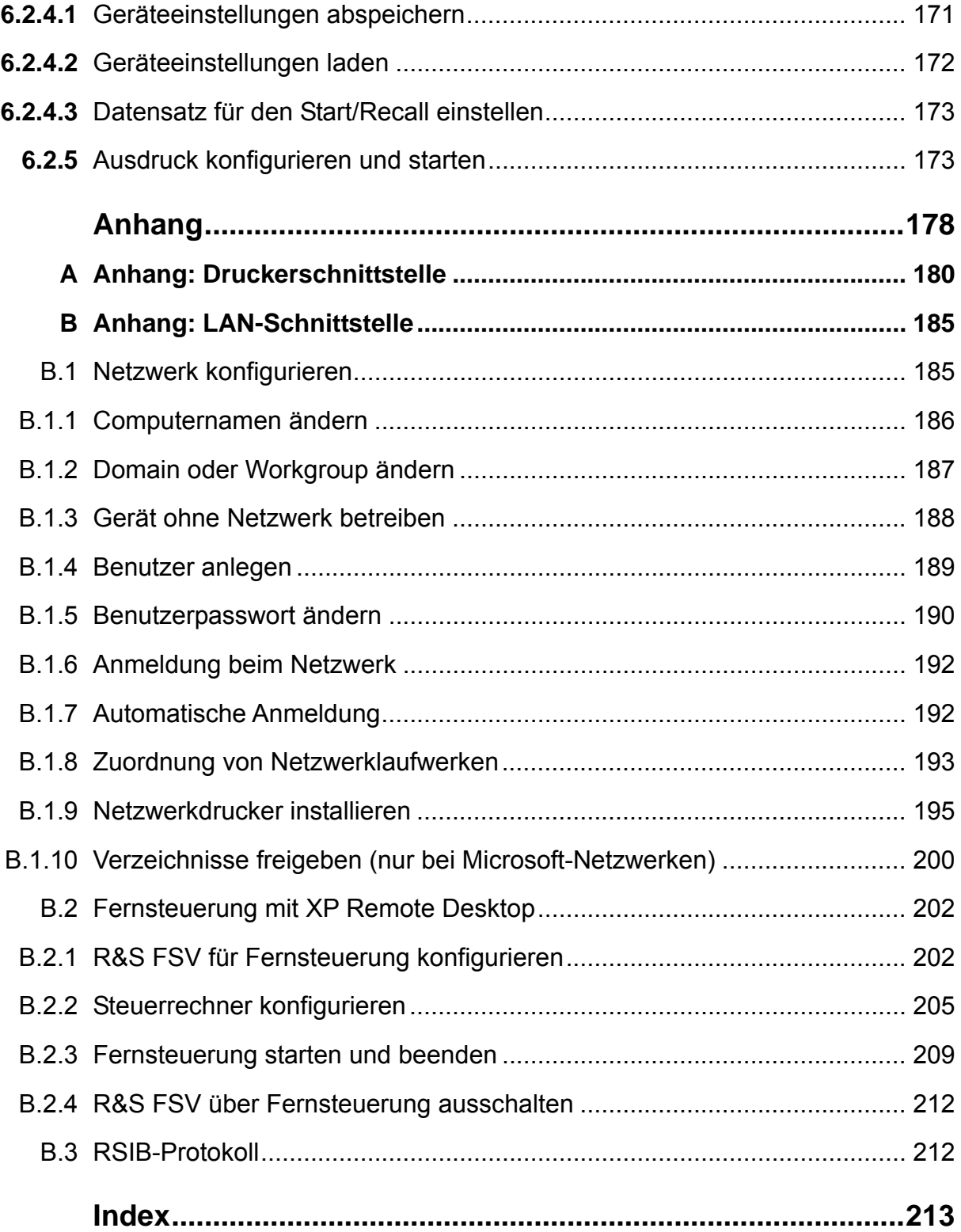

## **Grundlegende Sicherheitshinweise**

#### **Lesen und beachten Sie unbedingt die nachfolgenden Anweisungen und Sicherheitshinweise!**

Alle Werke und Standorte der Rohde & Schwarz Firmengruppe sind ständig bemüht, den Sicherheitsstandard unserer Produkte auf dem aktuellsten Stand zu halten und unseren Kunden ein höchstmögliches Maß an Sicherheit zu bieten. Unsere Produkte und die dafür erforderlichen Zusatzgeräte werden entsprechend der jeweils gültigen Sicherheitsvorschriften gebaut und geprüft. Die Einhaltung dieser Bestimmungen wird durch unser Qualitätssicherungssystem laufend überwacht. Das vorliegende Produkt ist gemäß beiliegender EU-Konformitätsbescheinigung gebaut und geprüft und hat das Werk in sicherheitstechnisch einwandfreiem Zustand verlassen. Um diesen Zustand zu erhalten und einen gefahrlosen Betrieb sicherzustellen, muss der Benutzer alle Hinweise, Warnhinweise und Warnvermerke beachten. Bei allen Fragen bezüglich vorliegender Sicherheitshinweise steht Ihnen die Rohde & Schwarz Firmengruppe jederzeit gerne zur Verfügung.

Darüber hinaus liegt es in der Verantwortung des Benutzers, das Produkt in geeigneter Weise zu verwenden. Dieses Produkt ist ausschließlich für den Betrieb in Industrie und Labor bzw. wenn ausdrücklich zugelassen auch für den Feldeinsatz bestimmt und darf in keiner Weise so verwendet werden, dass einer Person/Sache Schaden zugefügt werden kann. Die Benutzung des Produkts außerhalb seines bestimmungsgemäßen Gebrauchs oder unter Missachtung der Anweisungen des Herstellers liegt in der Verantwortung des Benutzers. Der Hersteller übernimmt keine Verantwortung für die Zweckentfremdung des Produkts.

Die bestimmungsgemäße Verwendung des Produkts wird angenommen, wenn das Produkt nach den Vorgaben der zugehörigen Produktdokumentation innerhalb seiner Leistungsgrenzen verwendet wird (siehe Datenblatt, Dokumentation, nachfolgende Sicherheitshinweise). Die Benutzung des Produkts erfordert Fachkenntnisse und zum Teil englische Sprachkenntnisse. Es ist daher zu beachten, dass das Produkt ausschließlich von Fachkräften oder sorgfältig eingewiesenen Personen mit entsprechenden Fähigkeiten bedient werden darf. Sollte für die Verwendung von R&S-Produkten persönliche Schutzausrüstung erforderlich sein, wird in der Produktdokumentation an entsprechender Stelle darauf hingewiesen. Bewahren Sie die grundlegenden Sicherheitshinweise und die Produktdokumentation gut auf und geben Sie sie an nachfolgende Benutzer weiter.

## **Symbole und Sicherheitskennzeichnungen**

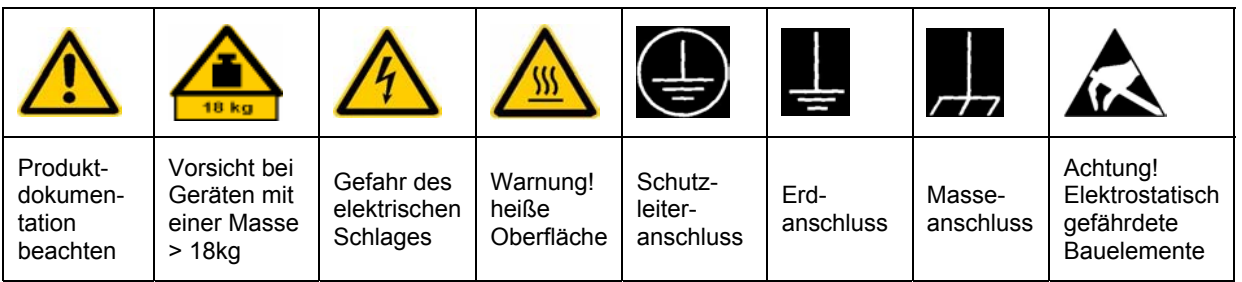

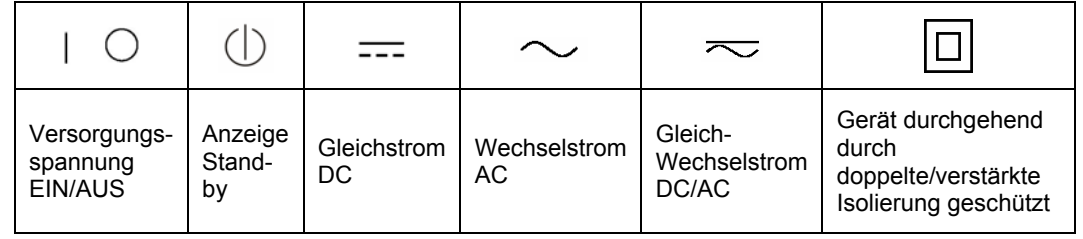

Die Einhaltung der Sicherheitshinweise dient dazu, Verletzungen oder Schäden durch Gefahren aller Art möglichst auszuschließen. Hierzu ist es erforderlich, dass die nachstehenden Sicherheitshinweise sorgfältig gelesen und beachtet werden, bevor die Inbetriebnahme des Produkts erfolgt. Zusätzliche Sicherheitshinweise zum Personenschutz, die an entsprechender Stelle der Produktdokumentation stehen, sind ebenfalls unbedingt zu beachten. In den vorliegenden Sicherheitshinweisen sind sämtliche von der Rohde & Schwarz Firmengruppe vertriebenen Waren unter dem Begriff "Produkt" zusammengefasst, hierzu zählen u. a. Geräte, Anlagen sowie sämtliches Zubehör.

### **Signalworte und ihre Bedeutung**

- GEFAHR kennzeichnet eine unmittelbare Gefährdung mit hohem Risiko, die Tod oder schwere Körperverletzung zur Folge haben wird, wenn sie nicht vermieden wird.
- WARNUNG kennzeichnet eine mögliche Gefährdung mit mittlerem Risiko, die Tod oder (schwere) Körperverletzung zur Folge haben kann, wenn sie nicht vermieden wird.
- VORSICHT kennzeichnet eine Gefährdung mit geringem Risiko, die leichte oder mittlere Körperverletzungen zur Folge haben könnte, wenn sie nicht vermieden wird.
- ACHTUNG weist auf die Möglichkeit einer Fehlbedienung hin, bei der das Produkt Schaden nehmen kann.

Diese Signalworte entsprechen der im europäischen Wirtschaftsraum üblichen Definition für zivile Anwendungen. Neben dieser Definition können in anderen Wirtschaftsräumen oder bei militärischen Anwendungen abweichende Definitionen existieren. Es ist daher darauf zu achten, dass die hier beschriebenen Signalworte stets nur in Verbindung mit der zugehörigen Produktdokumentation und nur in Verbindung mit dem zugehörigen Produkt verwendet werden. Die Verwendung von Signalworten in Zusammenhang mit nicht zugehörigen Produkten oder nicht zugehörigen Dokumentationen kann zu Fehlinterpretationen führen und damit zu Personen- oder Sachschäden beitragen.

#### **Grundlegende Sicherheitshinweise**

1. Das Produkt darf nur in den vom Hersteller angegebenen Betriebszuständen und Betriebslagen ohne Behinderung der Belüftung betrieben werden.

Wenn nichts anderes vereinbart ist, gilt für R&S-Produkte Folgendes: als vorgeschriebene Betriebslage grundsätzlich Gehäuseboden unten, IP-Schutzart 2X, Verschmutzungsgrad 2, Überspannungskategorie 2, nur in Innenräumen verwenden, Betrieb bis 2000 m ü. NN, Transport bis 4500 m ü. NN, für die Nennspannung gilt eine Toleranz von ±10%, für die Nennfrequenz eine Toleranz von ±5%.

2. Bei allen Arbeiten sind die örtlichen bzw. landesspezifischen Sicherheits- und Unfallverhütungsvorschriften zu beachten. Das Produkt darf nur von autorisiertem Fachpersonal geöffnet werden. Vor Arbeiten am Produkt oder Öffnen des Produkts ist dieses vom Versorgungsnetz zu trennen. Abgleich, Auswechseln von Teilen, Wartung und Reparatur darf nur von R&Sautorisierten Elektrofachkräften ausgeführt werden. Werden sicherheitsrelevante Teile (z.B. Netzschalter, Netztrafos oder Sicherungen) ausgewechselt, so dürfen diese nur durch Originalteile ersetzt

werden. Nach jedem Austausch von sicherheitsrelevanten Teilen ist eine Sicherheitsprüfung durchzuführen (Sichtprüfung, Schutzleitertest, Isolationswiderstand-, Ableitstrommessung, Funktionstest).

3. Wie bei allen industriell gefertigten Gütern kann die Verwendung von Stoffen, die Allergien hervorrufen, so genannte Allergene (z.B. Nickel), nicht generell ausgeschlossen werden. Sollten beim Umgang mit R&S-Produkten allergische Reaktionen, z.B.

Hautausschlag, häufiges Niesen, Bindehautrötung oder Atembeschwerden auftreten, ist umgehend ein Arzt zur Ursachenklärung aufzusuchen.

- 4. Werden Produkte / Bauelemente über den bestimmungsgemäßen Betrieb hinaus mechanisch und/oder thermisch bearbeitet, können gefährliche Stoffe (schwermetallhaltige Stäube wie z.B. Blei, Beryllium, Nickel) freigesetzt werden. Die Zerlegung des Produkts, z.B. bei Entsorgung, darf daher nur von speziell geschultem Fachpersonal erfolgen. Unsachgemäßes Zerlegen kann Gesundheitsschäden hervorrufen. Die nationalen Vorschriften zur Entsorgung sind zu beachten.
- 5. Falls beim Umgang mit dem Produkt Gefahren- oder Betriebsstoffe entstehen, die speziell zu entsorgen sind, z.B. regelmäßig zu wechselnde Kühlmittel oder Motorenöle, sind die Sicherheitshinweise des Herstellers dieser Gefahren- oder Betriebsstoffe und die regional gültigen Entsorgungsvorschriften zu beachten. Beachten Sie ggf. auch die zugehörigen speziellen Sicherheitshinweise in der Produktbeschreibung.
- 6. Bei bestimmten Produkten, z.B. HF-Funkanlagen, können funktionsbedingt erhöhte elektromagnetische Strahlungen auftreten. Unter Berücksichtigung der erhöhten Schutzwürdigkeit des ungeborenen Lebens sollten Schwangere durch geeignete Maßnahmen geschützt werden. Auch Träger von Herzschrittmachern können durch elektromagnetische Strahlungen gefährdet sein. Der Arbeitgeber/- Betreiber ist verpflichtet, Arbeitsstätten, bei denen ein besonderes Risiko einer Strahlenexposition besteht, zu beurteilen und ggf. Gefahren abzuwenden.
- 7. Die Bedienung der Produkte erfordert spezielle Einweisung und hohe Konzentration während der Bedienung. Es muss sichergestellt sein, dass Personen, die die Produkte bedienen, bezüglich ihrer körperlichen, geistigen und seelischen Verfassung den Anforderungen gewachsen sind, da andernfalls Verletzungen oder Sachschäden nicht auszuschließen sind. Es liegt in der Verantwortung des Arbeitgebers, geeignetes Personal für die Bedienung der Produkte auszuwählen.
- 8. Vor dem Einschalten des Produkts ist sicherzustellen, dass die am Produkt eingestellte Nennspannung und die Netznennspannung des Versorgungsnetzes übereinstimmen. Ist es erforderlich, die Spannungseinstellung zu ändern, so muss ggf. auch die dazu gehörige Netzsicherung des Produkts geändert werden.
- 9. Bei Produkten der Schutzklasse I mit beweglicher Netzzuleitung und Gerätesteckvorrichtung ist der Betrieb nur an Steckdosen mit Schutzkontakt und angeschlossenem Schutzleiter zulässig.
- 10. Jegliche absichtliche Unterbrechung des Schutzleiters, sowohl in der Zuleitung als auch am Produkt selbst, ist unzulässig. Es kann dazu führen, dass von dem Produkt die Gefahr eines elektrischen Schlags ausgeht. Bei Verwendung von Verlängerungsleitungen oder Steckdosenleisten ist sicherzustellen, dass diese regelmäßig auf ihren sicherheitstechnischen Zustand überprüft werden.
- 11. Ist das Produkt nicht mit einem Netzschalter zur Netztrennung ausgerüstet, so ist der Stecker des Anschlusskabels als Trennvorrichtung anzusehen. In diesen Fällen ist dafür zu sorgen, dass der Netzstecker jederzeit leicht erreichbar und gut zugänglich ist (entsprechend der Länge des Anschlusskabels, ca. 2m). Funktionsschalter oder elektronische Schalter sind zur Netztrennung nicht geeignet. Werden Produkte ohne Netzschalter in

Gestelle oder Anlagen integriert, so ist die Trennvorrichtung auf Anlagenebene zu verlagern.

- 12. Benutzen Sie das Produkt niemals, wenn das Netzkabel beschädigt ist. Überprüfen Sie regelmäßig den einwandfreien Zustand der Netzkabel. Stellen Sie durch geeignete Schutzmaßnahmen und Verlegearten sicher, dass das Netzkabel nicht beschädigt werden kann und niemand z.B. durch Stolpern oder elektrischen Schlag zu Schaden kommen kann.
- 13. Der Betrieb ist nur an TN/TT Versorgungsnetzen gestattet, die mit höchstens 16 A abgesichert sind (höhere Absicherung nur nach Rücksprache mit der Rohde & Schwarz Firmengruppe).
- 14. Stecken Sie den Stecker nicht in verstaubte oder verschmutzte Steckdosen/-buchsen. Stecken Sie die Steckverbindung/-vorrichtung fest und vollständig in die dafür vorgesehenen Steckdosen/-buchsen. Missachtung dieser Maßnahmen kann zu Funken, Feuer und/oder Verletzungen führen.
- 15. Überlasten Sie keine Steckdosen, Verlängerungskabel oder Steckdosenleisten, dies kann Feuer oder elektrische Schläge verursachen.
- 16. Bei Messungen in Stromkreisen mit Spannungen  $U_{\text{eff}}$  > 30 V ist mit geeigneten Maßnahmen Vorsorge zu treffen, dass jegliche Gefährdung ausgeschlossen wird (z.B. geeignete Messmittel, Absicherung, Strombegrenzung, Schutztrennung, Isolierung usw.).
- 17. Bei Verbindungen mit informationstechnischen Geräten ist darauf zu achten, dass diese der IEC950/EN60950 entsprechen.
- 18. Sofern nicht ausdrücklich erlaubt, darf der Deckel oder ein Teil des Gehäuses niemals entfernt werden, wenn das Produkt betrieben wird. Dies macht elektrische Leitungen und Komponenten zugänglich und kann zu Verletzungen, Feuer oder Schaden am Produkt führen.
- 19. Wird ein Produkt ortsfest angeschlossen, ist die Verbindung zwischen dem Schutzleiteranschluss vor Ort und dem Geräteschutzleiter vor jeglicher anderer Verbindung herzustellen. Aufstellung und Anschluss darf nur durch eine Elektrofachkraft erfolgen.
- 20. Bei ortsfesten Geräten ohne eingebaute Sicherung, Selbstschalter oder ähnliche Schutzeinrichtung muss der Versorgungskreis so abgesichert sein, dass Benutzer und Produkte ausreichend geschützt sind.
- 21. Stecken Sie keinerlei Gegenstände, die nicht dafür vorgesehen sind, in die Öffnungen des Gehäuses. Gießen Sie niemals irgendwelche Flüssigkeiten über oder in das Gehäuse. Dies kann Kurzschlüsse im Produkt und/oder elektrische Schläge, Feuer oder Verletzungen verursachen.
- 22. Stellen Sie durch geeigneten Überspannungsschutz sicher, dass keine Überspannung, z.B. durch Gewitter, an das Produkt gelangen kann. Andernfalls ist das bedienende Personal durch elektrischen Schlag gefährdet.
- 23. R&S-Produkte sind nicht gegen das Eindringen von Flüssigkeiten geschützt, sofern nicht anderweitig spezifiziert, siehe auch Punkt 1. Wird dies nicht beachtet, besteht Gefahr durch elektrischen Schlag für den Benutzer oder Beschädigung des Produkts, was ebenfalls zur Gefährdung von Personen führen kann.
- 24. Benutzen Sie das Produkt nicht unter Körperschäden zu vermeiden. Bedingungen, bei denen Kondensation in oder am Produkt stattfinden könnte oder stattgefunden hat, z.B. wenn das Produkt von kalte in warme Umgebung bewegt wurde.
- 25. Verschließen Sie keine Schlitze und Öffnungen am Produkt, da diese für die Durchlüftung notwendig sind und eine Überhitzung des Produkts verhindern.

Stellen Sie das Produkt nicht auf weiche Unterlagen wie z.B. Sofas oder Teppiche oder in ein geschlossenes Gehäuse, sofern dieses nicht gut durchlüftet ist.

- 26. Stellen Sie das Produkt nicht auf hitzeerzeugende Gerätschaften, z.B. Radiatoren und Heizlüfter. Die Temperatur der Umgebung darf nicht die im Datenblatt spezifizierte Maximaltemperatur überschreiten.
- 27. Batterien und Akkus dürfen keinen hohen Temperaturen oder Feuer ausgesetzt werden. Batterien und Akkus von Kindern fernhalten. Batterie und Akku nicht kurzschließen. Werden Batterien oder Akkus unsachgemäß ausgewechselt, besteht Explosionsgefahr (Warnung Lithiumzellen). Batterie oder Akku nur durch den entsprechenden R&S-Typ ersetzen (siehe Ersatzteilliste). Batterien und Akkus müssen wiederverwertet werden und dürfen nicht in den Restmüll gelangen. Batterien und Akkus, die Blei, Quecksilber oder Cadmium enthalten, sind Sonderabfall. Beachten Sie hierzu die landesspezifischen Entsorgungsund Recyclingbestimmungen.
- 28. Beachten Sie, dass im Falle eines Brandes giftige Stoffe (Gase, Flüssigkeiten etc.) aus dem Produkt entweichen können, die Gesundheitsschäden verursachen können.
- 29. Das Produkt kann ein hohes Gewicht aufweisen. Bewegen Sie es vorsichtig, um Rücken- oder andere
- 30. Stellen Sie das Produkt nicht auf Oberflächen, Fahrzeuge, Ablagen oder Tische, die aus Gewichts- oder Stabilitätsgründen nicht dafür geeignet sind. Folgen Sie bei Aufbau und Befestigung des Produkts an Gegenständen oder Strukturen (z.B. Wände u. Regale) immer den Installationshinweisen des Herstellers.
- 31. Griffe an den Produkten sind eine Handhabungshilfe, die ausschließlich für Personen vorgesehen ist. Es ist daher nicht zulässig, Griffe zur Befestigung an bzw. auf Transportmitteln, z.B. Kränen, Gabelstaplern, Karren etc. zu verwenden. Es liegt in der Verantwortung des Benutzers, die Produkte sicher an bzw. auf Transportmitteln zu befestigen und die Sicherheitsvorschriften des Herstellers der Transportmittel zu beachten. Bei Nichtbeachtung können Personen- oder Sachschäden entstehen.
- 32. Falls Sie das Produkt in einem Fahrzeug nutzen, liegt es in der alleinigen Verantwortung des Fahrers, das Fahrzeug in sicherer Weise zu führen. Sichern Sie das Produkt im Fahrzeug ausreichend, um im Falle eines Unfalls Verletzungen oder Schäden anderer Art zu verhindern. Verwenden Sie das Produkt niemals in einem sich bewegenden Fahrzeug, wenn dies den Fahrzeugführer ablenken

kann. Die Verantwortung für die Sicherheit des Fahrzeugs liegt stets beim Fahrzeugführer. Der Hersteller übernimmt keine Verantwortung für Unfälle oder Kollisionen.

- 33. Falls ein Laser-Produkt in ein R&S-Produkt integriert ist (z.B. CD/DVD-Laufwerk), nehmen Sie keine anderen Einstellungen oder Funktionen vor, als in der Produktdokumentation beschrieben. Andernfalls kann dies zu einer Gesundheitsgefährdung führen, da der Laserstrahl die Augen irreversibel schädigen kann. Versuchen Sie nie solche Produkte auseinander zu nehmen. Schauen Sie niemals in den Laserstrahl.
- 34. Trennen Sie vor der Reinigung das Produkt vom speisenden Netz. Nehmen Sie die Reinigung mit einem weichen, nicht fasernden Staublappen vor. Verwenden Sie keinesfalls chemische Reinigungsmittel wie z.B. Alkohol, Aceton, Nitroverdünnung.

#### **Kundeninformation zur Batterieverordnung (BattV)**

Dieses Gerät enthält eine schadstoffhaltige Batterie. Diese darf nicht mit dem Hausmüll entsorgt werden.

Nach Ende der Lebensdauer darf die Entsorgung nur über eine Rohde&Schwarz-Kundendienststelle oder eine geeignete Sammelstelle erfolgen.

#### **Safety Regulations for Batteries (according to BattV)**

This equipment houses a battery containing harmful substances that must not be disposed of as normal household waste.

After its useful life, the battery may only be disposed of at a Rohde & Schwarz service center or at a suitable depot.

#### **Normas de Seguridad para Baterías (Según BattV)**

Este equipo lleva una batería que contiene sustancias perjudiciales, que no se debe desechar en los contenedores de basura domésticos.

Después de la vida útil, la batería sólo se podrá eliminar en un centro de servicio de Rohde & Schwarz o en un depósito apropiado.

#### **Consignes de sécurité pour batteries (selon BattV)**

Cet appareil est équipé d'une pile comprenant des substances nocives. Ne jamais la jeter dans une poubelle pour ordures ménagéres.

Une pile usagée doit uniquement être éliminée par un centre de service client de Rohde & Schwarz ou peut être collectée pour être traitée spécialement comme déchets dangereux.

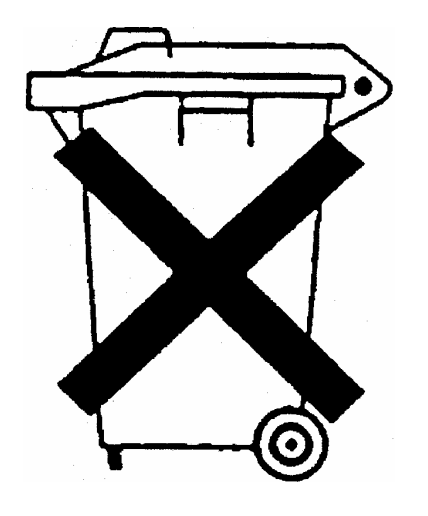

## Kundeninformation zur Produktentsorgung

Das ElektroG setzt die folgenden EG-Richtlinien um:

- 2002/96/EG (WEEE) für Elektro- und Elektronikaltgeräte und
- 2002/95/EG zur Beschränkung der Verwendung bestimmter gefährlicher Stoffe in Elektronikgeräten (RoHS-Richtlinie).

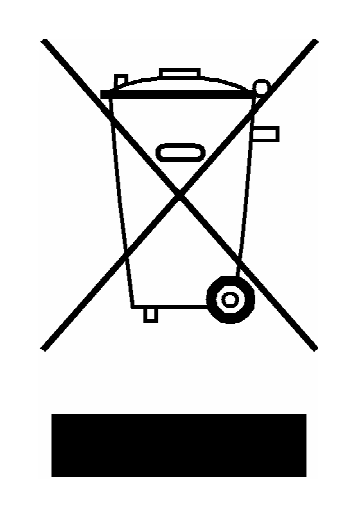

Produktkennzeichnung nach EN 50419

Am Ende der Lebensdauer des Produktes darf dieses Produkt nicht über den normalen Hausmüll entsorgt werden. Auch die Entsorgung über die kommunalen Sammelstellen für Elektroaltgeräte ist nicht zulässig.

Zur umweltschonenden Entsorgung oder Rückführung in den Stoffkreislauf hat die Rohde & Schwarz GmbH & Co.KG ein Entsorgungskonzept entwickelt und übernimmt die Pflichten der Rücknahme- und Entsorgung des ElektroG für Hersteller in vollem Umfang..

Wenden Sie sich bitte an Ihren Servicepartner vor Ort, um das Produkt zu entsorgen.

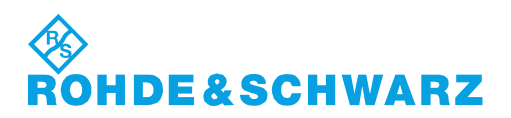

## **Certified Quality System**

# **DIN EN ISO 9001:2000 DIN EN 9100:2003 DIN EN ISO 14001: 2004**

## DOS REG. NO 001954 OM UM

#### **QUALITÄTSZERTIFIKAT**

*Sehr geehrter Kunde,*  Sie haben sich für den Kauf eines Rohde & Schwarz-Produktes entschieden. Hiermit erhalten Sie ein nach modernsten Fertigungsmethoden hergestelltes Produkt. Es wurde nach den Regeln unseres Managementsystems entwickelt, gefertigt und geprüft. Das Rohde & Schwarz Managementsystem ist zertifiziert nach:

DIN EN ISO 9001:2000 DIN EN 9100:2003 DIN EN ISO 14001:2004

#### **CERTIFICATE OF QUALITY**

#### *Dear Customer,*

you have decided to buy a Rohde & Schwarz product. You are thus assured of receiving a product that is manufactured using the most modern methods available. This product was developed, manufactured and tested in compliance with our quality management system standards.

The Rohde & Schwarz quality management system is certified according to:

DIN EN ISO 9001:2000 DIN EN 9100:2003 DIN EN ISO 14001:2004

# **IDE&SCHWARZ**

#### **CERTIFICAT DE QUALITÉ**

#### *Cher Client,*

vous avez choisi d'acheter un produit Rohde & Schwarz. Vous disposez donc d'un produit fabriqué d'après les méthodes les plus avancées. Le développement, la fabrication et les tests respectent nos normes de gestion qualité. Le système de gestion qualité de Rohde & Schwarz a été homologué conformément aux normes:

DIN EN ISO 9001:2000 DIN EN 9100:2003 DIN EN ISO 14001:2004

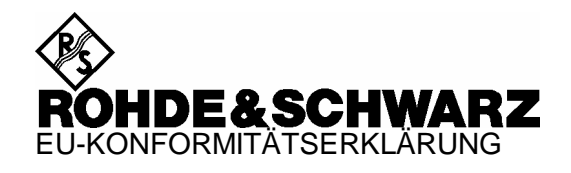

# CE

Zertifikat Nr.: 2008-44

Hiermit wird bescheinigt, dass der/die/das:

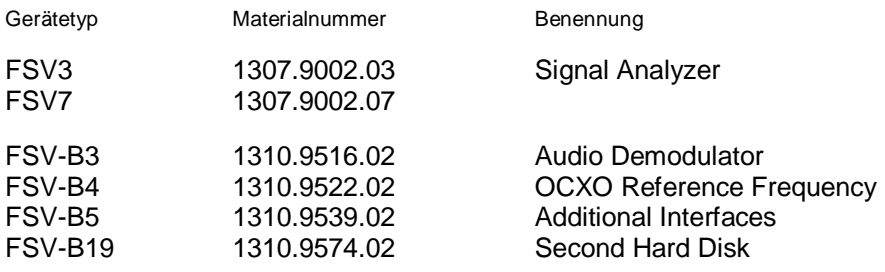

mit den Bestimmungen des Rates der Europäischen Union zur Angleichung der Rechtsvorschriften der Mitgliedstaaten

- betreffend elektrische Betriebsmittel zur Verwendung innerhalb bestimmter Spannungsgrenzen (2006/95/EG)
- über die elektromagnetische Verträglichkeit (2004/108/EG)

übereinstimmt.

Die Übereinstimmung wird nachgewiesen durch die Einhaltung folgender Normen:

EN 61010-1 : 2001 EN 61326 : 1997 + A1 : 1998 + A2 : 2001 + A3 : 2003 EN 55011 : 1998 + A1 : 1999 + A2 : 2002, Klasse A EN 61000-3-2 : 2000 + A2 : 2005 EN 61000-3-3 : 1995 + A1 : 2001

Bei der Beurteilung der elektromagnetischen Verträglichkeit wurden die Störaussendungsgrenzwerte für Geräte der Klasse A sowie die Störfestigkeit für Betrieb in industriellen Bereichen zugrunde gelegt.

Anbringung des CE Zeichens ab: 2008

#### **ROHDE & SCHWARZ GmbH & Co. KG Mühldorfstr. 15, D-81671 München**

München, den 18. Juni 2008 Zentrales Qualitätsmanagement MF-QZ / Radde

## Customer Support

## **Technischer Support – wo und wann Sie ihn brauchen**

Unser Customer Support Center bietet Ihnen schnelle, fachmännische Hilfe für die gesamte Produktpalette von Rohde & Schwarz an. Ein Team von hochqualifizierten Ingenieuren unterstützt Sie telefonisch und arbeitet mit Ihnen eine Lösung für Ihre Anfrage aus - egal, um welchen Aspekt der Bedienung, Programmierung oder Anwendung eines Rohde & Schwarz Produktes es sich handelt.

## **Aktuelle Informationen und Upgrades**

Um Ihr Gerät auf dem aktuellsten Stand zu halten sowie Informationen über Applikationsschriften zu Ihrem Gerät zu erhalten, senden Sie bitte eine E-Mail an das Customer Support Center. Geben Sie hierbei den Gerätenamen und Ihr Anliegen an. Wir stellen dann sicher, dass Sie die gewünschten Informationen erhalten.

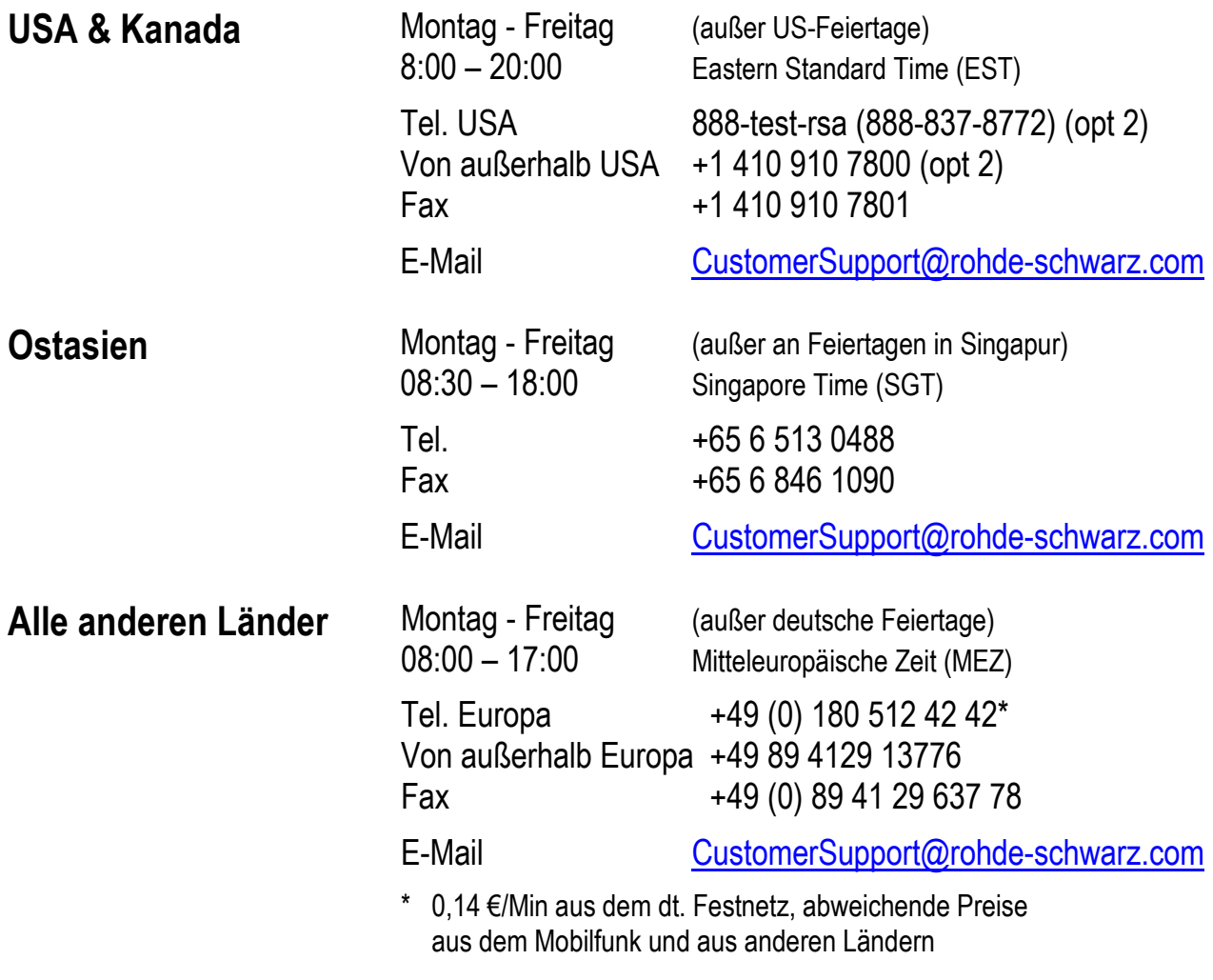

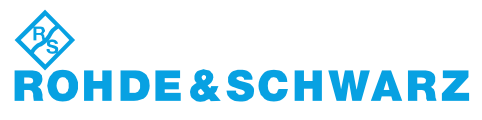

#### 12 Rohde&Schwarz Adressen

#### Firmensitz, Werke und Tochterunternehmen

#### **Firmensitz**

ROHDE&SCHWARZ GmbH & Co. KG Mühldorfstraße 15 · D-81671 München P.O.Box 80 14 69 · D-81614 München

#### **Werke**

ROHDE&SCHWARZ Messgerätebau GmbH Riedbachstraße 58 · D-87700 Memmingen P.O.Box 16 52 · D-87686 Memmingen

ROHDE&SCHWARZ GmbH & Co. KG Werk Teisnach Kaikenrieder Straße 27 · D-94244 Teisnach P.O.Box 11 49 · D-94240 Teisnach

ROHDE&SCHWARZ závod Vimperk, s.r.o. Location Spidrova 49 CZ-38501 Vimperk

ROHDE&SCHWARZ GmbH & Co. KG Dienstleistungszentrum Köln Graf-Zeppelin-Straße 18 · D-51147 Köln P.O.Box 98 02 60 · D-51130 Köln

#### **Tochterunternehmen**

R&S BICK Mobilfunk GmbH Fritz-Hahne-Str. 7 · D-31848 Bad Münder P.O.Box 20 02 · D-31844 Bad Münder

ROHDE&SCHWARZ FTK GmbH Wendenschloßstraße 168, Haus 28 D-12557 Berlin

ROHDE&SCHWARZ SIT GmbH Am Studio 3 D-12489 Berlin

R&S Systems GmbH Graf-Zeppelin-Straße 18 D-51147 Köln

GEDIS GmbH Sophienblatt 100 D-24114 Kiel

HAMEG Instruments GmbH Industriestraße 6 D-63533 Mainhausen

Phone +49 (89) 41 29-0 Fax +49 (89) 41 29-121 64 **info.rs@rohde-schwarz.com**

Phone +49 (83 31) 1 08-0 +49 (83 31) 1 08-1124 **info.rsmb@rohde-schwarz.com**

Phone +49 (99 23) 8 50-0 Fax +49 (99 23) 8 50-174 **info.rsdts@rohde-schwarz.com**

> Phone +420 (388) 45 21 09 Fax +420 (388) 45 21 13

Phone +49 (22 03) 49-0 Fax +49 (22 03) 49 51-229 **info.rsdc@rohde-schwarz.com service.rsdc@rohde-schwarz.com**

Phone +49 (50 42) 9 98-0 Fax +49 (50 42) 9 98-105 **info.bick@rohde-schwarz.com**

Phone +49 (30) 658 91-122 Fax +49 (30) 655 50-221 **info.ftk@rohde-schwarz.com**

Phone +49 (30) 658 84-0 Fax +49 (30) 658 84-183<br>Fax +49 (30) 658 84-183 **info.sit@rohde-schwarz.com**

Phone +49 (22 03) 49-5 23 25 Fax +49 (22 03) 49-5 23 36 **info.rssys@rohde-schwarz.com**

> Phone +49 (431) 600 51-0 Fax +49 (431) 600 51-11 **sales@gedis-online.de**

Phone +49 (61 82) 800-0 Fax +49 (61 82) 800-100 **info@hameg.de**

#### Weltweite Niederlassungen

#### **Auf unserer Homepage finden Sie: www.rohde-schwarz.com**

- ◆ Vertriebsadressen
- ◆ Serviceadressen
- ◆ Nationale Webseiten

## <span id="page-27-1"></span><span id="page-27-0"></span>Übersicht der Benutzerdokumentation

Die Benutzerdokumentation für den R&S FSV besteht aus folgenden Teilen:

- [Kompakthandbuch](#page-27-2)
- [Betriebshandbuch](#page-28-0)
- Servicehandbuch
- [Online-Hilfe](#page-29-1)
- [Release Notes](#page-29-2)

#### <span id="page-27-2"></span>**Kompakthandbuch**

Dieses Handbuch wird zusammen mit dem Gerät sowohl in gedruckter Form als auch als PDF-Datei (auf der mitgelieferten CD) geliefert. Mit Hilfe der Informationen in diesem Handbuch können Sie das Gerät einrichten und in Betrieb nehmen. Daneben werden grundlegende Abläufe und Messungen beschrieben. Und schließlich finden Sie in diesem Handbuch auch eine kurze Einführung zur Fernsteuerung. Das Kompakthandbuch enthält allgemeine Informationen (z. B. Sicherheitshinweise) sowie die folgenden Kapitel:

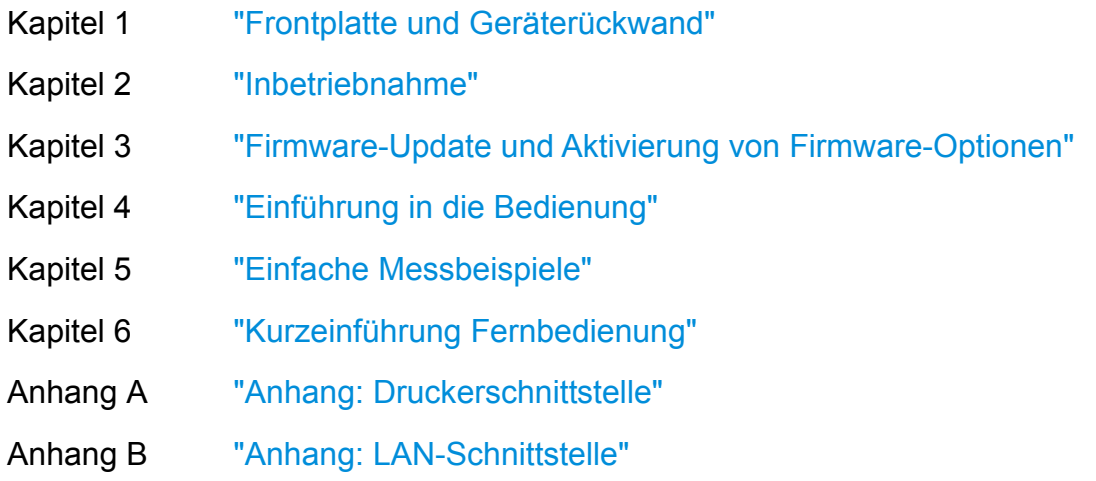

#### <span id="page-28-0"></span>**Betriebshandbuch**

Dieses Handbuch bildet eine Ergänzung zum Kompakthandbuch und ist als PDF-Datei auf der CD verfügbar, die zum Lieferumfang des Geräts gehört. Zur Wahrung der bekannten, einheitlichen Struktur aller Betriebshandbücher für Prüf- und Messgeräte von Rohde & Schwarz enthält das Betriebshandbuch auch die Kapitel 1 und 3, jedoch nur in Form eines Verweises auf die entsprechenden Kapitel im Kompakthandbuch.

In diesem Handbuch werden alle Gerätefunktionen ausführlich beschrieben. Zusätzliche Informationen zu Grundeinstellungen und Parametern entnehmen Sie bitte den Datenblättern. Die im Kompakthandbuch dargestellten Messbeispiele werden durch weitere, komplexere Messbeispiele ergänzt. Über die im Kompakthandbuch enthaltene, kurze Einführung zur Fernsteuerung hinaus finden Sie im Betriebshandbuch eine Beschreibung der Befehle sowie Programmierbeispiele. Und schließlich enthält dieses Handbuch auch Informationen zur Wartung, zu Geräteschnittstellen und Fehlermeldungen.

Das Betriebshandbuch enthält folgende Kapitel:

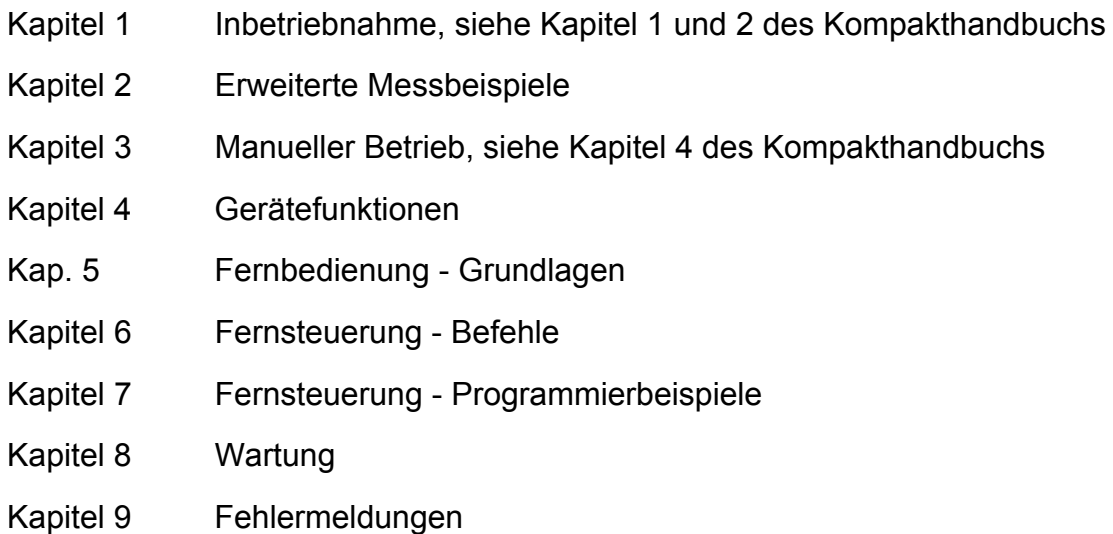

Am Ende des Handbuchs können zusätzliche Kapitel zu optionalen Funktionen eingefügt werden.

Dieses Handbuch wird nur auf der im Lieferumfang enthaltenen CD geliefert. Das gedruckte Handbuch kann bei Rohde & Schwarz GmbH & Co. KG bestellt werden.

#### <span id="page-29-0"></span>**Servicehandbuch**

Dieses Handbuch wird als PDF-Datei auf der im Lieferumfang enthaltenen CD geliefert. Darin wird erläutert, wie Sie die Einhaltung des Pflichtenhefts überprüfen können; außerdem finden Sie im Servicehandbuch Informationen zur Gerätefunktion, zur Reparatur sowie zur Fehlersuche und -behebung. Sämtliche Informationen zur Instandsetzung des R&S FSV durch den Austausch von Modulen sind ebenfalls in diesem Handbuch zu finden.

Das Servicehandbuch enthält folgende Kapitel:

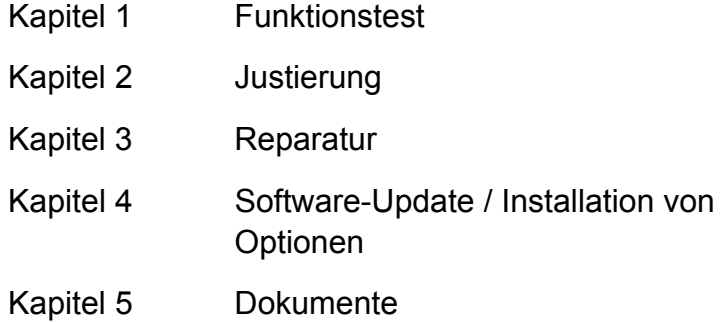

#### <span id="page-29-1"></span>**Online-Hilfe**

Die Online-Hilfe ist Teil der Firmware. Sie bietet einen schnellen Zugriff auf die Beschreibung der Gerätefunktionen und der Befehle für die Fernsteuerung. Informationen zu anderen Themen finden Sie im Kompakthandbuch, im Betriebshandbuch und im Servicehandbuch; diese Handbücher stehen auf der mitgelieferten CD oder im Internet als PDF-Datei zur Verfügung. Ausführliche Informationen zur Verwendung der Online-Hilfe finden Sie im Kompakthandbuch im Kapitel "Standardabläufe".

#### <span id="page-29-2"></span>**Release Notes**

In den Release Notes werden die Installation der Firmware, neue und geänderte Funktionen, behobene Probleme sowie die in letzter Minute vorgenommenen Änderungen in der Dokumentation beschrieben. Die jeweilige Firmware-Version ist auf der Titelseite der Release Notes angegeben. Die jeweils aktuellen Release Notes finden Sie im Internet.

## <span id="page-30-1"></span><span id="page-30-0"></span>In der Dokumentation verwendete Konventionen

Im gesamten R&S FSV Kompakthandbuch gelten folgende Konventionen:

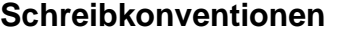

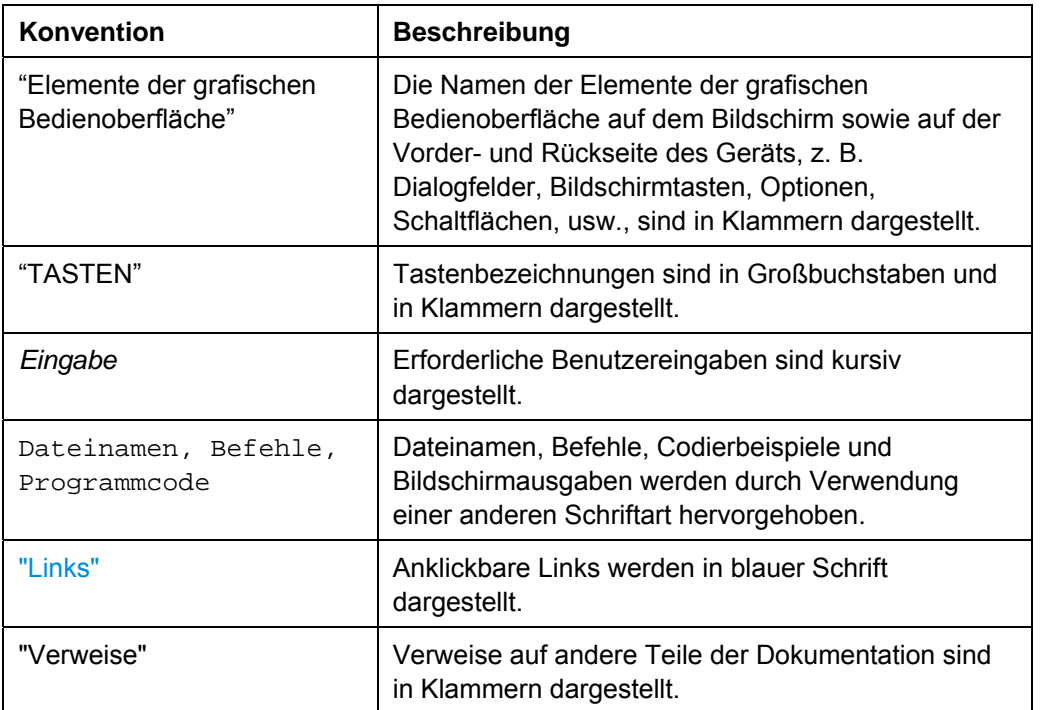

#### **Weitere Konventionen**

- **Fernsteuerbefehle**: Zur Vereinfachung der Eingabe können Fernsteuerbefehle Abkürzungen enthalten. In der Beschreibung derartiger Befehle sind alle Teile des Befehls, die eingegeben werden müssen, in Großbuchstaben dargestellt. Zusätzlicher Text, der in Kleinbuchstaben dargestellt ist, dient nur zur Information.
- **Beschreibung von Vorgehensweisen**: Bei der Bedienung des Geräts stehen für die Durchführung einer Aufgabe unter Umständen verschiedene Vorgehensweisen zur Verfügung. In diesem Fall wird, sofern verfügbar, die Vorgehensweise beschrieben, bei der der berührungsempfindliche Bildschirm ("Touchscreen") zu betätigen ist. Jegliche Elemente, die durch einfache Berührung des Bildschirms aktiviert werden können, sind auch mit Hilfe einer zusätzlich anzuschließenden Maus auswählbar. Die alternative Vorgehensweise, nämlich die Verwendung der Tasten an dem Gerät oder auf der Bildschirmtastatur, wird nur beschrieben, sofern diese von den Standardbedienverfahren abweicht, die im Kompakthandbuch unter "Standardabläufe" dargestellt werden.

Die Begriffe "**auswählen**" und "**drücken**" können sich auf beide beschriebenen Vorgehensweisen beziehen, d. h. die Betätigung des berührungsempfindlichen Bildschirms mit dem Finger, die Verwendung eines Mauszeigers auf dem Bildschirm oder die Betätigung einer Taste an dem Gerät oder auf einer Tastatur.

## <span id="page-32-1"></span><span id="page-32-0"></span>Neue Funktionen für R&S FSP-Benutzer

Der R&S FSV verfügt über neue Funktionen für R&S Signalanalysatoren. Wenn Sie bislang mit einem R&S FSP gearbeitet haben, finden Sie in der nachfolgenden Aufstellung einige nützliche Informationen:

- Über den berührungsempfindlichen Bildschirm kann die Bildschirmtastatur betätigt werden, z. B. für die Bearbeitung von Dialogfenstern. Dies vereinfacht die Arbeit mit der Benutzeroberfläche.
- Außerdem können Messmarker und dargestellte Textzeilen direkt auf diesem berührungsempfindlichen Bildschirm verschoben werden. Und schließlich bietet dieser Bildschirm eine alternative Möglichkeit zur Veränderung von Geräteeinstellungen, da Funktionsfelder wie die Auflösebandbreite oder die Mittenfrequenz durch Berührung aktiviert werden können, woraufhin das entsprechende Eingabefeld angezeigt wird.
- Zum Öffnen des "Start"-Menüs unter Windows steht eine neue Taste zur Verfügung.
- Zum Aktivieren der Bildschirmtastatur steht eine neue Taste zur Verfügung; dies erleichtert beispielsweise die Eingabe von Dateinamen oder anderen alphanummerischen Werten. Die Bildschirmtastatur steht auch außerhalb der Firmware des Analysators zur Verfügung, zum Beispiel für eine Druckerinstallation unter Windows.
- Mit der neuen Taste "DISPLAY" können Sie ein Menü zur Konfiguration von Funktionen und Gerätemerkmalen öffnen, z. B. um den berührungsempfindlichen Bildschirm, die Symbolleiste oder die virtuelle Frontplatte zu aktivieren oder zu deaktivieren.
- Mit den neuen Tasten "MAXIMIEREN/TEILEN" und "FOKUS ÄNDERN" können Sie den blauen Fokusrahmen in Anzeigen mit Diagrammen und Tabellen verschieben, um ein bestimmtes Diagramm oder eine bestimmte Tabelle als Vollbild darzustellen.
- Mit der neuen Taste "HOME" gelangen Sie zurück zum ersten Softkey-Menü einer Anwendung.
- Mit der neuen Taste "PEAK SEARCH" können Sie für den aktiven Marker eine Suche nach dem Maximum durchführen.
- Mit den neuen Tasten "RUN SINGLE" und "RUN CONT" können Sie die Ablaufsteuerung ohne Wechsel des Softkey-Menüs ändern.
- Mit der neuen Taste "MEAS CONFIG" können Sie direkt das Konfigurationsmenü öffnen, wenn eine Messung, z. B. der Nachbarkanalleistungsabstand, ausgewählt ist.
- Die FSP-Direktaufruftasten zum Starten der Firmware-Optionen wurden verschoben und sind nun über die neue FSV-Taste "MODE" verfügbar; bei Auswahl dieser Taste öffnet sich ein Softkey-Menü mit den Anwendungen.
- Die FSV-K9 Software-Taste "Power Sensor" befindet sich im Menü der neuen Taste "INPUT/OUTPUT".

- Mit der neuen Taste "AUTO SET" können automatische Routinen zur Pegel- und Frequenzjustierung durchgeführt werden. Obwohl die Routine für sinusförmige Signale optimiert wurde, kann die Mindestmessdauer auch für andere Signale, z. B. Burst-Signale, eingestellt werden.
- Im Frequenz-Sweep-Modus kann der "Sweep-Typ" im Menü "SWEEP" oder "AUTO SET" konfiguriert werden. Bei dem Sweep-Typ "Auto" entscheidet der Analysator anhand der Einstellungen wie Darstellbreite, Sweep-Dauer, Auflösebandbreite, usw., ob ein gesweepter Frequenz-Sweep oder ein FFT-Sweep durchgeführt wird, um die beste Messgeschwindigkeit zu erzielen.
- Bei dem Sweep-Typ "Sweep" können nur gesweepte Frequenz-Sweeps ausgewählt werden. Bei dem Sweep-Typ "FFT" können nur FFT-Sweeps ausgewählt werden. Beim FSP wurde der FFT-Modus über die Software-Taste "Filter type" ausgewählt. Beim FSV ist diese Einstellung unter "Sweep type" zu finden.
- Über die Taste "HELP" kann eine kontextabhängige Online-Hilfe einschließlich der Fernsteuerbefehle aufgerufen werden.
- Nach der einmaligen Eingabe einer Anwendung (z. B. analoge Demodulation) öffnet sich im oberen Teil der Anzeige eine zweite Registerkarte. Auf diese Weise können Sie durch einfache Auswahl der Registerkarten schnell zwischen verschiedenen Anwendungen hin- und herwechseln.
- Insgesamt werden 16 Marker unterstützt; dafür steht eine Marker-Tabelle zur Verfügung. Bei großen Tabelle können Sie in der Anzeige auf dem berührungsempfindlichen Bildschirm nach unten blättern oder die Tabelle mit Hilfe der Tasten "FOKUS ÄNDERN" und "MAXIMIEREN/TEILEN" maximieren.
- Im Menü "TRACE" steht für die schnelle Einrichtung aller sechs Messkurven ein Assistent zur Verfügung.
- Dialogfenster und Eingabefelder befinden sich in der oberen rechten Ecke der Anzeige und damit in unmittelbarer Nähe der Bildschirmtastatur. Sie können an eine beliebige Stelle auf dem Bildschirm verschoben werden und erscheinen dann beim nächsten Öffnen des betreffenden Elements wieder an dieser neu gewählten Position.
- Der FSV kann in einem FSP-kompatiblen Modus betrieben werden. In diesem Fall verhält sich der FSV wie ein FSP (z. B. mit derselben Anzahl an Sweep-Punkten, Durchlassbandbreiten wie ein FSP, usw.); bei Eingabe des Befehls \*IDN wird das Gerät als FSP dargestellt. Auf diese Weise können FSP-Fernsteuerprogramme weiterverwendet werden.
- Unter "Setup > Display Setup" finden Sie verschiedene Themen zur Farbdefinition, darunter die Auswahlmöglichkeit "GrayStone", mit der auf dem FSV die FSP-Bildschirmtastatur angezeigt wird.
- USB-Anschlüsse befinden sich an der Vorderseite.
- Das Passwort für den Geräte-Account hat sich beim FSV gegenüber dem FSP geändert. Das Account-Passwort lautet nicht mehr "instrument", sondern "123456". Damit können Sie nach Verwendung der Remote Desktop-Funktion über die Zahlentastatur des Geräts mühelos wieder die lokale Steuerung des Geräts übernehmen.
- Auf dem Windows-Desktop sowie im Menü "Start" befindet sich ein Link zum Zugriff auf die R&S-Nutzdaten. Dieser Link verweist auf das Standardverzeichnis der Hardcopies und Dateien; wenn also Dateien auf einen Memory Stick kopiert werden sollen, sind sie über diesen Link leicht auffindbar.
- Die FSP-Kaltstartfunktion mit dem Dezimalpunkt ist nicht mehr vorhanden. Statt dessen können die Abschalt- und Kalibrierdateien bei Bedarf über den Link "Delete Shutdown Files" im Menü "Start > Alle Programme" gelöscht werden.
**Frontplattenansicht** 

# 1 Frontplatte und Geräterückwand

Dieses Kapitel beschreibt die Frontplatte und die Rückwand des Geräts einschließlich aller Funktionstasten und Anschlüsse.

# **1.1 Frontplattenansicht**

"[Abbildung 1-1:"](#page-36-0) zeigt die Frontplattenansicht des R&S FSV. Die Zahlen beziehen sich auf die nachfolgende [Tabelle 1](#page-39-0)", in der die verfügbaren Elemente aufgeführt sind. In den nachfolgenden Abschnitten werden diese Elemente ausführlich erläutert.

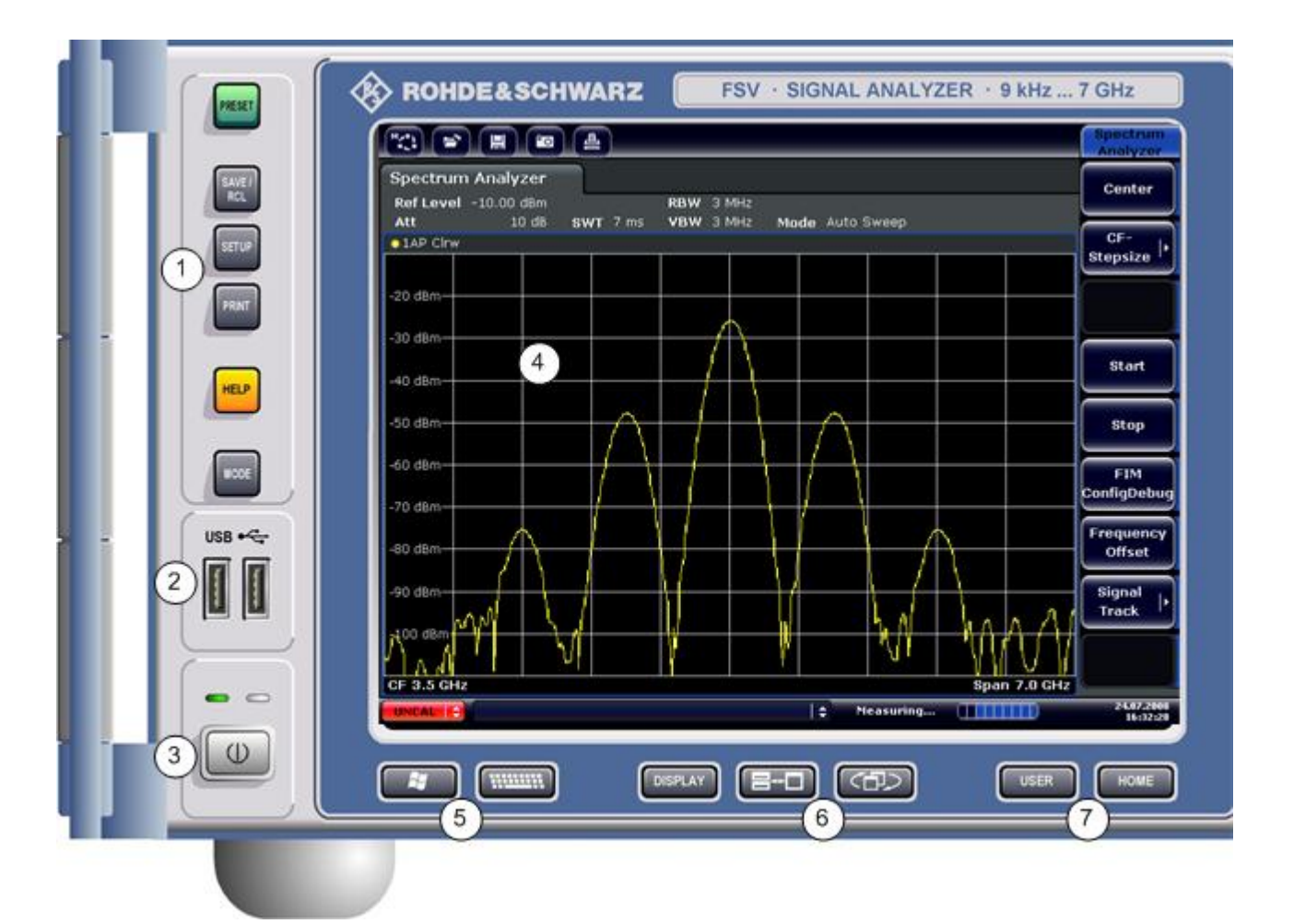

<span id="page-36-0"></span>*Abbildung 1-1: Frontplattenansicht* 

## **R&S FSV** FRAGE FRAGE EIGENE EIGENE EIGENE FRAGE EIGENE EIGENE EIGENE EIGENE EIGENE EIGENE EIGENE EIGENE EIGENE EIGENE EIGENE EIGENE EIGENE EIGENE EIGENE EIGENE EIGENE EIGENE EIGENE EIGENE EIGENE EIGENE EIGENE EIGENE EIGEN

Frontplattenansicht

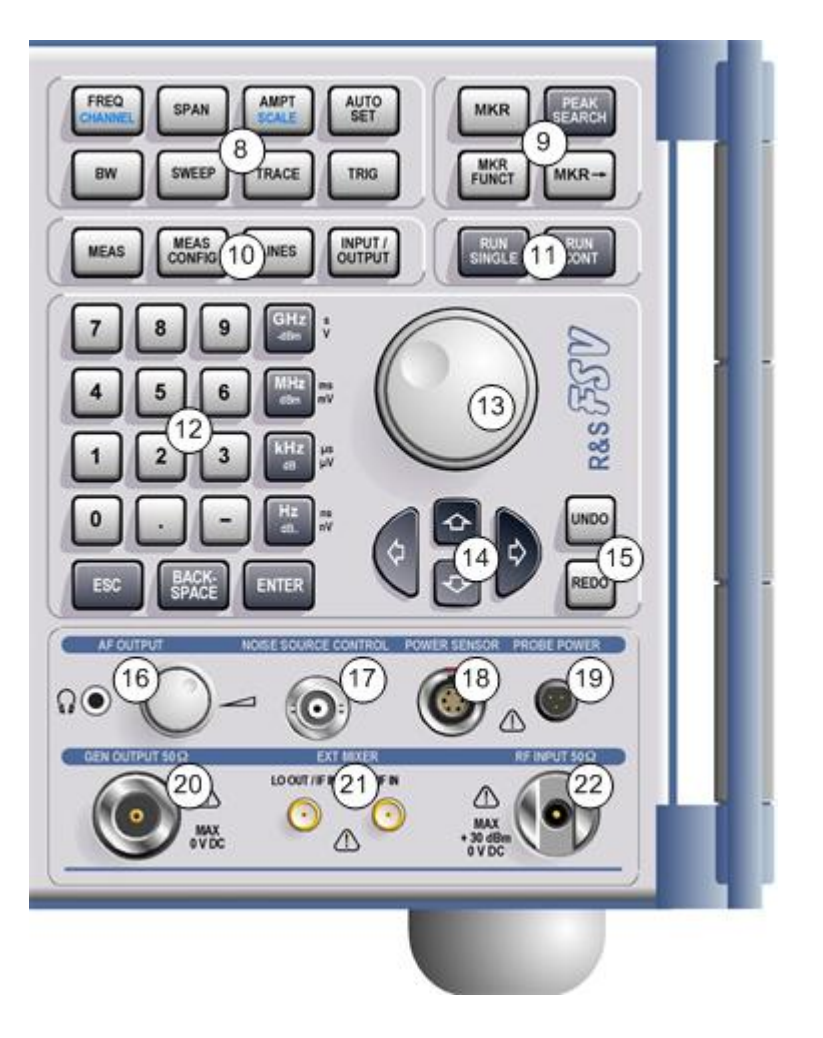

## **R&S FSV** FRAGE EXTERNAL FROM FROM FRAGE EXTERNAL FRAGE EXTENSION OF THE EXTERNAL FRAGE EXTENDIOR OF THE EXTENSION

Frontplattenansicht

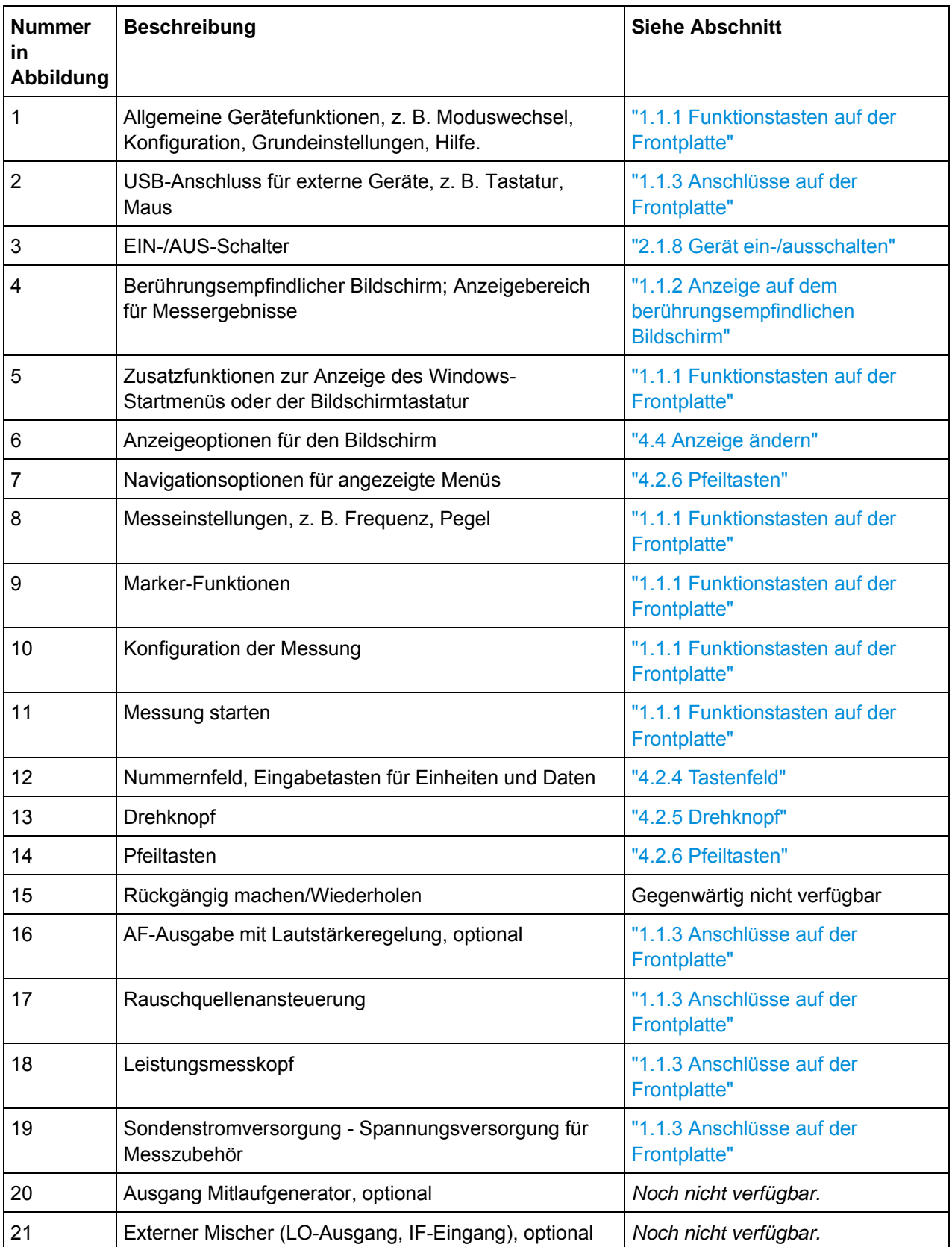

## **R&S FSV** FRAG FOR THE RESOLUTION OF THE RESOLUTION OF THE RESOLUTION OF THE RESOLUTION OF THE RESOLUTION OF THE RESOLUTION OF THE RESOLUTION OF THE RESOLUTION OF THE RESOLUTION OF THE RESOLUTION OF THE RESOLUTION OF THE R

Frontplattenansicht

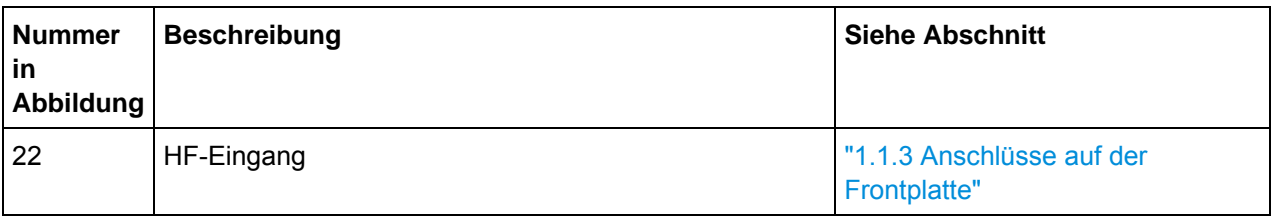

<span id="page-39-0"></span>*Tabelle 1: Frontplattenansicht* 

## <span id="page-39-1"></span>**1.1.1 Funktionstasten auf der Frontplatte**

Eine detaillierte Beschreibung der entsprechenden Menüs sowie der anderen Funktionstasten finden Sie im Betriebshandbuch auf der CD oder in der Online-Hilfe.

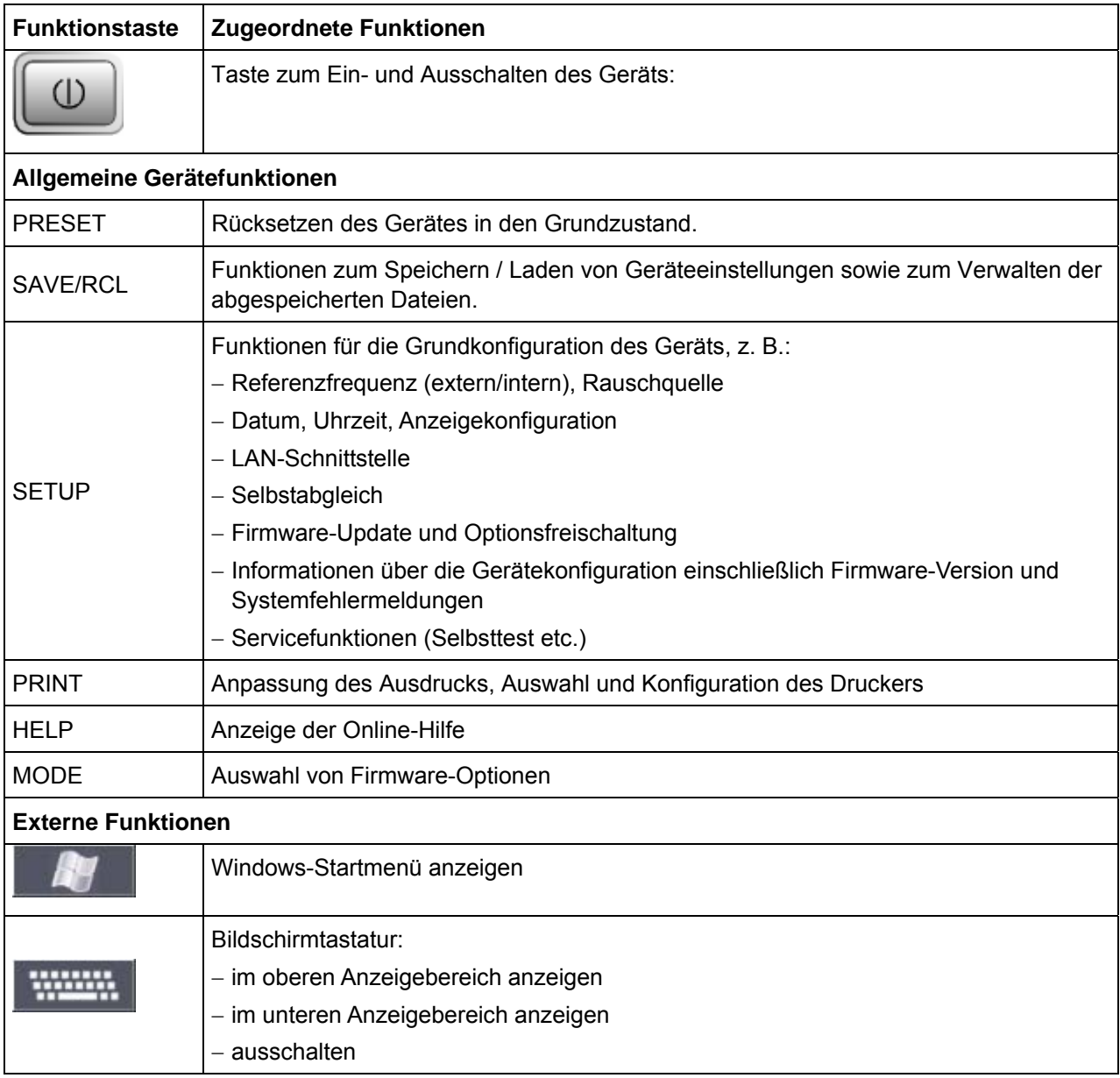

# **R&S FSV** FRAGE EXECUTION CONTINUES TO RESERVE THE RESERVE EXECUTION OF TRANSFERIOR CONTINUES TO A RESERVE THE RESERVE THAN A RESERVE THE RESERVE THAN A RESERVE THAN A RESERVE THAN A RESERVE THAN A RESERVE THAN A RESERVE T

Frontplattenansicht

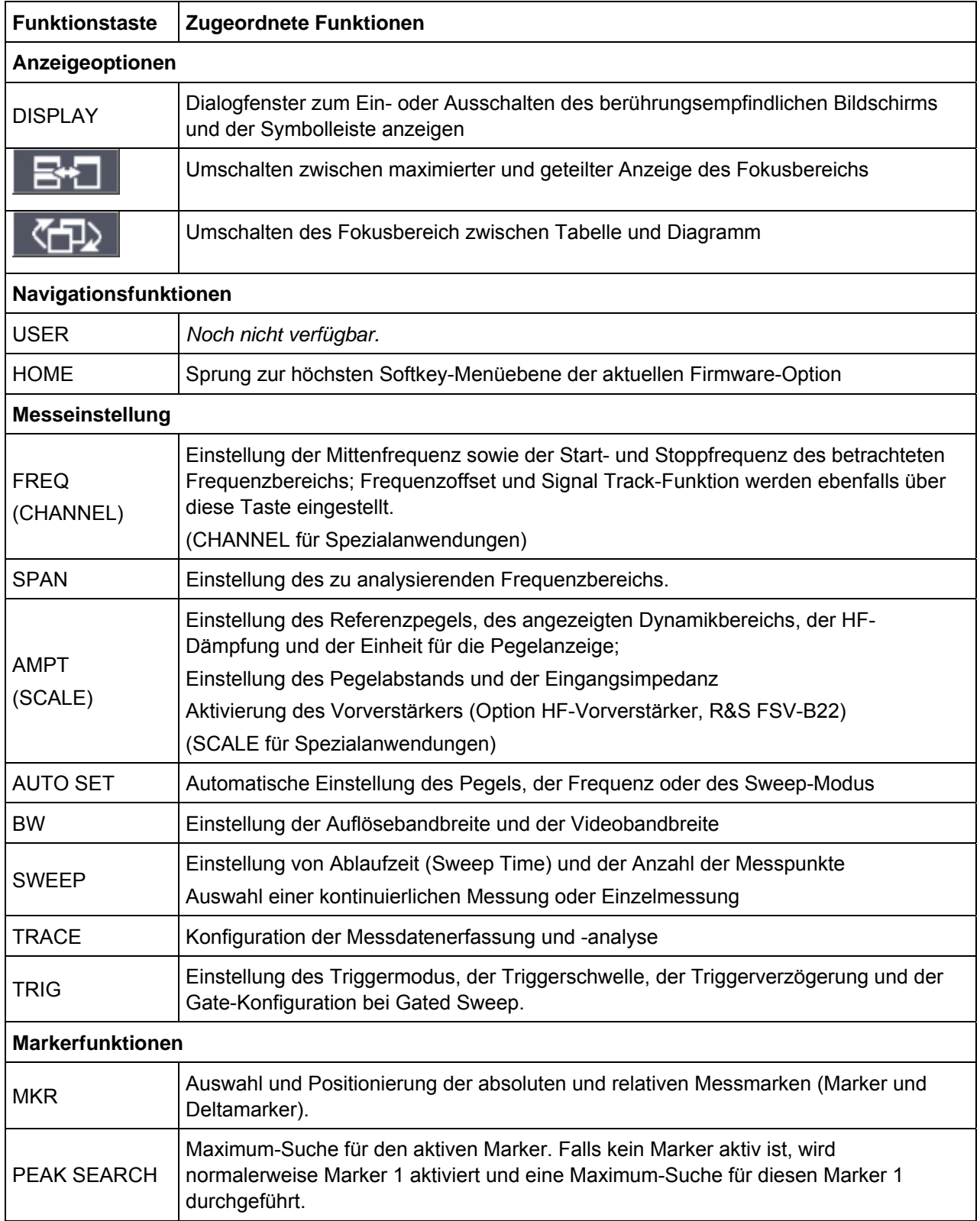

## **R&S FSV** FRAGE EXECUTE IN THE RESERVE EXECUTIVE TRANSITY OF TRANSFERIOR IN THE RESERVE EXECUTIVE TRANSITY OF TRANSFERIOR OF TRANSFERIOR OF TRANSFERIOR OF TRANSFERIOR OF TRANSFERIOR OF TRANSFERIOR OF TRANSFERIOR OF TRANSFE

Frontplattenansicht

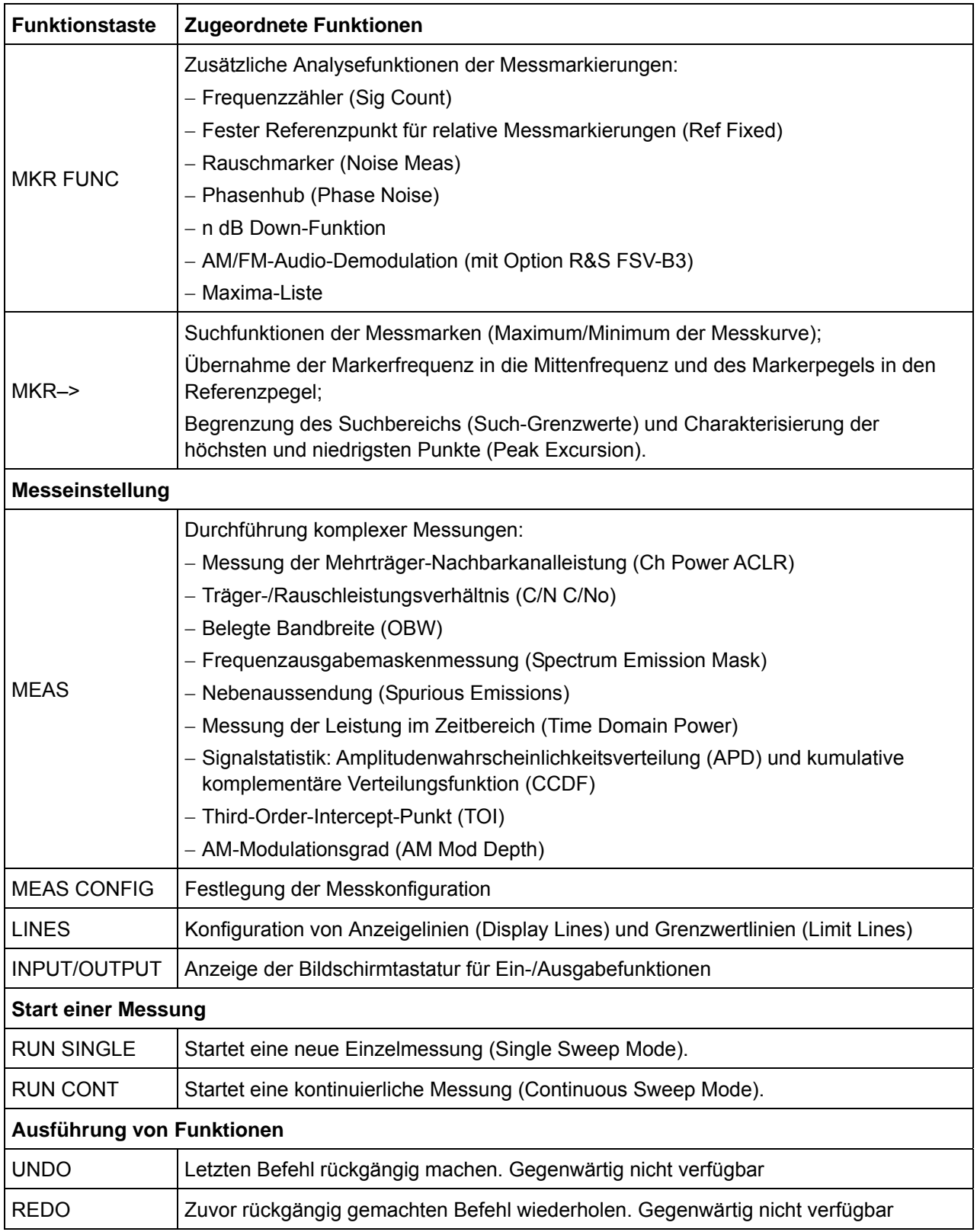

Frontplattenansicht

### <span id="page-42-0"></span>**1.1.2 Anzeige auf dem berührungsempfindlichen Bildschirm**

Alle Messergebnisse werden auf dem Bildschirm auf der Frontplatte angezeigt. Daneben enthält die Anzeige Statusinformationen und aktuelle Einstellungen; außerdem können Sie zwischen verschiedenen Messaufgaben umschalten. Der Bildschirm ist berührungsempfindlich und stellt damit eine schnelle und einfache Möglichkeit der Benutzereingabe dar.

"[Abbildung 1-2:"](#page-42-1) zeigt die Anzeige auf dem berührungsempfindlichen Bildschirm des R&S FSV. Die Zahlen beziehen sich auf die nachfolgende [Tabelle 2](#page-43-1)", in der die verfügbaren Elemente aufgeführt sind. Diese Elemente werden in Kapitel 4, "Standardabläufe", ausführlich beschrieben.

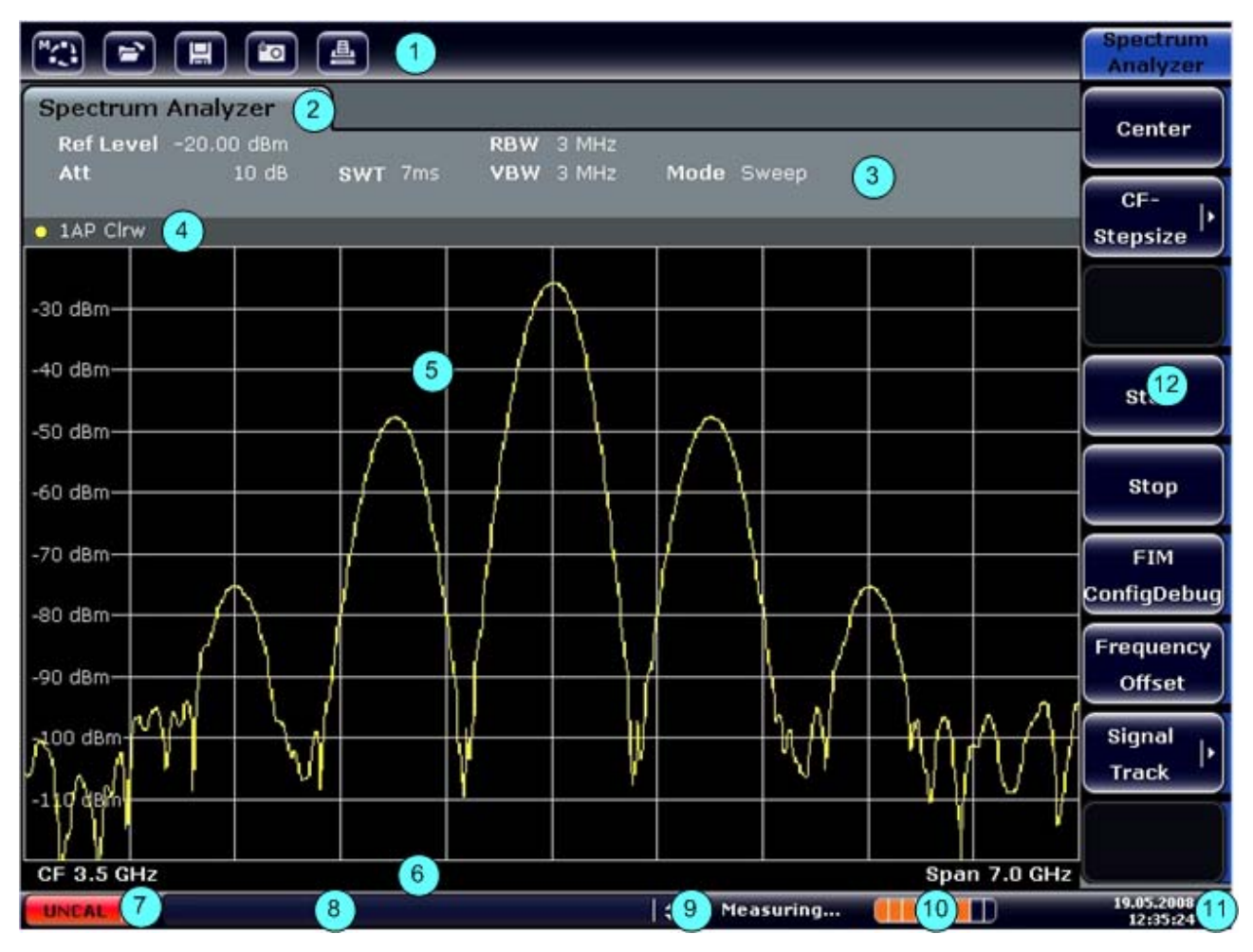

<span id="page-42-1"></span>*Abbildung 1-2: Anzeige auf dem berührungsempfindlichen Bildschirm* 

### **R&S FSV** FRAGE EXAMPLE THE RESERVING OF THE RESERVING OF THE RESERVING OF THE RESERVING OF THE RESERVING OF THE RESERVING OF THE RESERVING OF THE RESERVING OF THE RESERVING OF THE RESERVING OF THE RESERVING OF THE RESERVI

Frontplattenansicht

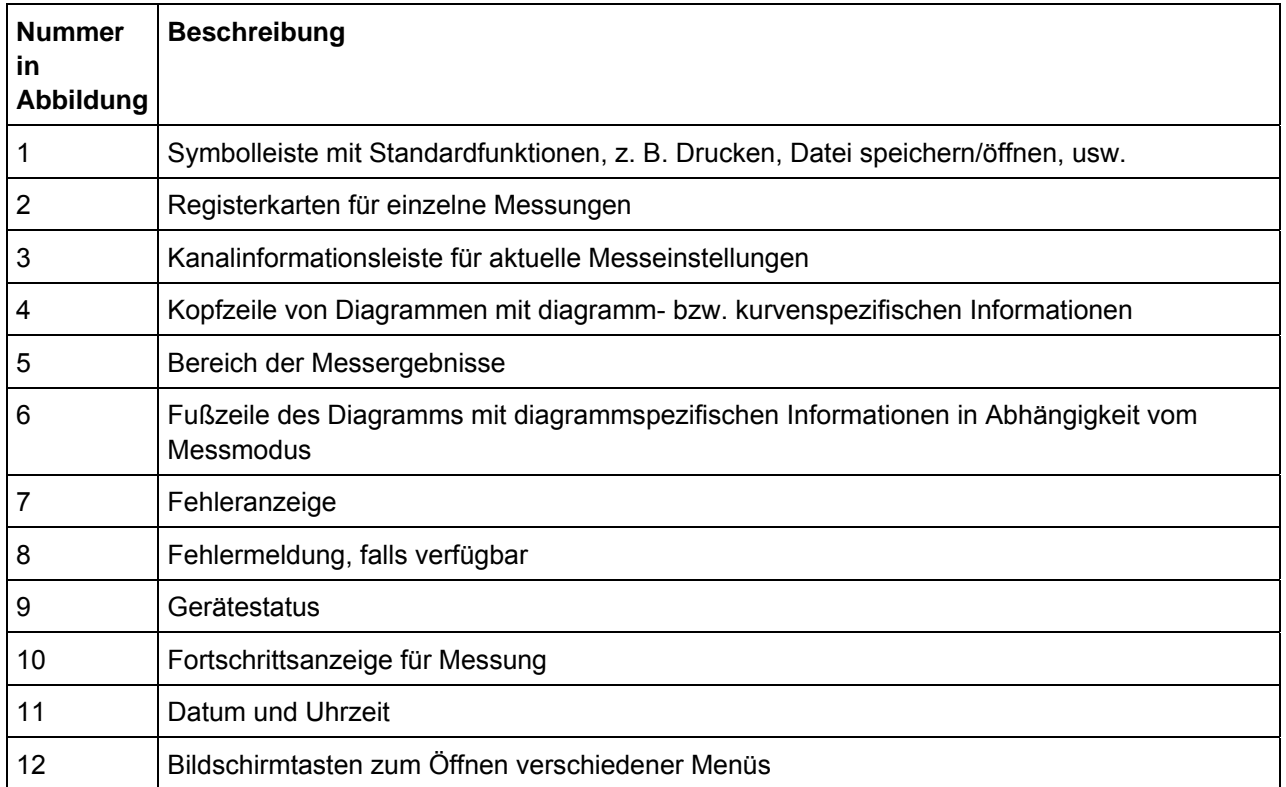

<span id="page-43-1"></span>*Tabelle 2: Elemente des berührungsempfindlichen Bildschirms* 

### <span id="page-43-0"></span>**1.1.3 Anschlüsse auf der Frontplatte**

In diesem Kapitel werden die Anschlüsse und Schnittstellen des R&S FSV auf der Frontplatte beschrieben. Dabei sind die Namen optionaler Anschlüsse und Schnittstellen in Klammern dargestellt. Die meisten Anschlüsse auf der Frontplatte (mit Ausnahme der USB-Anschlüsse) befinden sich unten rechts.

### **1.1.3.1 USB**

Die Frontplatte enthält zwei USB-Anschlüsse für Geräte wie Tastaturen (Empfehlung: R&S PSL-Z2, Bestellnummer 1157.6870.03) und Mäuse (Empfehlung: R&S PSL-Z10, Bestellnummer 1157.7060.03). Außerdem kann ein Memory Stick zum Speichern und Laden von Geräteeinstellungen und Messdaten angeschlossen werden.

Frontplattenansicht

### **ACHTUNG**

Verwenden Sie geeignete, zweifach geschirmte Kabel. Passive USB-Verbindungskabel dürfen nicht länger als 1 m sein.

Verwenden Sie nur USB-Geräte, die innerhalb der zulässigen Grenzwerte für elektromagnetische Überlagerungen liegen.

### **1.1.3.2 AUDIOAUSGANG**

An die Buchse AF OUT kann ein mit einem Miniatur-Klinkenstecker versehener Kopfhörer angeschlossen werden. Der Innenwiderstand beträgt 10 Ω. Die Ausgangsspannung kann über die Lautstärkeregelung rechts neben der Buchse eingestellt werden. Sobald ein Kopfhörer mit einem Stecker angeschlossen wurde, wird der interne Lautsprecher automatisch ausgeschaltet.

Die Buchse und die Lautstärkeregelung sind nur mit der Audio-Demodulator-Option (R&S FSV-B3) verfügbar. Wenn Sie den Audioausgang verwenden wollen, wählen Sie im Eingang-/Ausgangsmenü (Taste "INPUT/OUTPUT") die Option "Video Output" aus. Die Ausgangsspannung (Lautstärke) beträgt 1 V.

### **A VORSICHT**

### **Lautstärkeeinstellung**

Überprüfen Sie vor dem Aufsetzen der Kopfhörer die Lautstärkeeinstellung sorgfältig, um Ihr Gehör zu schützen.

### **1.1.3.3 NOISE SOURCE CONTROL (RAUSCHQUELLENANSTEUERUNG)**

Diese Buchse wird für die Bereitstellung der Versorgungsspannung für eine externe Rauschquelle benutzt, um z. B. das Rauschmaß und die Verstärkung von Verstärkern und frequenzumsetzenden Messobjekten zu messen.

Konventionelle Rauschquellen erfordern eine Spannung von +28 V für ihre Einschaltung bzw. von 0 V für ihre Ausschaltung. Der Ausgang ist belastbar mit 100 mA.

Frontplattenansicht

### **1.1.3.4 POWER SENSOR (LEISTUNGSMESSKOPF, Option für zusätzliche Schnittstellen, R&S FSV-B5)**

Die LEMOSA-Buchse wird für den Anschluss von Leistungsmessköpfen der R&S-Familie NRP–Zxy benutzt.

### **PROBE POWER (SONDENSTROMVERSORGUNG)**

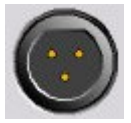

 Der R&S FSV stellt einen Anschluss für Versorgungsspannungen von +15 V bis -12 V und Masse für aktive Sonden und Vorverstärker bereit. Es steht ein Maximalstrom von 140 mA zur Verfügung. Dieser Anschluss ist zur Stromversorgung hochohmiger Sonden von Agilent geeignet.

### **RF INPUT 50** Ω (**HF-EINGANG 50** Ω)

Der HF-Eingang ist über ein Kabel mit einem geeigneten Stecker an das Messobjekt anzuschließen. Vermeiden Sie dabei eine Überlastung des Eingangs. Die maximale Dauerleistung am HF-Eingang ist +30 dBm (1 W).

### **ACHTUNG**

#### **DC-Eingangsspannung**

Bei einer AC-Kopplung darf die DC-Eingangsspannung maximal 50 V betragen. Bei einer DC-Kopplung darf am Eingang keine DC-Spannung anliegen.

Bei Nichteinhaltung dieser Bedingungen können die Eingangsmischer zerstört werden.

Rückwandansicht

# **1.2 Rückwandansicht**

"[Abbildung 1-3:"](#page-46-0) zeigt die Rückwandansicht des R&S FSV. Die Zahlen beziehen sich auf die nachfolgende [Tabelle 3](#page-48-0)", in der die verfügbaren Elemente aufgeführt sind. In den nachfolgenden Abschnitten werden diese Elemente ausführlich erläutert. Dabei sind die Namen optionaler Anschlüsse und Schnittstellen in Klammern dargestellt.

<span id="page-46-0"></span>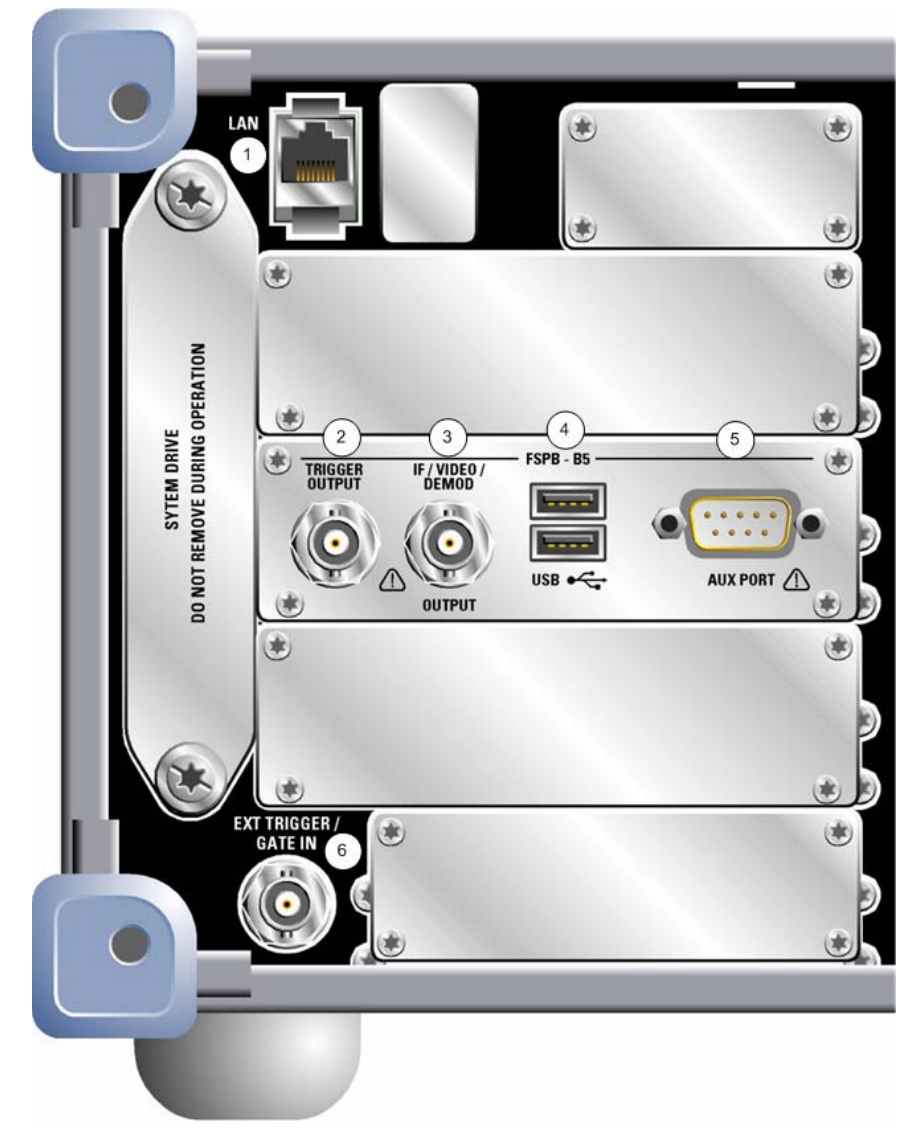

*Abbildung 1-3: Rückwandansicht* 

## **R&S FSV** FRAGE FOR THE EXAMPLE THE FRONT FRAGE EXAMPLE THE EXAMPLE THE EXAMPLE THE EXAMPLE THE EXAMPLE THE EXAMPLE THE EXAMPLE THE EXAMPLE THE EXAMPLE THE EXAMPLE THE EXAMPLE THE EXAMPLE THE EXAMPLE THE EXAMPLE THE EXAMPL

Rückwandansicht

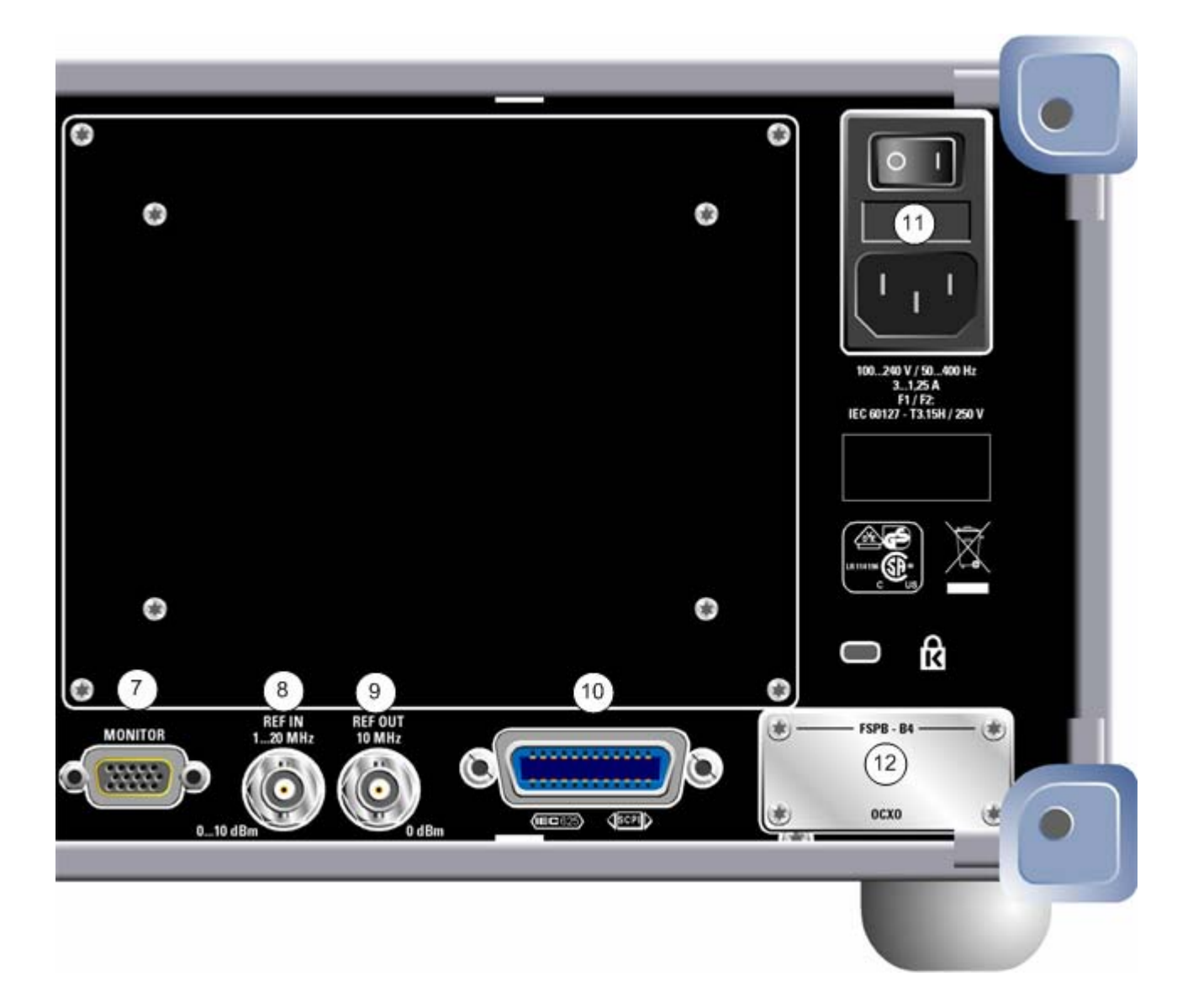

Rückwandansicht

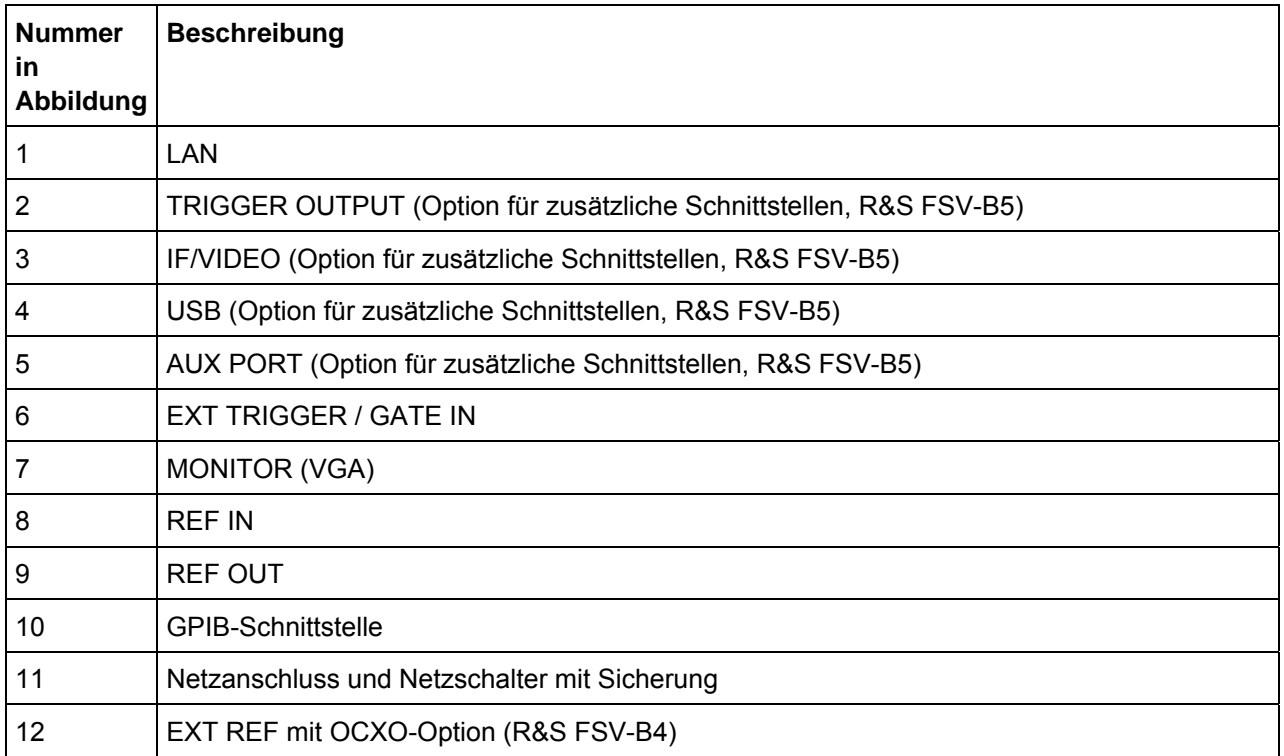

<span id="page-48-0"></span>*Tabelle 3: Rückwandansicht* 

### **1.2.1 Standardanschlüsse auf der Rückwand**

### <span id="page-48-1"></span>**1.2.1.1 Netzanschluss und Netzschalter**

Der Netzstecker und der Netzschalter befinden sich an der Geräterückwand.

Funktion des Netzschalters:

**Stellung I** Das Gerät ist in Betrieb.

**Stellung**  Das gesamte Gerät ist von der Wechselstromversorgung getrennt. **O** 

Näheres hierzu finden Sie unter ["2.1.8](#page-57-0) [Gerät ein-/ausschalten](#page-57-0)" auf Seite [59.](#page-57-0)

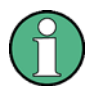

### **Netzschalter**

Der Netzschalter unterbricht auch die Stromversorgung der OCXO-Option (Option OCXO-Referenzfrequenz, R&S FSV-B4). Beim Wiedereinschalten ist auf die verlängerte Warmlaufphase gemäß Datenblatt zu achten.

Zum Schutz des Geräts befindet sich zwischen dem Netzschalter und dem Netzstecker eine Sicherung.

### **1.2.1.2 LAN**

Die LAN-Schnittstelle kann für den Anschluss des R&S FSV an ein lokales Netzwerk für die Fernsteuerung, die Druckausgabe und die Datenübertragung benutzt werden. Die Belegung des RJ-45-Steckers unterstützt UTP-STP-Kabel mit verdrillten Doppelleitungen, Kategorie 5 , in Sternkonfiguration (UTP ist die englische Abkürzung für *ungeschirmte Doppelleitungen*, STP steht für *geschirmte Doppelleitungen*).

### <span id="page-49-0"></span>**1.2.1.3 MONITOR (VGA)**

An die VGA-Buchse kann ein externer Monitor angeschlossen werden. Eine detaillierte Anleitung zum Anschließen eines externen Monitors finden Sie in Kapitel ["2.2.2](#page-63-0) [Externen Monitor anschließen"](#page-63-0) auf Seite [65](#page-63-0).

### **1.2.1.4 EXT TRIGGER / GATE IN**

Die Eingangsbuchse für externe Trigger/Gates wird zur Steuerung der Messung mittels eines externen Signals benutzt.

Die zulässige Spannung liegt zwischen 0,5 V und 3,5 V. Der Standardwert ist 1,4 V. Die normale Eingangsimpedanz beträgt 10 kΩ.

### **1.2.1.5 REF IN**

Als Referenzsignal können Sie die interne Referenz verwenden oder ein externes Referenzsignal anschließen. Das Einrichtungsmenü wird für die Umschaltung zwischen dem internen und externen Referenzsignal benutzt. Die Buchse REF IN wird als Eingang für ein Referenzsignal von 1-20 MHz verwendet. Der erforderliche Eingangspegel liegt bei 0-10 dBm.

### **1.2.1.6 REF OUT**

Über diese Buchse kann anderen Geräten, die an dieses Gerät angeschlossen sind, ein externes Referenzsignal (z. B. das OCXO-Referenzsignal) zur Verfügung gestellt werden. Über die Buchse REF OUT kann ein 10 MHz-Referenzsignal mit einem Ausgangspegel von 0 dBm ausgegeben werden.

### **1.2.1.7 GPIB-Schnittstelle**

Die GPIB-Schnittstelle entspricht den Anforderungen nach IEEE488 und SCPI. Über die Schnittstelle kann ein Computer zur Fernsteuerung angeschlossen werden. Für die Verbindung wird ein geschirmtes Kabel empfohlen. Für weitere Einzelheiten schlagen Sie im Bedienhandbuch auf der CD im Kapitel "Fernsteuerung - Grundlagen", Abschnitt "Schnittstellen und Protokolle" nach.

### **1.2.2 Optionale Anschlüsse auf der Rückwand**

### **1.2.2.1 OCXO-Option (R&S FSV-B4)**

Diese Option erzeugt ein sehr präzises 10 MHz-Referenzsignal mit einem Ausgangspegel von 0 dBm. Falls diese Option installiert ist und kein externes Signal verwendet wird, dient dieses Signal als interne Referenz. Außerdem kann mit dieser Option über die REF OUT-Buchse eine Synchronisierung mit anderen angeschlossenen Geräten vorgenommen werden.

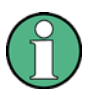

### **Wiedereinschalten des Geräts**

Der Netzschalter unterbricht auch die Stromversorgung der OCXO-Option (Option OCXO-Referenzfrequenz, R&S FSV-B4). Beim Wiedereinschalten ist auf die verlängerte Warmlaufphase gemäß Datenblatt zu achten.

### **1.2.2.2 TRIGGER OUTPUT (Option für zusätzliche Schnittstellen, R&S FSV-B5)**

Über die BNC-Buchse kann einem anderen Gerät ein Signal zur Verfügung gestellt werden. Das Signal ist TTL-kompatibel (0 V / 5 V).

Die Bildschirmtaste "Trigger out" im Ein-/Ausgangsmenü (Taste "INPUT/OUTPUT") dient der Steuerung des Trigger-Ausgangs.

Rückwandansicht

### **1.2.2.3 IF/VIDEO (Option für zusätzliche Schnittstellen, R&S FSV-B5)**

Die BNC-Buchse kann für verschiedene Ausgaben verwendet werden:

- Zwischenfrequenzausgang mit ca. 20 MHz
- Videoausgang (1 V)

In dem Ein-/Ausgangsmenü (Taste "INPUT/OUTPUT") können Sie zwischen ZF- und Videoausgang wählen.

### **1.2.2.4 USB (Option für zusätzliche Schnittstellen, R&S FSV-B5)**

Die Rückwand enthält zwei zusätzliche USB-Anschlüsse für Geräte wie Tastaturen (Empfehlung: R&S PSL-Z2, Bestellnummer 1157.6870.03) und Mäuse (Empfehlung: R&S PSL-Z10, Bestellnummer 1157.7060.03). Außerdem kann ein Memory Stick zum Speichern und Laden von Geräteeinstellungen und Messdaten angeschlossen werden.

### **ACHTUNG**

#### **Zugelassene USB-Geräte**

Verwenden Sie geeignete, zweifach geschirmte Kabel. Passive USB-Verbindungskabel dürfen nicht länger als 1 m sein.

Verwenden Sie nur USB-Geräte, die innerhalb der zulässigen Grenzwerte für elektromagnetische Überlagerungen liegen.

Rückwandansicht

### **1.2.2.5 AUX PORT (Option für zusätzliche Schnittstellen, R&S FSV-B5)**

Der 9-polige SUB-D-Stecker liefert Steuersignale für die Ansteuerung externer Geräte. Die Spannungspegel sind TTL-Pegel (max. 5 V).

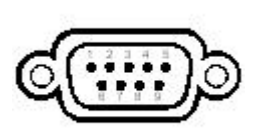

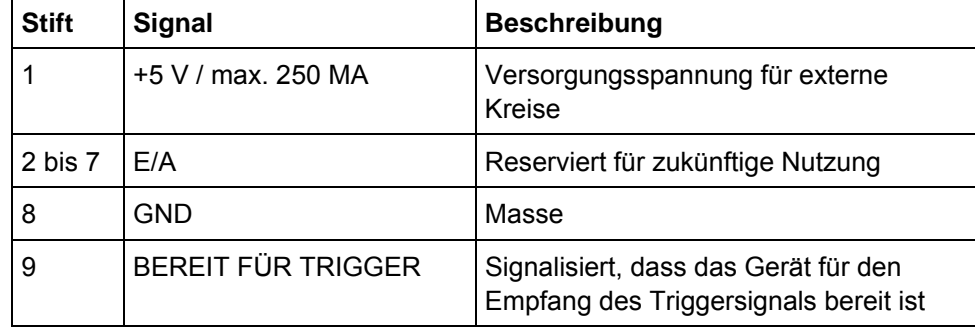

### **ACHTUNG**

#### **Kurzschlussgefahr**

Ein Kurzschluss kann das Instrument beschädigen. Beachten Sie die vorgegebene Anschlussbelegung.

Vorbereitung auf den Betrieb

# 2 Inbetriebnahme

Dieses Kapitel beschreibt alle Verfahren zur Vorbereitung des Geräts auf den Gebrauch. Es beginnt bei der Inbetriebnahme, behandelt den Anschluss externer Geräte, die Konfiguration des Geräts und der LAN-Schnittstelle und endet mit Informationen über das Betriebssystem.

- "[Vorbereitung auf den Betrieb](#page-53-0)"
- "[Anschluss externer Geräte"](#page-62-0)
- "[R&S FSV einstellen"](#page-64-0)
- "[Konfiguration der LAN-Schnittstelle](#page-74-0)"
- "[Eigenschaften des Betriebssystems"](#page-77-0)

### A VORSICHT

### **Sicherheitsvorkehrungen**

Beachten Sie unbedingt die Anleitungen in den folgenden Abschnitten, damit keine Personen gefährdet oder Schäden am Gerät verursacht werden. Dies ist besonders wichtig, wenn Sie das Gerät zum ersten Mal benutzen. Beachten Sie außerdem die allgemeinen Sicherheitshinweise am Beginn dieses Handbuchs.

# <span id="page-53-0"></span>**2.1 Vorbereitung auf den Betrieb**

Der folgende Abschnitt beschreibt die Vorbereitung des Gerätes auf den Betrieb. Er enthält folgende Themen:

- "[Gerät und Zubehör auspacken](#page-54-0)"
- "[Zubehör überprüfen"](#page-54-1)
- "[Ware auf Transportschäden überprüfen](#page-54-2)"
- "[Garantie"](#page-55-0)
- "[Empfohlenes Kalibrierungsintervall](#page-55-1)"
- "[Gerät für die Inbetriebnahme](#page-55-2)"
- "[Wechselstromversorgung anschließen](#page-57-1)"
- "[Gerät ein-/ausschalten](#page-57-0)"
- "[Selbstabgleich und Selbsttest durchführen](#page-59-0)"
- "[Gelieferte Produkte prüfen](#page-60-0)"
- "[Sicherungswechsel"](#page-60-1)
- "[Äußerliche Reinigung](#page-61-0)"

### <span id="page-54-0"></span>**2.1.1 Gerät und Zubehör auspacken**

Das Gerät wird zusammen mit dem obligatorischem Zubehör in einem Pappkarton ausgeliefert. Gehen Sie wie folgt vor, um seinen Inhalt auszupacken:

- 1. Nehmen Sie das Gerät aus der Verpackung und überprüfen Sie die Vollständigkeit der Lieferung anhand des Lieferscheins und der Zubehörlisten für die einzelnen Artikel.
- 2. Ziehen Sie zunächst die Kunststoff-Schutzpolster an den hinteren Füßen des Geräts und dann an den frontseitigen Griffen ab.
- 3. Nehmen Sie die Schutzabdeckung aus Wellkarton an der Rückseite des Geräts ab.
- 4. Nehmen Sie vorsichtig die Schutzabdeckung aus Wellkarton an der Vorderseite des Geräts ab.
- 5. Überprüfen Sie das Gerät auf eventuelle Schäden. Sollte eine Beschädigung vorliegen, verständigen Sie bitte umgehend das Transportunternehmen, das das Gerät zugestellt hat. In diesem Fall unbedingt Karton und Verpackungsmaterial aufheben.

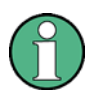

### **Verpackungsmaterial**

Es wird empfohlen, die Originalverpackung aufzubewahren, falls das Gerät zu einem späteren Zeitpunkt transportiert oder versandt werden muss und die Bedienelemente und Anschlüsse gut geschützt sein sollen.

### <span id="page-54-1"></span>**2.1.2 Zubehör überprüfen**

Das Gerät wird mit folgendem Zubehör ausgeliefert:

- Netzkabel
- Kompakthandbuch
- CD "R&S FSV Signal Analyzer User Documentation"

### <span id="page-54-2"></span>**2.1.3 Ware auf Transportschäden überprüfen**

● Vor der Kontrolle des Geräts ist der Versandbehälter und das Polsterungsmaterial auf Schäden zu kontrollieren. Wenn Schäden festgestellt werden, ist der Spediteur sofort zu informieren. Der Karton und das Verpackungsmaterial ist aufzubewahren, bis bestätigt wurde, dass der Inhalt vollständig ist und bis der R&S FSV elektrisch und mechanisch überprüft wurde.

- Für den weiteren Transport oder Versand des R&S FSV sollte die Originalverpackung benutzt werden. Rohde & Schwarz akzeptiert nur Garantieansprüche, wenn das Gerät mit angemessener Verpackung versandt wurde.
- Vor dem Einschalten des Geräts sind das Gehäuse und der Griff auf sichtbare Schäden oder lose Teile zu kontrollieren. Wenn Schäden festgestellt werden, ist der Spediteur sofort zu informieren und der Karton und das Verpackungsmaterial aufzubewahren.
- Es ist sicherzustellen, dass die Lüfteröffnungen an den Seiten und an der Rückwand des Geräts nicht verdeckt sind.

## <span id="page-55-0"></span>**2.1.4 Garantie**

Informationen über die Garantiebedingungen für den R&S FSV finden Sie in den Lieferbedingungen.

### <span id="page-55-1"></span>**2.1.5 Empfohlenes Kalibrierungsintervall**

Informationen über das empfohlene Kalibrierungsintervall für den R&S FSV sind im Datenblatt enthalten.

## <span id="page-55-2"></span>**2.1.6 Gerät für die Inbetriebnahme vorbereiten**

Das Gerät kann einzeln aufgestellt oder in ein Gestell eingebaut werden.

### **2.1.6.1 Einzelaufstellung**

Das Gerät ist für den Einsatz unter allgemeinen Laborbedingungen gedacht.

Vorbereitung auf den Betrieb

### **ACHTUNG**

#### **Umgebungsbedingungen**

Die geforderten Umgebungsbedingungen am Einsatzort müssen unbedingt gewährleistet sein:

- Die Umgebungstemperatur muss in dem Bereich liegen, der im Datenblatt angegeben ist.
- Alle Lüfteröffnungen müssen frei sein, und der Luftstrom an den Öffnungen der Seitenwände darf nicht behindert werden. Der Abstand zur Wand muss mindestens 10 cm betragen.

Die Nichteinhaltung dieser Bedingungen kann Schäden am Gerät bewirken.

### **ACHTUNG**

#### **Schutzmaßnahmen vor elektrostatischer Entladung**

Zum Schutz von Messobjekten vor elektrostatischer Entladung bei Berührung durch Personen wird die Verwendung entsprechender Schutzeinrichtungen empfohlen:

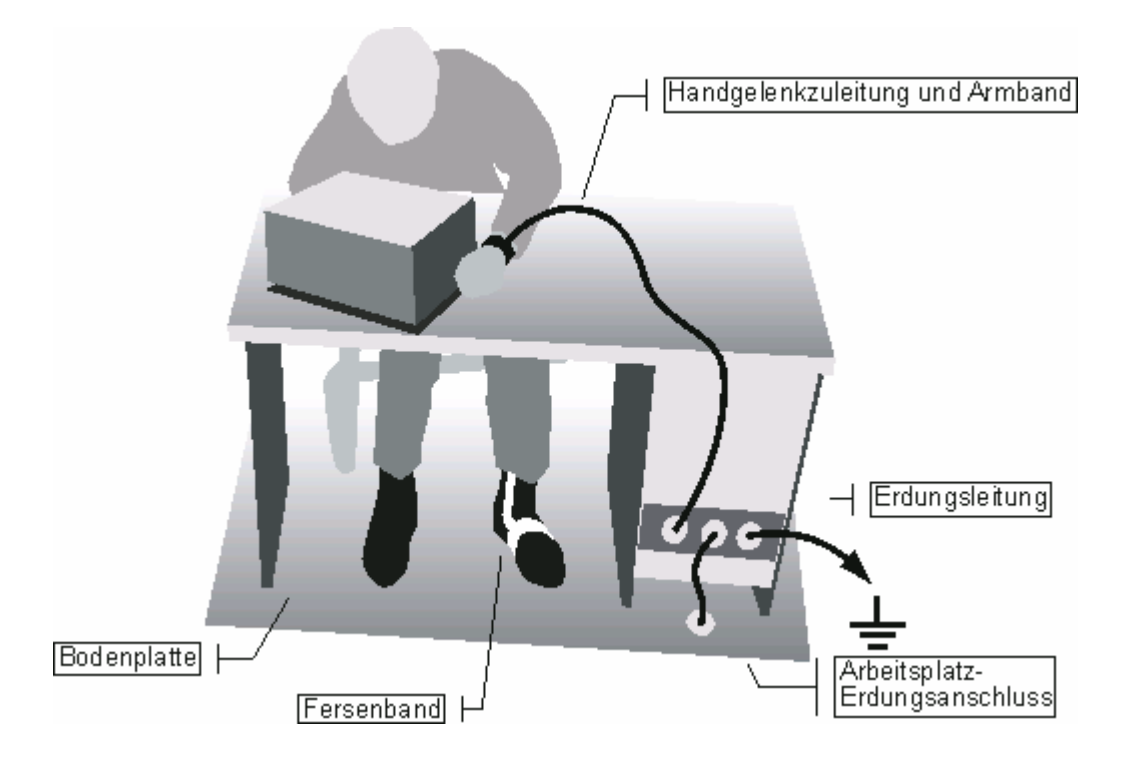

### **2.1.6.2 Gestellmontage**

Das Gerät kann mit einem Gestelladapter-Bausatz (Bestell-Nr. siehe Datenblatt) in ein 19-Zoll-Gestell eingebaut werden. Die Einbauanleitung ist Teil des Adapterbausatzes.

## **ACHTUNG**

### **Gestelleinbau**

Bei der Gestellmontage ist darauf zu achten, dass der Luftstrom an den Seitenwandöffnungen nicht behindert wird, um Überhitzungen des Geräts und falsche Messergebnisse zu vermeiden.

### <span id="page-57-1"></span>**2.1.7 Wechselstromversorgung anschließen**

In der Standardausführung ist der R&S FSV mit einem Wechselstromstecker ausgestattet. Weitere Informationen zu diesem Stecker finden Sie in dem Abschnitt "[1.2.1.1](#page-48-1) [Netzanschluss und Netzschalter](#page-48-1)" auf Seite [50.](#page-48-1)

Der R&S FSV kann mit verschiedenen Wechselspannungen benutzt werden und passt sich diesen automatisch an. Anforderungen an die Spannung und Frequenz enthält das Datenblatt. Der Netzanschluss befindet sich an der Geräterückseite.

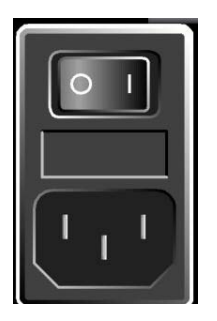

► Schließen Sie den R&S FSV mit dem mitgelieferten Netzkabel an das Wechselstromnetz an.

Da das Gerät nach den Vorschriften für Schutzklasse EN61010 aufgebaut ist, darf es nur an eine Steckdose mit Schutzkontakt angeschlossen werden.

### <span id="page-57-0"></span>**2.1.8 Gerät ein-/ausschalten**

### **2.1.8.1 Gerätemodi**

### **Es gibt zwei verschiedene Gerätemodi:**

● Ein-Modus (ON)

Das Gerät wird mit Wechselspannung versorgt. Nach dem Hochlaufen ist das Gerät betriebsbereit. Eine grüne LED über der Taste ON/OFF zeigt diesen Modus an.

Vorbereitung auf den Betrieb

● Aus-Modus

Das Gerät ist vollständig ausgeschaltet. Beide LEDs sind aus. Wenn es erneut eingeschaltet wird, läuft das Gerät wieder hoch. Bei Verwendung der OCXO-Option (Option OCXO-Referenzfrequenz, R&S FSV-B4) ist eine längere Aufwärmphase erforderlich, siehe Datenblatt.

### **Verhalten in verschiedenen Gerätemodi**

Je nach aktuellem Modus und durchgeführter Aktion weist das Gerät ein unterschiedliches Verhalten auf.

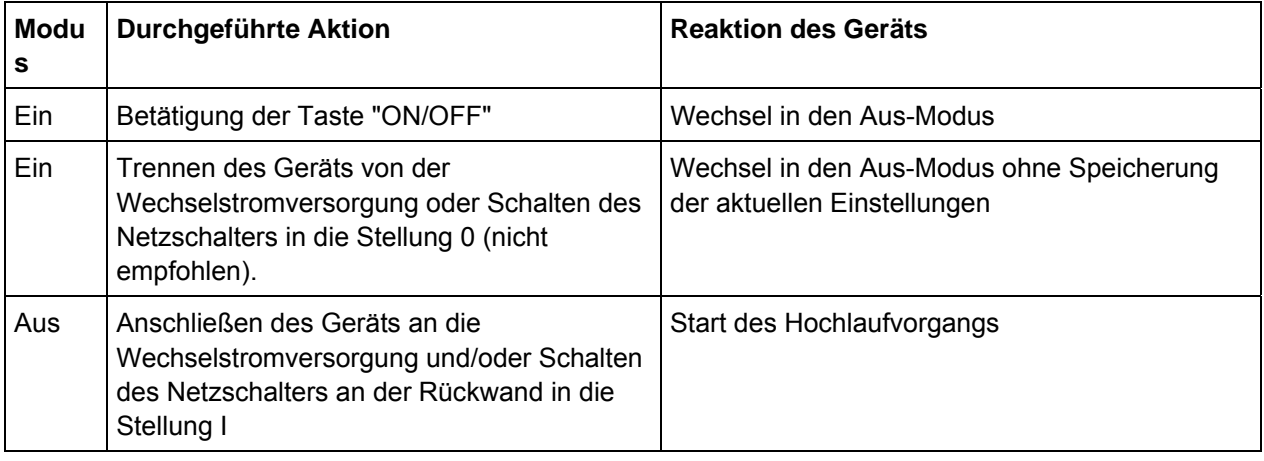

### **2.1.8.2 Gerät einschalten**

► Wechselstromversorgung: Bringen Sie den Netzschalter an der Rückseite des Geräts in die Stellung I.

### **2.1.8.3 Gerät ausschalten**

- 1. Drücken Sie die Taste "ON/OFF" an der Frontplatte des Geräts.
- 2. Den Netzschalter an der Geräterückseite in Stellung O bringen oder das Gerät von der Wechselstromversorgung trennen.

Der R&S FSV schaltet aus.

#### **Einstellungen speichern**

Der R&S FSV behält seine aktuellen Einstellungen bei, wenn er über die Taste "ON/OFF" ausgeschaltet wird. Dahingegen gehen die aktuellen Einstellungen verloren, wenn er an der Rückwand ausgeschaltet wird oder wenn die Stromversorgung ohne vorheriges Betätigen der Taste "ON/OFF" durch Abziehen des Steckers unterbrochen wird. In diesem Fall werden beim erneuten Einschalten die zuletzt auf der Festplatte abgelegten Einstellungen geladen.

Der Netzschalter unterbricht auch die Stromversorgung der OCXO-Option (Option OCXO-Referenzfrequenz, R&S FSV-B4). Beim Wiedereinschalten ist auf die verlängerte Warmlaufphase gemäß Datenblatt zu achten.

### <span id="page-59-0"></span>**2.1.9 Selbstabgleich und Selbsttest durchführen**

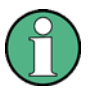

#### **Betriebstemperatur**

Diese Funktionsprüfung sollte nur vorgenommen werden, wenn das Gerät die Betriebstemperatur erreicht hat (ca. 15 Minuten nach dem Einschalten; weitere Details siehe Datenblatt).

### **Selbstabgleich durchführen**

- 1. Taste "SETUP" drücken.
- 2. Software-Taste "Alignment" drücken.
- 3. Software-Taste "Self Alignment" drücken.

Bei erfolgreicher Berechnung der Systemfehlerkorrekturwerte wird eine Meldung angezeigt.

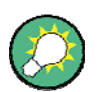

#### **Abgleichergebnisse zu einem späteren Zeitpunkt anzeigen:**

- 1. Taste "SETUP" drücken.
- 2. Software-Taste "Alignment" drücken.

Software-Taste "Show Align Results" drücken.

#### **Selbsttest durchführen**

Der Selbsttest muss nicht bei jedem Einschalten des Geräts wiederholt werden. Er ist nur notwendig, wenn eine Fehlfunktion des Geräts vermutet wird.

- 1. Taste "SETUP" drücken.
- 2. Taste "More" drücken.
- 3. Software-Taste "Service" drücken.
- 4. Software-Taste "Selftest" drücken.

Nachdem die Gerätemodule erfolgreich überprüft wurden, wird eine Meldung angezeigt.

Nach erfolgreichem Abschluss beider Schritte ist das Gerät betriebsbereit.

### <span id="page-60-0"></span>**2.1.10 Gelieferte Produkte prüfen**

Das Gerät kann sowohl mit Hardware- als auch mit Firmware-Optionen ausgestattet sein. Um zu überprüfen, ob die installierten Optionen mit den auf dem Lieferschein angegebenen übereinstimmen, ist wie folgt vorzugehen:

### **Installierte Optionen überprüfen**

- 1. Taste "SETUP" drücken.
- 2. Software-Taste "System Info" drücken.
- 3. Software-Taste "Versions + Options" drücken.

Eine Liste mit Hardware- und Firmware-Informationen wird angezeigt.

- 4. Die vorhandenen Hardware-Optionen mit denen auf dem Lieferschein vergleichen.
- 5. Überprüfen Sie die Verfügbarkeit der Firmware-Optionen, die über Freischaltcodes aktiviert werden, anhand des Lieferscheins. Eine Übersicht der verfügbaren Optionen finden Sie auf der CD.

### <span id="page-60-1"></span>**2.1.11 Sicherungswechsel**

Das Gerät ist durch zwei Sicherungen (IEC 127 - T 3.15 H / 250 V) geschützt, die sich an der Rückwand unterhalb des Netzschalters befinden.

Vorbereitung auf den Betrieb

### **A WARNUNG**

#### **Stromschlaggefahr**

Vergewissern Sie sich vor dem Wechseln einer Sicherung, dass das Gerät ausgeschaltet und von der Stromversorgung getrennt ist; ziehen Sie hierfür den Stecker aus dem Wechselstromanschluss.

#### **Sicherungswechsel**

- 1. Die Sicherungsfassung aus dem Steckplatz an der Rückwand ziehen.
- 2. Die beiden Sicherungen auswechseln.
- 3. Sicherungsfassung zurück in ihren Steckplatz stecken und Abdeckung schließen.

### <span id="page-61-0"></span>**2.1.12 Äußerliche Reinigung**

Die Außenreinigung des Gerätes sollte mit weichen, nicht fasernden Staublappen vorgenommen werden. Die Lüftungsöffnungen sind frei zu halten.

### **A WARNUNG**

#### **Stromschlaggefahr**

Vergewissern Sie sich vor der Reinigung des Geräts, dass das Gerät ausgeschaltet und von der Wechselstromversorgung getrennt ist.

### **ACHTUNG**

#### **Beschädigung des Geräts durch Reinigungsmittel**

Reinigungsmittel enthalten Substanzen, die Schäden am Gerät verursachen können; so kann es beispielsweise durch lösemittelhaltige Reinigungsmittel zu einer Beschädigung der Beschriftung an der Frontplatte oder der Kunststoffteile kommen.

Verwenden Sie als Reinigungsmittel niemals Lösungsmittel (Verdünner, Aceton, usw.), Säuren, Basen oder andere Substanzen.

# <span id="page-62-0"></span>**2.2 Anschluss externer Geräte**

### **Für den Anschluss externer Geräte stehen folgende Schnittstellen zur Verfügung:**

- USB-Schnittstellen (siehe Abschnitt "[2.2.1 USB-Geräte anschließen](#page-62-1)")
- VGA-Anschluss (siehe Abschnitt ["2.2.2 Externen Monitor anschließen](#page-63-0)")

### <span id="page-62-1"></span>**2.2.1 USB-Geräte anschließen**

Über die USB-Schnittstellen an der Vorder- und der Rückseite des R&S FSV können USB-Geräte direkt mit dem Analysator verbunden werden. Die Anzahl verfügbarer USB-Anschlüsse lässt sich durch das Zwischenschalten von USB-Hubs fast beliebig vergrößern.

Aufgrund der Vielfalt an verfügbaren USB-Geräten sind den Erweiterungsmöglichkeiten des R&S FSV kaum noch Grenzen gesetzt. Die nachfolgende Liste enthält eine Auswahl von für den R&S FSV nützlichen USB-Geräten:

- Leistungsmessköpfe der NRP Zxy-Familie
- Memory Stick zum einfachen Transfer von Daten von/zu einem Computer (z. B. Firmware-Updates)
- CD-ROM-Laufwerke zur einfachen Installation von Firmware-Applikationen
- Tastatur zur Eingabe von Kommentartexten, Dateinamen usw.
- Maus zur einfachen Bedienung von Windows-Dialogen
- Drucker zur Dokumentation der Messergebnisse

Die Installation von USB-Geräten unter Windows XP ist sehr einfach, da alle USB-Geräte Plug&Play-fähig sind. Alle USB-Geräte können während des Betriebs mit dem R&S FSV verbunden oder vom R&S FSV getrennt werden.

Nach dem Anschluss des Geräts an der USB-Schnittstelle des R&S FSV sucht Windows XP automatisch nach dem passenden Gerätetreiber.

Findet Windows XP keinen passenden Treiber, so erscheint die Aufforderung zur Angabe eines Verzeichnisses, in dem die Treibersoftware zu finden ist. Befindet sich die Treibersoftware auf einer CD, ist zunächst ein USB CD-ROM-Laufwerk am R&S FSV anzuschließen.

Sobald die Verbindung zwischen dem R&S FSV und dem USB-Gerät getrennt wird, erkennt Windows XP wiederum die geänderte Hardware-Konfiguration und deaktiviert den betreffenden Gerätetreiber.

### **Beispiel: Memory Stick am R&S FSV anschließen**

► Stecken Sie den Memory Stick in den USB-Anschluss.

Windows XP erkennt die neue Hardware und installiert den entsprechenden Treiber. Bei erfolgreicher Installation meldet XP die Bereitschaft des Gerätes.

Der Memory Stick ist als neues Laufwerk ("D: ") verfügbar und wird im Windows-Explorer angezeigt. Der Name des Memory Stick ist herstellerabhängig. Der Memory Stick kann wie ein normales Laufwerk zum Laden bzw. Speichern von Dateien benutzt werden.

► Wird der Memory Stick nicht mehr benötigt oder sollen Dateien zu einem anderen Rechner transferiert werden, so wird der Memory Stick einfach abgezogen.

Windows XP deaktiviert daraufhin den Treiber. Ist das zugehörige Laufwerk noch im Explorer ausgewählt, so erscheint eine Fehlermeldung, die anzeigt, dass das Laufwerk nicht mehr zur Verfügung steht.

## <span id="page-63-0"></span>**2.2.2 Externen Monitor anschließen**

An der Buchse "MONITOR" an der Rückwand des Geräts kann ein externer Monitor angeschlossen werden. Weitere Informationen zu diesem Anschluss finden Sie im Abschnitt ["1.2.1.3](#page-49-0) [MONITOR \(VGA\)](#page-49-0)" auf Seite [51.](#page-49-0)

- 1. Den externen Monitor am R&S FSV anstecken.
- 2. Taste "SETUP" drücken.
- 3. Software-Taste "General Setup" drücken.
- 4. Taste "More" drücken.
- 5. Software-Taste "Monitor Int/Ext" drücken.

Mit der Software-Taste schalten Sie vom internen ("Int") auf den externen Monitor ("Ext") um. Die Anzeige des R&S FSV wird deaktiviert (sie wird schwarz). Der Bildschirminhalt (Messwerte), der ursprünglich an dem R&S FSV angezeigt wurde, erscheint nun auf dem externen Monitor.

### **Bildschirminhalt gleichzeitig am R&S FSV und auf dem externen Monitor anzeigen**

- 1. Tastenkombination "STRG" + "ESC" drücken, um die Taskleiste anzuzeigen.
- 2. Am rechten Ende der Taskleiste das Bildschirmsymbol anklicken.
- 3. "Graphics Options" "Output To" "Intel® Dual Display Clone" "Monitor + Digital Display" auswählen.

Sowohl der Bildschirm des R&S FSV als auch der externe Monitor sind aktiv.

R&S FSV einstellen

# <span id="page-64-0"></span>**2.3 R&S FSV einstellen**

Dieser Abschnitt beschreibt die Einstellung des Geräts. Er enthält folgende Themen:

- "[Frequenz-Referenz auswählen"](#page-64-1)
- "[Datum und Uhrzeit einstellen"](#page-64-2)
- "[GPIB-Schnittstelle konfigurieren](#page-66-0)"
- "[Thema auswählen"](#page-109-0)
- "[Berührungsempfindlichen Bildschirm ausrichten"](#page-67-0)
- "[Bildschirmfarben einstellen"](#page-67-1)
- "[Energiesparfunktion für Anzeige einstellen](#page-71-0)"
- "[Druckerauswahl und -konfiguration](#page-72-0)"

### <span id="page-64-1"></span>**2.3.1 Frequenz-Referenz auswählen**

Beim Referenzsignal für die Frequenzaufbereitung des R&S FSV können Sie wie folgt zwischen dem internen Referenzsignal und einem externen Referenzsignal mit 10 MHz umschalten:

- 1. Taste "SETUP" drücken.
- 2. Software-Taste "Reference Int/Ext" drücken, bis der gewünschte Zustand erreicht ist.

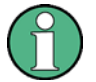

#### **Externes Referenzsignal**

Es ist wichtig, dass das externe Referenzsignal beim Umschalten von der externen auf die interne Referenz deaktiviert ist, um Wechselwirkungen mit dem internen Referenzsignal zu vermeiden.

#### Fernsteuerbefehle:

ROSC:SOUR EXT

ROSC:EXT:FREQ 20

### <span id="page-64-2"></span>**2.3.2 Datum und Uhrzeit einstellen**

Datum und Uhrzeit für die interne Echtzeituhr können wie folgt eingestellt werden:

#### **Dialogfeld "Date and Time Properties" öffnen**

- 1. Taste "SETUP" drücken.
- 2. Software-Taste "General Setup" drücken.

R&S FSV einstellen

3. Software-Taste "Time + Date" drücken, um das Dialogfeld "Date and Time Properties" zu öffnen.

Die Registerkarte "Date & Time" wird angezeigt.

#### **Datum ändern**

- 1. Drücken Sie im Feld "Month" auf den Pfeil, um die Liste anzuzeigen.
- 2. Wählen Sie in der Liste den Monat aus.
- 3. Klicken Sie auf den Abwärts- und den Aufwärtspfeil neben dem Feld "Year", um das Jahr auszuwählen.
- 4. Wählen Sie in dem dargestellten Kalender den Tag aus oder geben Sie das Datum über die Tastatur ein.
- 5. Klicken Sie auf "OK".

Fernsteuerbefehl:SYST:DATE 2008,10,1

#### **Uhrzeit ändern**

Sie können die Einstellung für die Stunden, Minuten und Sekunden unabhängig voneinander ändern.

- 1. Wählen Sie im Feld "Time" den Bereich für die Stunden, Minuten oder Sekunden aus.
- 2. Geben Sie den gewünschten Wert über die Tastatur oder den Drehknopf ein.
- 3. Wiederholen Sie diese Schritte, bis die Stunden, die Minuten und die Sekunden richtig eingestellt sind.
- 4. Klicken Sie auf "OK".

Fernsteuerbefehl:SYST:TIME 12,30,30

### **Zeitzone ändern**

- 1. Wählen Sie die Registerkarte "Time Zone" aus.
- 2. Drücken Sie im Feld "Time Zone" auf den Pfeil, um die Liste anzuzeigen.
- 3. Wählen Sie die korrekte Zeitzone in der Liste aus.
- 4. Optional können Sie das Kontrollkästchen "Automatically adjust clock for daylight saving changes" (Uhr bei Wechsel auf Sommerzeit automatisch umstellen) auswählen.
- 5. Klicken Sie auf "OK".

## <span id="page-66-0"></span>**2.3.3 GPIB-Schnittstelle konfigurieren**

An der Rückseite des R&S FSV befindet sich eine GPIB-Schnittstelle. Die GPIB-Adresse und der ID-Antwortstring sind einstellbar. Die GPIB-Sprache ist auf SCPI voreingestellt und kann für den R&S FSV nicht verändert werden.

### **GPIB-Untermenü anzeigen**

- 1. Taste "SETUP" drücken.
- 2. Software-Taste "General Setup" drücken.
- 3. Software-Taste "GPIB" drücken.

Das Untermenü zur Einstellung der Parameter der Fernsteuerschnittstelle wird angezeigt.

#### **GPIB-Adresse eingeben**

► Im Menü "GPIB" die Software-Taste "GPIB Address" drücken.

Der Bearbeitungsdialog für die GPIB-Adresse wird angezeigt.

Die Adresse kann in einem Bereich von 0 bis 30 eingestellt werden. Wenn SCPI als GPIB-Sprache ausgewählt ist, lautet die Standardadresse 20.

Fernsteuerbefehl:SYST:COMM:GPIB:ADDR 20

#### **ID-Antwortstring einstellen**

► Im Menü "GPIB" die Software-Taste "ID String Factory" drücken, um die Standardantwort auf den Befehl \*IDN? auszuwählen.

Fernsteuerbefehl: --

► Im Menü "GPIB" die Software-Taste "ID String User" drücken, um eine benutzerdefinierte Antwort auf den Befehl \*IDN? einzugeben. Die max. Länge des Ausgabestrings beträgt 36 Zeichen.

Fernsteuerbefehl: --

### <span id="page-67-0"></span>**2.3.4 Berührungsempfindlichen Bildschirm ausrichten**

Der berührungsempfindliche Bildschirm wird bereits vor der Auslieferung werksseitig ausgerichtet. Allerdings kann zu einem späteren Zeitpunkt eine Neuausrichtung erforderlich werden, z. B. nach einem Bild-Update oder nach einem Festplattenaustausch. Wenn Sie feststellen, dass sich bei der Berührung einer bestimmten Stelle des Bildschirms nicht die korrekte Reaktion einstellt, richten Sie den Bildschirm neu aus.

### **Berührungsempfindlichen Bildschirm ausrichten**

- 1. Taste "SETUP" drücken.
- 2. Software-Taste "General Setup" drücken.
- 3. Software-Taste "Alignment" drücken.
- 4. Software-Taste "Touch Screen Alignment" drücken.
- 5. Drücken Sie mit dem Finger oder einem Zeigegerät auf die vier Marker auf dem Bildschirm.

Der berührungsempfindliche Bildschirm wird entsprechend der ausgeführten Zeigevorgänge ausgerichtet.

### <span id="page-67-1"></span>**2.3.5 Bildschirmfarben einstellen**

Für den Wechsel der Farben dargestellter Objekte werden zwei standardmäßige Einstellungen bereitgestellt. Alternativ dazu kann die Farbe von Objekten individuell mit vordefinierten oder benutzerdefinierten Farben verändert werden.

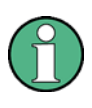

Manche Farbeinstellungen werden durch das ausgewählte Thema vorgegeben, siehe "[Thema auswählen"](#page-109-0) auf Seite [111,](#page-109-0) und können daher nicht individuell angepasst werden.

### <span id="page-67-2"></span>**2.3.5.1 Untermenü für Bildschirmfarben anzeigen**

- 1. Taste "SETUP" drücken.
- 2. Software-Taste "Display Setup" drücken.
- 3. Software-Taste "More" drücken.
- 4. Software-Taste "Screen Colors" drücken.

R&S FSV einstellen

Das Untermenü "Screen Colors" wird angezeigt.

#### **2.3.5.2 Farbvoreinstellungen verwenden**

Gehen Sie wie folgt vor, um die Standardeinstellungen für die Helligkeit, den Farbton und die Farbsättigung für alle Bildschirmobjekte auszuwählen:

1. Im Untermenü "Screen Colors" (siehe "[Untermenü für Bildschirmfarben anzeigen](#page-67-2)" auf Seite [69](#page-67-2)) die Software-Taste "Set to Default" drücken.

Das Dialogfeld "Set User Colors to Default" wird angezeigt.

2. Wählen Sie einen der Standardfarbsätze aus. Die Farbschemata sind dabei so gewählt, dass sowohl beim Blick von schräg oben als auch von schräg unten eine optimale Sichtbarkeit aller Bildelemente erreicht wird. In der Grundeinstellung des Geräts ist "Default Colors 1" aktiv.

Fernsteuerbefehle:

DISP:CMAP:DEF1

DISP:CMAP:DEF2

#### <span id="page-68-0"></span>**2.3.5.3 Vordefinierten Farbsatz verwenden**

1. Im Untermenü "Screen Colors" (siehe "[Untermenü für Bildschirmfarben anzeigen](#page-67-2)" auf Seite [69](#page-67-2)) die Software-Taste "Select Screen Color Set" drücken.

Das Dialogfeld "Select Screen Color Set" wird angezeigt.

- 2. Die Option "User Defined Colors" auswählen.
- 3. Im Untermenü "Screen Colors" die Software-Taste "Select Object" drücken.

Das Dialogfeld "Color Setup" wird angezeigt.

### **R&S FSV Inbetriebnahme**

R&S FSV einstellen

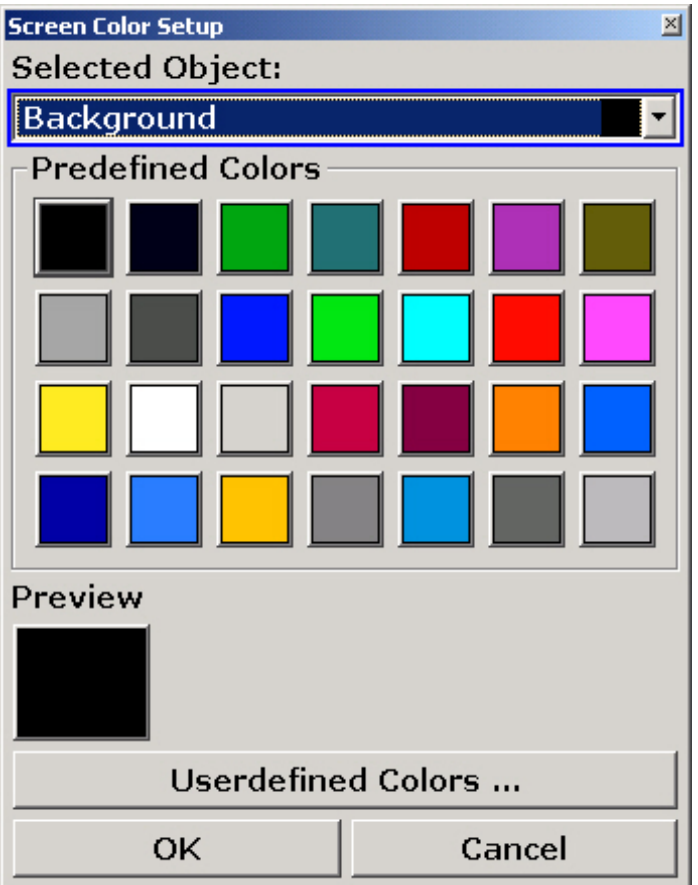

- 4. Wählen Sie mit Hilfe des Pfeils in der Liste "Selected Object" das Objekt aus, für das die Farbeinstellung geändert werden soll.
- 5. Wählen Sie die Farbe aus, die für das Objekt verwendet werden soll.

Die festgelegte Farbe wird im Feld "Preview" dargestellt.

- 6. Die Schritte für alle Objekte wiederholen, deren Farbe verändert werden soll.
- 7. Wenn Sie benutzerdefinierte Farben verwenden wollen, drücken Sie die Software-Taste "Userdefined Colors". Weitere Einzelheiten finden Sie in dem Abschnitt "[Benutzerdefinierten Farbsatz definieren und verwenden](#page-69-0)".
- 8. Klicken Sie auf "OK", um die neuen Einstellungen zu bestätigen und das Dialogfeld zu schließen.

Fernsteuerbefehl:DISP:CMAP1 ... 41:PDEF <color>

### <span id="page-69-0"></span>**2.3.5.4 Benutzerdefinierten Farbsatz definieren und verwenden**

1. Im Untermenü "Screen Colors" (siehe "[Untermenü für Bildschirmfarben anzeigen](#page-67-2)" auf Seite [69](#page-67-2)) die Software-Taste "Select Screen Color Set" drücken.

Das Dialogfeld "Select Screen Color Set" wird angezeigt.

- 2. Die Option "User Defined Colors" auswählen.
- 3. Im Untermenü "Screen Colors" die Software-Taste "Select Object" drücken.

Das Dialogfeld "Color Setup" wird angezeigt.

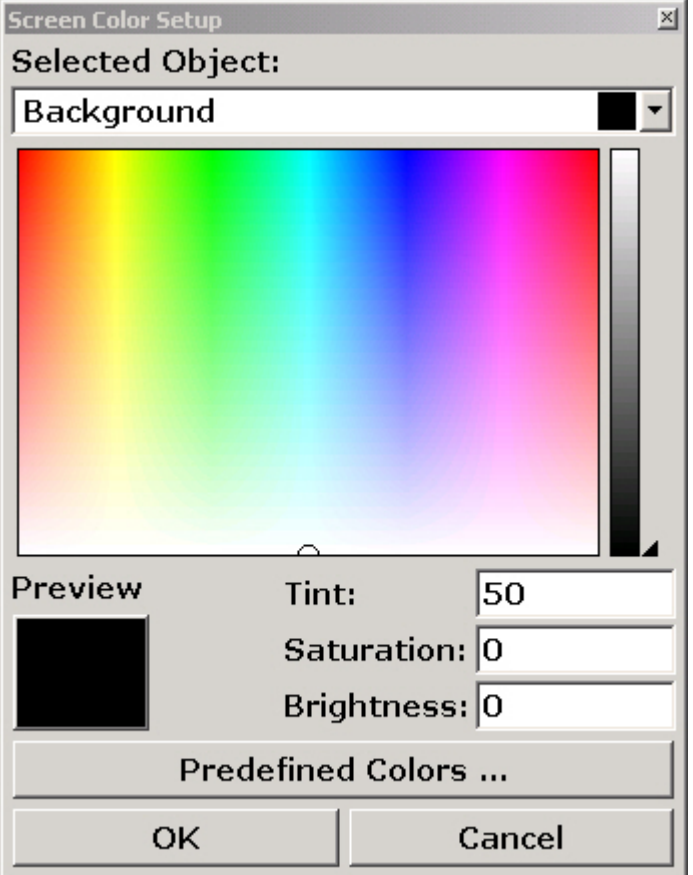

- 4. Wählen Sie mit Hilfe des Pfeils in der Liste "Selected Object" das Objekt aus, für das die Farbeinstellung geändert werden soll.
- 5. Wählen Sie in der Farbpalette die Farbe aus, die für das Objekt verwendet werden soll, oder geben Sie Werte für den Farbton, die Sättigung und die Helligkeit ein.

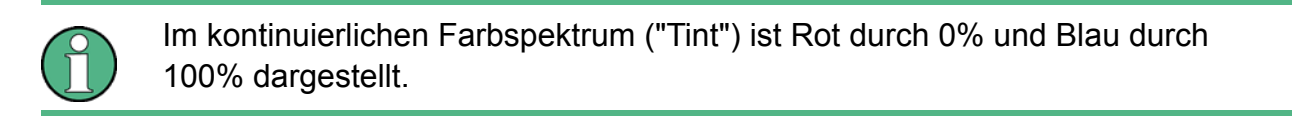

Die festgelegte Farbe wird im Feld "Preview" dargestellt.

6. Die Schritte für alle Objekte wiederholen, deren Farbe verändert werden soll.

R&S FSV einstellen

- 7. Wenn Sie vordefinierte Farben ändern wollen, drücken Sie die Software-Taste "Predefined Colors". Weitere Einzelheiten finden Sie in dem Abschnitt ["Vordefinierten](#page-68-0)  [Farbsatz verwenden](#page-68-0)".
- 8. Klicken Sie auf "OK", um die neuen Einstellungen zu bestätigen und das Dialogfeld zu schließen.

Fernsteuerbefehl:DISP:CMAP1 ... 41:HSL <hue>,<sat>,<lum>

### <span id="page-71-0"></span>**2.3.6 Energiesparfunktion für Anzeige einstellen**

Der R&S FSV bietet die Möglichkeit, den Bildschirm automatisch nach einer einstellbaren Zeit abzuschalten. Dabei wird die Hintergrundbeleuchtung ausgeschaltet, wenn nach der gewählten Ansprechzeit keine Eingabe von der Frontplatte erfolgt (Taste, Software-Taste oder Drehknopf).

### **Energiesparfunktion der Anzeige einschalten**

- 1. Taste "SETUP" drücken.
- 2. Software-Taste "Display Setup" drücken.
- 3. Software-Taste "More" drücken.
- 4. Software-Taste "Display Pwr Save On/Off" drücken.

Der Energiesparmodus ist aktiviert ("On" ist hervorgehoben) und der Dialog zur Eingabe der Ansprechzeit wird angezeigt.

5. Gewünschte Ansprechzeit in Minuten eingeben und Eingabe mit der ENTER-Taste bestätigen.

Der Bildschirm wird nach der gewählten Zeit dunkel geschaltet.

### **Energiesparfunktion der Anzeige ausschalten**

► Im Untermenü "Display Setup" (siehe oben) die Software-Taste "Display Pwr Save On/Off" zweimal drücken.

"Off" wird hervorgehoben, und der Energiesparmodus wird ausgeschaltet.
## **2.3.7 Druckerauswahl und -konfiguration**

Messergebnisse können mit einem lokalen Drucker oder einem Netzwerkdrucker ausgedruckt werden. Der Analysator unterstützt zwei unabhängige Druckeinstellungen. Damit kann z. B. schnell zwischen der Druckausgabe in eine Datei bzw. auf einem echten Drucker umgeschaltet werden.

Das Verfahren für die Installation eines lokalen Druckers ist im Anhang A beschrieben. Die Installation eines Netzwerkdruckers wird ebenfalls in Anhang A erläutert.

## <span id="page-72-0"></span>**2.3.7.1 Drucker und Druckausgabe konfigurieren**

- 1. Taste "PRINT" drücken.
- 2. Software-Taste "Device Setup" drücken*.*

Das Dialogfeld "Hardcopy Setup" wird angezeigt.

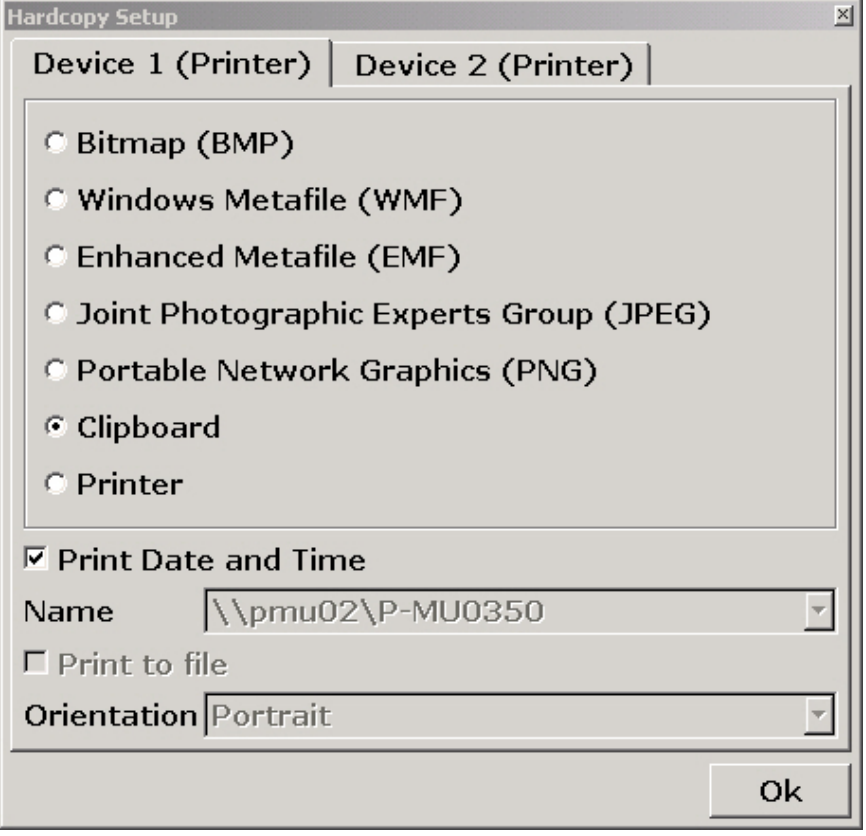

- 3. Wenn Sie die Registerkarte ändern und die zweite Druckeinstellung festlegen wollen, drücken Sie auf die Registerkarte auf dem Bildschirm.
- 4. Wählen Sie die erforderlichen Optionen aus, um die Ausgabe festzulegen.

- Wählen Sie einen der Bildtypen aus, um die Hardcopy in einer Bilddatei zu speichern. Je nach Bildtyp variiert dabei die Farbtiefe (z. B. 4-Bit für BMP, 24-Bit für PNG und JPEG).
- Wählen Sie die Option "Clipboard" aus, um das Bild in die Zwischenablage zu kopieren.
- Wählen Sie die Option "Printer" aus, um einen vorkonfigurierten Netzwerkdrucker zu verwenden.

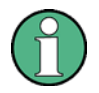

Die Felder "Name", "Print to File" und "Orientation" werden nur bei Auswahl der Option "Printer" angezeigt. Wenn Sie die Option "Printer" ausgewählt haben, können Sie folgende Schritte ausführen.

- a. Wählen Sie in dem Feld "Name" den gewünschten Druckertyp aus.
- b. Wählen Sie die Option "Print to file" aus, um die Ausgabe in eine Postscript-Datei umzuleiten.
- c. Wählen Sie in dem Feld "Orientation" die gewünschte Ausrichtung aus.
- 5. Optional können Sie das Kontrollkästchen "Print Date and Time" auswählen, um dem Ausdruck diese Angaben hinzuzufügen.
- 6. Klicken Sie auf "OK", um die Einstellungen zu bestätigen und das Dialogfeld zu schließen.

## **2.3.7.2 Farben für Druckausgabe wählen**

- 1. Taste "PRINT" drücken.
- 2. Software-Taste "Colors" drücken.
- 3. Für einen Farbausdruck die Software-Taste "Select Print Color Set" drücken, um einen Farbsatz auszuwählen.

Das Dialogfeld "Select Print Color Set" wird angezeigt.

- 4. Farbsatz mit den Pfeiltasten auswählen und Auswahl mit der Taste ENTER bestätigen.
- Option "Screen Colors (Print)": Die aktuellen Bildschirmfarben werden auch für die Druckausgabe verwendet. Unabhängig von den aktuellen Bildschirmfarben wird der Hintergrund weiß und das Raster schwarz gedruckt.

Fernsteuerbefehl: HCOP:CMAP:DEF1

## Konfiguration der LAN-Schnittstelle

● Option "Optimized Colors": Durch diese Einstellung wird die Farbreinheit der Druckausgabe verbessert. Messkurve 1 wird blau gedruckt, Messkurve 2 schwarz, Messkurve 3 hellgrün, Messkurve 4 rosa, Messkurve 5 meergrün, Messkurve 6 dunkelrot und die Marker in himmelblau. Der Hintergrund wird weiß und das Raster schwarz gedruckt. Die anderen Farben entsprechen den Bildschirmfarben der Standardfarbeinstellung des Setup-Menüs.

Fernsteuerbefehl: HCOP:CMAP:DEF2

● Option "User Defined Colors": Sie definieren einen eigenen Farbsatz, der für die Druckausgabe verwendet wird. Weitere Einzelheiten zu dieser Vorgehensweise finden Sie im Abschnitt [Benutzerdefinierten Farbsatz definieren und verwenden"](#page-69-0) auf Seite [71](#page-69-0).

Fernsteuerbefehl: HCOP:CMAP:DEF3

Option "Screen Colors (Hardcopy)": Die aktuellen Bildschirmfarben werden ohne Änderungen für eine Hardcopy verwendet. Einzelheiten zum Ausgabeformat finden Sie im Abschnitt ["Drucker und Druckausgabe konfigurieren](#page-72-0)" auf Seite [74.](#page-72-0)

Fernsteuerbefehl: HCOP:CMAP:DEF4

5. Für einen Schwarz-Weiß-Ausdruck die Software-Taste "Color On/Off" drücken, um die Farbe umzuschalten. Bei einem Schwarz-Weiß-Ausdruck werden alle Hintergrundfarben weiß und alle farbigen Linien schwarz ausgedruckt. Damit kann der Kontrast auf dem Ausdruck verbessert werden.

Fernsteuerbefehl:HCOP:DEV:COL ON

## **2.4 Konfiguration der LAN-Schnittstelle**

Dieser Abschnitt beschreibt die Konfiguration der LAN-Schnittstelle. Er enthält folgende Themen:

- "[Gerät an das Netzwerk anschließen](#page-75-0)"
- "[Netzwerkkarte konfigurieren"](#page-75-1)

Weitere Informationen zur LAN-Schnittstelle finden Sie im Abschnitt "[Anhang: LAN-](#page-183-0)[Schnittstelle"](#page-183-0)

## Konfiguration der LAN-Schnittstelle

Das Gerät kann über den LAN-Anschluss an der Geräterückseite mit einem Ethernet-LAN (Local Area Network) verbunden werden (Einzelheiten hierzu finden Sie im Abschnitt ["1.2.1.2](#page-49-0) [LAN"](#page-49-0)). Damit ist es möglich, Daten über das Netzwerk zu übertragen und Netzwerkdrucker zu nutzen. Außerdem kann das Gerät über Netzwerk fernbedient werden. Die Netzwerkkarte arbeitet mit folgenden Schnittstellen: 10-MHz-Ethernet IEEE 802.3 und 100-MHz-Ethernet IEEE 802.3u.

## <span id="page-75-0"></span>**2.4.1 Gerät an das Netzwerk anschließen**

## **ACHTUNG**

Vor dem Anschluss des Geräts an das Netzwerk sollten Sie mit dem Netzwerkadministrator Rücksprache halten, besonders bei größeren LAN-Installationen. Fehler beim Anschluss können sich auf das gesamte Netzwerk auswirken.

Schließen Sie den Analysator keinesfalls an ein Netzwerk an, das nicht gegen Virenbefall geschützt ist, da dies die Gerätesoftware beschädigen könnte.

Der Anschlussvorgang erzeugt keinerlei Störungen im Netzwerkverkehr. Auch die Abtrennung vom Netzwerk ist ohne Probleme möglich, sofern sichergestellt wird, dass kein Datenverkehr mehr vom und zum Gerät hin stattfindet.

## <span id="page-75-1"></span>**2.4.2 Netzwerkkarte konfigurieren**

Unter Windows XP müssen Netzwerkkartentreiber nicht separat installiert werden. Wenn das Gerät an das LAN angeschlossen ist, erkennt Windows XP die Netzwerkverbindung automatisch und aktiviert die erforderlichen Treiber

## **2.4.2.1 IP-Adresse ändern und Netzwerkprotokolle konfigurieren (TCP/IP-Protokoll)**

Kontrollieren Sie zuerst Folgendes:

- Welche IP-Adressen und Subnet-Masken sind für Ihr Netzwerk geeignet? Fragen Sie gegebenenfalls Ihren Netzwerkadministrator.
- Verfügt Ihr Netzwerk über einen DHCP-Server? Fragen Sie gegebenenfalls Ihren Netzwerkadministrator.

### Konfiguration der LAN-Schnittstelle

Wenn Ihr Netzwerk über einen DHCP-Server verfügt, muss die IP-Adresse vom DHCP-Server automatisch abgefragt werden. Einzelheiten zum weiteren Vorgehen siehe unter ["Netzwerkprotokoll in einem Netzwerk mit DHCP-Server konfigurieren](#page-76-0)".

Wenn Ihr Netzwerk nicht über keinen DHCP-Server verfügt, schlagen Sie unter ["Netzwerkprotokoll in einem Netzwerk ohne DHCP-Server konfigurieren](#page-76-1)" nach.

#### **Untermenü für Netzwerkadresse anzeigen**

- 1. Taste "SETUP" drücken.
- 2. Software-Taste "General Setup" drücken.
- 3. Software-Taste "Network Address" drücken.

Das Untermenü wird angezeigt.

#### <span id="page-76-1"></span>**Netzwerkprotokoll in einem Netzwerk ohne DHCP-Server konfigurieren**

- 1. Im Untermenü "Network Address" die Software-Taste "DHCP On/Off" auf "Off" stellen. Wenn der Status von "On" auf "Off" wechselt, werden die vorherige IP-Adresse und Subnet-Maske aufgerufen.
- 2. Die Software-Taste "IP Address" drücken und die IP-Adresse eingeben, zum Beispiel *10.0.0.10*. Die IP-Adresse besteht aus vier Ziffernblöcken, die durch Punkte getrennt werden. Jeder Block enthält maximal 3 Ziffern.
- 3. Die Software-Taste "Subnet Mask" drücken und die Subnet-Maske eingeben, , zum Beispiel *255.255.255.0*. Die Subnet-Maske besteht aus vier Ziffernblöcken, die durch Punkte getrennt werden. Jeder Block enthält maximal 3 Ziffern.
- 4. Wenn eine ungültige IP-Adresse oder Subnet-Maske eingetragen wurde, erscheint in der Statuszeile die Meldung "out of range". Das Dialogfeld "Edit" bleibt geöffnet, und Sie können neu beginnen.

Wenn die Einstellungen richtig sind, wird die Konfiguration gespeichert, und Sie werden zum Neustart des Geräts aufgefordert.

5. Bestätigen Sie die angezeigte Meldung (Schaltfläche "Yes"), um das Gerät neu zu starten.

#### <span id="page-76-0"></span>**Netzwerkprotokoll in einem Netzwerk mit DHCP-Server konfigurieren**

1. In dem Submenü "Network Address" die Software-Taste "DHCP On/Off" auf "On" stellen.

Die IP-Adresse des DHCP-Servers wird automatisch empfangen. Die Konfiguration wird gespeichert, und Sie werden zum Neustart des Gerätes aufgefordert.

Eigenschaften des Betriebssystems

2. Bestätigen Sie die angezeigte Meldung (Schaltfläche "Yes"), um das Gerät neu zu starten.

## **2.5 Eigenschaften des Betriebssystems**

Dieser Abschnitt beschreibt die Eigenschaften des Betriebssystems. Er enthält folgende Themen:

- "[Für den R&S FSV freigegebene Windows XP-Software](#page-78-0)"
- "[Service Packs für Windows XP](#page-78-1)"
- "[Anmelden "Login"](#page-79-0)"
- "[Windows XP-Startmenü](#page-79-1)"

Das Gerät arbeitet mit dem Betriebssystem Windows XP. Um die Funktionstüchtigkeit der Gerätesoftware zu gewährleisten, müssen bestimmte Regeln bei der Benutzung des Betriebssystems eingehalten werden.

## **ACHTUNG**

#### **Verwendung von Fremdsoftware auf dem Gerät**

Das Gerät arbeitet mit dem Betriebssystem Windows XP. Somit können Fremdsoftware-Programme auf dem Gerät installiert werden. Die Verwendung und Installation von Fremdsoftware kann jedoch zur Beeinträchtigung der Gerätefunktion führen. Wir empfehlen daher, nur Programme auf dem Gerät auszuführen, die von Rohde & Schwarz hinsichtlich ihrer Kompatibilität mit der Geräte-Software getestet wurden. Die geprüften Programmpakete sind im Abschnitt ["2.5.1 Für den R&S FSV freigegebene Windows XP-Software](#page-78-0)" auf Seite [80](#page-78-0) aufgeführt.

Die Verwendung dieser Programme kann in Einzelfällen die Leistung des Gerätes beeinträchtigen.

Die Treiber und Programme, die im Gerät unter Windows XP verwendet werden, wurden an das Messgerät angepasst. Bestehende Gerätesoftware darf nur mit von Rohde & Schwarz freigegebener Update-Software geändert werden.

Eigenschaften des Betriebssystems

## <span id="page-78-0"></span>**2.5.1 Für den R&S FSV freigegebene Windows XP-Software**

Die verwendete Treibersoftware und die Systemeinstellungen von Windows XP sind genau an die Messfunktionen des R&S FSV angepasst. Daher darf für eine einwandfreie Funktion des Geräts nur Software und Hardware benutzt werden, die von Rohde & Schwarz freigegeben bzw. angeboten wird.

Die Verwendung anderer Software oder Hardware führt möglicherweise zu Störungen oder Ausfällen in den Funktionen des R&S FSV. Folgende Programmpakete wurden erfolgreich auf Verträglichkeit mit der Messgerätesoftware getestet:

- Windows XP Remote Desktop
- FileShredder zum sicheren Löschen von Dateien auf der Festplatte
- Symantec Norton AntiVirus Virenschutzsoftware
- McAfee Virusscan
- R&S Power Viewer (virtueller Leistungsmesser zur Anzeige der Ergebnisse der R&S NRP-Leistungsmessköpfe)

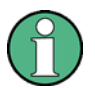

#### **Einsatz des Leistungsmesskopfs mit verschiedenen Anwendungen**

Der Leistungsmesskopf kann nicht von der Analysator-Firmware und dem Power Viewer gleichzeitig verwendet werden. Schließen Sie nach der Verwendung des Power Viewer die Anwendung und stecken Sie den Messkopf aus und wieder ein. Dann kann der Leistungsmesskopf wieder vom Analysator verwendet werden.

## <span id="page-78-1"></span>**2.5.2 Service Packs für Windows XP**

Das auf dem Gerät installierte Betriebssystem Windows XP enthält bereits ab Werk die für den Betrieb des Gerätes notwendigen und geeigneten Service Packs für Windows XP.

## **ACHTUNG**

Auf das Gerät dürfen nur von Rohde & Schwarz freigegebene Service Packs aufgespielt werden; so lassen sich Fehlfunktionen vermeiden, die im schlimmsten Fall eine Reparatur des Gerätes nach sich ziehen.

Besonders gewarnt wird in diesem Zusammenhang vor Service Packs von Windows XP Home Edition oder Professional Edition, da diese in jedem Fall mit Windows XP unverträglich sind.

Eigenschaften des Betriebssystems

## <span id="page-79-0"></span>**2.5.3 Anmelden - "Login"**

Windows XP verlangt ein sogenanntes Login, bei dem sich der Benutzer in einem Anmeldefenster mit Namen und Passwort ausweisen muss. Im Gerät ist ab Werk ein Autologin eingestellt, d. h., die Anmeldung erfolgt automatisch und im Hintergrund. Die Kennung, die für das Autologin benutzt wird, beinhaltet Administratorrechte. Als Benutzername ist "instrument" voreingestellt, das Passwort lautet "123456" (Eingabe ohne Tastatur möglich).

Informationen zur Deaktivierung der automatischen Anmeldefunktion finden Sie in "Anhang B: LAN-Schnittstelle, [Automatische Anmeldung"](#page-190-0).

## <span id="page-79-1"></span>**2.5.4 Windows XP-Startmenü**

Das Windows XP-Startmenü bietet Zugang zur Windows XP-Funktionalität und den installierten Programmen. Vom Startmenü aus können Sie über den berührungsempfindlichen Bildschirm, mit der Maus oder den Cursortasten der Tastatur die gewünschten Untermenüs öffnen.

## **Windows XP-Startmenü öffnen**

► Drücken Sie die Funktionstaste "Windows", die Windows-Taste oder die Tastenkombination "STRG" + "ESC" auf Ihrer Tastatur.

## **Zum Messbildschirm zurückkehren**

► Klicken Sie in der Taskleiste auf die Schaltfläche "R&S Analyzer Interface" oder drücken Sie auf Ihrer Tastatur die Tastenkombination "ALT" + "TAB".

Firmware-Update

# 3 Firmware-Update und Aktivierung von Firmware-Optionen

Dieses Kapitel beschreibt die Aktualisierung der Firmware und die Aktivierung optionaler Firmware-Produkte.

## **3.1 Firmware-Update**

Sie können über USB-Geräte (z. B. einen Memory Stick), GPIB oder LAN eine neue Firmware-Version installieren. Normalerweise wird eine neue Version nach der Beschreibung unter ["Firmware aktualisieren"](#page-80-0) installiert.

## <span id="page-80-0"></span>**Firmware aktualisieren**

1. Taste "SETUP" drücken.

Das Setup-Menü wird angezeigt.

2. Software-Taste "More" drücken.

Das Seitenmenü wird angezeigt.

3. Software-Taste "Firmware Update" drücken.

Das Dialogfeld "Firmware Update" wird angezeigt.

4. Den Namen des Laufwerks und das Verzeichnis über das Tastenfeld eingeben.

*Beispiel:* Die Installationsdateien befinden sich auf einem Memory Stick im Verzeichnis "Update". Nach dem Anstecken des Memory Sticks wird dieser als Laufwerk "D:" erkannt. Deshalb lautet die erforderliche Pfadvorgabe "D:\UPDATE".

- 5. Geben Sie bei einer Installation über LAN unter Verwendung der Remote Desktop-Anwendung die Laufwerksbezeichnung und das Verzeichnis ein oder klicken Sie auf die Schaltfläche "Browse", um das Verzeichnis zu suchen:
	- a. Das Laufwerk im angezeigten Dialog auswählen.
	- b. Auf dem ausgewählten Laufwerk den Ordner auswählen, der die Installationsdatei (\*.exe) enthält.
	- c. Die Schaltfläche "Select" betätigen, um die Auswahl zu bestätigen und zurück in das Dialogfeld "Firmware Update" zu kommen.
- 6. "Execute" drücken.

Das Installationsprogramm führt den Benutzer durch die Installation.

Kompakthandbuch 1307.9331.61 - 02 82

Firmware-Optionen aktivieren

7. Nach dem Update der Firmware weist die Statusanzeige "UNCAL" darauf hin, dass ein Selbstabgleich durchgeführt werden muss. Führen Sie einen Selbstabgleich durch (Einzelheiten dazu finden Sie im Abschnitt ["2.1.9](#page-59-0) [Selbstabgleich und Selbsttest](#page-59-0)  [durchführen](#page-59-0)" auf Seite [61\)](#page-59-0).

## **3.2 Firmware-Optionen aktivieren**

Firmware-Optionen werden durch Eingabe eines Freischaltcodes aktiviert (siehe nachfolgende Beschreibung).

#### **So schalten Sie Firmware-Optionen frei**

- 1. Taste "SETUP" drücken.
- 2. Software-Taste "More" drücken.
- 3. Software-Taste "Option Licenses" drücken.
- 4. Software-Taste "Install Option" drücken.

Ein Bearbeitungsdialog wird angezeigt.

- 5. Den Freischaltcode der Option mit dem Tastenfeld eintragen.
- 6. Taste "ENTER" drücken.

Nach einer erfolgreichen Überprüfung wird die Meldung "option key valid" angezeigt. Wenn die Überprüfung fehlschlägt, wird die Options-Software nicht installiert.

Bei zeitlich begrenzten Lizenzen erscheint kurz vor Ablauf des betreffenden Zeitraums eine entsprechende Meldung. Drücken Sie die Schaltfläche "OK", um die Arbeit mit dem R&S FSV fortzusetzen. Falls die Lizenz einer Option bereits abgelaufen ist, werden Sie in einer Meldung aufgefordert, diesen Umstand zu bestätigen. In diesem Fall sind sämtliche Funktionen des Geräts (einschließlich der Fernsteuerung) gesperrt und erst nach einem erneuten Hochfahren des R&S FSV wieder verfügbar.

# 4 Einführung in die Bedienung

Dieses Kapitel beinhaltet einen Überblick über die Bedienung des R&S FSV. Es beschreibt die Art der im Diagrammbereich angezeigten Informationen, die Bedienung des R&S FSV mit den Tasten auf der Frontplatte und die Benutzung der Online-Hilfe. Außerdem werden die Elemente der Benutzeroberfläche, die in Kapitel 1 "Frontplatte und Geräterückwand" aufgeführt sind, detailliert erläutert.

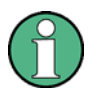

Beachten Sie bitte auf den ersten Seiten dieses Handbuchs die "[In der](#page-30-0)  [Dokumentation verwendete Konventionen](#page-30-0)" zur Beschreibung von Abläufen sowie zur verwendeten Terminologie.

## **4.1 Informationen im Diagrammbereich**

Die folgende Abbildung zeigt ein Messdiagramm während des Analysator-Betriebs. Alle unterschiedlichen Anzeigebereiche sind beschriftet. Die nachfolgenden Abschnitte enthalten detaillierte Erläuterungen der einzelnen Anzeigebereiche.

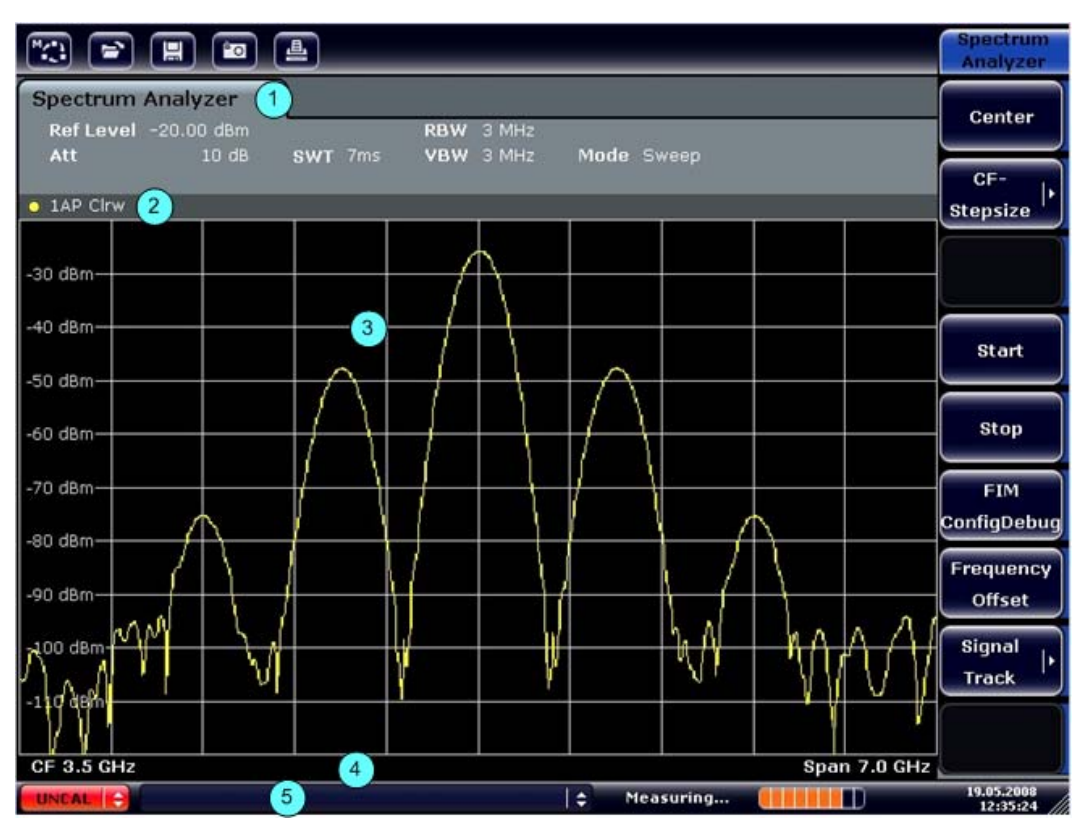

*Abbildung4-1: Bildschirmaufteilung des R&S FSV im Analysatorbetrieb* 

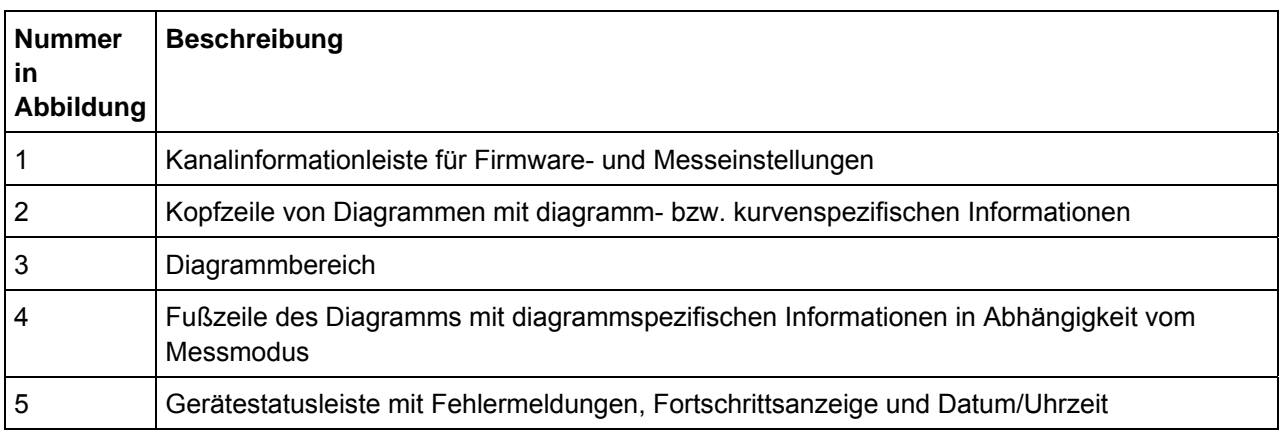

*Tabelle 4: Anzeigebereiche in der Diagrammanzeige* 

## <span id="page-83-0"></span>**4.1.1 Kanalanzeige**

Mit dem R&S FSV können Sie verschiedene Messaufgaben (Kanäle) gleichzeitig steuern (obwohl die Aufgaben nur asynchron durchgeführt werden können). Für jeden Kanal wird auf dem Bildschirm eine separate Registerkarte angezeigt. Wenn Sie zu einem anderen Kanal umschalten wollen, drücken Sie einfach die entsprechende Registerkarte.

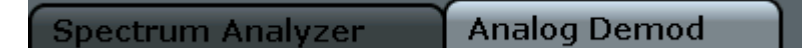

## **Neuen Kanal starten**

- 1. Klicken Sie auf das Symbol in der Symbolleiste am oberen Rand des Bildschirms (siehe auch "[Symbolleiste"](#page-91-0) auf Seite [93](#page-91-0) zur Darstellung der Symbolleiste).
- 2. Wählen Sie die Software-Taste für den gewünschten Messmodus aus.

Für den neuen Kanal wird eine neue Registerkarte angezeigt.

## **4.1.2 Anzeige der Hardware-Einstellungen**

Informationen zu den Hardware-Einstellungen werden in der Kanalleiste über dem Diagramm angezeigt.

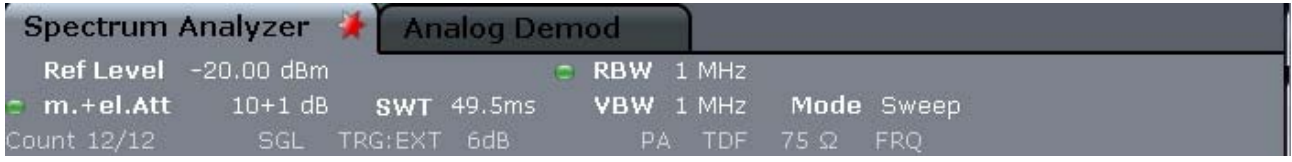

Ein Punkt neben der Hardware-Einstellung zeigt an, dass nicht die automatischen Einstellungen, sondern benutzerdefinierte Einstellungen verwendet werden. Ein grüner Punkt zeigt an, dass die betreffende Einstellung gültig und die Messung korrekt ist. Ein roter Punkt zeigt an, dass die Einstellung nicht gültig ist und die Ergebnisse daher nicht verwertbar sind. Eine derartige Situation muss durch den Benutzer korrigiert werden.

Im Einzelnen sind folgende Informationen verfügbar:

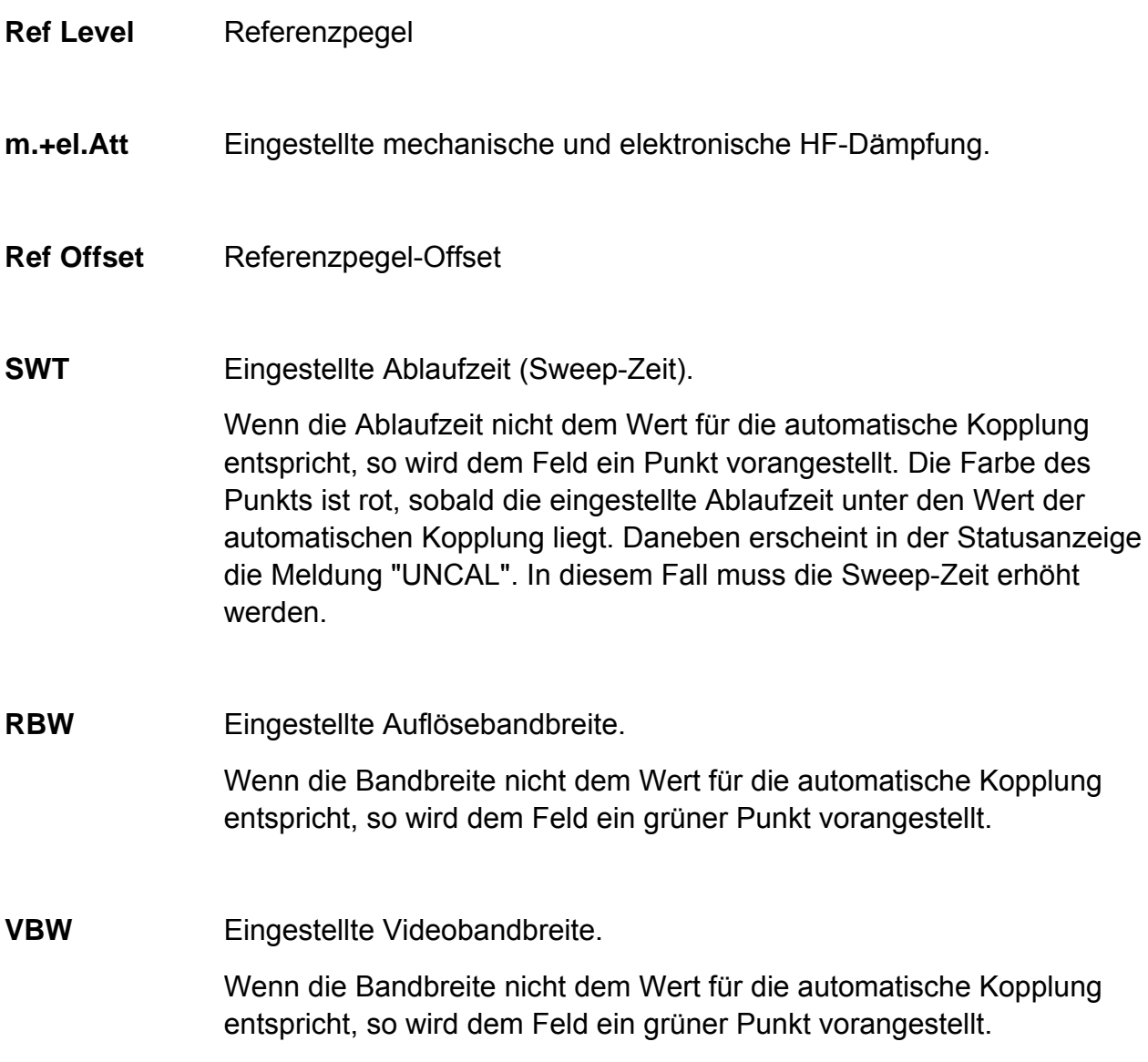

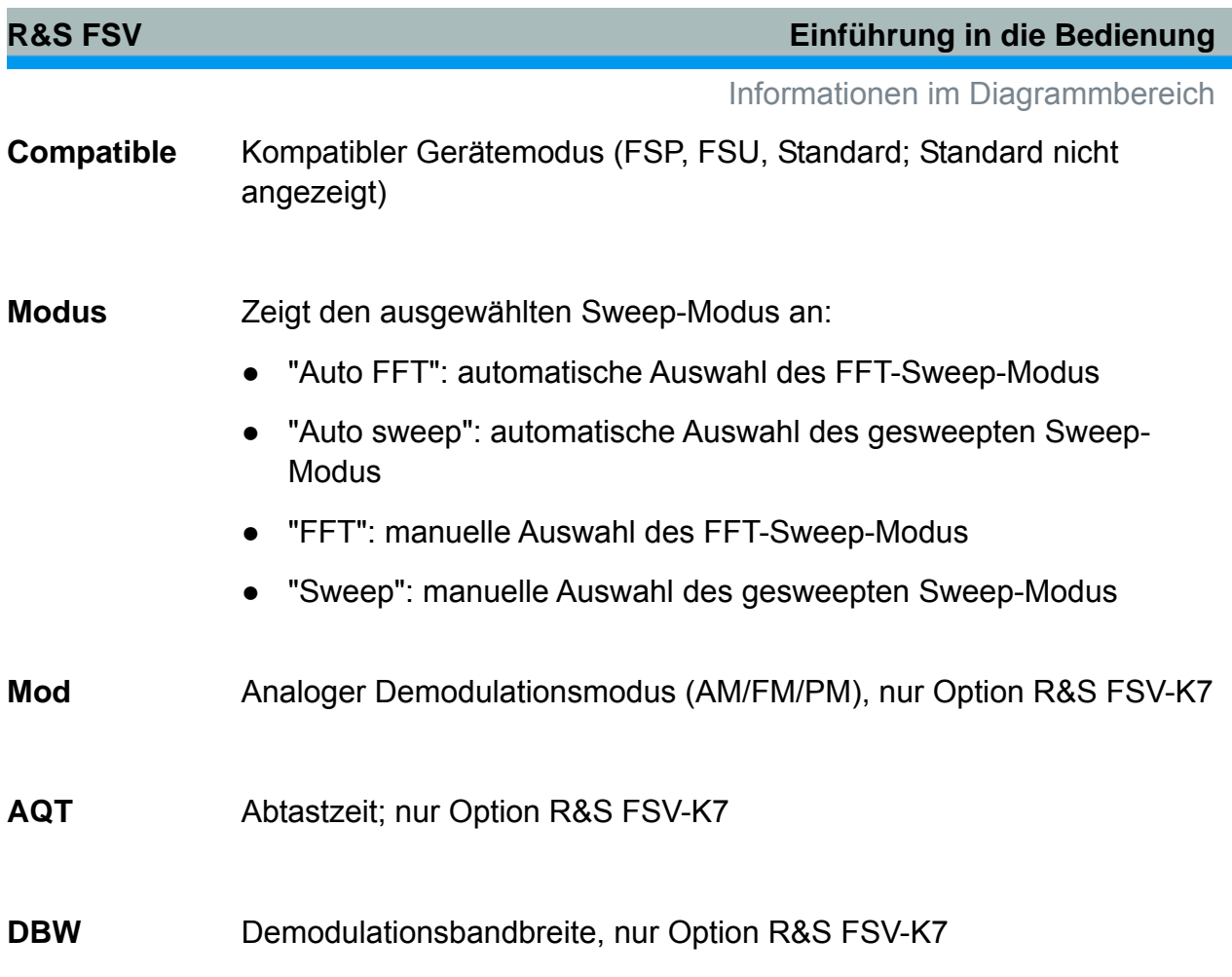

## **4.1.3 Informationen zu den Messeinstellungen**

Neben den allgemeinen Hardware-Einstellungen zeigt die Kanalinformationsleiste über dem Diagramm auch Informationen zu den Geräteeinstellungen an, die die Messergebnisse beeinflussen, obwohl dies aus der Anzeige der Messwerte nicht sofort ersichtlich ist. Diese Informationen sind in grauer Schrift dargestellt und erscheinen nur dann, wenn sie für die aktuelle Messung zutreffen; im Gegensatz dazu werden die allgemeinen Hardware-Einstellungen immer angzeigt.

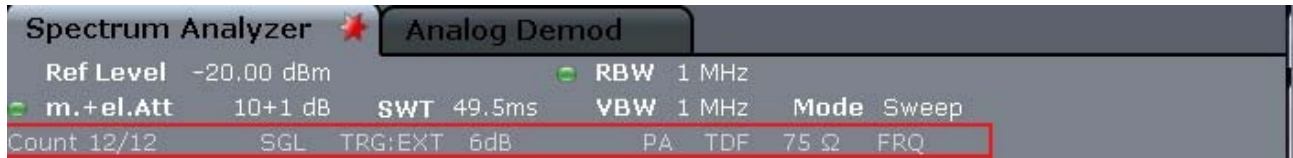

Folgende Informationen werden, sofern zutreffend, angezeigt.

- $\star$ Ein Sternchen (\*) in der Bezeichnung der Registerkarte weist darauf hin, dass das Diagramm entsprechend vordefinierter Einstellungen und nicht unter Verwendung der aktuellen Messergebnisse berechnet wurde. Das bedeutet, dass die Anzeige ein geschätztes Ergebnis darstellt und nicht die tatsächliche Messung mit den aktuellen Messeinstellungen. Führen Sie einen einfachen Sweep durch, um wieder gültige Daten zu erhalten.
- **Sgl** Der Sweep ist auf Single Sweep-Betrieb gestellt.
- **Sweep Count**  Die aktuelle Signalzählung für Messaufgaben, die eine bestimmte Anzahl aufeinander folgender Sweeps enthalten (siehe Einstellung "Sweep Count" im Menü "Sweep" im Betriebshandbuch)
- **TrgSrc** Trigger-Quelle (z. B. EXT für extern; siehe Trigger-Einstellungen im Menü "TRIG" im Betriebshandbuch)
- **6dB/ RRC/**  Filtertyp für Sweep-Bandbreite (siehe Menü "BW" im Betriebshandbuch)
- **CHN**
- **PA** Der Vorverstärker ist eingeschaltet.
- **GAT** Das Frequenz-Sweep wird durch die Buchse "EXT TRIG / GATE IN" gesteuert.
- **Tdf** Ein Antennenkorrekturfaktor ist eingeschaltet.
- **75** Ω Die Eingangsimpedanz des Gerätes ist auf 75 Ω einstellt.
- **Frg** Eine Frequenzabweichung  $\neq 0$  Hz ist eingestellt.

**DC/ AC** Ein externes Gleich- oder Wechselstrom-Kalibriersignal wird verwendet.

## **4.1.4 Diagrammspezifische Informationen und Angaben zur Messkurve**

Diagrammspezifische Informationen, z. B. zu den Messkurven, stehen in der Kopf- und der Fußzeile des Diagramms.

#### **Messkurvenangaben in der Kopfzeile des Diagramms**

Die Kopfzeile des Diagramms enthält folgende Angaben zu Messkurven:

Die Kopfzeile kann einen benutzerdefinierten Titel enthalten; siehe ["Titel in](#page-108-0)  [Kopfzeile des Diagramms einfügen"](#page-108-0) auf Seite [110](#page-108-0).

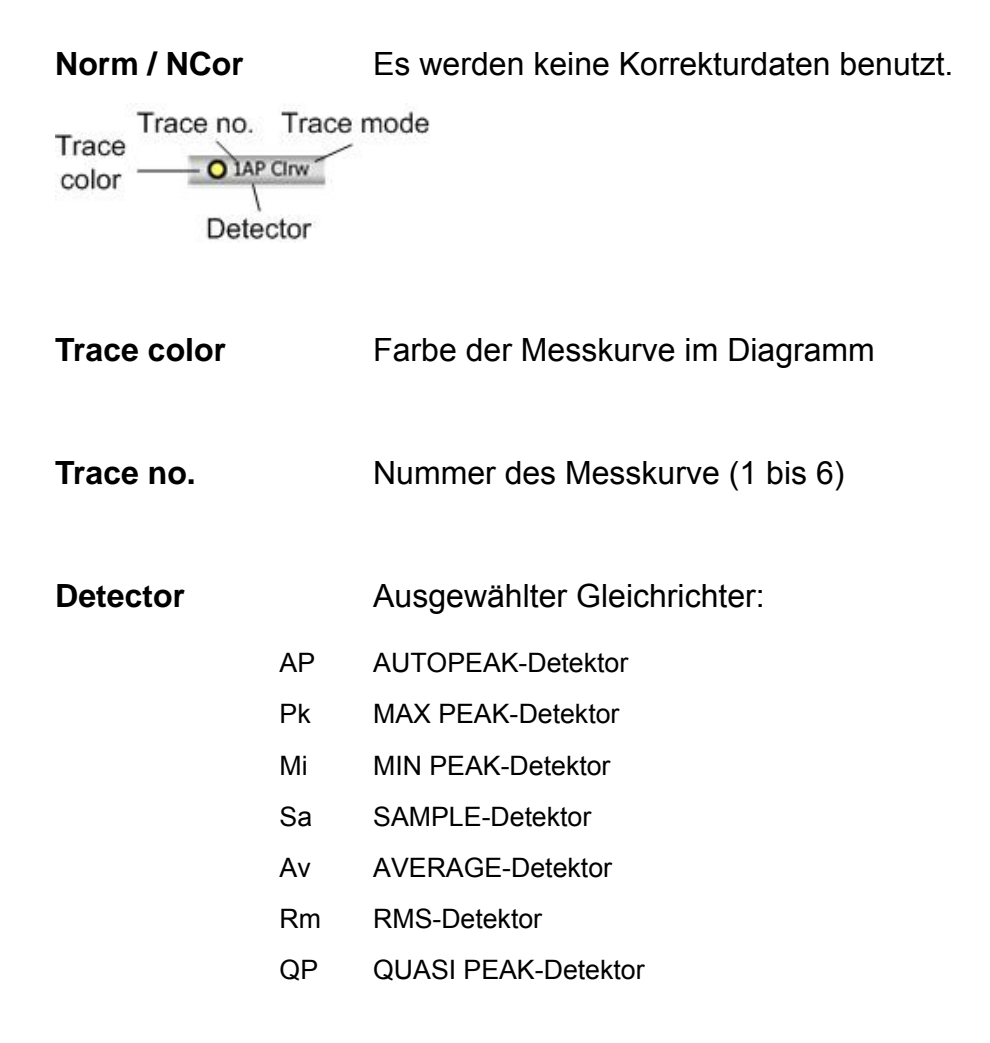

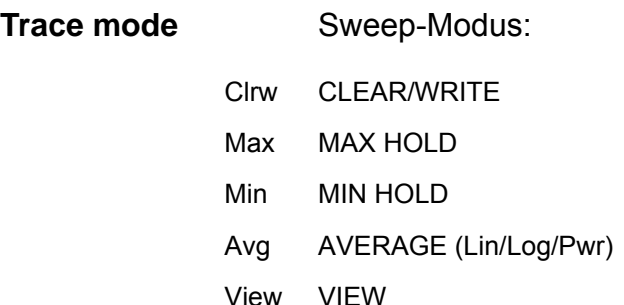

#### **Marker-Angaben im Messraster**

Die Positionen der letzten zwei festgelegten Marker oder Delta-Marker auf der x- und der y-Achse sowie deren Index werden im Messraster des Diagramms angezeigt, sofern vorhanden. Der Wert in eckigen Klammern nach dem Index bezeichnet die Messkurve, der der Marker zugeordnet ist. Beispiel: M1[1] bezeichnet Marker 1 auf Messkurve 1. Bei mehr als 2 Markern wird unter dem Diagramm eine separate Markertabelle angezeigt.

Sofern zutreffend, werden die aktuelle Messfunktion für den Marker sowie die wichtigsten Ergebnisse ebenfalls angezeigt. Für die Funktionen werden folgende Abkürzungen verwendet:

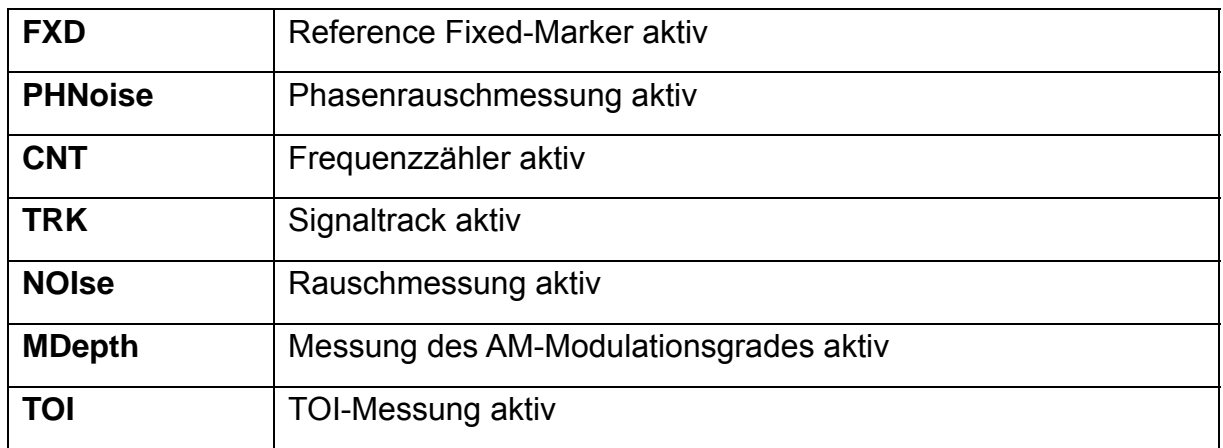

View VIEW

## **Markerangaben in Markertabelle**

Neben den im Messraster angezeigten Markerangaben kann auch eine separate Markertabelle unterhalb des Diagramms angezeigt werden. Diese Tabelle enthält für alle aktiven Marker folgende Angaben:

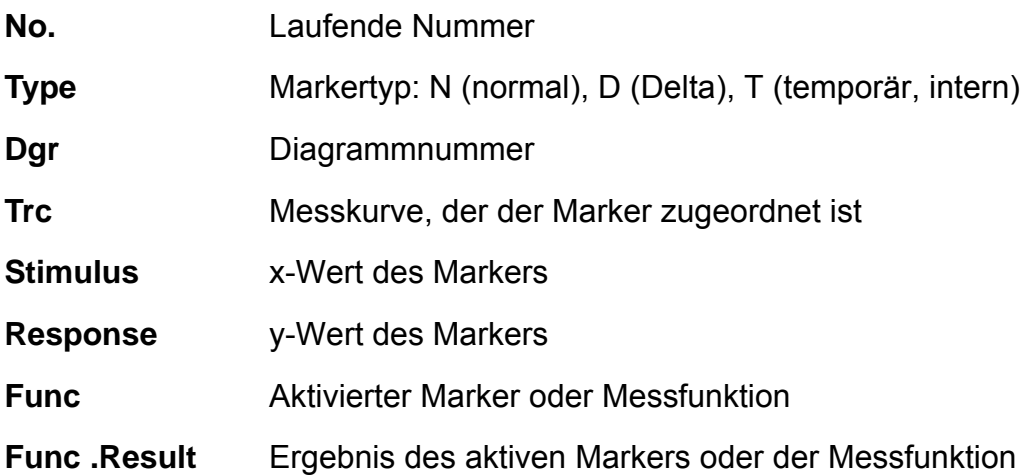

## **Modusabhängige Informationen in der Fußzeile des Diagramms**

Die Fußzeile des Diagramms enthält in Abhängigkeit vom jeweils aktuellen Modus folgende Informationen:

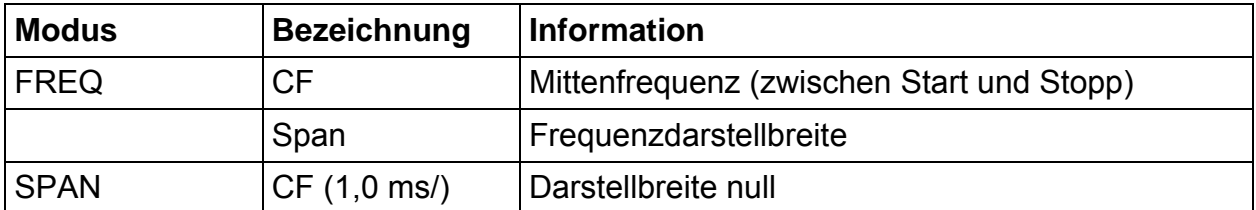

Die Fußzeile des Diagramms kann vorübergehend ausgeblendet werden; siehe "[Fußzeile des Diagramms ausblenden](#page-109-0)" auf Seite [111](#page-109-0).

## **4.1.5 Geräte- und Statusinformationen**

Globale Geräteeinstellungen, der Gerätestatus sowie jegliche Unregelmäßigkeiten werden in der Statusleiste unter dem Diagramm angezeigt.

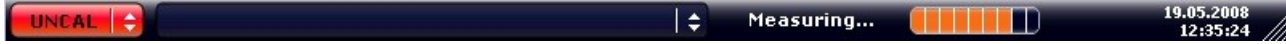

#### **R&S FSV Einführung in die Bedienung**

Informationen im Diagrammbereich

Auf dem Bildschirm erscheint die folgende Mitteilung:

#### **Gerätestatus**

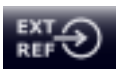

Das Gerät ist für den Betrieb mit externer Referenz konfiguriert.

#### **Fehlerinformationen**

Wenn Fehler oder Unregelmäßigkeiten auftreten, werden in der Statusleiste ein Stichwort und, falls vorhanden, eine Fehlermeldung angezeigt.

$$
\boxed{\text{UNCAL} \div \text{}} \qquad \qquad \text{Adjust Ref Level failed!}
$$

Dabei werden folgende Stichwörter verwendet:

**UNCAL** Einer der folgenden Zustände liegt vor:

- Korrekturdaten sind abgeschaltet.
- Es sind keine gültigen Korrekturwerte vorhanden. Das ist z. B. bei einem Kaltstart des Gerätes nach einem Firmware-Update der Fall.
- Führen Sie einen Selbstabgleich durch, um die Korrekturdaten aufzuzeichnen (Einzelheiten dazu finden Sie in Kapitel 2, "Selbstabgleich und Selbsttest durchführen").
- **OVLD** Überlastung des Eingangsmischers
	- Eingangsdämpfung vergrößern.
- **IFOVL** Überlastung des ZF-Signalpfads nach dem Eingangsmischer
	- Referenzpegel vergrößern.
- **LOUNL** Fehler in der Frequenzaufbereitung des Gerätes erkannt
- **NO REF** Gerät wurde auf eine externe Referenz gestellt, aber es wird kein Signal am Referenzeingang erkannt.
- **OVEN** Die OCXO-Leitfrequenz (Option R&S FSV-B4) hat noch nicht ihre Betriebstemperatur erreicht. Die Meldung verschwindet normalerweise ein paar Minuten nach Einschalten der Stromversorgung.

#### **Fortschritt**

Der Fortschritt des aktuellen Vorgangs wird in der Statusleiste angezeigt.

Calculating...

Kompakthandbuch 1307.9331.61 - 02 92 92 92 92

Möglichkeiten der Benutzerinteraktion

### **Uhrzeit und Datum**

Die Einstellungen des Geräts für Uhrzeit und Datum werden in der Statusleiste angezeigt.

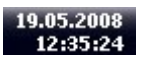

## **4.2 Möglichkeiten der Benutzerinteraktion**

Für den Betrieb des Geräts steht eine Benutzeroberfläche zur Verfügung, die auch ohne externe Tastatur wie folgt bedient werden kann:

- "[Symbolleiste"](#page-91-0)
- "[Berührungsempfindlicher Bildschirm"](#page-92-0)
- "[Bildschirmtastatur"](#page-93-0)
- "[Drehknopf"](#page-96-0)
- "[Pfeiltasten](#page-96-1)"
- "[Software-Tasten](#page-97-0)"
- "[Dialoge](#page-98-0)"

Alle Aufgaben, die für die Bedienung des Geräts notwendig sind, können mit dieser Benutzeroberfläche durchgeführt werden. Abgesehen von den gerätespezifischen Tasten funktionieren alle anderen Tasten, die einer externen Tastatur entsprechen (z. B. Pfeiltasten, ENTER-Taste) wie von Microsoft her bekannt.

Für die Durchführung der meisten Aufgaben stehen mindestens zwei unterschiedliche Vorgehensweisen zur Auswahl:

- Über den berührungsempfindlichen Bildschirm
- Über andere Elemente auf der Frontplatte, z. B. das Tastenfeld, den Drehknopf oder Pfeil- und Positionstasten

## <span id="page-91-0"></span>**4.2.1 Symbolleiste**

Standardfunktionen können über die Symbole in der Symbolleiste am oberen Rand des Bildschirms ausgeführt werden, sofern vorhanden (siehe ["Abbildung 1-2:"](#page-42-0) in Kapitel 1). Standardmäßig wird diese Symbolleiste nicht angezeigt.

## **Symbolleiste anzeigen**

- 1. Taste SETUP drücken.
- 2. Software-Taste "Display Setup" drücken.

Möglichkeiten der Benutzerinteraktion

3. Software-Taste "Tool Bar State On/Off" drücken.

Die Symbolleiste wird am oberen Rand des Bildschirms angezeigt.

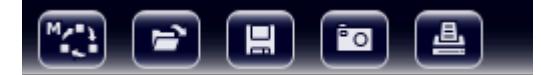

Folgende Funktionen stehen zur Verfügung:

| <b>Symbol</b> | <b>Beschreibung</b>                                                |
|---------------|--------------------------------------------------------------------|
| ™ٍ            | Das Menü "Select Mode" öffnen (siehe "Kanalanzeige" auf Seite 85). |
| ਿ≡ੇ           | Eine vorhandenen Messdatei (mit Einstellungen) öffnen.             |
| 口             | Die aktuelle Messdatei speichern.                                  |
| 画             | Die aktuelle Messanzeige drucken.                                  |
| $^{\circ}$    | Die aktuelle Messanzeige als Datei (Screenshot) speichern.         |

*Tabelle 5: Standardanwendungsfunktionen in der Symbolleiste* 

## <span id="page-92-0"></span>**4.2.2 Berührungsempfindlicher Bildschirm**

Ein berührungsempfindlicher Bildschirm ist ein Bildschirm, der bei Berührung eines bestimmten Elements auf dem Bildschirm mit dem Finger oder einem Zeigegerät in einer bestimmten Weise reagiert. Alle Elemente der Benutzeroberfläche, die mit einem Mauszeiger angeklickt werden können, lösen bei Berührung auf dem Bildschirm dasselbe Verhalten aus (und umgekehrt).

Wenn Sie auf dem berührungsempfindlichen Bildschirm das Klicken mit der rechten Maustaste imitieren wollen, zum Beispiel um die kontextabhängige Hilfe zu einem bestimmten Eintrag zu öffnen, berühren Sie den Bildschirm etwa eine Sekunde lang.

Die Funktionalität des berührungsempfindlichen Bildschirms ist auch in Dialogfeldern aktiv. Im Diagramm können Sie am berührungsempfindlichen Bildschirm Marker und Anzeigezeilen festlegen und verschieben.

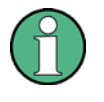

Der berührungsempfindliche Bildschirm muss unter Umständen neu ausgerichtet werden, wenn er nicht mehr korrekt reagiert; siehe Abschnitt "[Berührungsempfindlichen Bildschirm ausrichten](#page-67-0)" auf Seite [69.](#page-67-0)

## **R&S FSV Einführung in die Bedienung**

Möglichkeiten der Benutzerinteraktion

## **Funktion des berührungsempfindlichen Bildschirms aktivieren und deaktivieren**

Die Funktion des berührungsempfindlichen Bildschirms kann deaktiviert werden, z. B. wenn das Gerät für Vorführzwecke verwendet wird und bei Berührung des Bildschirms keine Aktion ausgeführt werden sollte.

- 1. Drücken Sie die Funktionstaste "DISPLAY" unter dem Bildschirm.
- 2. Wählen Sie in dem Dialogfeld eine der folgenden Optionen aus:
- "TOUCHSCREEN ON": Die Funktion des berührungsempfindlichen Bildschirms ist für den gesamten Bildschirm aktiv.
- "TOUCHSCREEN OFF": Die Funktion des berührungsempfindlichen Bildschirms ist für den gesamten Bildschirm ausgeschaltet..
- "DIAGRAM TOUCH OFF": Die Funktion des berührungsempfindlichen Bildschirms ist für den Diagrammbereich des Bildschirms ausgeschaltet, doch sie ist für die Software-Tasten, Symbolleisten und Menüs aktiv.

## <span id="page-93-0"></span>**4.2.3 Bildschirmtastatur**

Die Bildschirmtastatur stellt eine weitere Möglichkeit zur Interaktion mit dem Gerät ohne Anschluss einer externen Tastatur dar.

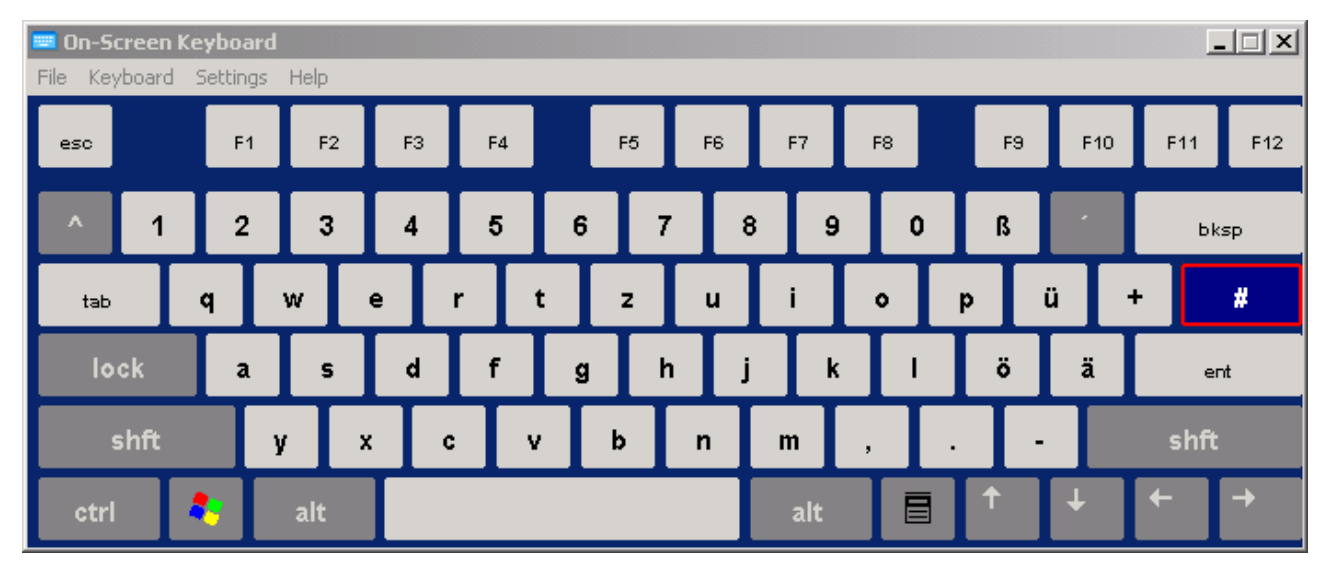

Die Anzeige der Bildschirmtastatur kann wie gewünscht über die Funktionstaste "onscreen keyboard" unter dem Bildschirm ein- und ausgeschaltet werden.

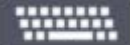

## **R&S FSV Einführung in die Bedienung**

Möglichkeiten der Benutzerinteraktion

Wenn Sie diese Taste drücken, schalten Sie zwischen folgenden Optionen um:

- Anzeige der Tastatur am oberen Rand des Bildschirms
- Anzeige der Tastatur am unteren Rand des Bildschirms
- Keine Anzeige der Bildschirmtastatur

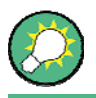

Mit Hilfe der Tabulatortaste "TAB" auf der Bildschirmtastatur gelangen Sie in Dialogfeldern zum jeweils nächsten Feld.

## **4.2.4 Tastenfeld**

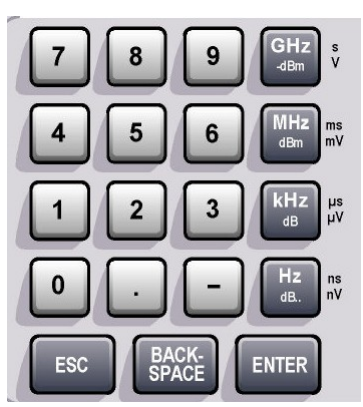

Das Tastenfeld dient der Eingabe von alphanummerischen Parametern. Es enthält folgende Tasten:

● Alphanummerische Tasten;

Damit werden Ziffern und Zeichen (Sonderzeichen) in Bearbeitungsdialogen eingegeben. Einzelheiten siehe unter ["Nummerische Parameter eingeben](#page-99-0)" und "[Alphanummerische Parameter eingeben](#page-100-0)".

Dezimalpunkt;

Fügt an der Cursorposition einen Dezimalpunkt "" ein.

● Vorzeichentaste;

Ändert das Vorzeichen eines nummerischen Parameters. Fügt bei einem alphanummerischen Parameter an der Cursorposition ein "-" ein.

● Einheitentasten(GHz/–dBm MHz/dBm, kHz/dB und Hz/dB)

Diese Tasten ergänzen den eingegebenen Zahlenwert mit der ausgewählten Einheit und schließen den Eintrag ab.

Bei Pegeleingaben (z. B. in dB) oder dimensionslosen Größen haben alle Einheitentasten die Wertigkeit "1". Sie übernehmen damit auch die Funktion einer "ENTER"-Taste. Gleiches gilt bei einer alphanummerischen Eingabe.

Taste "ESC"

Schließt alle Dialoge, wenn der Bearbeitungsmodus nicht aktiv ist. Beendet den Bearbeitungsmodus, wenn dieser aktiv ist. In Dialogen, die eine Schaltfläche "Cancel" enthalten, aktiviert diese Taste dieses Schaltfeld.

Für Bearbeitungsdialoge wird folgender Mechanismus eingesetzt:

#### Möglichkeiten der Benutzerinteraktion

- − Wenn die Dateneingabe gestartet wurde, wird bei Drücken dieser Taste der ursprüngliche Wert beibehalten und der Dialog geschlossen .
- − Wenn die Dateneingabe noch nicht begonnen wurde oder bereits abgeschlossen ist, schließt diese Taste den Dialog.
- Taste "RÜCKSCHRITT"
	- − Diese Taste löscht bei begonnener alphanummerischer Eingabe das Zeichen links vom Cursor.
	- − Wenn aktuell kein Eingabefeld aktiv ist, wird der zuletzt eingegebene Wert gelöscht, d. h. der davor gültige Wert wird wiederhergestellt. Auf diese Weise können Sie zwischen zwei Werten (z. B. Darstellbreiten) hin- und herschalten.
- Taste "ENTER"
- − Schließt die Eingabe von dimensionslosen Eingaben ab. Der neue Wert wird übernommen.
	- − Bei anderen Eingaben kann diese Taste anstelle der Einheitentaste "Hz / dB.." verwendet werden.
	- − In einem Dialog wird damit die Voreinstellung oder die fokussierte Schaltfläche betätigt (Details siehe unten).
	- − In einem Dialog wird damit der Bearbeitungsmodus für den fokussierten Bereich aktiviert, sofern zutreffend. Einzelheiten zum Bearbeitungsmodus enthält der Abschnitt ["Navigation in Dialogen](#page-102-0)".
	- − In einem Dialog wird damit die markierte Option des fokussierten Bereichs aktiviert bzw. deaktiviert, sofern der Bearbeitungsmodus aktiv ist.

Möglichkeiten der Benutzerinteraktion

## **4.2.5 Drehknopf**

<span id="page-96-0"></span>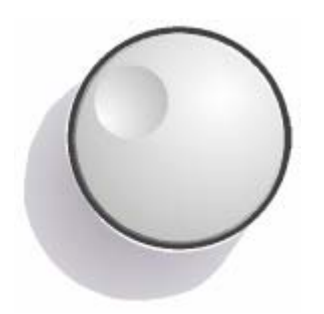

Der Drehknopf hat mehrere Funktionen:

- Er erhöht (Drehung im Uhrzeigersinn) bzw. vermindert (Drehung entgegen dem Uhrzeigersinn) den Geräteparameter mit einer festgelegten Schrittweite bei einer nummerischen Eingabe.
- Er verschiebt den Markierungsbalken innerhalb von fokussierten Bereichen (z. B. Listen), sofern der Bearbeitungsmodus aktiviert ist.
- Er verschiebt Marker, Grenzwertlinien u.ä. auf dem Bildschirm.
- Er wirkt wie die "ENTER"-Taste, wenn er gedrückt wird. Einzelheiten siehe unter ["Navigation in Dialogen](#page-102-0)".
- Er bewegt den Rollbalken vertikal, sofern der Rollbalken fokussiert ist und der Bearbeitungsmodus aktiviert wurde.

Weitere Informationen zum Bearbeitungsmodus finden Sie in Abschnitt ["Navigation in Dialogen"](#page-102-0) auf Seite [104.](#page-102-0)

## <span id="page-96-1"></span>**4.2.6 Pfeiltasten**

Die Pfeiltasten werden zur Navigation verwendet.

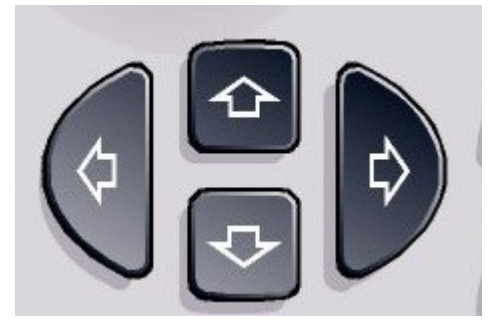

## **Tasten "Pfeil nach oben" / "Pfeil nach unten"**

Die Tasten "Pfeil nach oben" und "Pfeil nach unten" bewirken folgendes:

- Sie erhöhen bzw. vermindern den Geräteparameter in einem nummerischen Bearbeitungsdialog.
- Sie blättern in einer Liste nach vorn bzw. nach hinten durch die Listeneinträge.
- Sie verschieben in einer Tabelle die Markierungsleiste vertikal.

● Sie verschieben die Bildlaufleiste in Windows- oder Dialogen mit vertikaler Bildlaufleiste.

## **Pfeiltasten LINKS / RECHTS**

Die Pfeiltasten "LINKS" und "RECHTS" bewirken folgendes:

- Sie verschieben in einem alphanummerischen Bearbeitungsdialog den Cursor.
- Sie blättern in einer Liste nach vorn bzw. nach hinten durch die Listeneinträge.
- Sie verschieben in einer Tabelle die Markierungsleiste horizontal.
- Sie verschieben die Bildlaufleiste in Windows- oder Dialogen mit horizontaler Bildlaufleiste.

## <span id="page-97-0"></span>**4.2.7 Software-Tasten**

Software-Tasten sind virtuelle Tasten, die durch die Software dargestellt werden. Damit können neben den Funktionen, die direkt über die Funktionstasten des Geräts zur Verfügung stehen, noch weitere Funktionen bereitgestellt werden. Software-Tasten sind dynamisch, d. h. in Abhängigkeit von der gewählten Funktionstaste wird in der rechten Hälfte des Bildschirms eine spezifische Liste von Software-Tasten angezeigt (allgemeine Informationen zu den Funktionstasten finden Sie in Kapitel 1, "Frontplatte und Rückwand"). Eine Liste mit Software-Tasten zu einer bestimmten Funktionstaste wird auch als Menü bezeichnet. Jede Software-Taste kann entweder eine bestimmte Funktion oder aber ein Untermenü darstellen, das wiederum mehrere Software-Tasten enthält.

## **Software-Tasten auswählen**

► Sie können eine Software-Taste auswählen, indem Sie mit dem Finger, dem Mauszeiger oder einem anderen Zeigegerät darauf drücken.

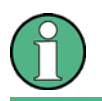

Software-Tasten können nur über den Bildschirm ausgewählt werden; entsprechende Funktionstasten stehen in der Regel nicht zur Verfügung.

## **Navigation in Software-Menüs**

- Die Software-Taste "More" zeigt an, dass das Menü weitere Software-Tasten enthält, die alle gleichzeitig angezeigt werden können. Wenn Sie diese Taste drücken, wird eine weitere Gruppe von Software-Tasten angezeigt.
- Wenn die Bezeichnung einer Software-Taste das Symbol ">" enthält, kann über diese Software-Taste ein Untermenü mit weiteren Software-Tasten aufgerufen werden. Wenn Sie auf die Taste drücken, wird das Untermenü angezeigt.

Möglichkeiten der Benutzerinteraktion

- Mit der Taste "Auf" gelangen Sie zur nächsthöheren Menüebene.
- Das Startmenü des aktuellen Messmodus kann direkt über die Taste "HOME" auf der Frontplatte aufgerufen werden.

## **Software-Tasten: Aktionen**

Bei Betätigung führt eine Software-Taste folgende Aktionen aus:

- Sie öffnet einen Dialog zur Eingabe von Daten.
- Sie schaltet eine Funktion ein bzw. aus.
- Sie öffnet ein Untermenü (nur Software-Tasten mit dem Symbol ">").

## **Farbliche Kennzeichnung des Status einer Software-Taste**

Im Auslieferungszustand wird eine Software-Taste orange hervorgehoben, wenn ein entsprechendes Dialogfeld geöffnet wird. Handelt es sich dabei um einen Umschalt-Software-Taste, ist der aktuelle Status grün hervorgehoben. Wenn eine Gerätefunktion wegen einer speziellen Einstellung zeitweilig nicht verfügbar ist, wird die dazugehörige Software-Taste deaktiviert und ihre Beschriftung wird grau dargestellt.

Manche Software-Tasten gehören zu einer bestimmten (Firmware-) Option. Wenn diese Option auf Ihrem Gerät nicht implementiert ist, werden die zugehörigen Software-Tasten nicht angezeigt.

## <span id="page-98-0"></span>**4.2.8 Dialoge**

In den meisten Fällen sind die Dialoge des R&S FSV so gestaltet, dass ein nummerischer Wert einzugeben ist. In der Dokumentation werden diese Dialoge als Bearbeitungsdialoge bezeichnet. Dialoge, die nicht nur für die Parametereingabe gedacht sind, weisen einen komplexeren Aufbau auf und werden in der Dokumentation als Dialoge bezeichnet. Die Navigation in Windows-Dialogen unterscheidet sich in einigen Dingen von der Navigation in R&S FSV-Dialogen. Weitere Einzelheiten finden Sie im Abschnitt ["4.3.3](#page-102-0) [Navigation in Dialogen](#page-102-0)".

Die folgende Abbildung zeigt ein Beispiel für einen Bearbeitungsdialog:

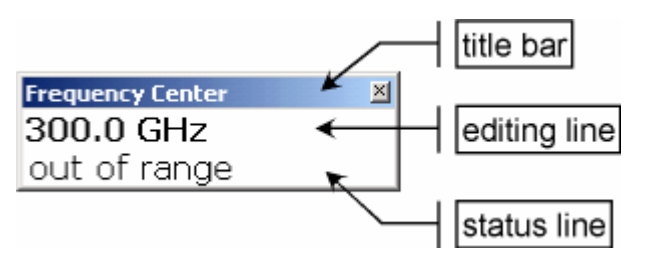

*Abbildung 4-2: Bearbeitungsdialog für die Eingabe von Parametern* 

Einstellen von Parametern

Die Titelleiste zeigt die Bezeichnung des ausgewählten Parameters. Die Eingabe erfolgt in der Editierzeile. Wenn der Dialog angezeigt wird, befindet sich der Fokus auf der Editierzeile, und er enthält den aktuell benutzten Parameterwert und seine Einheit. Die optionale dritte Zeile zeigt den Status und Fehlermeldungen an, die sich immer auf den aktuellen Eintrag beziehen.

## **4.3 Einstellen von Parametern**

In diesem Abschnitt wird beschrieben, wie die folgenden einfachen Aufgaben im R&S FSV durchgeführt werden:

- "[Nummerische Parameter eingeben"](#page-99-0)
- "[Alphanummerische Parameter eingeben](#page-100-0)"
- "[Navigation in Dialogen"](#page-102-0)

## <span id="page-99-0"></span>**4.3.1 Nummerische Parameter eingeben**

Wenn ein Feld eine nummerische Eingabe erfordert, zeigt das Tastenfeld nur Ziffern.

- 1. Den Parameterwert mit dem Tastenfeld eingeben oder den aktuell benutzten Parameterwert mit dem Drehknopf (kleine Schritte) oder den Tasten Pfeil nach oben bzw. Pfeil nach unten (große Schritte) ändern.
- 2. Nach der Eingabe des Zahlenwerts über das Tastenfeld ist die entsprechende Einheitentaste zu betätigen.

Die Einheit wird dem Eintrag hinzugefügt.

3. Wenn der Parameter keine Einheit erfordert, ist der eingegebene Wert durch Betätigung der Taste ENTER oder eine der Einheitentasten zu bestätigen.

Die Editierzeile wird hervorgehoben, um den Eintrag zu bestätigen.

## <span id="page-100-0"></span>**4.3.2 Alphanummerische Parameter eingeben**

Wenn in einem Feld eine alphanummerische Eingabe erforderlich ist, können Sie Ziffern und Zeichen (auch Sonderzeichen) über die Bildschirmtastatur eingeben (siehe auch Abschnitt [4.2.3\)](#page-93-0).

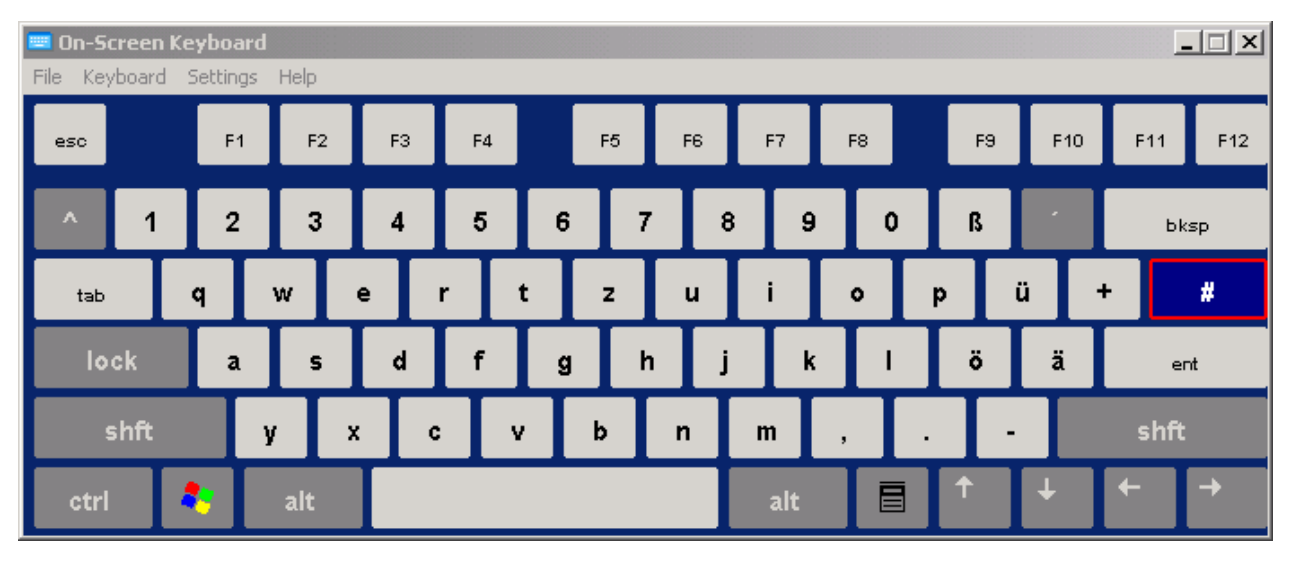

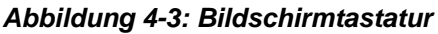

Alternativ dazu können Sie auch das Tastenfeld benutzen. Jede alphanummerische Taste weist mehrere Zeichen und eine Ziffer auf. Die Dezimalpunkttaste (**.**) bietet Sonderzeichen, und die Vorzeichentaste (**-**) schaltet zwischen Groß- und Kleinbuchstaben um. Die Zuordnung wird in ["Tabelle 6](#page-101-0)" beschrieben. Im Prinzip funktioniert die Eingabe alphanummerischer Parameter wie das Schreiben einer SMS auf dem Mobiltelefon.

## **Ziffern und Zeichen (Sonderzeichen) über das Tastenfeld eingeben**

- 1. Taste einmal drücken, um den ersten möglichen Wert einzugeben.
- 2. Alle über diese Taste verfügbaren Zeichen werden in einem Popup-Fenster dargestellt.
- 3. Wenn ein anderer durch diese Taste bereitgestellter Wert gewählt werden soll, diese Taste erneut drücken, bis der gewünschte Wert angezeigt wird.
- 4. Mit jeder Tastenbetätigung wird der nächste verfügbare Wert dieser Taste angezeigt. Wenn alle möglichen Werte angezeigt wurden, beginnt die Folge wieder beim ersten Wert. Informationen über die Abfolge der Werte finden Sie in ["Tabelle 6](#page-101-0)" auf Seite [103](#page-101-0).
- 5. Für den Wechsel von Groß- zu Kleinbuchstaben und umgekehrt benutzen Sie die Vorzeichentaste (**-**).

Einstellen von Parametern

6. Wenn der gewünschte Wert gewählt ist, zwei Sekunden warten (sofern die gleiche Taste erneut benutzt werden soll) oder mit der nächsten Eingabe beginnen, indem eine andere Taste betätigt wird.

#### **Leerzeichen eingeben**

► Drücken Sie die Leertaste oder die Taste "0" und warten Sie zwei Sekunden.

#### **Eingabe korrigieren**

- 1. Mit den Pfeiltasten den Cursor rechts von dem Eintrag platzieren, der gelöscht werden soll.
- 2. Backspace-Taste drücken.

Der Eintrag links vom Cursor wird gelöscht.

3. Korrektur vornehmen.

#### **Eintrag abschließen**

► Taste ENTER oder Drehknopf drücken.

#### **Eintrag abbrechen**

► ESC-Taste drücken.

Der Dialog wird ohne Änderung der Einstellungen geschlossen.

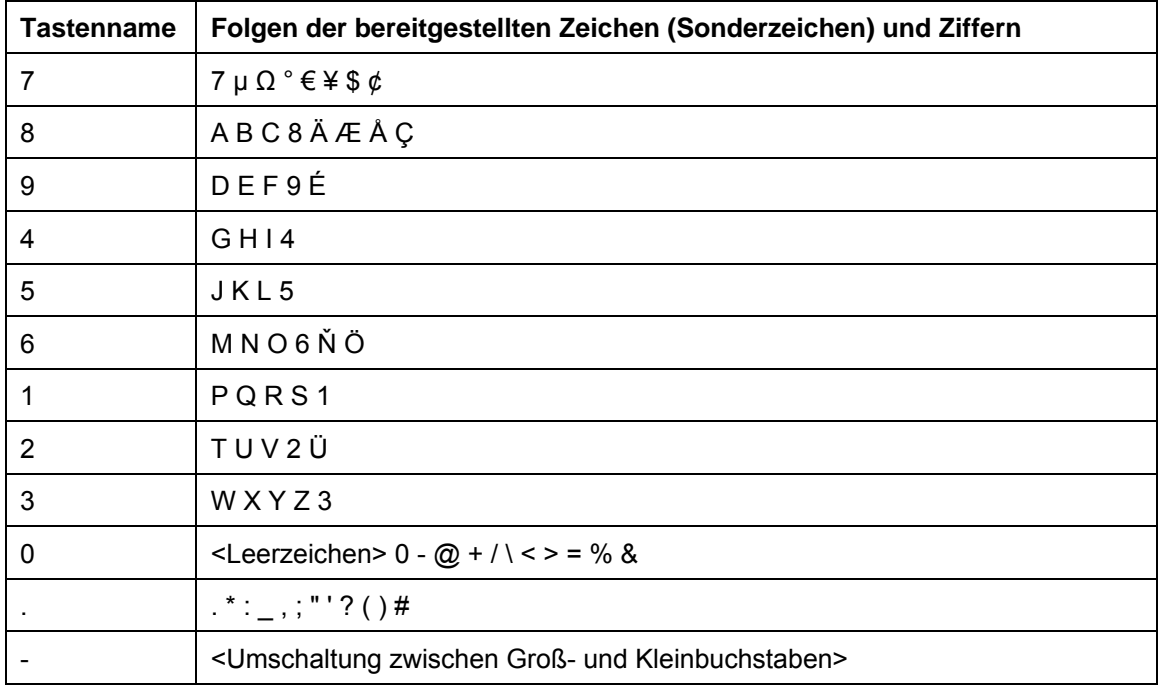

<span id="page-101-0"></span>*Tabelle 6: Tasten für alphanummerische Parameter* 

Kompakthandbuch 1307.9331.61 - 02 103 103 103 103

## <span id="page-102-0"></span>**4.3.3 Navigation in Dialogen**

Einige der Dialoge sind nicht nur für den Parametereintrag gedacht und haben deshalb einen komplexeren Aufbau. Die folgende Abbildung zeigt ein Beispiel.

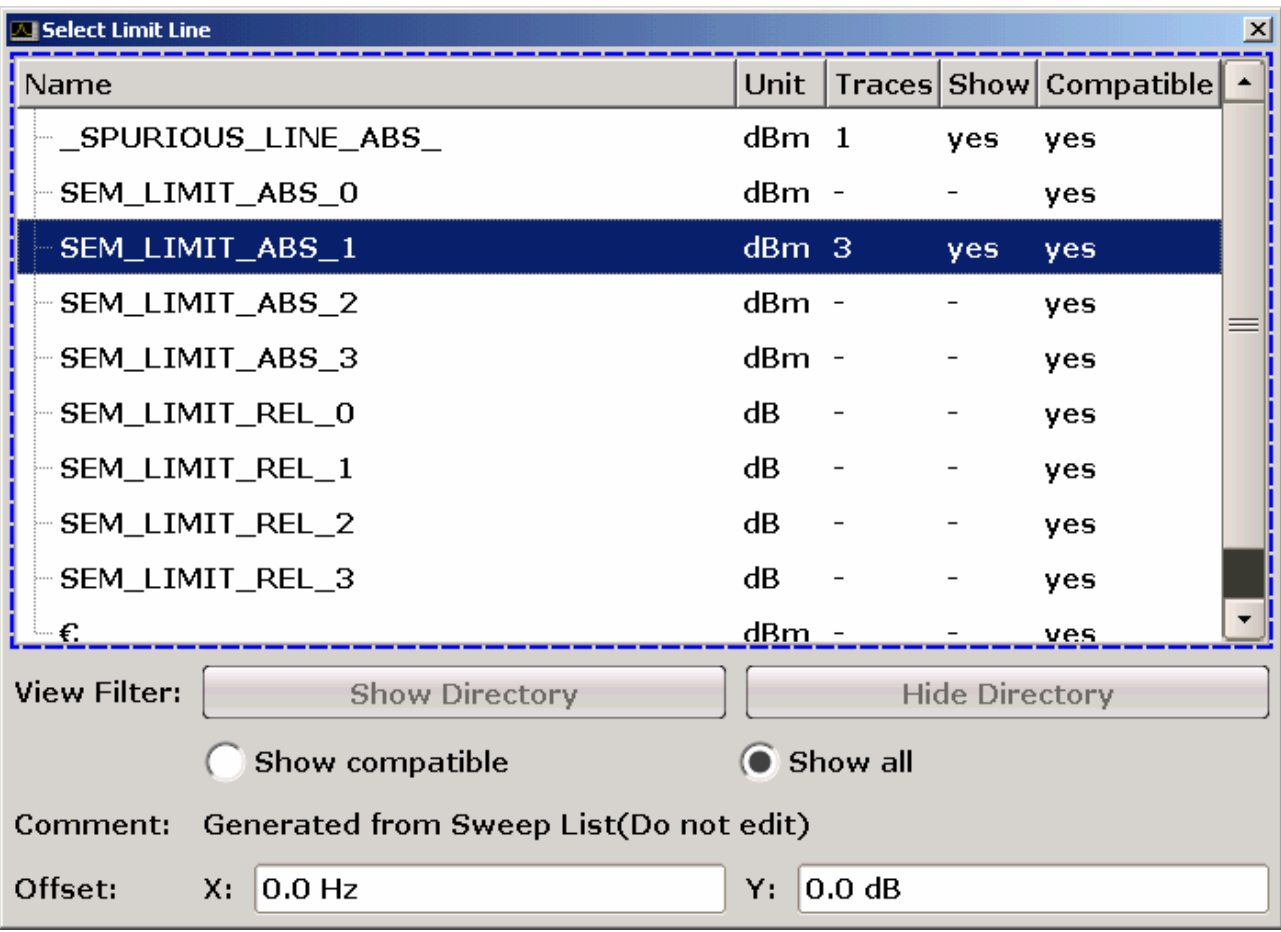

Einstellen von Parametern

### **Fokus ändern**

Der Fokus wird in der grafischen Benutzeroberfläche durch Auswahl eines Elements auf dem Bildschirm oder über den Drehknopf verschoben. Der fokussierte Bereich wird durch einen blauen Rahmen hervorgehoben (siehe "[Abbildung 4-4:](#page-103-0)"). Falls dieser Bereich mehrere Elemente umfasst, z. B. Listen mit Optionen oder Tabelle, können Sie erst nach dem Umschalten in den Bearbeitungsmodus Änderungen vornehmen. Ein fokussierter Bereich im Bearbeitungsmodus ist durch einen gestrichelten blauen Rahmen gekennzeichnet (siehe [Abbildung 4-5:\)](#page-103-1).

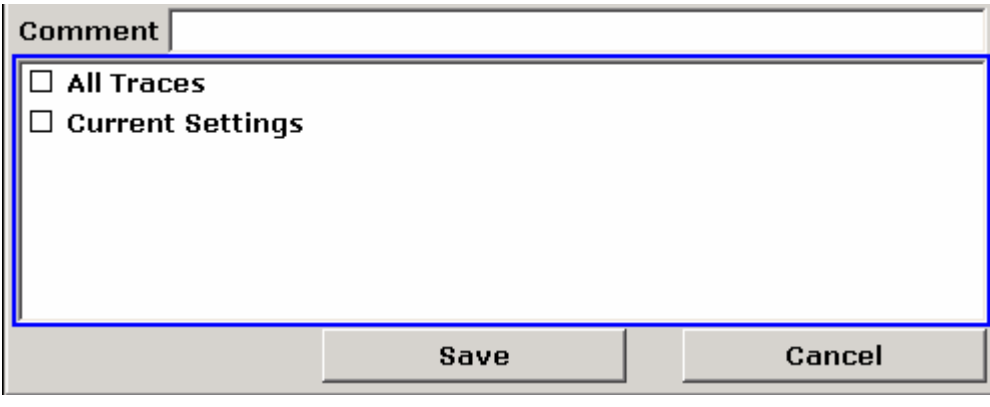

#### <span id="page-103-0"></span>*Abbildung 4-4: Fokussierter Bereich*

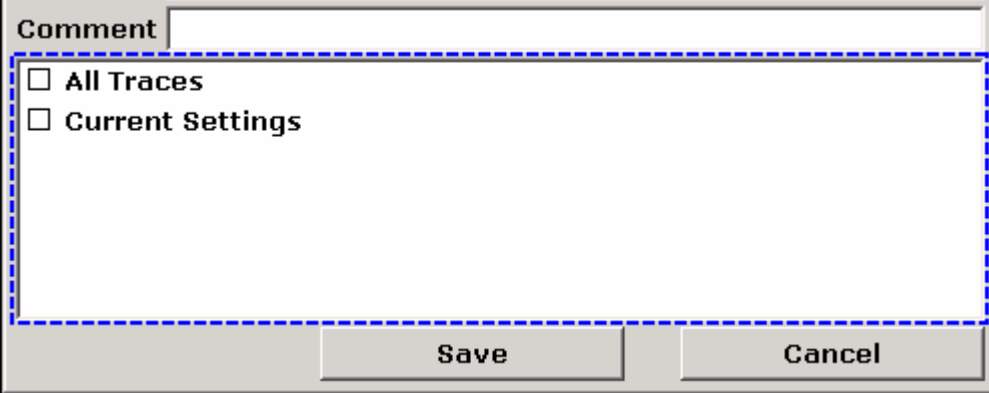

<span id="page-103-1"></span>*Abbildung 4-5: Fokussierter Bereich im Bearbeitungsmodus* 

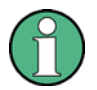

#### **Bearbeitungsmodus**

Bei Verwendung des berührungsempfindlichen Bildschirms für Fokusänderungen befinden sich alle fokussierten Bereiche automatisch im Bearbeitungsmodus, sofern verfügbar. Andernfalls müssen Sie manuell in den Bearbeitungsmodus wechseln.

#### **In Bearbeitungsmodus wechseln**

► Taste ENTER drücken.

► Für das Verlassen des Bearbeitungsmodus die Taste ESC drücken.

#### **Arbeiten in Dialogen**

- Verwenden Sie das Tastenfeld oder die Bildschirmtastatur, wenn Sie alphanummerische Parameter bearbeiten wollen. Einzelheiten finden Sie unter "[Nummerische Parameter eingeben"](#page-99-0) und unter "[Alphanummerische Parameter](#page-100-0)  [eingeben"](#page-100-0) auf Seite [101](#page-99-0). Wenn Sie Felder bearbeiten, wird der Bearbeitungsmodus mit Beginn der Eingabe automatisch aktiviert.
- Wenn Sie den Fokus zum nächsten Element (z. B. Feld, Option, Liste) verschieben wollen, drücken Sie auf dem Bildschirm auf das betreffende Element oder drehen Sie am Drehknopf.
- Wenn Sie eine Option auswählen oder die Auswahl aufheben wollen, drücken Sie auf dem Bildschirm auf die Option.

Alternativ:

- a. Wenn der fokussierte Bereich aus mehr als einer Option besteht und der Bearbeitungsmodus nicht aktiv ist, muss in den Bearbeitungsmodus gewechselt werden.
- b. Mit den Pfeiltasten oder dem Drehknopf (nur für vertikale Richtung) ist durch die Liste zu blättern, bis die Option, die aktiviert oder deaktiviert werden soll, hervorgehoben ist.
- c. Auswahl durch Drücken des Drehknopfes oder der Taste ENTER bestätigen.

Die Option wird in Abhängigkeit von ihrer vorherigen Einstellung aktiviert oder deaktiviert.

- d. Die Taste ESC drücken, um den Bearbeitungsmodus zu verlassen.
- Wenn Sie eine Dropdown-Liste öffnen wollen, drücken Sie auf den Pfeil neben der Liste. Alternativ dazu können Sie auch die Taste ENTER drücken oder am Drehknopf drehen. Nach dem Öffnen befindet sich die Liste im Bearbeitungsmodus.
- Für die Auswahl eines Eintrags ohne Öffnung einer Dropdown-Liste sind die Pfeiltasten zum Blättern durch die Listeneinträge zu benutzen.
- Wenn Sie einen Listeneintrag öffnen wollen, drücken Sie auf dem Bildschirm auf den Eintrag.

Alternativ:

- a. Sofern der Bearbeitungsmodus nicht aktiv ist, muss in diesen gewechselt werden.
- b. Mit den Pfeiltasten oder dem Drehknopf durch die Liste blättern, bis der gewünschte Listeneintrag hervorgehoben ist.
- c. Auswahl durch Drücken des Drehknopfes oder der Taste ENTER bestätigen.

Wenn eine Dropdown-Liste geöffnet war, wird sie nun geschlossen.

Anzeige ändern

- Wenn Sie zur nächsten Registerkarte wechseln wollen, drücken Sie auf dem Bildschirm auf die gewünschte Registerkarte.
- Wenn Sie eine Schaltfläche in einem Dialog auswählen wollen, drücken Sie auf dem Bildschirm auf die gewünschte Schaltfläche.

Alternativ:

- a. Verschieben Sie den Fokus mit Hilfe des Drehknopfs zu der gewünschten Schaltfläche.
- b. Auswahl durch Drücken des Drehknopfes oder der Taste ENTER bestätigen.
- Um den Dialog zu schließen und die Änderungen zu übernehmen, die Schaltfläche "OK" betätigen.
- Zum Schließen des Dialogs ohne Übernahme der Änderungen die Taste ESC oder die Schaltfläche "Cancel" betätigen.

#### **Besonderheiten in Windows-Dialogen**

Bei manchen Gelegenheiten, z. B. wenn ein Drucker installiert werden soll, wird mit Original-Windows-Dialogen gearbeitet. In diesen Dialogen ist die Navigation etwas anders als in den R&S FSV-Anwendungen. Nachfolgend sind die wichtigsten Unterschiede und nützliche Tipps aufgelistet:

Der Drehknopf und die Funktionstasten können nicht verwendet werden. Verwenden Sie statt dessen den berührungsempfindlichen Bildschirm.

## **4.4 Anzeige ändern**

## **4.4.1 Fokus ändern**

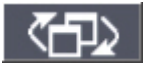

Sie können den Fokus auf dem Bildschirm auf jegliche angezeigte Diagramme oder Tabelle verschieben. Drücken Sie hierfür die Funktionstaste "change focus" auf der Frontplatte. Der Fokus wird daraufhin vom Diagramm zur ersten Tabelle, dann zur nächsten Tabelle, usw., verschoben und schließlich zurück zum Diagramm.

Anzeige ändern

## **4.4.2 Zwischen geteilter und maximierte Anzeige umschalten**

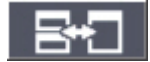

In manchen Messmodi wird unter dem Diagramm eine Tabelle mit Markern oder Messergebnissen angezeigt. In diesem Fall können Sie bei Bedarf die Anzeige des Diagramms oder der Tabelle maximieren, um mehr Einzelheiten überblicken zu können.

Drücken Sie die Funktionstaste "Teilen/Maximieren" auf der Frontplatte, um zwischen der vollständigen und der maximierten Anzeige hin- und herzuwechseln. Bei der maximierten Anzeige wird die aktuell fokussierte Tabelle bzw. das aktuell fokussierte Diagramm maximiert. In der geteilten Anzeige sind sowohl das Diagramm als auch alle verfügbaren Tabellen in einem Bildschirm dargestellt.

## **4.4.3 Software-Frontplatte**

Bei der Arbeit mit einem externen Monitor oder bei Nutzung der Fernsteuerung über einen Computer ist es hilfreich, wenn Sie das R&S FSV ohne das Tastenfeld und die Tasten auf der Frontplatte bedienen können. Zu diesem Zweck wird die "Software-Frontplatte" angezeigt, die die gesamte Frontplatte des Geräts (mit Ausnahme der externen Anschlüsse) auf dem Bildschirm darstellt. Sie können dabei zwischen der "normalen" und der erweiterten Bildschirmdarstellung auswählen. In der erweiterten Darstellung werden die Tasten und andere Hardware-Bedienelemente des Geräts auf dem Bildschirm angezeigt.

## **Umschalten auf Anzeige der Software-Frontplatte**

- 1. Taste SETUP drücken.
- 2. Software-Taste "General Setup" drücken.
- 3. Software-Taste "More" drücken.
- 4. Software-Taste "Soft Frontpanel" drücken.

Die erweiterte Darstellung erscheint auf dem Bildschirm.

## **R&S FSV Einführung in die Bedienung**

Anzeige ändern

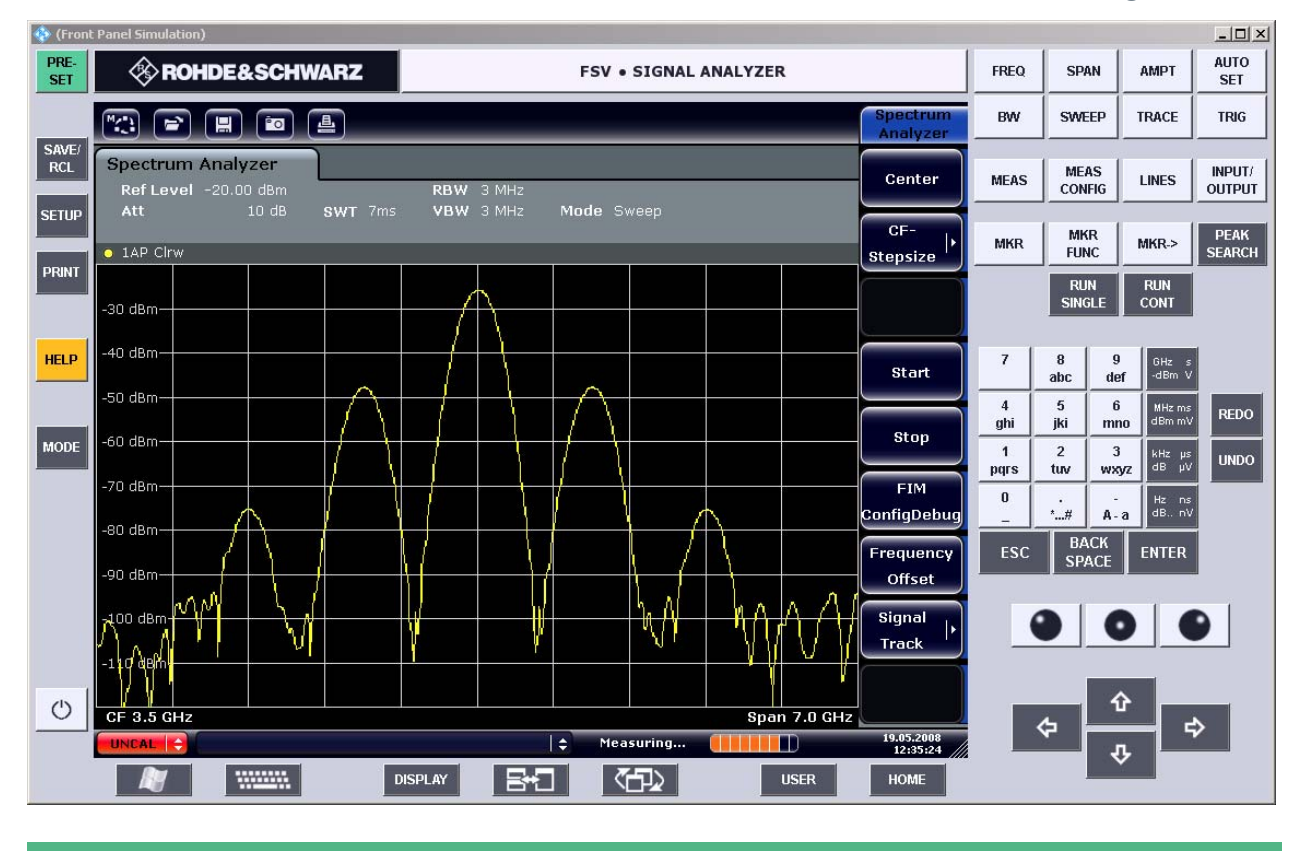

Mit der Taste F6 können Sie die Anzeige der Software-Frontplatte ein- und ausschalten.

#### **Arbeiten mit der Software-Frontplatte**

Die Bedienung des Geräts über die Software-Frontplatte ist grundsätzlich identisch mit dem normalen Betrieb. Wenn Sie eine Taste betätigen wollen, drücken Sie auf dem berührungsempfindlichen Bildschirm auf die Taste oder klicken Sie mit dem Mauszeiger darauf. Wenn Sie den Drehknopf simulieren wollen, verwenden Sie die zusätzlichen Tasten, die zwischen dem Tastenfeld und den Pfeiltasten angezeigt werden:

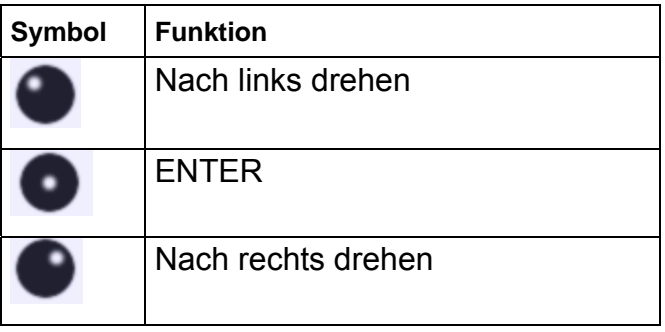
Anzeige ändern

### **4.4.4 Anzeige vergrößern**

19.05.2008<br>12:35:24 Sie können die Bildschirmanzeige vergrößern, wenn Sie mit einem externen Monitor oder der ["Software-Frontplatte"](#page-106-0) arbeiten (siehe Seite [108](#page-106-0)). Verschieben Sie dafür die untere rechte Ecke des Fensters, bis die Anzeige die gewünschte Größe hat. In der Standardanzeige erscheint in der unteren rechten Ecke des Bildschirms ein kleines Symbol.

#### **4.4.5 Symbolleiste anzeigen**

Standarddateifunktionen können über die Symbole in der Symbolleiste am oberen Rand des Bildschirms ausgeführt werden (siehe "[Symbolleiste"](#page-91-0) auf Seite [93](#page-91-0)). Standardmäßig wird diese Symbolleiste nicht angezeigt.

#### **Symbolleiste anzeigen:**

- 1. Taste DISPLAY drücken.
- 2. Unter "Select Tool Bar State" die Option "On" auswählen.

#### **Alternativ:**

- 1. Taste SETUP drücken.
- 2. Software-Taste "Display Setup" drücken.
- 3. Software-Taste "Tool Bar State On/Off" drücken.

Die Symbolleiste wird am oberen Rand des Bildschirms angezeigt.

#### **4.4.6 Titel in Kopfzeile des Diagramms einfügen**

Sie können in der Kopfzeile des Diagramms einen Titel einfügen.

- 1. Taste SETUP drücken.
- 2. Software-Taste "Display Setup" drücken.
- 3. Software-Taste "Screen Title On/Off" drücken.

Ein Bearbeitungsdialog wird angezeigt.

4. Titel eingeben und Taste ENTER drücken.

Der Titel wird am Anfang der Kopfzeile des Diagrams angezeigt.

### **4.4.7 Fußzeile des Diagramms ausblenden**

In der Fußzeile des Diagramms werden zusätzliche, diagrammspezifische Informationen angezeigt (siehe "[Diagrammspezifische Informationen und Angaben zur Messkurve"](#page-87-0) auf Seite [89](#page-87-0)). Diese Fußzeile kann bei Bedarf ausgeblendet werden.

- 1. Taste SETUP drücken.
- 2. Software-Taste "Display Setup" drücken.
- 3. Software-Taste "Annotation On/Off" drücken.

Die Fußzeile unter dem Diagramm wird angezeigt oder ausgeblendet.

#### **4.4.8 Thema auswählen**

Sie können ein Thema für die Bildschirmdarstellung auswählen. Das Thema definiert die Farben, die beispielsweise für die Tasten und Bildschirmelemente verwendet werden. Das Standardthema ist "BlueOcean".

#### **Thema auswählen**

- 1. Taste SETUP drücken.
- 2. Software-Taste "Display Setup" drücken.
- 3. Software-Taste "More" drücken.
- 4. Software-Taste "Theme Selection" drücken. Eine Liste der verfügbaren Themen wird angezeigt.
- 5. Wählen Sie in der Liste das gewünschte Thema aus.

Die Bildschirmanzeige wechselt entsprechend dem ausgewählten Thema.

Fernsteuerbefehl: DISPlay:THEMe:SELect

#### **4.4.9 Datum und Uhrzeit anzeigen**

Sie können die Anzeige von Datum und Uhrzeit in der Fußzeile des Diagramms ein- und ausschalten. Standardmäßig ist die Anzeige eingeschaltet. Sie können außerdem das deutsche oder das amerikanische Format auswählen.

#### **Anzeige von Datum und Uhrzeit ausschalten**

1. Taste SETUP drücken.

Hilfesystem verwenden

- 2. Software-Taste "Display Setup" drücken.
- 3. Software-Taste "Time+Date" auf "Off" setzen.

#### **Format ändern**

- 1. Taste SETUP drücken.
- 2. Software-Taste "Display Setup" drücken.
- 3. Software-Taste "Time+Date Format" drücken, um das gewünschte Format auszuwählen.

## **4.5 Hilfesystem verwenden**

Für jede Software-Taste gibt es eine kontextabhängige Hilfe. Außerdem bietet das Hilfesystem ein Inhaltsverzeichnis für den Zugang zu allgemeinen Informationen.

#### **Kontextabhängige und allgemeine Hilfe aufrufen**

1. Die Taste HELP auf der Frontplatte drücken, um den Hilfe-Dialog einzublenden.

Im Hilfe-Dialog wird die Registerkarte "View" angezeigt. Ein Thema, das Informationen über das aktuelle Menü oder den gegenwärtig geöffneten Dialog und seine Funktion enthält, wird angezeigt.

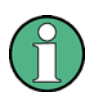

#### **Windows-Standarddialoge**

Bei manchen Windows-Standarddialogen (z. B. Dateieigenschaften, Drucken, usw.) ist keine kontextabhängige Hilfe verfügbar.

2. Wenn die Hilfe bereits angezeigt ist, die Software-Taste, für die die Hilfe aufgerufen werden soll, drücken.

Ein Thema mit Informationen über die Software-Taste und ihre Funktion wird angezeigt.

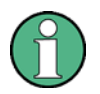

#### **Software-Tasten und Untermenüs**

Wenn eine Software-Taste ein Untermenü öffnet und diese Software-Taste ein zweites Mal betätigt wird, wird das Untermenü der Software-Taste angezeigt.

Hilfesystem verwenden

#### **Inhalt des Hilfe-Dialogs**

Der Hilfe-Dialog beinhaltet vier Registerkarten:

- "Contents" enthält ein Inhaltsverzeichnis der Hilfethemen
- "View" enthält ein bestimmtes Hilfethema
- "Index" enthält Indexeinträge für die Suche nach Hilfethemen
- "Zoom" enthält Zoom-Funktionen für die Anzeige von Hilfethemen

Um zwischen diesen Registerkarten zu wechseln, auf dem berührungsempfindlichen Bildschirm auf die gewünschte Registerkarte drücken.

#### **Navigieren durch das Inhaltsverzeichnis**

- Um durch die angezeigten Inhaltseinträge zu blättern, die Tasten "Pfeil nach oben" und "Pfeil nach unten" verwenden. Einträge, die weitere Einträge beinhalten, werden mit einem Plus-Zeichen gekennzeichnet.
- Um Inhaltseinträge einer untergeordneten Hierarchie einzublenden, die Taste "Pfeil nach rechts" drücken.
- Um Inhaltseinträge einer untergeordneten Hierarchie auszublenden, die Taste "Pfeil nach links" drücken.
- Um in die nächsthöhere Hierarchie-Ebene zu gelangen, die Taste "Pfeil nach links" drücken.
- Für die Anzeige eines Hilfethemas die Taste ENTER drücken.

Die Registerkarte "View" mit dem entsprechenden Hilfethema wird angezeigt.

● Wenn Sie zur nächsten Registerkarte wechseln wollen, drücken Sie auf dem Bildschirm auf die gewünschte Registerkarte.

#### **Navigieren durch die Hilfethemen (mit Frontplattentasten)**

- Wenn Sie in einer Seite blättern wollen, verwenden Sie den Drehknopf oder die Tasten "Pfeil nach oben" und "Pfeil nach unten".
- Wenn Sie von einem Link zum nächsten gelangen wollen, drehen Sie am Drehknopf.
- Wenn Sie zu dem verlinkten Thema springen wollen, drücken Sie die Taste ENTER.

#### **Thema suchen**

- 1. Die Registerkarte "Index" wählen.
- 2. Die ersten Zeichen des Themas eingeben, das von Interesse ist.

Die Einträge, die mit diesen Zeichen beginnen, werden angezeigt.

3. Fokus durch Drücken der Taste ENTER ändern.

Hilfesystem verwenden

- 4. Das gewünschte Schlüsselwort mit den Tasten "Pfeil nach oben" bzw. "Pfeil nach unten" oder mit dem Drehknopf auswählen.
- 5. Die Taste ENTER drücken, um das Hilfethema anzuzeigen.

Die Registerkarte "View" mit dem entsprechenden Hilfethema wird angezeigt.

#### **Zoom ändern**

- 1. Die Registerkarte "Zoom" wählen.
- 2. Den Zoom mit dem Drehknopf einstellen. Dabei stehen vier Einstellungen zur Auswahl: 1-4. Die kleinste Größe wird mit der Ziffer 1 und die größte mit der Ziffer 4 ausgewählt.

#### **Hilfefenster schließen**

► Taste ESC oder eine Funktionstaste auf der Frontplatte drücken.

# 5 Einfache Messbeispiele

Die in diesem Kapitel enthaltenen Messbeispiele sind als Einstieg in die Arbeitsweise mit dem R&S FSV gedacht. Für erweiterte Anwendungen siehe Kapitel 1 des Betriebshandbuchs auf der CD. Dort finden Sie folgende Themen:

- Oberwellenmessungen mit hoher Empfindlichkeit
- Trennung von Signalen durch Wahl einer geeigneten Auflösebandbreite
- Messungen der Intermodulation
- Messung von Signalen in der Nähe des Rauschens
- Messung der Rauschleistungsdichte
- Messung der Rauschleistung in einem Übertragungskanal
- Messung des Phasenrauschens
- Messung der Leistung im Kanal und im Nachbarkanal

Eine ausführlichere Beschreibung der grundlegenden Bedienung, z. B. die Auswahl von Menüs und Einstellungen, enthält das Kapitel ["4 Einführung in die Bedienung"](#page-82-0).

## **5.1 Messen eines Sinussignals**

Die Bestimmung des Pegels und der Frequenz eines Signals ist eine der häufigsten Messaufgaben, die mit einem Signalanalysator gelöst werden. Meist wird man bei der Messung eines unbekannten Signals von den Voreinstellungen ausgehen.

### **ACHTUNG**

#### **Hohe Eingangswerte**

Sind höhere Pegel als +30 dBm (=1 W) zu erwarten oder möglich, so muss ein Leistungsdämpfungsglied vor den HF-Eingang des Analysators geschaltet werden. Ohne Leistungsdämpfungsglied können Signalpegel über 30 dBm den HF-Eichteiler oder den Eingangsmischer zerstören. Dabei ist immer die Summenleistung aller anliegenden Signale zu betrachten.

#### **Messaufbau**

► Den HF-Ausgang des Signalgenerators mit dem HF-Eingang des R&S FSV verbinden.

#### **Einstellungen des Signalgenerators (z. B. R&S SMU)**

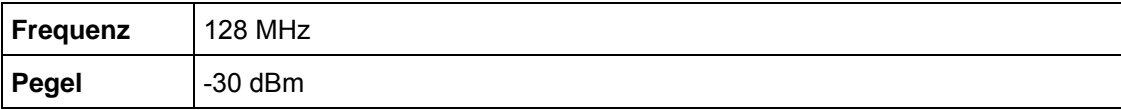

### **5.1.1 Pegel- und Frequenzmessung mit Markern**

Die Messung des Pegels und der Frequenz eines Sinusträgers kann einfach mit der Markerfunktion durchgeführt werden. Der R&S FSV zeigt an der Position des Markers immer dessen Amplitude und dessen Frequenz an. Der Fehler der Frequenzmessung ist durch die Referenzfrequenz des R&S FSV, durch die Auflösung der Markerfrequenzanzeige und durch die Anzahl der Sweep-Punkte bestimmt.

#### **Durchführung**

- 1. Taste PRESET drücken, um das Gerät zurückzusetzen.
- 2. Das zu messende Signal an den Analysatoreingang RF INPUT an der Gerätefrontseite anschließen.
- 3. Die Mittenfrequenz auf 128 MHz einstellen.
	- a. Taste FREQ drücken.

Der Dialog für die Mittenfrequenz wird angezeigt.

- b. Im Dialog die Zahl 128 mit dem Ziffernblock eingeben und die Eingabe mit der Taste MHz bestätigen.
- 4. Den Darstellungsbereich der Frequenz auf 1 MHz verringern.
	- a. Taste SPAN drücken.
	- b. Im Dialog die Zahl 1 über den Ziffernblock eingeben und die Eingabe mit der Taste MHz bestätigen.

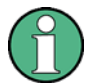

#### **Gekoppelte Einstellungen**

Wenn der Darstellungsbereich für die Frequenz festgelegt wird, werden die Auflösebandbreite, die Videobandbreite und die Sweep-Zeit automatisch angepasst, weil diese Funktionen in der Voreinstellung (Preset) als gekoppelte Funktionen definiert sind.

5. Die Taste MKR drücken, um den Pegel und die Frequenz mit dem Marker zu messen.

Der Marker wird eingeschaltet und automatisch auf das Maximum der Messkurve gesetzt.

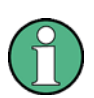

#### **Suche nach Maximum durchführen**

Beim ersten Einschalten eines Markers führt der Marker automatisch die Funktion PEAK SEARCH aus (wie im vorliegenden Beispiel).

Wenn bereits ein Marker aktiv war, müssen Sie die Taste PEAK SEARCH auf der Frontplatte oder die Software-Taste "Peak" im Menü "MKR >" drücken, um den aktuell aktiven Marker auf das Maximum des angezeigten Signals zu setzen.

Die vom Marker gemessenen Pegel- und Frequenzwerte erscheinen im Markerfeld am oberen Bildschirmrand. Dort können sie als Messergebnis abgelesen werden.

M1[1] -30.00 dBm

128.00000 MHz

Die Überschrift des Infofeldes gibt die Nummer des Markers (Marker 1) und die Messkurve an, auf der sich der Marker befindet ([1] = Trace 1).

#### **5.1.1.1 Frequenzauflösung erhöhen**

Die Frequenzauflösung des Markers ist durch die Pixelauflösung der Messkurve vorgegeben. Der R&S FSV benutzt für eine Messkurve 691 Punkte, d. h. bei einem Frequenzdarstellungsbereich von 1 MHz entspricht jedes Pixel etwa einem Frequenzbereich von ca. 1,4 kHz. Dies entspricht einem maximalen Fehler von +/– 0,7 kHz.

Um die Pixelauflösung der Messkurve zu erhöhen, ist der Frequenzdarstellungsbereich zu reduzieren.

#### **Darstellungsbereich der Frequenz auf 10 MHz verringern**

- 1. Taste SPAN drücken.
- 2. Im Dialog über den Ziffernblock die Zahl *10* eingeben und die Eingabe mit der Taste kHz bestätigen.

Das Generatorsignal wird mit einem Darstellungsbereich von 10 kHz gemessen. Die Pixelauflösung der Messkurve beträgt nun ca. 14 Hz (Darstellungsbereich 10 kHz / 691 Pixel) , d. h. die Anzeigegenauigkeit der Markerfrequenz erhöht sich um ca. ±7 Hz.

#### **5.1.1.2 Referenzpegel einstellen**

Als Referenzpegel bezeichnet man bei Signalanalysatoren den Pegel an der oberen Diagrammgrenze. Um die größtmögliche Dynamik bei einer Spektrumsmessung zu erzielen, sollte der Pegeldarstellungsbereich des Signalanalysators vollständig ausgenutzt werden. Das heißt, dass der höchste im Signal vorkommende Pegel am oberen Diagrammrand (= Referenzpegel) oder knapp darunter liegen sollte.

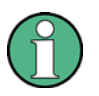

#### **Niedrige Referenzpegel**

Wird der Referenzpegel niedriger als das höchste im Spektrum vorkommende Signal gewählt, so wird der Signalpfad im R&S FSV übersteuert. In diesem Fall erscheint in der Fehleranzeige die Meldung "IFOVL".

In der Grundeinstellung hat der Referenzpegel einen Wert von -10 dBm. Bei einem Eingangssignal von -30 dBm kann der Referenzpegel damit um 20 dB reduziert werden, ohne dass dadurch der Signalpfad übersteuert wird.

#### **Referenzpegel um 20 dB verringern.**

1. Taste AMPT drücken.

In der Softkey-Leiste erscheint das Amplitudenmenü. Die Software-Taste "Ref Level" ist rot hervorgehoben, um anzuzeigen, dass sie für die Dateneingabe aktiviert ist. Der Dialog für den Referenzpegel wird ebenfalls geöffnet.

2. Über den Ziffernblock die Zahl "*30"* eingeben und die Eingabe mit der Taste "–dBm" bestätigen.

Der Referenzpegel ist nun auf -30 dBm eingestellt. Der Maximalwert der Messkurve liegt in der Nähe des Maximalwerts des Messdiagramms. Das angezeigte Rauschen hat sich jedoch nur unwesentlich erhöht. Damit ist der Abstand zwischen Maximalwert des Signals und der Rauschanzeige (= Dynamik) größer geworden.

#### **Markerpegel zum Referenzpegel machen**

Um den Maximalwert der Messkurve direkt an den oberen Diagrammrand zu schieben, kann auch der Marker benutzt werden. Wenn der Marker auf dem Maximalpegel der Messkurve steht (wie in diesem Beispiel der Fall) kann der Referenzpegel durch folgende Eingaben zum Markerpegel geschoben werden:

- 1. Taste "MKR>" drücken.
- 2. Software-Taste "Ref Lvl = Mkr Lvl" drücken.

Der Referenzpegel wird gleich dem gemessenen Pegel an der Stelle des Markers eingestellt.

Damit reduziert sich die Einstellung des Referenzpegels auf zwei Tastenbetätigungen.

#### **5.1.2 Messung der Signalfrequenz mit dem Frequenzzähler**

Der eingebaute Frequenzzähler erlaubt exaktere Messungen der Frequenz als die Messung mit dem Marker. Der Frequenzdurchlauf wird an der Stelle des Markers angehalten, und der R&S FSV misst die Frequenz des Signals an der Markerposition.

Im folgenden Beispiel wird die Frequenz des Generators bei 128 MHz mit Hilfe des Markers gezeigt.

#### **Voraussetzung**

In diesem Beispiel soll eine präzise Frequenzmessung vorgenommen werden. Daher ist der Anschluss "Ref OUT" des Signalgenerators an die Buchse "Ref IN" des Analysators anzuschließen.

#### **Durchführung**

1. Am Signalanalysator die Taste PRESET drücken, um ihn auf die Grundeinstellungen zurückzusetzen.

Der R&S FSL wird in den Grundzustand gesetzt.

- 2. Die Mittenfrequenz und den Frequenzdarstellungsbereich einstellen.
	- a. Taste FREQ drücken und *128 MHz* eingeben.

Die Mittenfrequenz des R&S FSV ist auf 128 MHz eingestellt.

b. Taste SPAN drücken und *1 MHz* eingeben.

Die Frequenzdarstellbreite des R&S FSV ist auf 1 MHz gesetzt.

3. Im Menü SETUP die Option "Reference Ext" auswählen.

4. Taste MKR drücken, um den Marker zu aktivieren.

Der Marker wird eingeschaltet und auf das Maximum des Signals gesetzt. Der Pegel und die Frequenz des Markers werden im Markerfeld (Kopfzeile des Diagramms oder Markertabelle) angezeigt.

5. Im Menü MKR FUNC die Software-Taste "Sig Count On/Off" drücken, um den Frequenzzähler zu aktivieren.

Das Ergebnis der Frequenzzählung wird in der gewählten Auflösung im Markerfeld angezeigt.

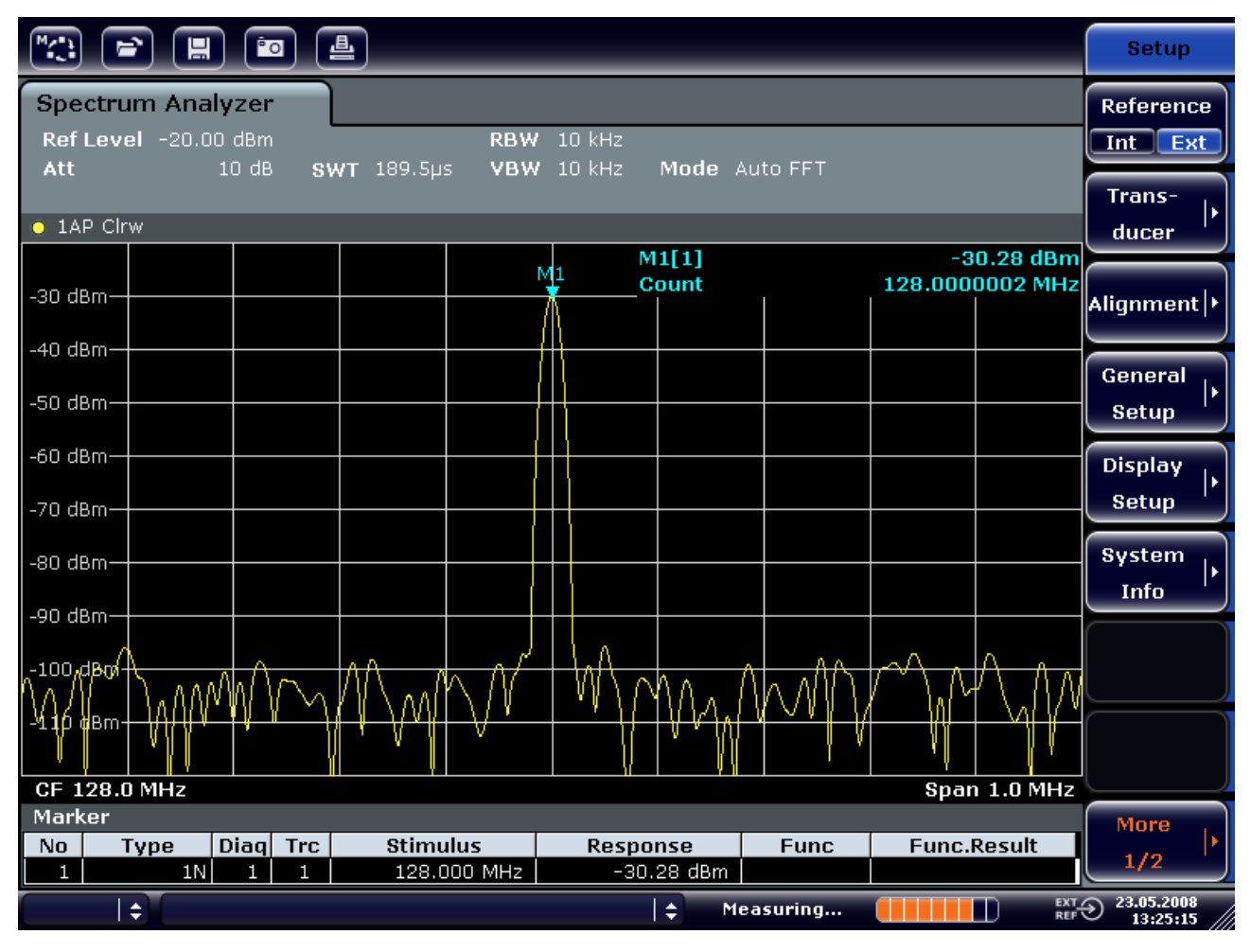

*Abbildung 5-1: Messung der Frequenz mit dem Frequenzzähler* 

#### **Vorausssetzung für die Verwendung des internen Frequenzzählers**

Die Frequenzmessung mit dem internen Frequenzzähler setzt für ein korrektes Ergebnis ein HF-Sinussignal oder eine diskrete Spektrallinie voraus. Der Marker muss mehr als 25 dB über dem Rauschen liegen, damit der spezifizierte Messfehler eingehalten wird.

## **5.2 Messung von Oberwellen eines Sinussignals**

Die Messung der Oberwellen eines Signals ist eine sehr häufige Aufgabe, die mit einem Signalanalysator optimal gelöst werden kann.

Im nachfolgenden Beispiel wird wieder das Generatorsignal mit 128 MHz und -20 dBm verwendet.

#### **Messung des Abstands der ersten und zweiten Oberwelle eines Eingangssignals**

1. Am Signalanalysator die Taste PRESET drücken, um ihn auf die Grundeinstellungen zurückzusetzen.

Der R&S FSV befindet sich im Grundzustand.

- 2. Startfrequenz auf 100 MHz und Stoppfrequenz auf 400 MHz einstellen.
	- a. Taste FREQ drücken.
	- b. Software-Taste "Start" drücken und *100 MHz* eingeben.
	- c. Software-Taste "Stop" drücken und *400 MHz* eingeben.

Der R&S FSV zeigt die Grundwelle und die erste und zweite Oberwelle des Eingangssignals an.

- 3. Zur Mittelung (Glättung) des Rauschens die Videobandbreite verkleinern.
	- a. Taste BW drücken.
	- b. Software-Taste "Video BW Manual" drücken und 100 kHz eingeben.
- 4. Dämpfung auf 0 dB einstellen.
	- a. Taste AMPT drücken.
	- b. Software-Taste "RF Atten Manual" drücken.
	- c. Im Bearbeitungsdialog 0 dB eingeben.
- 5. Taste MKR drücken, um den Marker zu aktivieren.

Der Marker 1 wird eingeschaltet und befindet sich auf dem Maximum des Signals (Grundwelle bei 128 MHz). Im Marker-Feld wird der Pegel und die Frequenz des Markers angezeigt.

- 6. Den Deltamarker einschalten und den Oberwellenabstand messen.
	- a. Im Menü MKR die Software-Taste "Marker 2" drücken.

Der Marker 2 wird als Delta-Marker (D 2 [1]) aktiviert. Er wird automatisch auf die größte Oberwelle des Signals gesetzt. Die Frequenzablage und die Pegelablage gegenüber Marker 1 werden in der Kanalinformationsleiste angezeigt.

b. Im Menü MKR die Software-Taste "Marker 3" drücken.

Der Marker 3 wird als Delta-Marker (D 3 [1]) aktiviert. Er wird automatisch auf die nächstgrößere Oberwelle des Signals gesetzt. Die Frequenzablage und die Pegelablage gegenüber Marker 1 auf der Grundwelle werden in der Kanalinformationsleiste angezeigt (siehe ["Abbildung 5-2:"](#page-120-0)).

| 횰<br><b>Po</b><br>$\Rightarrow$<br>冒                                                                                                 |  |                                                    |                                 |                           |                                                                                                    |                                           |                                          |                 |                                          | <b>Marker</b> |                                                                                                    |                    |                                     |
|----------------------------------------------------------------------------------------------------|--|----------------------------------------------------|---------------------------------|---------------------------|----------------------------------------------------------------------------------------------------|-------------------------------------------|------------------------------------------|-----------------|------------------------------------------|---------------|----------------------------------------------------------------------------------------------------|--------------------|-------------------------------------|
| Spectrum Analyzer<br>Ref Level -20.00 dBm<br>3 MHz<br><b>RBW</b><br>$0$ dB<br>$\Box$ Att<br>SWT 2ms o VBW 100 kHz<br>Mode Auto Sweep |  |                                                    |                                 |                           |                                                                                                    |                                           |                                          |                 |                                          | Marker 1      |                                                                                                    |                    |                                     |
| $\bullet$ 1AP Clrw<br>M1[1]<br>$-20.12$ dBm                                                                                          |  |                                                    |                                 |                           |                                                                                                    |                                           |                                          |                 |                                          |               | Marker <sub>2</sub>                                                                                                    |                    |                                     |
| $-30$ dBm<br>$-40$ dBm                                                                                                    |  | 128.000 MHz<br>$-47.10$ dB<br>D2[1]<br>127.630 MHz |                                 |                           |                                                                                                    |                                           |                                          | Marker 3        |                                          |               |                                                                                                    |                    |                                     |
| -50 dBm.<br>$-60$ dBnh $-$                                                                                                    |  |                                                    |                                 |                           |                                                                                                    |                                           |                                          |                 | D3[1]                                    |               | More<br>256.200 MHz<br>Markers                                                                                                    |                    |                                     |
| $-70$ dBm                                                                                                    |  |                                                    |                                 |                           |                                                                                                    |                                           | D <sub>2</sub><br>$\boldsymbol{\Lambda}$ |                 |                                          |               |                                                                                                    |                    | Marker<br>Norm Delta                |
| $-80$ dBm-<br><b>MANIA</b><br><b>Page Property</b>                                                                                   |  |                                                    |                                 |                           | مواجا أشار المستقيلات أوالجا والموالي والمدافعة المستعادة أوالا والمتحارب المتعالم المالي الموالي المالي الموالي |                                           |                                          |                 |                                          |               | المراجع برابعة في والمساونات المحارك والمساونة المساور وحضور والمحاركة عندين المقابل والمساونة والمساور وحالي<br><u>لا لا الضغافة التي الاتقام على العلم لا ين يا بقي التنافيج الاتحادي المرينات الأنظريين.</u> | D3.                |                                     |
| $-100$ dBm-<br>$-110$ dBm-                                                                                                    |  |                                                    |                                 |                           |                                                                                                    |                                           |                                          |                 |                                          |               |                                                                                                    |                    | <b>Marker</b><br>to<br><b>Trace</b> |
| <b>Start 100.0 MHz</b><br><b>Stop 400.0 MHz</b><br>Marker                                                                            |  |                                                    |                                 |                           |                                                                                                    |                                           |                                          |                 | All<br>Marker<br><b>Off</b>              |               |                                                                                                    |                    |                                     |
| No<br>$\mathbf{1}$<br>2<br>З                                                                                                    |  | <b>Type</b><br>1N<br>2D<br>3D                      | Diagl<br>1<br>$\mathbf{1}$<br>1 | <b>Trc</b><br>1<br>1<br>1 | <b>Stimulus</b>                                                                                                  | 128.000 MHz<br>127.630 MHz<br>256.200 MHz |                                          | <b>Response</b> | $-20.12$ dBm<br>$-47.10dB$<br>$-64.28dB$ | <b>Func</b>   |                                                                                                    | <b>Func.Result</b> | <b>More</b><br>1/2                  |
| $\overline{\mathrm{err}}$<br>÷<br>÷<br>Measuring<br>П                                                                                |  |                                                    |                                 |                           |                                                                                                    |                                           |                                          |                 | 23.05.2008<br>13:31:18                   |               |                                                                                                    |                    |                                     |

<span id="page-120-0"></span>*Abbildung 5-2: Messung des Oberwellenabstands des internen Referenzgenerators* 

Die Deltamarker D2 [1] und D3 [1] zeigen den Abstand der ersten und zweiten Oberwelle zur Grundwelle an.

#### **Rauschen reduzieren**

Für eine bessere Hervorhebung der Grundwellen eines Signals gegenüber dem Rauschen bietet der Signalanalysator drei verschiedene Möglichkeiten:

- Verringerung der Videobandbreite
- Mittelung der Messkurve
- Verringerung der Auflösebandbreite

Die Verringerung der Videobandbreite und die Mittelung der Messkurven führen zur Unterdrückung des Rauschens vom Analysator oder vom Messobjekt, je nachdem welcher Anteil der größere ist. Vor allem bei kleinen Rauschabständen wird durch beide Mittelungsverfahren die Messunsicherheit verringert, da das Messsignal ebenfalls vom Rauschen befreit wird.

#### **Rauschen durch Verringerung der Videobandbreite reduzieren**

- 1. Taste BW drücken.
- 2. Software-Taste "Video BW Manual" drücken.
- 3. Videobandbreite auf 1 kHz (Beispiel) reduzieren; hierfür *1 kHz* eingeben.

Dadurch wird das Rauschen signifikant reduziert und die Ablaufzeit auf 200 ms erhöht. Das heißt, die Messung dauert deutlich länger. Die angezeigte Videobandbreite wird mit einem Punkt gekennzeichnet als Hinweis darauf, dass sie nicht mehr an die Auflösebandbreite gekoppelt ist (siehe [Abbildung 5-3:](#page-121-0) ).

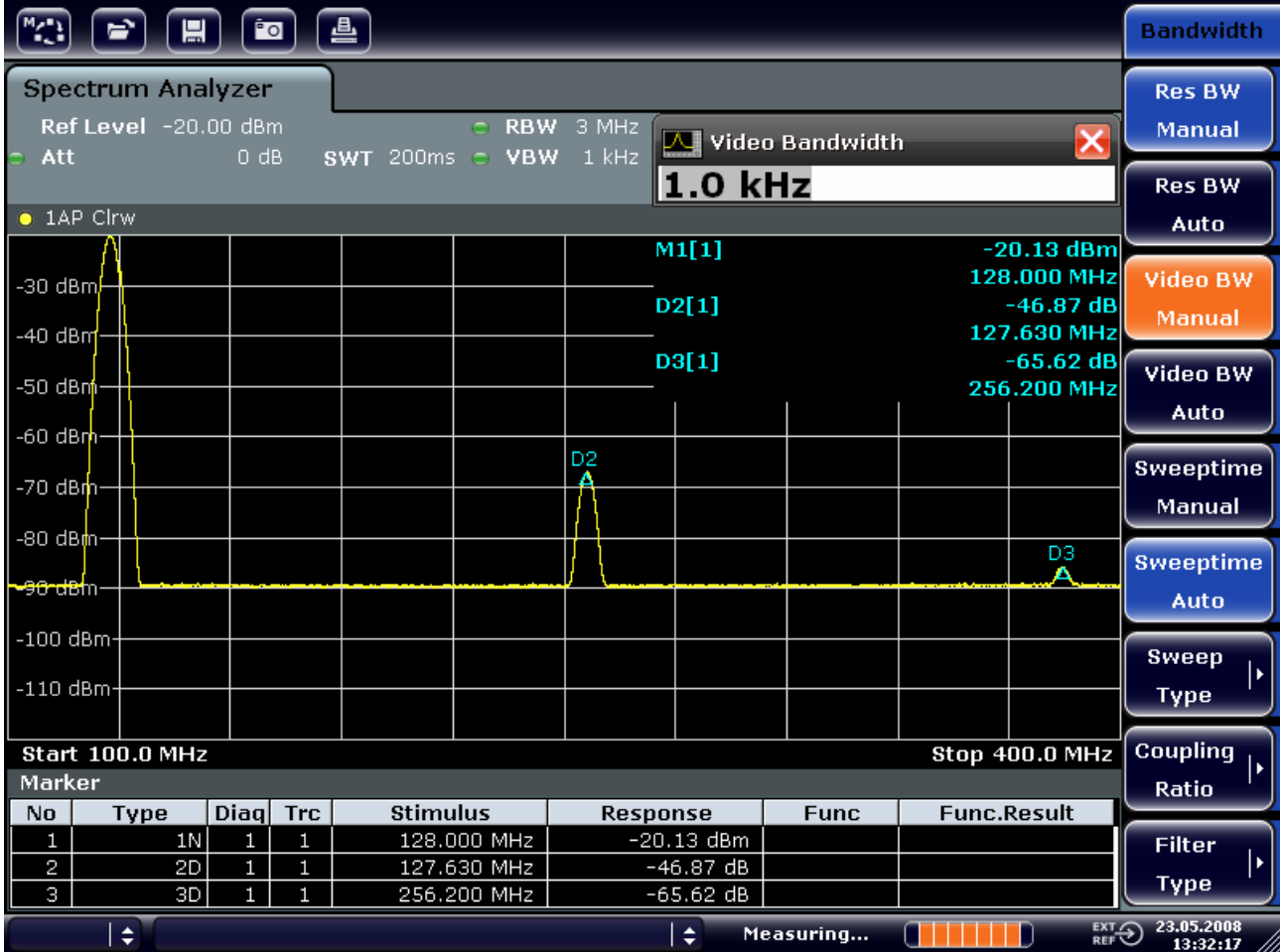

<span id="page-121-0"></span>*Abbildung 5-3: Rauschunterdrückung bei der Oberwellenmessung durch Verringerung der Videobandbreite* 

- 4. Die Videobandbreite wieder an die Auflösebandbreite koppeln.
	- a. Taste BW drücken.
	- b. Software-Taste "Video BW Auto" drücken.

#### **Rauschen durch Mittelung der Messkurve reduzieren**

- 1. Taste TRACE drücken.
- 2. Software-Taste "Trace Wizard" drücken.
- 3. Für Messkurve 1 die Schaltfläche in der Spalte "Trace Mode" drücken und in der Liste den Eintrag "Average" auswählen.

Der Rauschanteil der Messkurve wird geglättet, indem 10 aufeinanderfolgende Kurven gemittelt werden.

4. Wenn Sie die Messkurvenmittelung wieder ausschalten wollen, drücken Sie die Schaltfläche in der Spalte "Trace Mode" und wählen Sie in der Liste den Eintrag "Clear Write" aus.

#### **Rauschminderung durch Verringerung der Messbandbreite**

Das Rauschen wird durch Reduktion der Auflösebandbreite proportional zur Bandbreite reduziert, d. h. bei Verringerung der Auflösebandbreite um den Faktor 10 wird auch das Rauschen um den Faktor 10 (entspricht 10 dB) reduziert. Sinussignale werden durch die Reduktion der Auflösebandbreite in der Amplitude nicht beeinflusst.

- 1. 10 kHz Auflösebandbreite einstellen.
	- a. Taste BW drücken.
	- b. Software-Taste "Res BW Manual" drücken und *10 kHz* eingeben*.*.

Das Rauschen verringert sich gegenüber der vorherigen Einstellung um ca. 25 dB. Da die Videobandbreite an die Auflösebandbreite gekoppelt ist, wird diese proportional zur Auflösebandbreite auf 30 kHz verkleinert. Die Sweep-Zeit verlängert sich dadurch auf 3,0 Sekunden.

2. Drücken Sie im Menü BW auf die Software-Taste "Res BW Auto", um die Auslösebandbreite zurückzusetzen (an die Darstellbreite koppeln).

### **5.3.1 Trennung von Signalen durch Wahl der Auflösebandbreite**

Eine grundlegende Eigenschaft eines Signalanalysators besteht in der Trennung der Spektralkomponenten eines Signalgemischs. Die Auflösung, mit der die einzelnen Komponenten getrennt werden können, wird durch die Auflösebandbreite bestimmt. Wenn die Auflösebandbreite zu groß gewählt wird, können unter Umständen Spektralkomponenten nicht mehr unterschieden werden, d. h. sie werden als eine einzige Komponente dargestellt.

Ein HF-Sinussignal wird mit der Durchlasskurve des definierten Auslösefilters (Auflösebandbreite) angezeigt. Dessen angegebene Bandbreite ist die 3-dB-Bandbreite des Filters.

Zwei Signale mit gleicher Amplitude können aufgelöst werden, wenn die Auflösebandbreite kleiner oder gleich dem Frequenzabstand der Signale ist. Wenn die Auflösebandbreite und der Frequenzabstand gleich sind, ist am Bildschirm des Spektrumanalysators ein Pegeleinbruch von 3 dB genau im der Mitte der beiden Signale sichtbar. Je kleiner die Auflösebandbreite gemacht wird, desto größer wird der Pegeleinbruch und die Einzelsignale werden besser sichtbar.

Die höhere spektrale Auflösung mit kleineren Bandbreiten wird durch längere Sweep-Zeiten bei gleichem Span erreicht. Bei Reduzierung der Auflösebandbreite um den Faktor 3 erhöht sich die Sweep-Zeit um den Faktor 9.

#### **Beispiel: Trennung von zwei Signalen**

Die beiden Signale weisen jeweils einen Pegel von -30 dBm bei einem Frequenzabstand von 30 kHz auf.

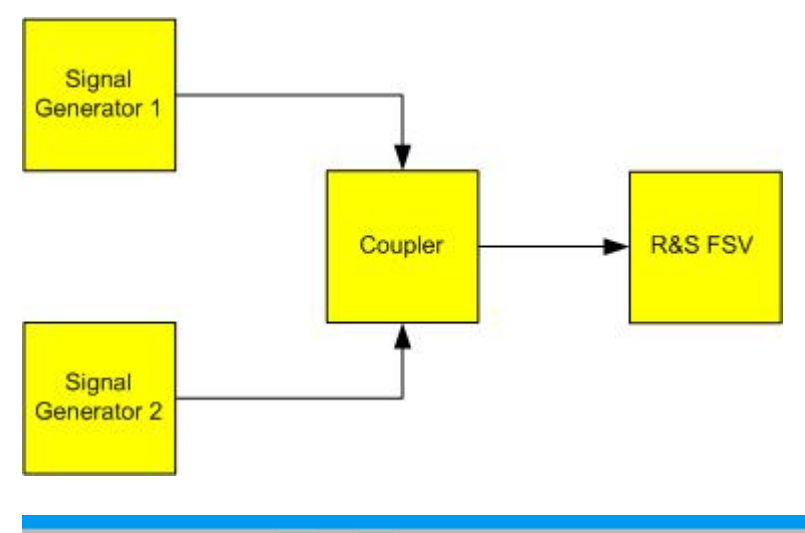

#### **Einstellungen des Signalgenerators (z. B. R&S SMU)**

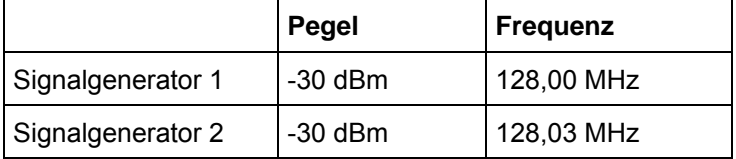

#### **Durchführung**

1. Am Signalanalysator die Taste PRESET drücken, um ihn auf die Grundeinstellungen zurückzusetzen.

Der R&S FSL wird in den Grundzustand gesetzt.

- 2. Die Mittenfrequenz auf 128,015 MHz und den Frequenzdarstellungsbereich (Span) auf 300 kHz einstellen.
	- a. Taste FREQ drücken und *128.015 MHz* eingeben.
	- b. Taste SPAN drücken und *300 kHz* eingeben.
- 3. Die Auflösebandbreite auf 30 kHz und die Videobandbreite auf 1 kHz einstellen.
	- a. Taste BW drücken.
	- b. Software-Taste "Res BW Manual" drücken und *30 kHz* eingeben*.*.
	- c. Software-Taste "Video BW Manual" drücken und *1* kHz eingeben.

Die beiden Signale sind klar durch einen 3-dB-Pegeleinbruch in der Mitte des Bildschirms zu trennen.

#### **Größere Videobandbreiten**

Die Videobandbreite wird auf 1 kHz eingestellt, um den Pegeleinbruch in der Mitte der beiden Signale deutlich sichtbar zu machen. Bei größeren Videobandbreiten wird die Video-Spannung, die bei der Hüllkurvengleichrichtung entsteht, nicht genügend unterdrückt. Dadurch entstehen im Übergangsbereich zwischen den beiden Signalen zusätzliche Spannungen, die in der Messkurve sichtbar werden.

Messung von Signalspektren mit mehreren Signalen

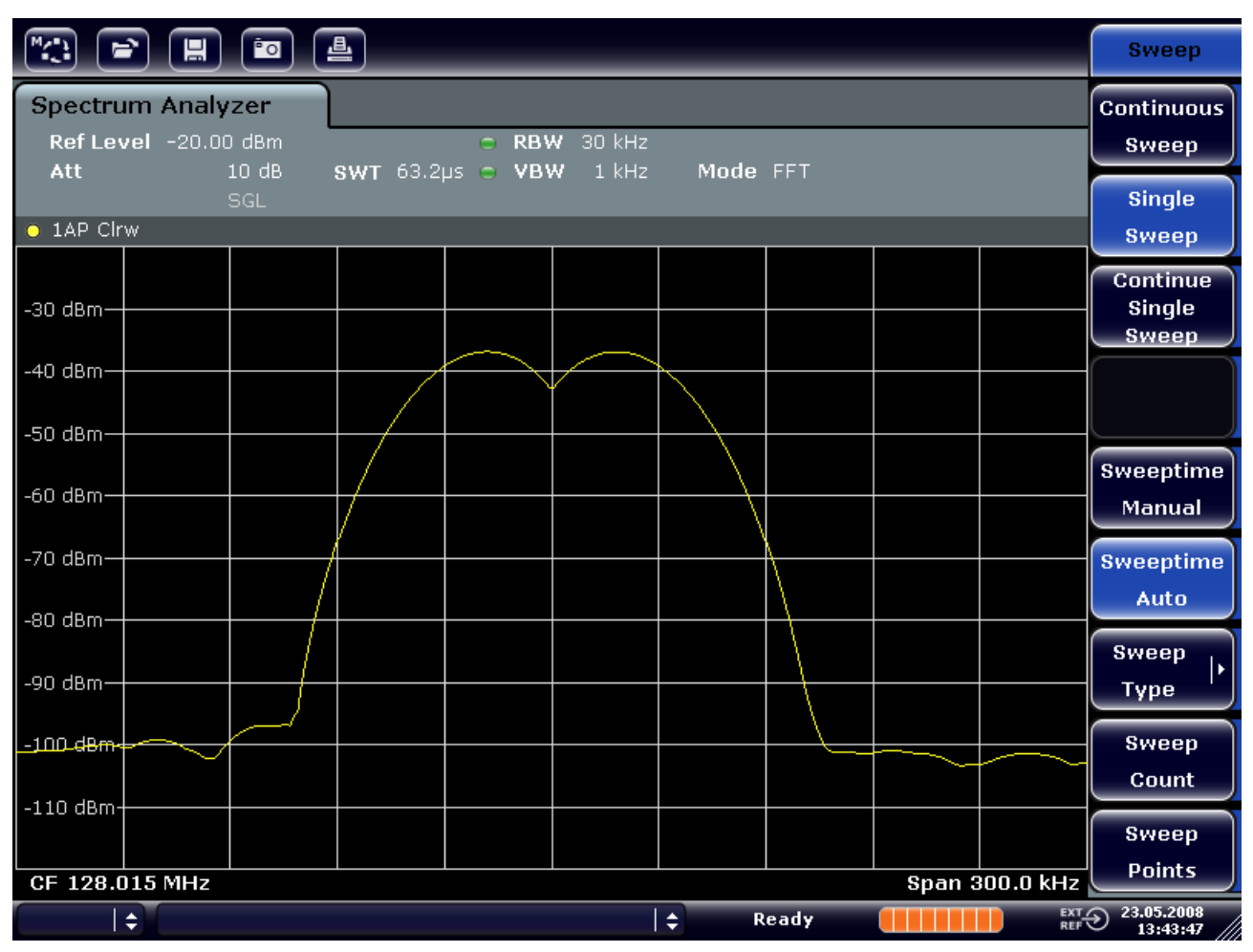

*Abbildung 5-4: Messung von zwei HF-Sinussignalen gleichen Pegels mit einer Auflösebandbreite, die dem Frequenzabstand der Signale entspricht* 

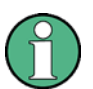

#### **Ableich von Generator- und FSV-Frequenzen**

Der Pegeleinbruch befindet sich nur dann exakt in der Mitte des Bildschirms, wenn die Generatorfrequenzen mit der Frequenzanzeige des R&S FSV genau übereinstimmen. Um eine exakte Übereinstimmung zu erreichen, müssen die Generatoren und der R&S FSV frequenzsynchronisiert werden.

4. 100 kHz Auflösebandbreite einstellen. Im Bandbreitenmenü die Software-Taste "Res BW Manual" drücken und *100 kHz* eingeben.

Die beiden Generatorsignale sind nicht mehr eindeutig unterscheidbar.

Messung von Signalspektren mit mehreren Signalen

| $\sqrt{2}$                                                                                                    | $\mathbf{F}[\mathbf{E}][\mathbf{E}][\mathbf{E}]$ |  |  |  |               |       |  |                       | <b>Bandwidth</b>                 |
|----------------------------------------------------------------------------------------------------|--------------------------------------------------|--|--|--|---------------|-------|--|-----------------------|----------------------------------|
| <b>Spectrum Analyzer</b><br>Ref Level -20.00 dBm<br>C RBW 100 kHz<br>10dB<br>$1$ kHz<br>Att<br>SWT 19.2 $\mu$ s $\sim$ VBW<br>Mode FFT |                                                  |  |  |  |               |       |  |                       | <b>Res BW</b><br><b>Manual</b>   |
| $\bullet$ 1AP Clrw                                                                                                    | <b>SGL</b>                                       |  |  |  |               |       |  |                       | <b>Res BW</b><br>Auto.           |
| -30 dBm-                                                                                                    |                                                  |  |  |  |               |       |  |                       | <b>Video BW</b><br><b>Manual</b> |
| $-40$ dBm-                                                                                                    |                                                  |  |  |  |               |       |  |                       | Video BW<br>Auto.                |
| $-50$ dBm <sub>2</sub><br>∕60 dBm-                                                                                                    |                                                  |  |  |  |               |       |  |                       | <b>Sweeptime</b><br>Manual       |
| -70 dBm-                                                                                                    |                                                  |  |  |  |               |       |  |                       | <b>Sweeptime</b>                 |
| $-80$ dBm $-$                                                                                                    |                                                  |  |  |  |               |       |  |                       | Auto<br><b>Sweep</b>             |
| -90 dBm-<br>$-100$ dBm-                                                                                                    |                                                  |  |  |  |               |       |  |                       | <b>Type</b><br><b>Coupling</b>   |
| $-110$ dBm-                                                                                                    |                                                  |  |  |  |               |       |  |                       | Ratio                            |
| CF 128.015 MHz                                                                                                    |                                                  |  |  |  |               |       |  | <b>Span 300.0 kHz</b> | <b>Filter</b><br><b>Type</b>     |
|                                                                                                    | $\div$                                           |  |  |  | $\Rightarrow$ | Ready |  |                       | EXT 23.05.2008<br>REF 13:44:33   |

*Abbildung 5-5: Messung von zwei HF-Sinussignalen gleichen Pegels mit einer Auflösebandbreite, die größer ist als der Frequenzabstand der Signale* 

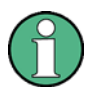

#### **Verringerung der Auflösebandbreite**

Die Auflösebandbreite (RBW) kann durch Linksdrehung des Drehknopfs wieder verkleinert werden, um eine höhere Frequenzauflösung zu erreichen.

5. 1 kHz Auflösebandbreite einstellen. Im Bandbreitenmenü die Software-Taste "Res BW Manual" drücken und 1 kHz eingeben.

Die beiden Generatorsignale werden mit hoher Auflösung dargestellt. Allerdings verlängert sich die Ablaufzeit. Gleichzeitig sinkt die Rauschanzeige bei kleineren Auflösebandbreiten (10 dB Verminderung des Grundrauschens pro Verminderung der Bandbreite um den Faktor 10).

Messung von Signalspektren mit mehreren Signalen

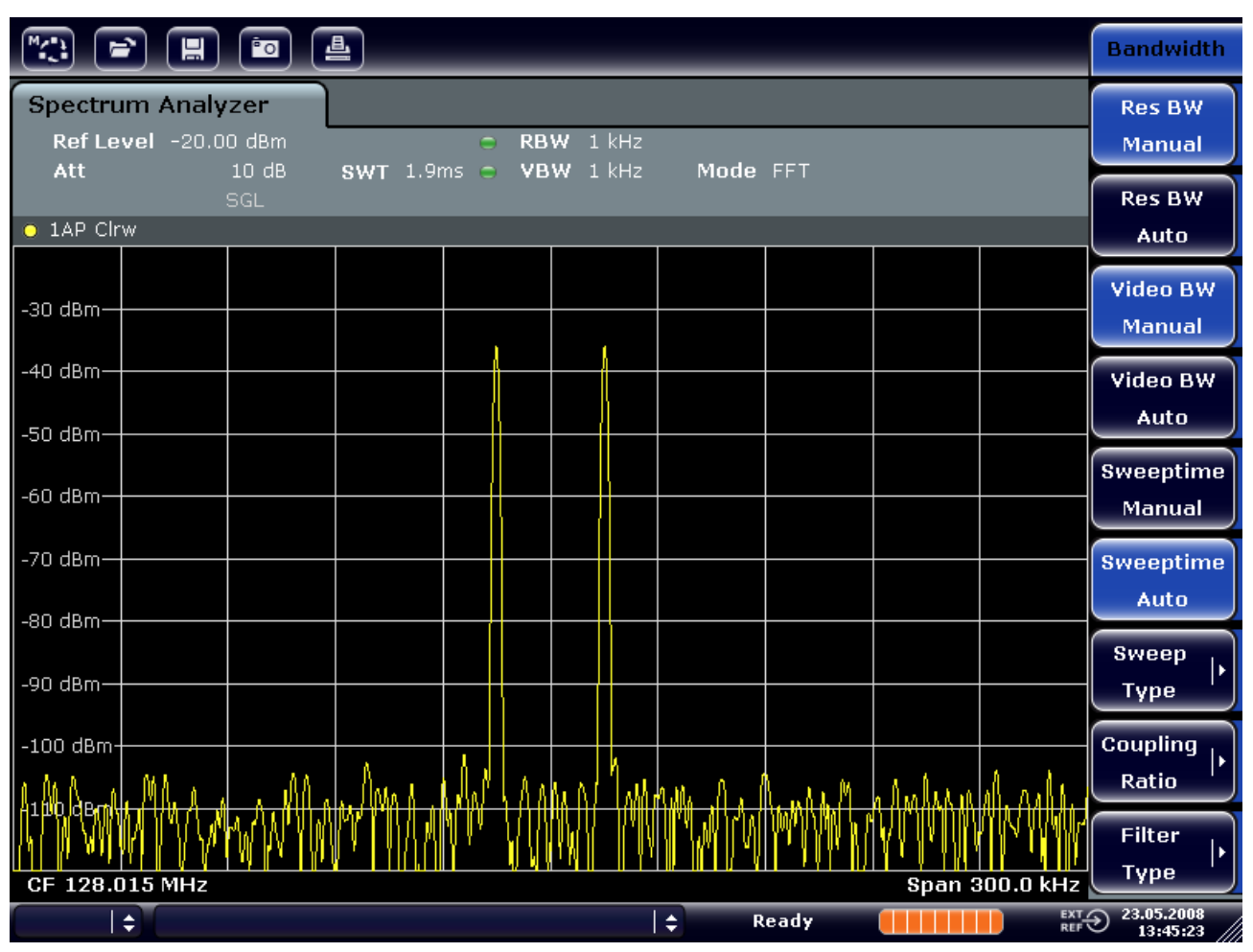

*Abbildung 5-6: Messung von zwei HF-Sinussignalen gleichen Pegels mit einer Auflösebandbreite (1 kHz), die deutlich kleiner ist als der Frequenzabstand der Signale* 

### **5.3.2 Messung des Modulationsgrades eines AM-modulierten Trägers (Span >0)**

In der Frequenzbereichsdarstellung können die AM-Seitenbänder mit schmaler Bandbreite aufgelöst und getrennt gemessen werden. Damit kann der Modulationsgrad eines mit einem Sinussignal modulierten Trägers gemessen werden. Da die Dynamik eines Signalanalysators sehr groß ist, können auch extrem kleine Modulationsgrade genau gemessen werden. Der R&S FSV bietet dazu Messroutinen an, die den Modulationsgrad direkt numerisch in % ausgeben.

#### **Messaufbau**

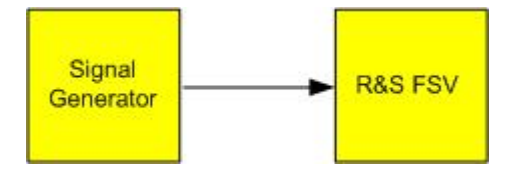

#### **Einstellungen des Signalgenerators (z. B. R&S SMU)**

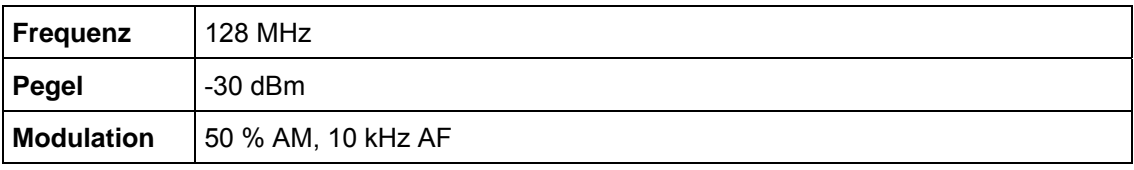

#### **Durchführung**

1. Am Signalanalysator die Taste PRESET drücken, um ihn auf die Grundeinstellungen zurückzusetzen.

Der R&S FSL wird in den Grundzustand gesetzt.

- 2. Die Mittenfrequenz auf 128 MHz und den Darstellungsbereich (Span) auf 50 kHz einstellen.
	- a. Taste FREQ drücken und *128 MHz* eingeben.
	- b. Taste SPAN drücken und *50 kHz* eingeben.
- 3. Die Marker-Funktion zur Messung des AM-Modulationsgrads einschalten.
	- a. Taste MEAS drücken.
	- b. Taste "More" drücken.
	- c. Software-Taste "AM Mod Depth" drücken.

Der R&S FSV setzt automatisch einen Marker auf das Trägersignal in der Mitte des Diagramms und je einen Delta-Marker auf das untere und obere AM-Seitenband. Aus den Pegelabständen der Delta-Marker zum Hauptmarker errechnet der R&S FSV den AM-Modulationsgrad und gibt den nummerischen Wert im Marker-Feld aus.

|  | D2[1]         |    |  | $-12.04$ dB     |
|--|---------------|----|--|-----------------|
|  |               |    |  | 10.0290 kHz     |
|  | <b>MDepth</b> |    |  | 50.007 %        |
|  | M1[1]         | D2 |  | $-30.24$ dBm    |
|  |               |    |  | 128.0000000 MHz |
|  | D3[1]         |    |  | $-12.04dB$      |
|  |               |    |  | $-10.0290$ kHz  |
|  |               |    |  |                 |

*Abbildung5-7: Messung des AM-Modulationsgrads* 

Der Modulationsgrad wird dargestellt als "MDepth". Die Frequenz des NF-Signals kann der Frequenzanzeige der Delta-Marker entnommen werden.

### **5.3.3 Messungen an AM-modulierten Signalen**

Der Signalanalysator richtet das HF-Eingangssignal gleich und bringt es als Betragsspektrum zur Anzeige. Mit der Gleichrichtung werden auch AM-modulierte Signale demoduliert. Die NF-Spannung kann im Zero Span zur Anzeige gebracht werden, wenn die Modulationsseitenbänder in die Auflösebandbreite fallen.

#### **NF eines AM-modulierten Signals anzeigen (Zero Span)**

#### **Messaufbau**

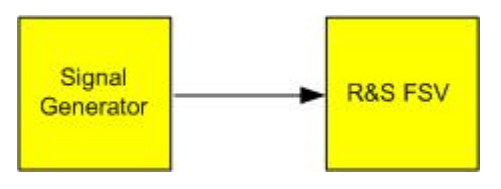

#### **Einstellungen des Signalgenerators (z. B. R&S SMU)**

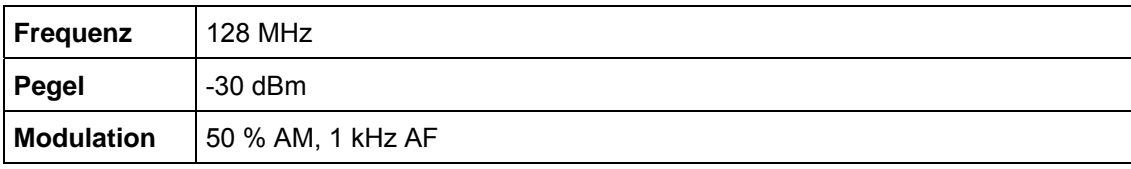

#### **Durchführung**

1. Am Signalanalysator die Taste PRESET drücken, um ihn auf die Grundeinstellungen zurückzusetzen.

Der R&S FSL wird in den Grundzustand gesetzt.

- 2. Mittenfrequenz auf 128 MHz und Span auf 0 Hz einstellen.
	- a. Taste FREQ drücken und *128 MHz* eingeben.
	- b. Taste SPAN drücken und *0 Hz* eingeben oder Software-Taste "Zero Span" drücken.
- 3. Die Sweep-Zeit auf 2,5 ms einstellen.
	- a. Taste SWEEP drücken.
	- b. Software-Taste "Sweeptime Manual" drücken.
	- c. 2,5 ms eingeben.
- 4. Den Referenzpegel auf +6 dBm und den Anzeigebereich auf linear einstellen.

- a. Taste AMPT drücken und *6 dBm* eingeben.
- b. Software-Taste "Range" drücken.
- c. Software-Taste "Range Linear %" drücken.
- 5. Mit dem Videotrigger auf das NF-Signal triggern, damit ein stehendes Bild entsteht.
	- a. Taste TRIG drücken.
	- b. Software-Taste "Trg/Gate Source" drücken und mit Hilfe der Pfeiltasten "Video" auswählen.
	- c. Software-Taste "Trg/Gate Level" drücken und *50%* eingeben.

Der Triggerpegel wird als waagrechte Linie quer über das Messdiagramm dargestellt. Der R&S FSV zeigt das NF-Signal 1 kHz als Standbild im Zero Span an. Mit einem Kopfhörer können Sie das NF-Signal hören..

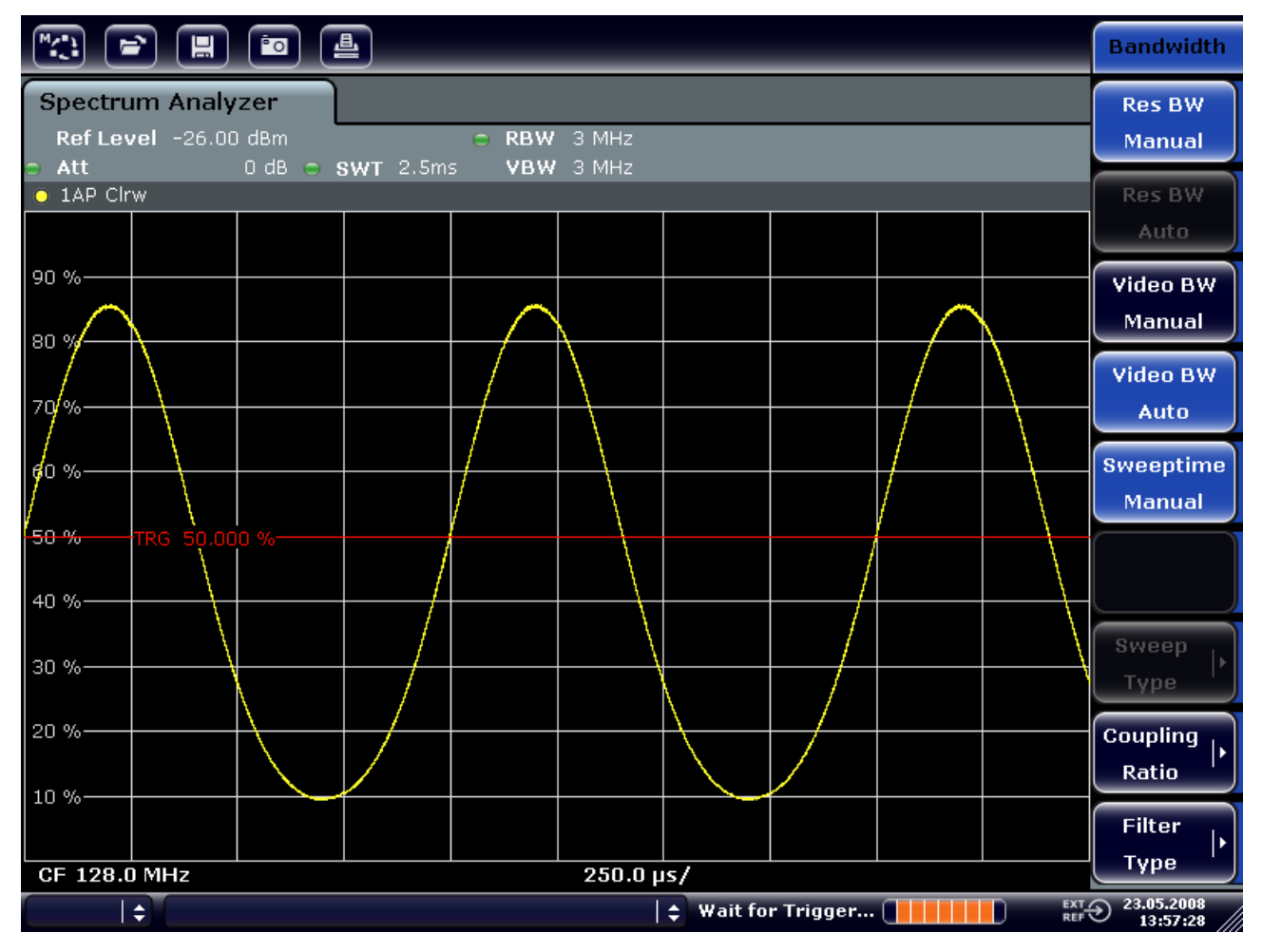

#### *Abbildung5-8: Messung des NF-Signals eines Trägers, der mit 1 kHz AM-moduliert ist*

- 6. Den internen AM-Demodulator einschalten.
	- a. Taste MKR FUNC drücken.
	- b. Software-Taste "Marker Demod" drücken.

Der R&S FSV schaltet den AM-Hördemodulator automatisch ein. Über die Kopfhörer ist ein 1 kHz-Ton zu hören. Stellen Sie die Lautstärke bei Bedarf über den Lautstärkeregler für AF OUTPUT an der Frontplatte ein.

## **5.4 Messungen im Zero Span**

Bei Funkübertragungssystemen, die im TDMA-Verfahren arbeiten (z. B. GSM oder IS136) sind nicht nur die spektralen Eigenschaften für die Güte der Übertragung maßgebend, sondern auch die Eigenschaften im Zero Span. Da mehrere Nutzer sich die gleiche Frequenz teilen, ist jedem ein Zeitschlitz zugeordnet. Nur wenn jeder Nutzer genau seinen zugeordneten Zeitschlitz einhält, ist ein störungsfreier Betrieb gewährleistet.

Dabei ist sowohl die Leistung während der Sendephase als auch das Zeitverhalten und die Dauer des TDMA-Bursts sowie die Anstiegs- und Abfallzeit des Bursts von Bedeutung.

### **5.4.1 Messung des Leistungsverlaufs von Burst-Signalen**

Für die Zero-Span-Messung der Leistung bietet der R&S FSV einfach zu bedienende Funktionen an, die die Leistung über eine vorgebbare Zeit messen.

#### **5.4.1.1 Leistung eines GSM-Bursts während der Einschaltphase messen**

#### **Messaufbau**

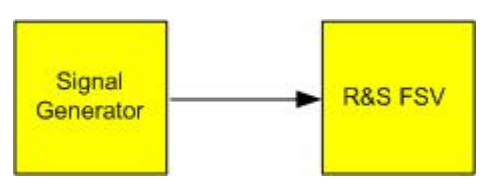

#### **Einstellungen des Signalgenerators (z. B. R&S SMU)**

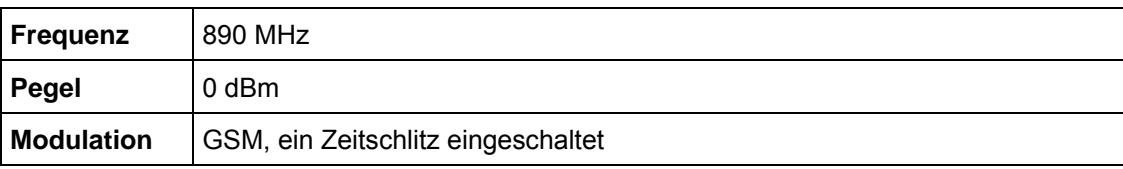

#### **Durchführung**

1. Am Signalanalysator die Taste PRESET drücken, um ihn auf die Grundeinstellungen zurückzusetzen.

Der R&S FSL wird in den Grundzustand gesetzt.

- 2. Die Mittenfrequenz auf 890 MHz, den Span auf 0 Hz und die Auflösebandbreite auf 1 MHz einstellen.
	- a. Taste FREQ drücken und *890 MHz* eingeben.
	- b. Taste SPAN drücken und *0 Hz* eingeben oder Software-Taste "Zero Span" drücken.
- 3. Den Referenzpegel des R&S FSV auf 10 dBm (= Pegel des Signalgenerators +10 dB) und die Dämpfung auf 20 dB setzen.
	- a. Taste AMPT drücken.
	- b. *10 dBm* eingeben.
	- c. Software-Taste "RF Atten Manual" drücken.
	- d. 20 dB eingeben.
- 4. Die Sweep-Zeit auf 1 ms einstellen.
	- a. Taste SWEEP drücken.
	- b. Software-Taste "Sweeptime Manual" drücken und *1 ms* eingeben.

Der R&S FSV bringt den GSM-Burst quer über das Display zur Anzeige.

- 5. Mit Hilfe des Videotriggers auf die steigende Flanke des Bursts triggern.
	- a. Taste TRIG drücken.
	- b. Software-Taste "Trg/Gate Source" drücken und mit Hilfe der Pfeiltasten "Video" auswählen.
	- c. Software-Taste "Trg/Gate Level" drücken und *70%* eingeben.

Der R&S FSV zeigt ein stehendes Bild mit dem GSM-Burst am Anfang der Messkurve. Der Triggerpegel wird als waagrechte Line beschriftet mit dem absoluten Pegel für die Triggerschwelle im Messdiagramm angezeigt.

- 6. Zero-Span-Leistungsmessung konfigurieren.
	- a. Taste MEAS drücken.
	- b. Software-Taste "Time Domain Power" drücken, um das Untermenü zu öffnen.
	- c. Software-Taste "Limits" auf "On" schalten.
	- d. Software-Taste "Left Limit" drücken.
	- e. Mit dem Drehknopf durch Rechtsdrehung die senkrechte Linie an den Start des Bursts verschieben.
	- f. Software-Taste "Right Limit" drücken.

Messungen im Zero Span

g. Mit dem Drehknopf durch Linksdrehung die zweite senkrechte Linie an das Ende des Bursts setzen.

Der R&S FSV gibt am Bildschirm die mittlere Leistung während der Einschaltphase des Bursts aus.

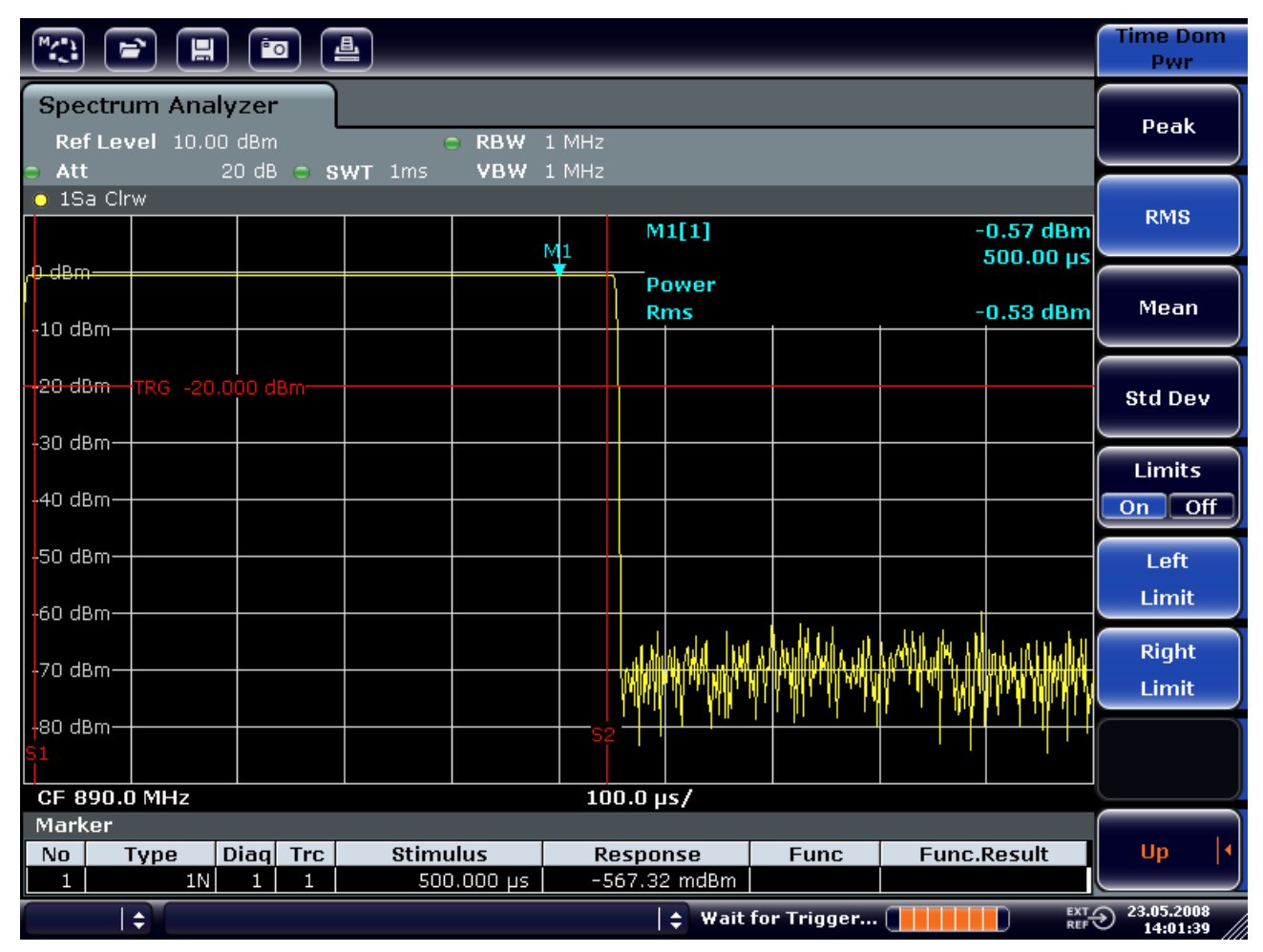

*Abbildung 5-9: Messung der mittleren Leistung während des Bursts eines GSM-Signals* 

#### **5.4.1.2 Flanken eines GSM-Bursts mit hoher Zeitauflösung messen**

Durch die hohe Zeitauflösung des R&S FSV bei einem Darstellungsbereich von 0 Hz können die Flanken von TDMA-Bursts exakt gemessen werden. Die Verwendung des Triggeroffsets erlaubt die Verschiebung der Flanken in den Bildschirmbereich.

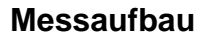

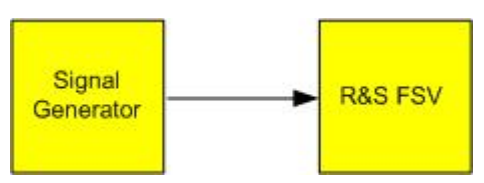

#### **Einstellungen des Signalgenerators (z. B. R&S SMU)**

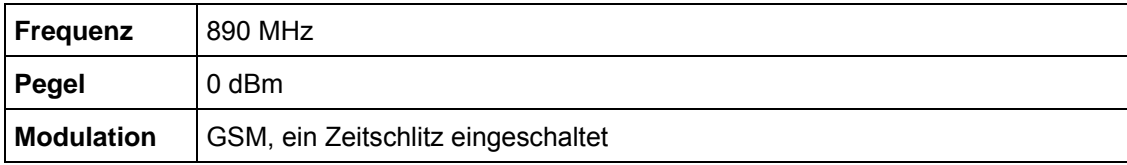

#### **Durchführung**

Die Messung setzt auf der Einstellung im obigen Beispiel zur Messung der Leistung des GSM-Bursts während der Einschaltphase auf.

- 1. Leistungsmessung abschalten.
	- a. Taste MEAS drücken.
	- b. Software-Taste "All Functions Off" drücken.
- 2. Die Zeitauflösung auf 100 µs erhöhen.
	- a. Taste SWEEP drücken.
	- b. Software-Taste "Sweeptime Manual" drücken und *100 µs* eingeben.
- 3. Mit dem Triggeroffset die steigende Flanke des GSM-Bursts in die Mitte des Bildschirms schieben.
	- a. Taste TRIG drücken.
	- b. Software-Taste "Trigger Offset" drücken.
	- c. Mit dem Drehknopf (Linksdrehung) den Triggeroffset einstellen, bis die Burst-Flanke in der Mitte des Bildschirms zu sehen ist oder -50 µs eingeben.

Der R&S FSV zeigt die steigende Flanke des GSM-Bursts an.

Messungen im Zero Span

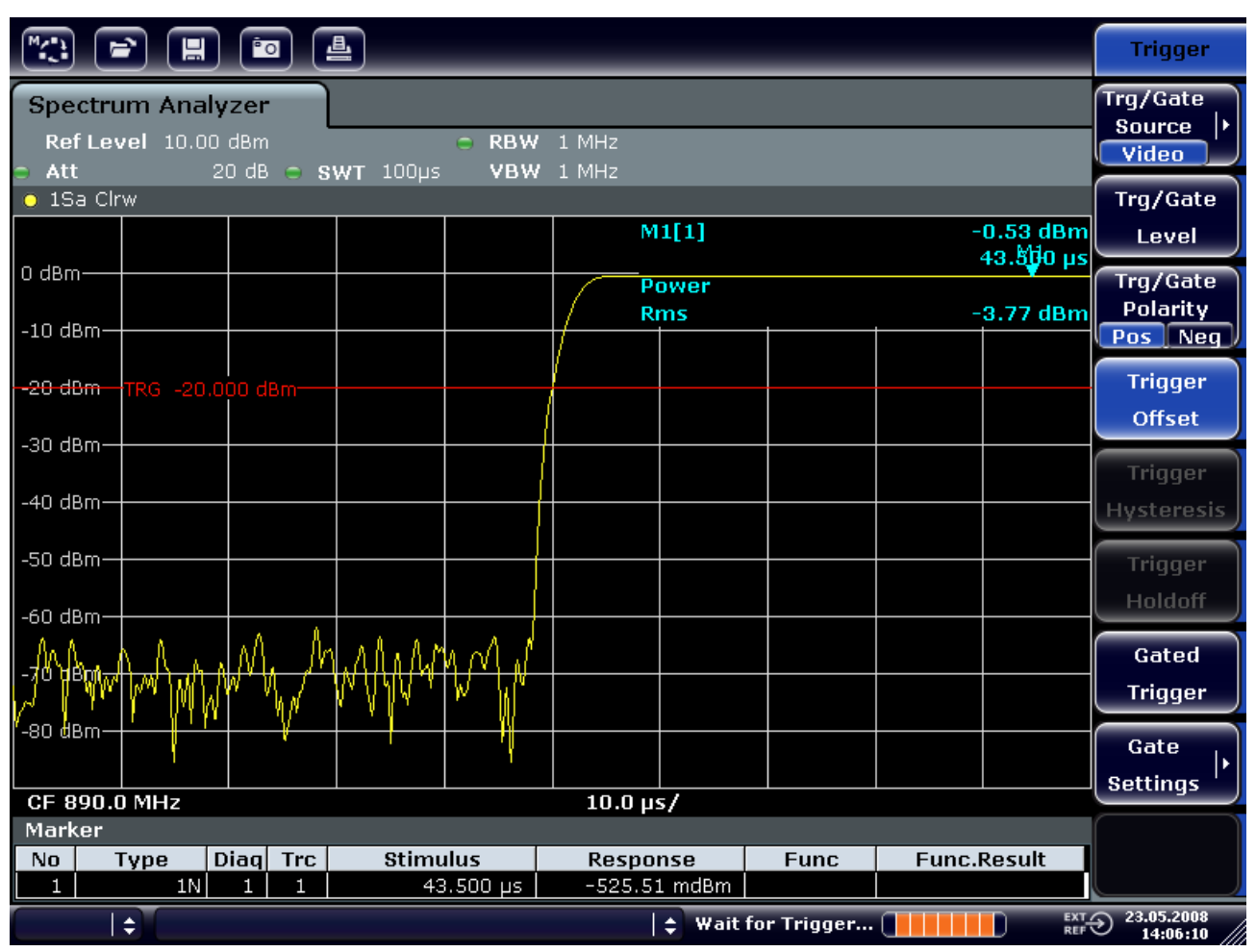

*Abbildung 5-10: Steigende Flanke des GSM-Bursts mit hoher Zeitauflösung dargestellt* 

4. Mit dem Triggeroffset die fallende Flanke des Bursts in die Bildschirmmitte schieben. Schalten Sie hierfür die Software-Taste "Trg/Gate Polarity" auf "Neg".

Der R&S FSV zeigt die abfallende Flanke des GSM-Bursts an.

Messungen im Zero Span

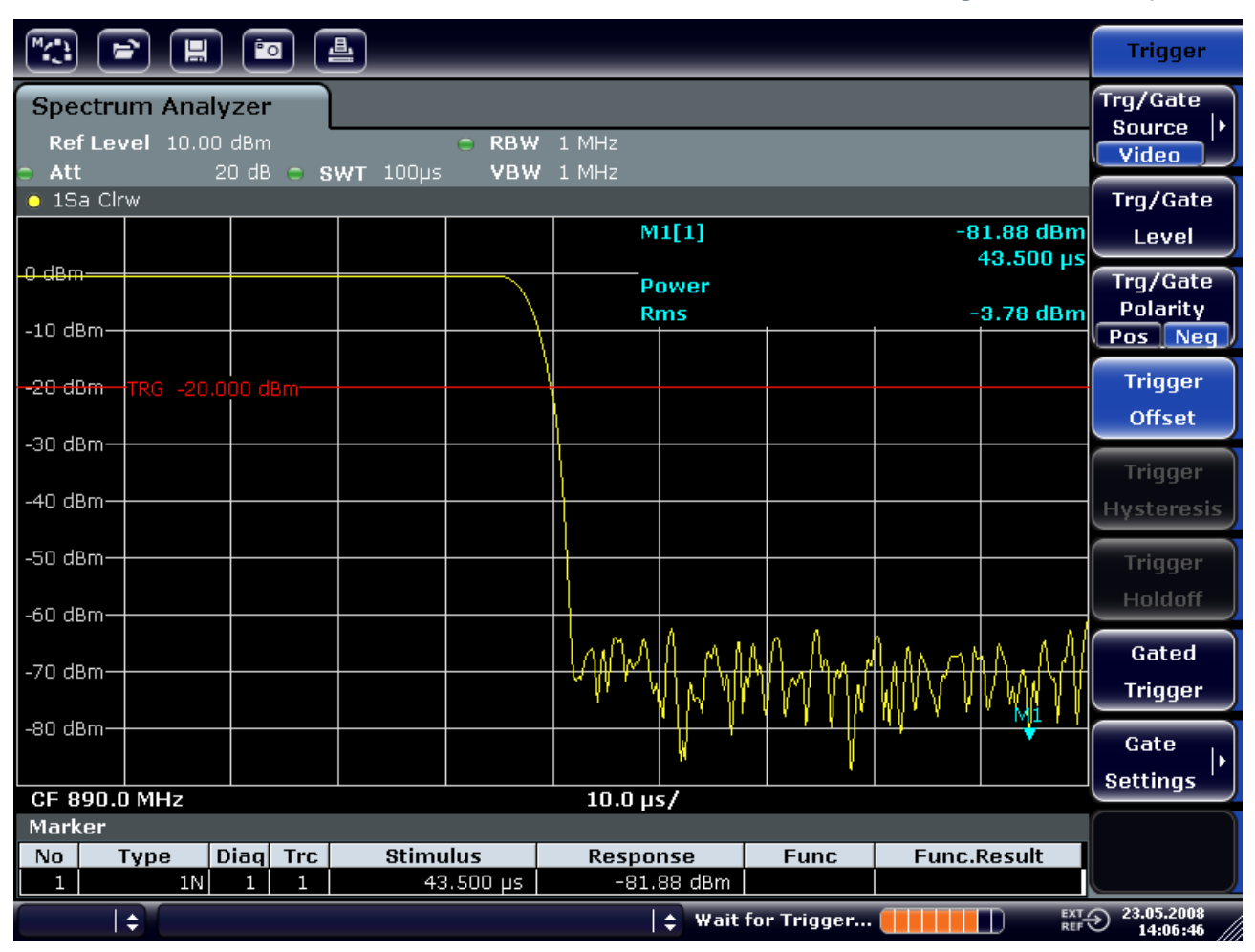

*Abbildung 5-11: Abfallende Flanke des GSM-Bursts mit hoher Zeitauflösung dargestellt* 

### **5.4.2 Messung des Signal-Rauschverhältnisses von Burst-Signalen**

Bei TDMA-Übertragungsverfahren kann das Signal-Rauschverhältnis bzw. die Ausschaltdynamik durch Vergleich der Leistungen während der Einschaltphase und der Ausschaltphase des Übertragungsbursts gemessen werden. Der R&S FSV bietet dazu die Funktion zur absoluten und relativen Zero-Span-Leistungsmessung an. Die Messung wird im folgenden Beispiel anhand eines GSM-Bursts durchgeführt.

#### **Signal-Rauschverhältnis eines GSM-Signals**

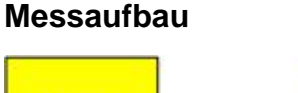

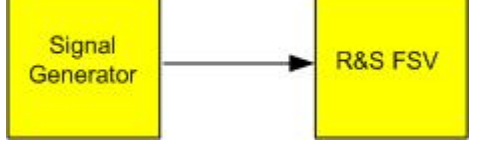

Messungen im Zero Span

#### **Einstellungen des Signalgenerators (z. B. R&S SMU)**

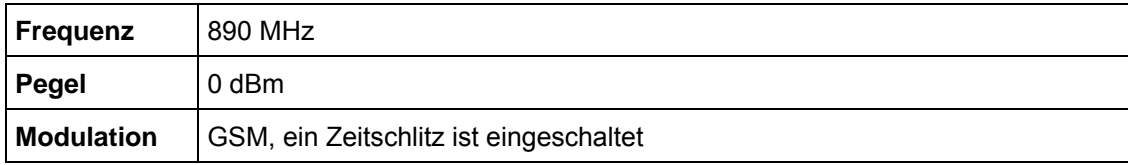

#### **Durchführung**

1. Am Signalanalysator die Taste PRESET drücken, um ihn auf die Grundeinstellungen zurückzusetzen.

Der R&S FSL wird in den Grundzustand gesetzt.

- 2. Die Mittenfrequenz auf 890 MHz, den Span auf 0 Hz und die Auflösebandbreite auf 1 MHz einstellen.
	- a. Taste FREQ drücken und *890 MHz* eingeben.
	- b. Taste SPAN drücken und *0 Hz* eingeben oder Software-Taste "Zero Span" drücken.
	- c. Taste BW drücken.
	- d. Software-Taste "Res BW Manual" drücken und *1 MHz* eingeben.
- 3. Taste AMPT drücken und *0 dBm* eingeben, um den Referenzpegel des R&S FSV auf 0 dBm (= Pegel des Signalgenerators) zu setzen.
- 4. Die Sweep-Zeit auf 2 ms einstellen.
	- a. Taste SWEEP drücken.
	- b. Software-Taste "Sweeptime Manual" drücken und *2 ms* eingeben.

Der R&S FSV bringt den GSM-Burst quer über das Display zur Anzeige.

- 5. Mit Hilfe der Trigger-Quelle "Video" und der Trigger-Polarität "Pos" auf die steigende Flanke des Bursts triggern und den Burst-Anfang in die Mitte des Bildes verschieben.
	- a. Taste TRIG drücken.
	- b. Software-Taste "Trg/Gate Source" drücken und mit Hilfe der Pfeiltasten "Video" auswählen.
	- c. Software-Taste "Trg/Gate Level" drücken und *70%* eingeben.

Der R&S FSV zeigt ein stehendes Bild mit dem GSM-Burst am Anfang der Messkurve.

d. Software-Taste "Trigger Offset" drücken und *-1 ms* eingeben.

Der R&S FSV zeigt den GSM-Burst in der rechten Hälfte des Messdiagramms.

6. Zero-Span-Leistungsmessung konfigurieren.

- a. Taste MEAS drücken.
- b. Software-Taste "Time Domain Power" drücken, um das Untermenü zu öffnen.
- c. Software-Taste "Limits" auf "On" schalten.
- d. Software-Taste "Left Limit" drücken.
- e. Mit dem Drehknopf die senkrechte Linie an den Start der Bursts setzen.
- f. Software-Taste "Right Limit" drücken.
- g. Mit dem Drehknopf die zweite senkrechte Linie an das Ende des Bursts setzen.

Der R&S FSV gibt am Bildschirm die Leistung während der Einschaltphase des Bursts aus.

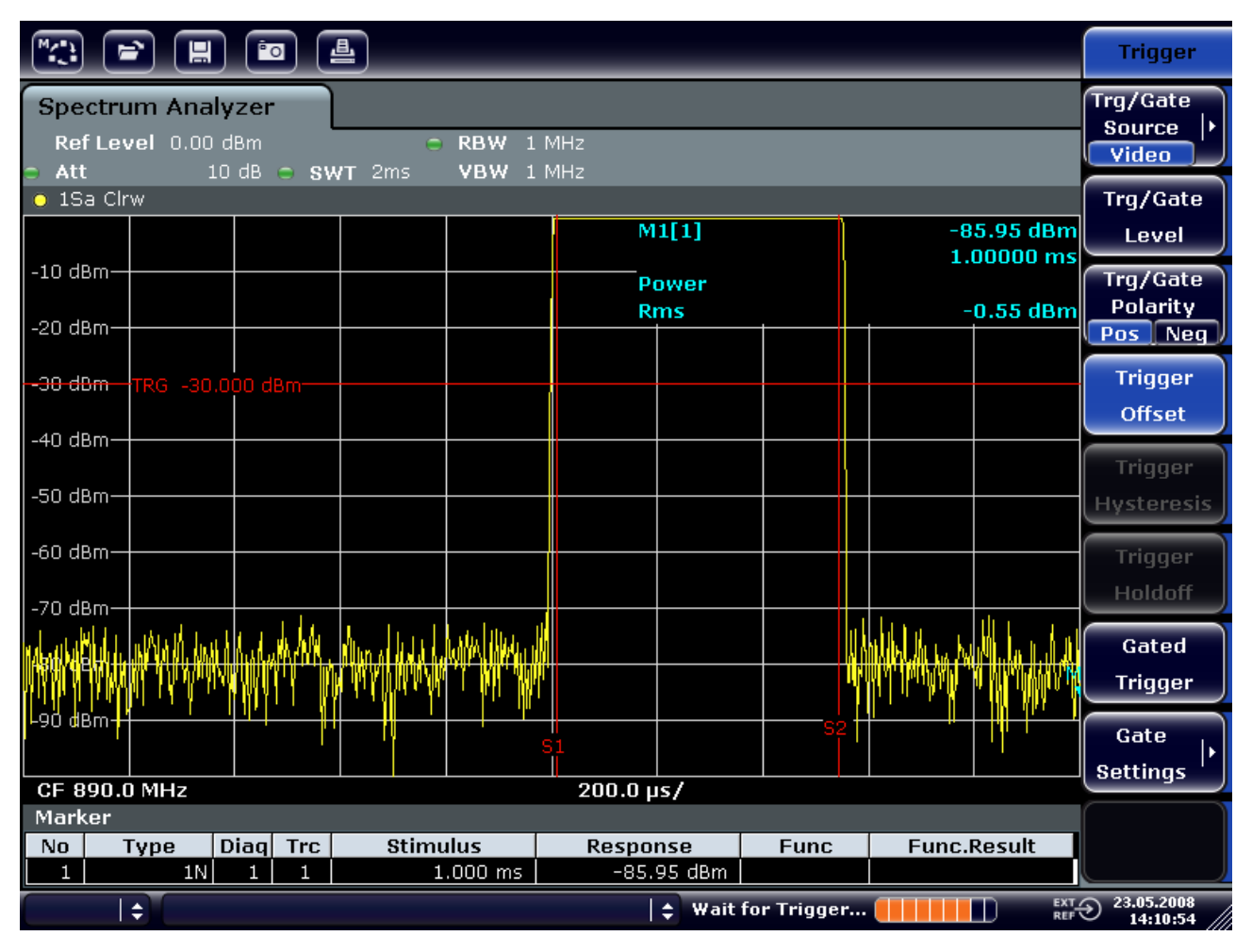

*Abbildung 5-12: Leistungsmessung während der Einschaltphase des Bursts* 

- 7. Die Leistung während der Ausschaltphase des Bursts messen.
	- a. Taste TRIG drücken.
	- b. Software-Taste "Trg/Gate Polarity" auf "Neg" schalten.

Messungen im Zero Span

Der R&S FSV triggert auf die fallende Flanke des Bursts. Der Burst verschiebt sich dadurch in die linke Hälfte des Messdiagramms. Die Messung der Leistung erfolgt in der Ausschaltphase. Der Burst-Anfang wird zur Mitte des Bildschirms verschoben und die Leistung während der Ausschaltphase gemessen.

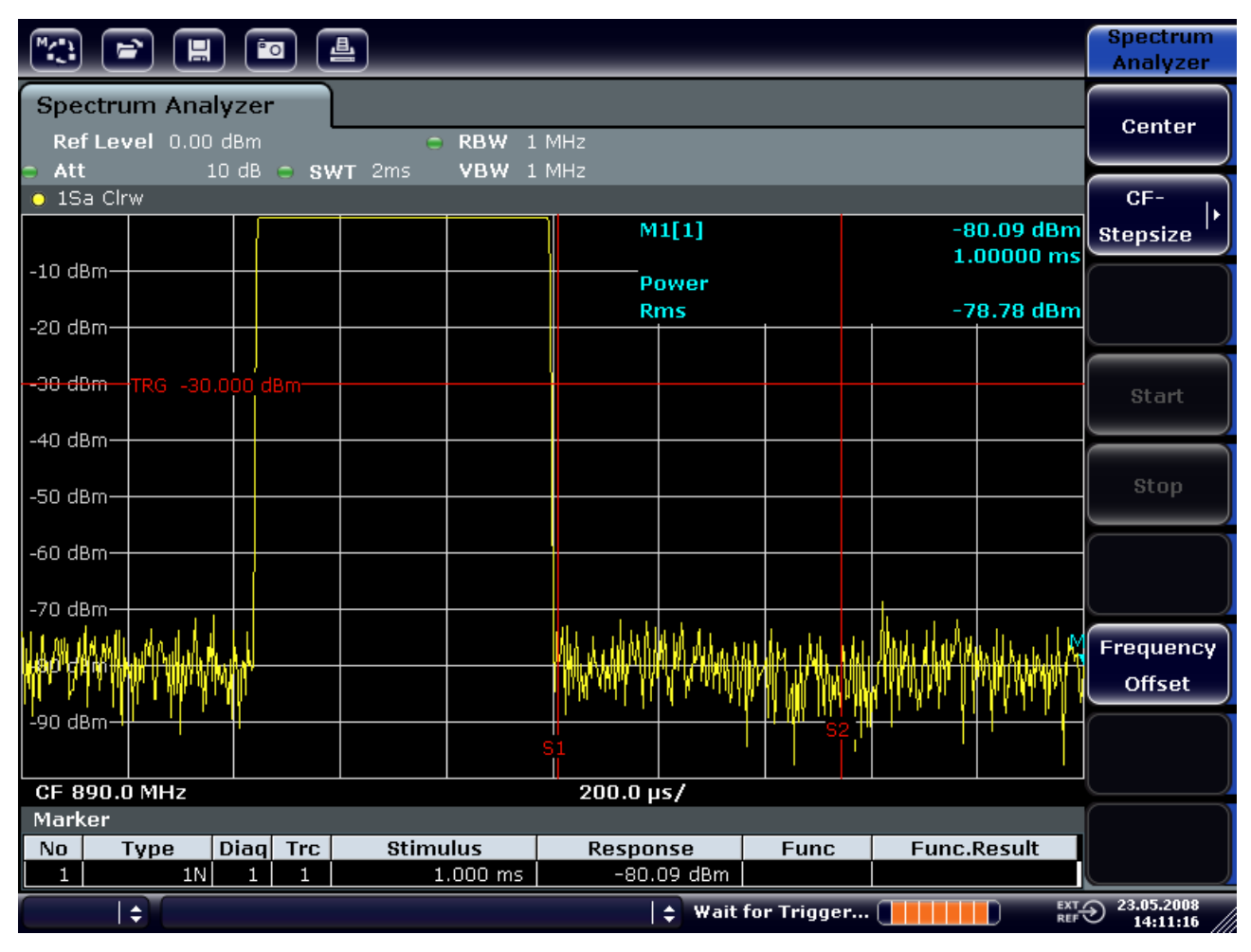

*Abbildung 5-13: Messung des Signal-Rauschverhältnisses eines GSM-Burst-Signals im Zero-Span* 

## **5.4.3 Messung FM-modulierter Signale**

Da Signalanalysatoren mit Hilfe des Hüllkurvendetektors nur den Betrag des zu messenden Signals darstellen, kann die Modulation von FM-modulierten Signalen nicht wie bei AM-modulierten Signalen direkt gemessen werden. Die Spannung am Ausgang des Hüllkurvendetektors ist bei FM-modulierten Signalen konstant, solange sich der Frequenzhub des Signals innerhalb des ebenen Teils der Durchlasskurve des verwendeten Auflösefilters befindet. Eine Amplitudenvariation ergibt sich erst, wenn die Momentanfrequenz in eine abfallende Flanke der Filterkurve reicht. Dieses Verhalten kann zur Demodulation von FM-modulierten Signalen genutzt werden. Die Mittenfrequenz des Analysators wird so eingestellt, dass sich die Nominalfrequenz des Messsignals auf einer Filterflanke (unterhalb oder oberhalb der Mittenfrequenz) befindet. Die Auflösebandbreite und Frequenzablage werden dabei so gewählt, dass sich die Momentanfrequenz im linearen Teil der Filterflanke befindet. Damit wird die Frequenzvariation des FM-modulierten Signals in eine Amplitudenvariation transformiert, die am Bildschirm im Zero-Span angezeigt werden kann.

#### **NF eines FM-modulierten Trägers anzeigen**

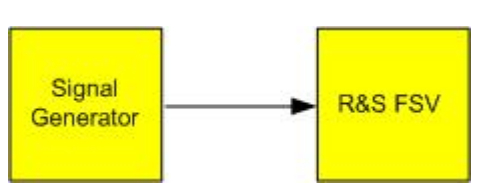

#### **Messaufbau**

#### **Einstellungen des Signalgenerators (z. B. R&S SMU)**

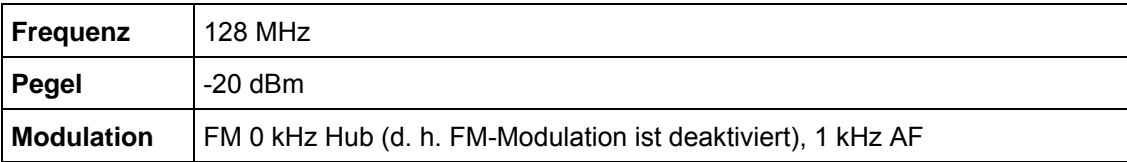

#### **Durchführung**

1. Am Signalanalysator die Taste PRESET drücken, um ihn auf die Grundeinstellungen zurückzusetzen.

Der R&S FSL wird in den Grundzustand gesetzt.

- 2. Die Mittenfrequenz auf 127,50 MHz und den Span auf 300 kHz einstellen.
	- a. Taste FREQ drücken und *127.50 MHz* eingeben.
	- b. Taste SPAN drücken und *300 kHz* eingeben.
- 3. Die Auflösebandbreite auf 300 kHz einstellen.
	- a. Taste BW drücken.
	- b. Software-Taste "Res BW Manual" drücken und *300 kHz* eingeben*.*.
	- c. Software-Taste "Video BW Manual" drücken und *30* kHz eingeben.
- 4. Den Darstellungsbereich auf 20 dB einstellen und die Filterkurve in die Bildmitte schieben.
	- a. Taste AMPT drücken.
	- b. Software-Taste "Range" drücken.
	- c. Software-Taste "Range Log Manual" drücken und *20 dB* eingeben.
	- d. Taste "Up↑" drücken.
	- e. Taste "More" drücken.
	- f. Software-Taste "Grid" auf "Rel" schalten.
	- g. Taste "Up↑" drücken.
	- h. Software-Taste "Ref Level" drücken.
	- i. Mit dem Drehknopf den Referenzpegel so verstellen, dass die Filterflanke bei der Mittenfrequenz die -10 dB-Pegellinie schneidet.

Die Filterflanke des 300-kHz-Filters wird dargestellt. Dies entspricht der Demodulatorkennlinie für FM-Signale mit einer Steilheit von ca. 18 dB/140 kHz. Mit dem Marker und dem Deltamarker kann dies überprüft werden.

Messungen im Zero Span

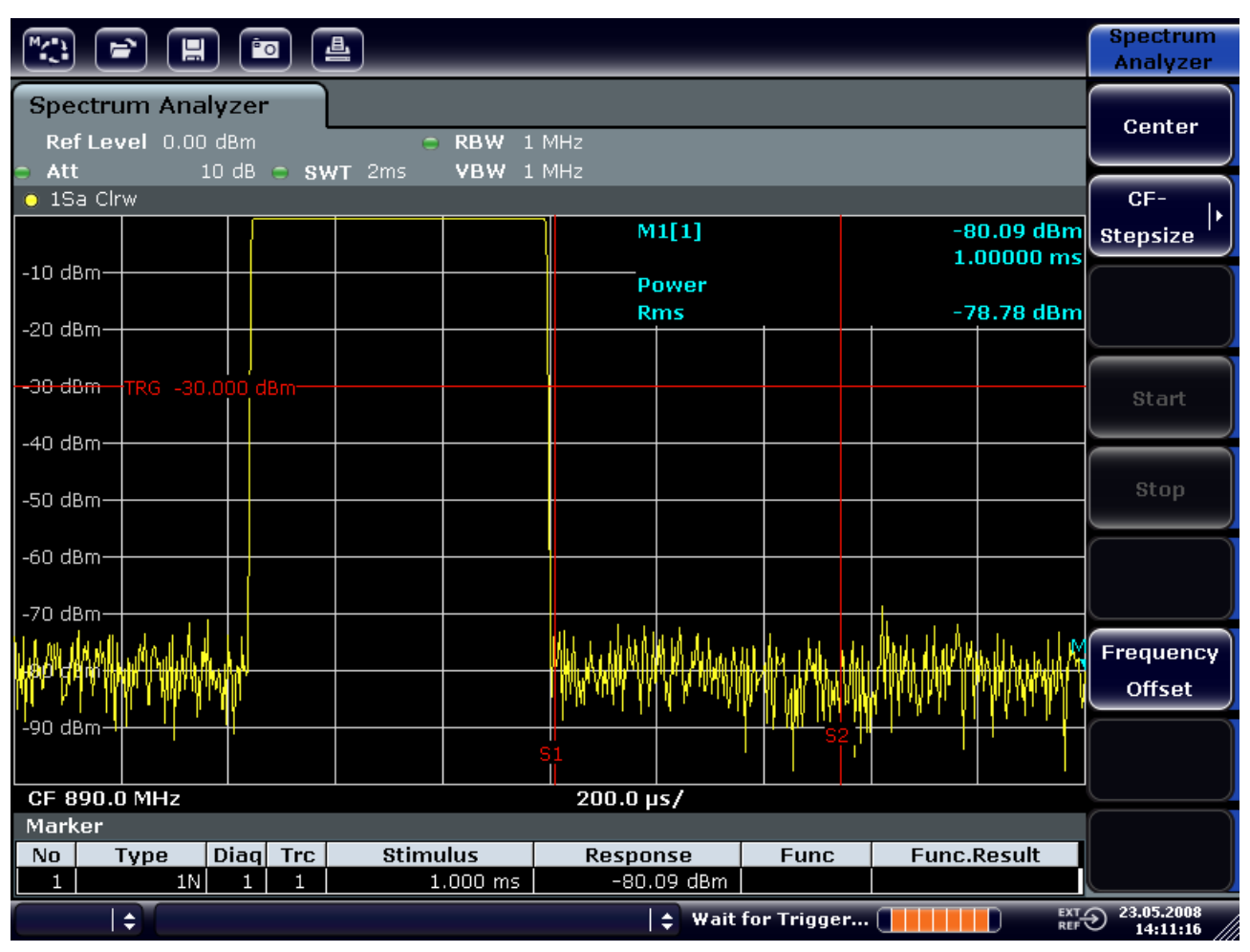

*Abbildung 5-14: Darstellung der Filterflanke des 300 kHz-Filters als FM-Diskriminatorkennlinie* 

- 5. Am Signalgenerator 50 kHz FM-Hub einstellen.
- 6. Am R&S FSV 0 Hz Span einstellen.
	- a. Taste SPAN drücken.
	- b. Software-Taste "Zero Span" drücken.

Das demodulierte FM-Signal wird dargestellt. Das Signal läuft über den Bildschirm durch.

- 7. Durch Videotriggerung eine stabile Darstellung herstellen.
	- a. Taste TRIG drücken.
	- b. Software-Taste "Trg/Gate Source" drücken und mit Hilfe der Pfeiltasten "Video" auswählen.
	- c. Software-Taste "Trg/Gate Level" drücken und *50%* eingeben.

Es ergibt sich ein stehendes Bild für das FM-NF-Signal.

Messungen im Zero Span

Ergebnis: (-10 ± 5) dB; dies ergibt einen Hub von 100 kHz, wenn die Steilheit der Demodulatorkennlinie 5 dB/100 kHz beträgt.

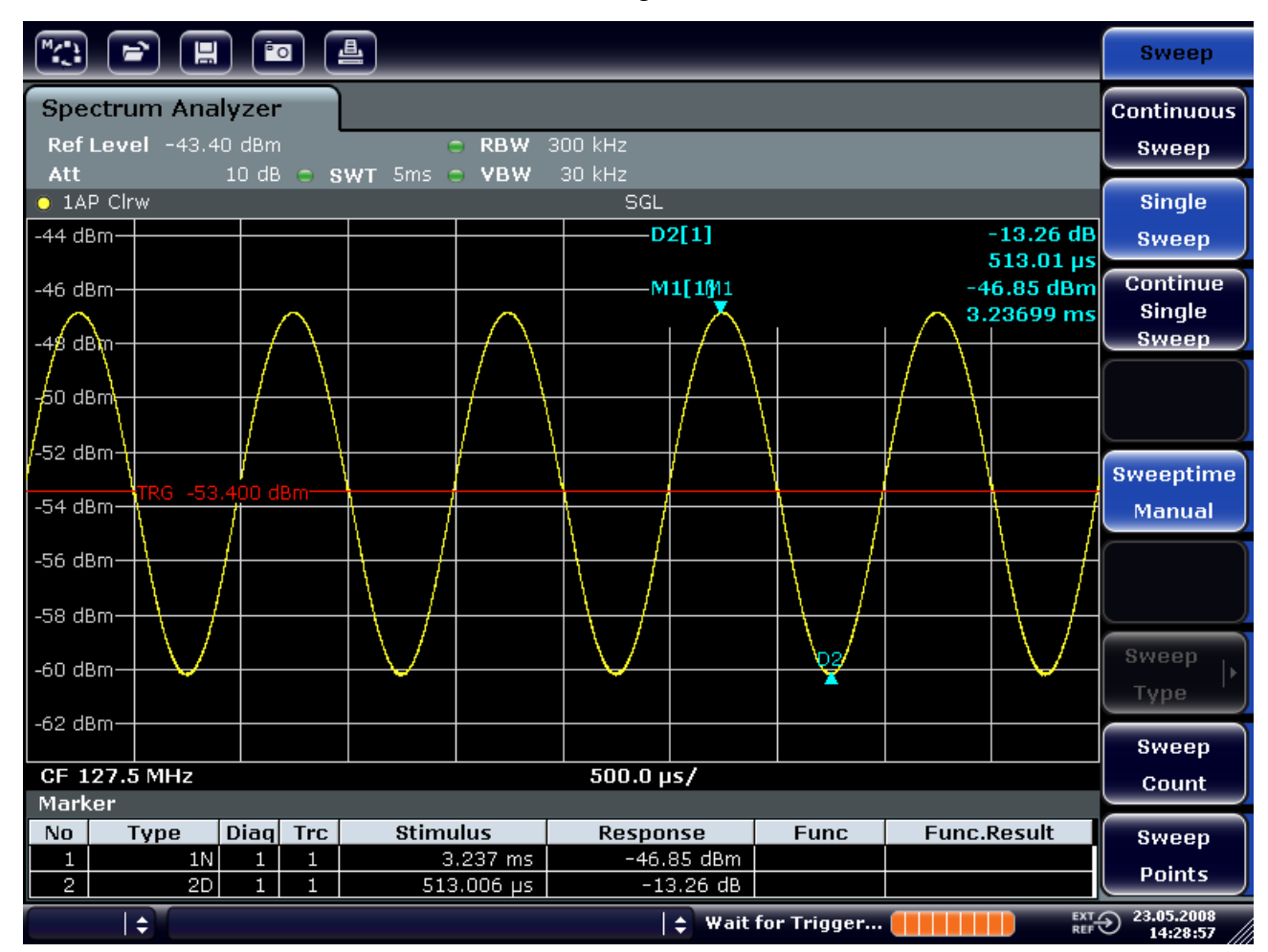

*Abbildung 5-15: Demoduliertes FM-Signal* 

- 8. Den Hub bestimmen.
	- a. Taste MKR drücken.

Der Marker 1 ist eingeschaltet und steht auf dem Scheitelpunkt der Kurve.

- b. Software-Taste "Marker 2" drücken.
- c. Taste "MKR>" drücken.
- d. Software-Taste "More" drücken.
- e. Software-Taste "Min" drücken.

Der Marker 2 (Deltamarker) ist eingeschaltet und steht auf dem Minimum der Kurve. Die Pegeldifferenz beträgt 13,3 dB, was dem Hub von Scheitelpunkt zu Scheitelpunkt entspricht. Bei einer Filterneigung von 18 dB/140 kHz kann der Hub wie folgt berechnet werden:
Geräteeinstellungen speichern und laden

deviation = 
$$
\frac{1}{2} \times \frac{13.3 \times 140}{18} kHz = \frac{1}{2} 103 kHz = 51.7 kHz
$$

# **5.5 Geräteeinstellungen speichern und laden**

Der R&S FSV kann vollständige Geräteeinstellungen mit Gerätekonfigurationen und Messdaten in einer Einstellungsdatei speichern. Die betreffenden Daten werden dabei auf der eingebauten Festplatte oder - nach entsprechender Auswahl - auf einem USB-Gerät (z. B. Memory Stick) oder einem Netzlaufwerk abgelegt. Die Festplatte hat die Laufwerksbezeichnung "C:".

Im Grundzustand werden die aktuellen Einstellungen gespeichert. Dies umfasst die Einstellungen der Messfunktionen, die aktivierten Grenzwertlinien und den aktiven Antennenkorrekturfaktor.

# **5.5.1 Gerätekonfiguration speichern (ohne Messkurven)**

- 1. Taste "SAVE/RCL" drücken.
- 2. Software-Taste "Save" drücken.

Der Dialog für Gerätekonfigurationen wird angezeigt. Das Feld "File Name" befindet sich im Bearbeitungsmodus und enthält einen Vorschlag für einen neuen Namen.

# **R&S FSV Einfache Messbeispiele**

Geräteeinstellungen speichern und laden

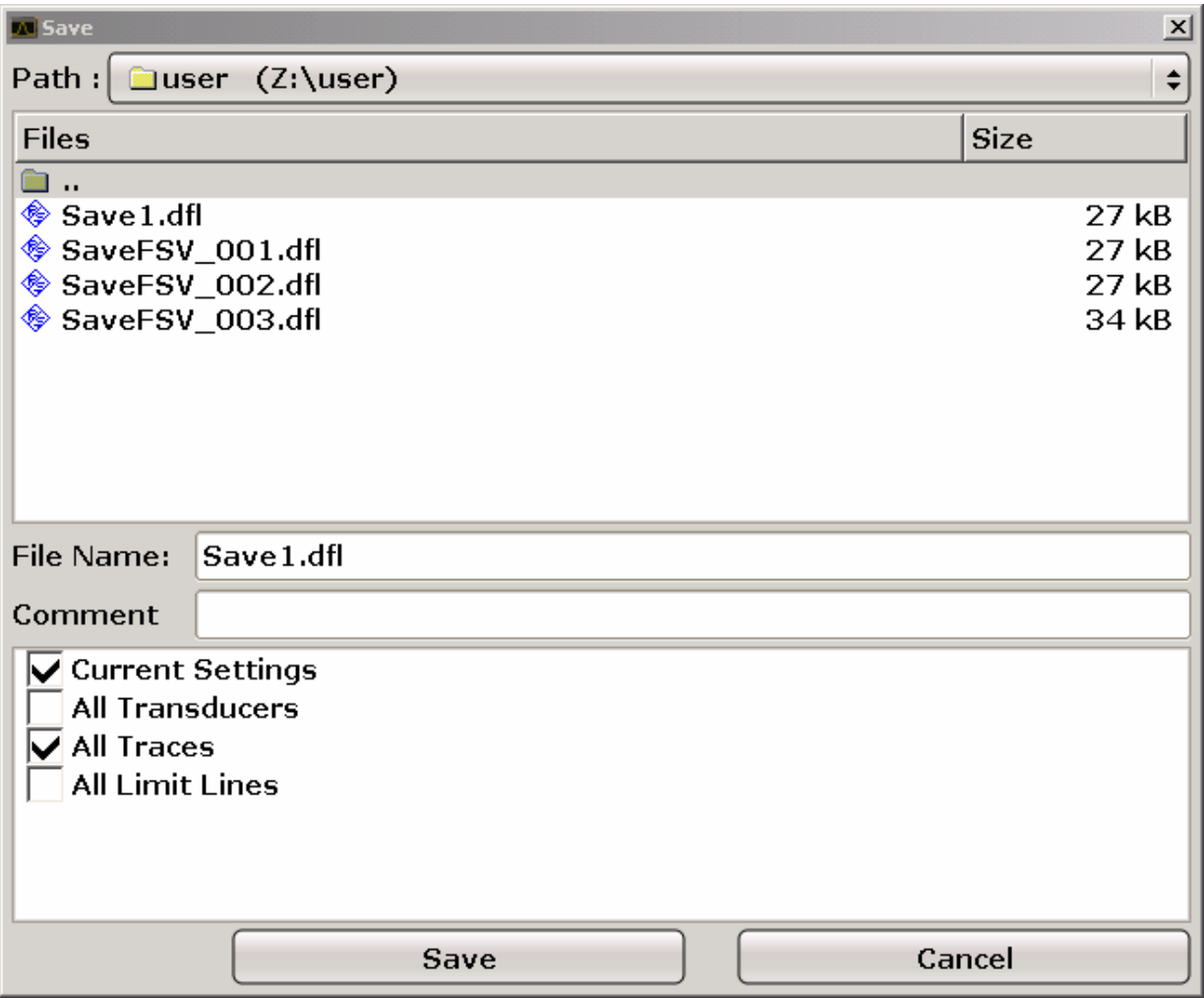

3. Wenn Sie den vorgeschlagenen Namen ändern wollen, geben Sie den gewünschten Namen ein, unter dem die Einstellungsdatei gespeichert werden soll.

Der Name kann Buchstaben und Ziffern enthalten. Einzelheiten zu alphanummerischen Eingaben finden Sie im Abschnitt ["4.3.2](#page-100-0) [Alphanummerische](#page-100-0)  [Parameter eingeben"](#page-100-0).

4. Wenn Sie die Datei nicht im Standardverzeichnis speichern wollen, wählen Sie den gewünschten Pfad im Bereich "Files" aus.

Wenn Sie den Pfad nicht ändern, wird der Standardpfad für die Gerätekonfigurationen (C:\R\_S\Instr\user) verwendet.

**HINWEIS:** Das ausgewählte Verzeichnis wird automatisch für alle weiteren Speicherund Ladevorgänge verwendet.

5. Software-Taste "Save File" drücken.

Die Einstellungsdatei wird gespeichert und der Dialog geschlossen.

### Geräteeinstellungen speichern und laden

# **5.5.2 Messkurven speichern**

Zum Speichern von Messkurven muss zunächst der zugehörige Eintrag ausgewählt werden. Zu diesem Zweck geht man wie folgt vor:

- 1. Taste "SAVE/RCL" drücken.
- 2. Software-Taste "Save" drücken.
- 3. Einen Dateinamen eingeben, wenn der vorgeschlagene Namen nicht verwendet werden soll.
- 4. Option "All Traces" auswählen.
- 5. Schaltfläche "SAVE" drücken.

# **5.5.3 Gerätekonfiguration laden (mit Messkurven)**

- 1. Taste "SAVE/RCL" drücken.
- 2. Software-Taste "Recall" drücken.
- 3. Bei Bedarf den Pfad auswählen, unter dem die zu ladende Datei abgespeichert ist.
- 4. Die zu ladende Einstellungsdatei festlegen. Eines der folgenden Verfahren ist möglich:
- Im Feld "File Name" klicken und den Dateinamen über die Tastatur oder das Tastenfeld eingeben.
- Die Datei über den berührungsempfindlichen Bildschirm oder mit Hilfe der Maus in der Auswahlliste auswählen.

Alternativ:

a. Software-Taste "Select File" drücken.

Der Fokus wird auf die Dateiliste gesetzt.

- b. Fokus mit dem Drehknopf oder mit den Pfeiltasten auf die zu ladende Einstellungsdatei setzen und durch Drücken des Drehknopfes oder der ENTER– Taste bestätigen.
- 5. Option "All Traces" auswählen, um Messkurven zu laden.

**HINWEIS:** Die Option "All Traces" ist nur verfügbar, wenn die ausgewählte Datei Messkurven enthält.

6. Die Schaltfläche "Recall" im Dialog drücken oder die Software-Taste "Recall File" drücken.

Die Einstellungsdatei wird geladen. Der R&S FSV erkennt beim Laden, über welche Teile die aufgerufene Einstellungsdatei verfügt und ignoriert ggf. ausgewählte, aber nicht vorhandene Teile.

# **5.5.4 Automatischen Ladevorgang konfigurieren**

Im Auslieferungszustand lädt der R&S FSV nach dem Einschalten die Geräteeinstellungen, mit denen er ausgeschaltet wurde (sofern das Ausschalten über den Schalter ON / STANDBY auf der Frontplatte erfolgt ist; siehe Abschnitt "[2.1.6](#page-55-0) [Gerät](#page-55-0)  [für die Inbetriebnahme](#page-55-0)"). Wenn das Gerät voreingestellt ist, lädt es die Grundeinstellungen.

Sie können diese Einstellungen ändern und eine zu ladende Einstellungsdatei festlegen. Dazu sind folgende Bedienschritte durchzuführen. Dabei ist zu beachten, dass die gewählte Einstellungsdatei sowohl während des Hochlaufs als auch während der Voreinstellung geladen wird.

- 1. Taste "SAVE/RCL" drücken.
- 2. Software-Taste "Startup Recall" drücken.
- 3. Software-Taste "Startup Recall (On/Off)" drücken, um die Ladefunktion zu aktivieren.
- 4. Software-Taste "Select Dataset" drücken.

Der Dialog "Startup Recall" wird angezeigt.

- 5. Bei Bedarf den Pfad auswählen, unter dem die zu ladende Datei abgespeichert ist.
- 6. Die zu ladenden Einstellungsdatei (DFL-Datei) auswählen.
- 7. Im Dialog die Schaltfläche "Select" drücken.

# 6 Kurzeinführung Fernbedienung

Das Gerät kann über ein Netzwerk (LAN-Schnittstelle) fernbedient werden. Einzelheiten zur Konfiguration der LAN-Schnittstelle finden Sie im Abschnitt ["2.4 Konfiguration der](#page-74-0)  [LAN-Schnittstelle](#page-74-0)". Einzelheiten zum Einrichten der GPIB-Schnittstelle finden Sie im Abschnitt ["2.3.3](#page-66-0) [GPIB-Schnittstelle konfigurieren](#page-66-0)".

Die nachfolgenden Programmbeispiele sind hierarchisch aufgebaut, d. h. spätere Beispiele setzen auf vorhergehenden auf. Auf diese Weise lässt sich ein funktionstüchtiges Programm sehr einfach aus den Modulen der Programmbeispiele zusammensetzen. Komplexere Beispiele enthält das Betriebshandbuch, Kapitel 7 "Fernsteuerung - Programmierbeispiele.

# **6.1 Programmierung der Fernsteuerung – erste Schritte**

Die folgenden Beispiele erläutern das Programmieren des Gerätes und dienen als Grundlage für die Lösung komplexerer Programmieraufgaben.

Als Programmiersprache wurde VISUAL BASIC verwendet. Es ist jedoch möglich, die Programme auf andere Sprachen zu übertragen.

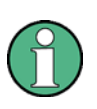

# **Verwendung von Backslash-Zeichen**

In Programmiersprachen wie C, C++ oder Programmen wie MATLAB oder NI Interactive Control leitet ein Backslash eine Escape-Folge ein (beispielsweise wird "\n" für einen Zeilenwechsel verwendet). In diesen Programmiersprachen und Programmen müssen in Fernsteuerbefehlen zwei Backslash-Zeichen verwendet werden, z. B. beim ["Geräteeinstellungen](#page-169-0)  [abspeichern](#page-169-0) "(siehe Seite [171](#page-169-0)):

Anstatt MMEM:STOR:STAT 1,'C:\USER\DATA\TEST1'

ist einzugeben: MMEM:STOR:STAT 1,'C:\\USER\\DATA\\TEST1'

# **6.1.1 Fernsteuerbibliothek für VISUAL BASIC einbinden**

**Programmierhinweise:** 

# ● **Ausgabe von Text mit der Druckfunktion**

Bei der Druckausgabe zeigt dieses Beispiel den Wert der Variable "MyVar" im Fenster "Immediate" der Visual Basic-Entwicklungsumgebung an. Es ist zu beachten, dass dieses Druckausgabeverfahren nur für Objekte gilt, die Text anzeigen können.

Debug.Print MyVar

### ● **Zugriff auf die Funktionen der VISA32.DLL**

Damit Benutzer Visual Basic-Steuerungsanwendungen erstellen können, muss die Datei "VISA32.BAS" zu einem Projekt hinzugefügt werden, so dass die Funktionen der "VISA32.DLL" aufgerufen werden können. Außerdem muss die Datei "VPPTYPE.BAS" dem Projekt hinzugefügt werden. Diese Datei enthält Konstanten und Definitionen für Fehlerbehandlung, Timeout-Werte usw.

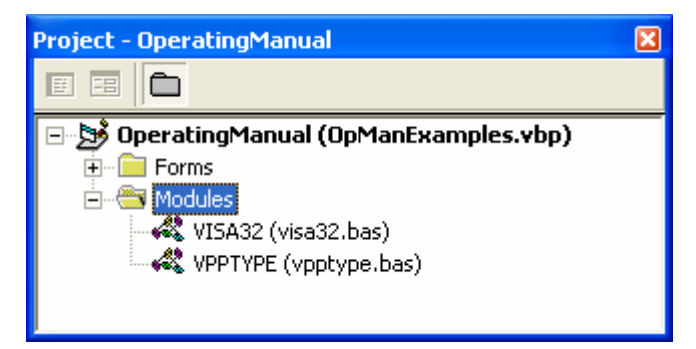

Die Module "visa32.bas" und "vpptype.bas" sind zu finden unter "<VXIpnpPath>\WinNT\include" (normalerweise "C:\VXIpnp\WinNt\include").

Alternativ kann dem Projekt ein Verweis auf die "VISA32.DLL" hinzugefügt werden.

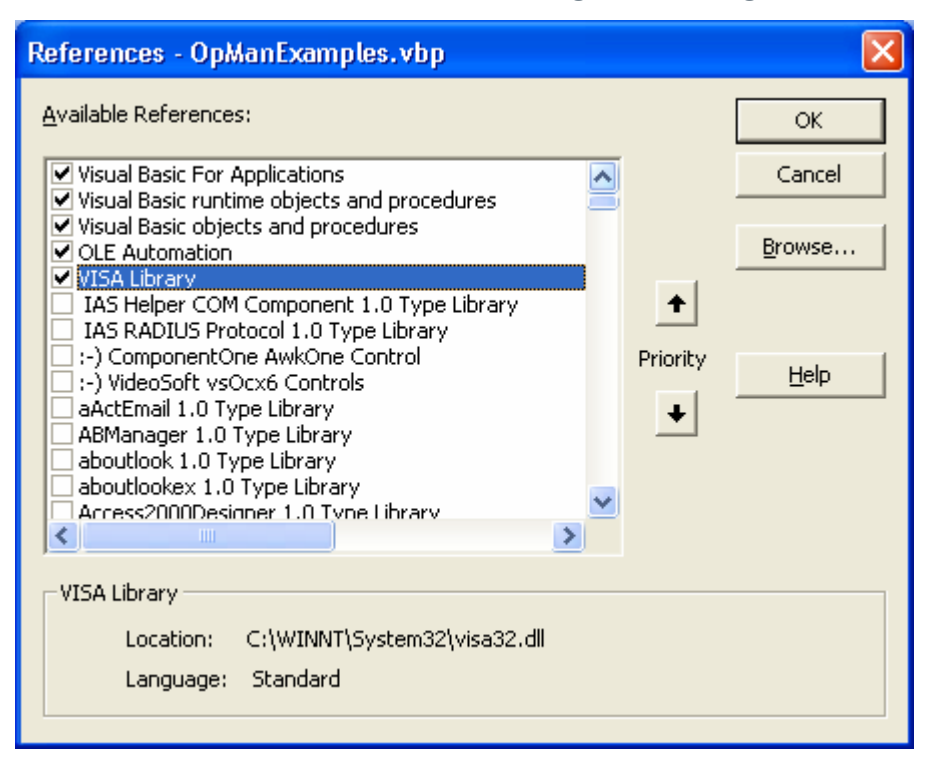

# ● **Anlegen eines Antwortbuffers**

Da die DLL bei Antworten nullterminierte Strings zurückliefert, muss vor dem Aufruf der Funktionen InstrRead() und ilrd() ein String mit ausreichender Länge erzeugt werden, da Visual Basic den Strings eine Längenangabe voranstellt, die von der DLL nicht aktualisiert wird. Zur Erzeugung der Längenangabe eines Strings stehen die beiden folgenden Möglichkeiten zur Verfügung:

**Dim Rd as String \* 100** Dim Rd as String  $Rd = Space$(100)$ 

# ● **Erstellen von Wrapper-Verfahren zum Schreiben und Lesen**

Da die VISA-Funktionen Befehls- und Antwort-Strings und deren entsprechende Länge in zwei verschiedenen Parametern erfordern, kann der Hauptprogramm-Code besser gelesen und gepflegt werden, wenn die Schreib- und Lesefunktionen verkapselt sind. In diesem Fall verkapselt die Prozedur InstrWrite() die Funktion viWrite() und InstrRead() verkapselt viRead(). Außerdem beinhalten diese Wrapper eine Statusprüfung:

Programmierung der Fernsteuerung – erste Schritte

```
Public Sub InstrWrite(ByVal vi As Long, ByVal Cmd As String)
Dim status As Long 
Dim retCount As Long 
'Send command to instrument and check for status 
status = viWrite(vi, Cmd, Len(Cmd), retCount) 
'Check for errors - this will raise an error if status is not VI SUCCESS
CALL CheckError(vi, status) 
End Sub
Public Sub InstrRead(ByVal vi As Long, Response As String, ByVal count As 
Long, retCount As Long)
Dim status As Long 
'Initialize response string 
Response = Space(count) 
'...and read 
status = viRead(vi, Response, count, retCount) 
'Check for errors – this will raise an error if status is not VI_SUCCESS 
CALL CheckError(vi, status) 
'adjust string length 
Response = Left(Response, retCount) 
End Sub
```
Die folgende Funktion illustriert die Status-/Fehlerprüfung: Die Prozedur gibt eine Ausnahme aus, wenn ein VISA-Fehler auftritt:

```
Public Sub CheckError(ByVal vi As Long, status As Long)
Dim ErrorMessage As String * 1024 
'Initialize error message string 
ErrorMessage = "" 
If (status < 0) Then 
  'Query the error message from VISA 
 If (viStatusDesc(vi, status, ErrorMessage) = VI_SUCCESS) Then 
  Err.Description = ErrorMessage 
  End If 
 Err.Raise (status) 
End If 
End Sub
```
# **6.1.2 Initialisierung und Grundzustand**

Zu Beginn eines jeden Programms müssen die von allen Unterprogrammen verwendeten globalen Variablen angelegt werden. Anschließend werden sowohl die Fernsteuerung als auch die Einstellungen des Gerätes in einen definierten Grundzustand gebracht. Dazu werden die beiden Unterprogramme InitController und InitDevice verwendet.

# **6.1.2.1 Globale Variablen anlegen**

Globale Variablen werden in Visual Basic in so genannten "Modulen" (Dateierweiterung \*.BAS) gespeichert. Daher muss mindestens ein Modul (z. B. "GLOBALS.BAS") angelegt werden, das die von allen Unterprogrammen gemeinsam verwendeten Variablen, wie z. B. die vom Fernsteuerungstreiber verwendeten Variablen für die Geräteadressen, enthält.

Für die nachfolgenden Beispielprogramme muss die Datei folgende Anweisungen enthalten:

**Global analyzer As Long** Global defaultRM As Long

# **6.1.2.2 Fernsteuersitzung initialisieren**

```
REM –––––––––––– Initializing the remote control session –––––––––––––––––––
Public SUB Initialize() 
 Dim status As Long 
'CALL viOpenDefaultRM to get the resource manager handle 
'Store this handle in defaultRM. The function viStatusDesc 
'returns a text description of the status code returned by viOpenDefaultRM 
status = viOpenDefaultRM(defaultRM) 
status = viStatusDesc(defaultRM, status, Response) 
'Open the connection to the device and store the handle 
'Note: The timeout value in viOpen() applies only for opening the interface 
'For setting the communication timeout, set the VI_ATTR_TMO_VALUE attribute 
'timeout values are in milliseconds 
'This example assumes the instrument IP address 10.0.0.10 
'If the network provides a name resolution mechanism, the hostname of 
'the instrument can be used instead of the numeric IP address 
'the resource string for GPIB would be "GPIB::20::INSTR'' 
status = viOpen(defaultRM, "TCPIP::10.0.0.10::INSTR'', 0, 1000, analyzer) 
'status = viOpen(defaultRM, "TCPIP::<hostname>::INSTR'', 0, 1000, analyzer)
```
Programmierung der Fernsteuerung – erste Schritte

```
'status = viOpen(defaultRM, "GPIB::20::INSTR'', 0, 1000, analyzer) 
'Set timeout value – here 5s 
status = viSetAttribute(vi, VI_ATTR_TMO_VALUE, 5000) 
END SUB
REM ***********************************************************************
```
# **6.1.2.3 Gerät initialisieren**

Die Statusregister der Fernsteuerung und die Geräteeinstellungen werden in den Grundzustand gesetzt.

```
REM –––––––––––– Initializing the instrument –––––––––––––––––––––––––––––––
Public SUB InitDevice() 
CALL InstrWrite(analyzer, "*CLS") 'Reset status register 
CALL InstrWrite(analyzer,"*RST") 'Reset instrument 
END SUB
REM*************************************************************************
```
# **6.1.2.4 Bildschirmanzeige ein-/ausschalten**

In der Grundeinstellung werden alle Fernsteuerbefehle mit ausgeschalteter Bildschirmanzeige durchgeführt, um die optimale Messgeschwindigkeit zu erzielen. Während der Entwicklungsphase von Fernsteuerprogrammen wird aber häufig die Bildschirmanzeige benötigt, um die Programmierung der Einstellungen und die Messergebnisse optisch kontrollieren zu können.

Die nachfolgenden Beispiele zeigen Funktionen, mit denen die Bildschirmanzeige im Fernsteuerbetrieb ein bzw. ausgeschaltet werden kann:

```
REM –––––––––––– Switching on the screen display –––––––––––––––––––––––––––
Public SUB DisplayOn() 
CALL InstrWrite(analyzer, "SYST:DISP:UPD ON") 
       'Switch on screen display 
END SUB
REM************************************************************************* 
REM –––––––––––– Switching off the screen display ––––––––––––––––––––––––––
Public SUB DisplayOff() 
CALL InstrWrite(analyzer, "SYST:DISP:UPD OFF") 
       'Switch off screen display 
END SUB
REM*************************************************************************
```
# **6.1.2.5 Energiesparfunktion der Anzeige konfigurieren**

Während des Fernsteuerbetriebs wird die Anzeige der Messergebnisse auf dem Bildschirm häufig nicht benötigt. Der Befehl SYSTem:DISPlay:UPDate OFF schaltet zwar die Darstellung der Messergebnisse ab, was zu erheblichen Geschwindigkeitsvorteilen im Fernsteuerbetrieb führt, die Anzeige selbst und speziell die Hintergrundbeleuchtung bleibt allerdings bei diesem Befehl immer noch eingeschaltet.

Soll auch die Anzeige selbst abgeschaltet werden, so muss dies über die Energiesparfunktion erfolgen, wobei hier vor dem Aktivieren die Ansprechzeit in Minuten eingestellt werden muss.

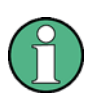

Die Anzeige wird sofort wieder eingeschaltet, wenn eine Taste auf der Frontplatte des Gerätes gedrückt wird.

### **Public SUB PowerSave()**

```
CALL InstrWrite(analyzer, "DISPlay:PSAVe:HOLDoff 1") 
       'Set response time to 1 minute 
CALL InstrWrite(analyzer, "DISPlay:PSAVe ON") 
       'Switch on Power Save function
```
# **6.1.3 Einfache Geräteeinstellbefehle senden**

In diesem Beispiel werden Mittenfrequenz, Span und Referenzpegel des Gerätes eingestellt.

```
REM –––––––– Instrument setting commands –––––––––––––––––––––––––––––––––––
PUBLIC SUB SimpleSettings() 
CALL InstrWrite(analyzer, "FREQUENCY:CENTER 128MHz") 
       'Center frequency 128 MHz 
CALL InstrWrite(analyzer, "FREQUENCY:SPAN 10MHZ") 
       'Set span to 10 MHz 
CALL InstrWrite(analyzer, "DISPLAY:TRACE:Y:RLEVEL -10dBm") 
       'Set reference level to -10dBm 
END SUB
REM ************************************************************************
```
# **6.1.4 Auf Handbedienung umschalten**

```
REM –––––––– Switching instrument to manual operation ––––––––––––––––––––––
CALL viGpibControlREN(analyzer, VI_GPIB_REN_ADDRESS_GTL) 
       'Set instrument to Local state 
REM ************************************************************************
```
# **6.1.5 Geräteeinstellungen auslesen**

Die oben vorgenommenen Einstellungen werden hier wieder ausgelesen. Dabei werden die abgekürzten Befehle verwendet.

```
REM ––––––––– Reading out instrument settings ––––––––––––––––––––––––––––––
PUBLIC SUB ReadSettings() 
Dim retCount as Long 
CFfrequency$ = SPACE$(20) 'Provide text variable (20 characters) 
CALL InstrWrite(analyzer, "FREQ:CENT?") 
       'Request center frequency 
CALL InstrRead(analyzer, CFfrequency$, 20, retCount) 
       'Read value 
CR&S FSVan$ = SPACE$(20) 'Provide text variable (20 characters) 
CALL InstrWrite(analyzer, "FREQ:SPAN?") 
       'Request span 
CALL InstrRead(analyzer, CR&S FSVan$, 20, retCount) 
       'Read value 
RLlevel$ = SPACE$(20) 'Provide text variable (20 characters) 
CALL InstrWrite(analyzer, "DISP:TRAC:Y:RLEV?") 
       'Request ref level setting 
CALL InstrRead(analyzer, RLlevel$, 20, retCount) 
       'Read value 
REM ––––––––– Displaying values in the Immediate window ––––––––––––––––––––
Debug.Print "Center frequency: "; CFfrequency$, 
Debug.Print "Span: "; CR&S FSVan$, 
Debug.Print "Reference level: "; RLlevel$, 
END SUB
REM*************************************************************************
```
# **6.1.6 Markerpositionierung und Auslesen**

```
REM –––––––– Example of marker function –––––––––––––––––––––––––––––––––––
PUBLIC SUB ReadMarker() 
Dim retCount as Long 
CALL InstrWrite(analyzer, "CALC:MARKER ON;MARKER:MAX")
       'Activate marker 1 and search for peak 
MKmark$ = SPACE$(30) 'Provide text variable (30 characters) 
CALL InstrWrite(analyzer, "CALC:MARK:X?;Y?") 
       'Query frequency and level 
CALL InstrRead(analyzer, MKmark$, 30, retCount) 
       'Read value 
REM ––––––––– Displaying values in the Immediate window –––––––––––––––––––
Debug.Print "Marker frequency/level "; MKmark$, 
END SUB 
REM ************************************************************************
```
# **6.1.7 Befehlssynchronisierung**

Die im folgenden Beispiel realisierten Möglichkeiten zur Synchronisierung sind im Bedienhandbuch, Kapitel 4 "Fernsteuerung – erste Schritte", Abschnitt "Befehlsreihenfolge und Befehlssynchronisation" beschrieben.

```
REM ––––––––– Commands for command synchronization ––––––––––––––––––––––––
PUBLIC SUB SweepSync() 
Dim retCount as Long 
Dim SRQWaitTimeout As Long 
Dim eventType As Long 
Dim eventVi As Long 
REM The command INITiate[:IMMediate] starts a single sweep if the 
REM command INIT:CONT OFF has already been sent. The next command 
REM must not be carried out until a full sweep has been completed. 
CALL InstrWrite(analyzer, "INIT:CONT OFF") 
REM --------- First method: Using *WAI ------------------------------------
CALL InstrWrite(analyzer, "ABOR;INIT:IMM; *WAI") 
REM --------- Second method: Using *OPC? ----------------------------------
OpcOk$ = SPACE$(2) 'Provide space for *OPC? response 
CALL InstrWrite(analyzer, "ABOR;INIT:IMM; *OPC?")
```
# Programmierung der Fernsteuerung – erste Schritte

```
REM ––––––––– In this case, the controller can use other instruments ––––––
CALL InstrRead(analyzer, OpcOk$, 2, retCount) 
       'Wait for "1" from *OPC? 
REM --------- Third method: Using *OPC ------------------------------------
REM In order for the Service Request function to be used with a GPIB 
REM driver from National Instruments, the setting "Disable 
REM Auto Serial Poll" must be set to "yes" with IBCONF! 
CALL InstrWrite(analyzer, "*SRE 32") 'Enable Service Request for ESR 
CALL InstrWrite(analyzer, "*ESE 1") 'Set event enable bit for operation 
       'complete bit 
CALL viEnableEvent(vi, VI_EVENT_SERVICE_REQ, VI_QUEUE, 0)
       'Enable the event for service request 
CALL InstrWrite(analyzer, "ABOR;INIT:IMM; *OPC") 
       'Start sweep with Synchronization to OPC 
SRQWaitTimeout = 5000 'Allow 5s for sweep completion 
'Now wait for the service request 
CALL viWaitOnEvent(vi, VI_EVENT_SERVICE_REQ, SRQWaitTimeout, eventType,
eventVi) 
CALL viClose(eventVi) 'Close the context before continuing 
CALL viDisableEvent(vi, VI_EVENT_SERVICE_REQ, VI_QUEUE)
       'Disable subsequent events 
REM Resume main program here. 
END SUB 
REM ************************************************************************
```
# **6.1.7.1 Ausgabepuffer auslesen**

```
REM ––––––––– Subroutine for the individual STB bits –––––––––––––––––––––––
Public SUB Outputqueue() The Public Subsetting the output queue
Dim retCount as Long 
result$ = SPACE$(100) 'Create space for response 
CALL InstrRead(analyzer, result$, 100, retCount) 
Debug.Print "Contents of Output Queue : "; result$ 
END SUB 
REM ************************************************************************
```
Komplexere Programmbeispiele

# **6.1.7.2 Fehlermeldungen auslesen**

```
REM ––––––––– Subroutine for evaluating the error queue ––––––––––––––––––––
Public SUB ErrorQueueHandler() 
Dim retCount as Long 
ERROR$ = SPACE$(100) Subroutine for evaluating the error queue 
CALL InstrWrite(analyzer, "SYSTEM:ERROR?") 
CALL InstrRead(analyzer, ERROR$, 100, retCount) 
Debug.Print "Error Description : "; ERROR$ 
END SUB
REM ************************************************************************
```
# **6.2 Komplexere Programmbeispiele**

Die folgenden Abschnitte enthalten typische Programmierbeispiele für die Einstellung von Messparametern und –funktionen, für allgemeine Einstellungen, für die Druckausgabe und die Datenverwaltung.

# **6.2.1 Standardeinstellungen des R&S FSV**

Die nachfolgenden Einstellungen zeigen beispielhaft die Möglichkeiten zur Veränderung der Grundeinstellung des R&S FSV.

Zu beachten ist, dass abhängig vom Anwendungsbeispiel nur ein Teil der Einstellungen notwendig ist. Speziell die Einstellung von Auflösebandbreite, Videobandbreite und Sweep-Zeit kann häufig entfallen, da diese Parameter in der Grundeinstellung bei Veränderung des Frequenzbereichs (Span) automatisch berechnet werden. Ebenso wird in der Grundeinstellung die Eingangsdämpfung automatisch abhängig vom Referenzpegel berechnet. Schließlich sind die Pegeldetektoren in der Grundeinstellung an den ausgewählten Messkurven-Modus gekoppelt.

Die in der Grundeinstellung automatisch berechneten Einstellungen sind im nachfolgenden Programmbeispiel mit einem Stern (\*) gekennzeichnet.

Komplexere Programmbeispiele

# **6.2.1.1 Fernsteuer-Statusregister einstellen**

```
REM ************************************************************************
Public Sub SetupStatusReg() 
'––––––––– IEEE 488.2 status register –––––––––––––––––––––––––––––––––––––– 
CALL InstrWrite(analyzer,"*CLS") 'Reset status registers 
CALL InstrWrite(analyzer,"*SRE 168") 'Enable Service Request for 
       'STAT:OPER–,STAT:QUES– and ESR–Register 
CALL InstrWrite(analyzer,"*ESE 61") 'Set event enable bit for: 
       'operation complete 'command-, execution-, 
       'device dependent- and query error 
'––––––––– SCPI status register ––––––––––––––––––––––––––––––––––––––––––––
CALL InstrWrite(analyzer,"STAT:OPER:ENAB 0") 
       'Disable OPERation Status reg 
CALL InstrWrite(analyzer,"STAT:QUES:ENAB 0") 
       'Disable questionable Statusreg 
End Sub 
REM ************************************************************************
```
### **6.2.1.2 Grundeinstellungen für Messungen**

```
REM ************************************************************************
Public Sub SetupInstrument() 
'--------- Default setting of the R&S FSV --------------------------------- 
CALL SetupStatusReg 'Configure status registers 
CALL InstrWrite(analyzer,"*RST") 'Reset instrument 
CALL InstrWrite(analyzer,"SYST:DISP:UPD ON") 
       'ON: screen display on 
       'OFF: off (improved performance) 
CALL InstrWrite(analyzer,"INIT:CONT OFF") 
       'Single sweep mode 
'––––––––– Frequency setting –––––––––––––––––––––––––––––––––––––––––––––––
CALL InstrWrite(analyzer,"FREQUENCY:CENTER 100MHz") 
       'Center frequency 
CALL InstrWrite(analyzer,"FREQ:SPAN 1 MHz") 
       'Span
```
Komplexere Programmbeispiele

```
'––––––––– Level setting –––––––––––––––––––––––––––––––––––––––––––––––––––
CALL InstrWrite(analyzer,"DISP:WIND:TRAC:Y:RLEV -20dBm") 
       'Reference level 
CALL InstrWrite(analyzer,"INP:ATT 10dB") 
       'Input attenuation (*) 
'––––––––– Level scaling –––––––––––––––––––––––––––––––––––––––––––––––––––
CALL InstrWrite(analyzer,"DISP:WIND:TRAC:Y:SPAC LOG") 
       'Log level axis 
CALL InstrWrite(analyzer,"DISP:WIND:TRAC:Y:SCAL 100dB") 
       'Level range 
CALL InstrWrite(analyzer,"DISP:WIND:TRAC:Y:SCAL:MODE ABS") 
       'Absolute scaling 
CALL InstrWrite(analyzer,"CALC:UNIT:POW DBM") 
       'y meas. unit 
'––––––––– Trace and detector setting ––––––––––––––––––––––––––––––––––––––
CALL InstrWrite(analyzer,"DISP:TRAC1:MODE AVER") 
       'Trace1 average 
CALL InstrWrite(analyzer,"AVER:TYPE VID") 
       'Average mode video; "LIN" for linear 
CALL InstrWrite(analyzer,"SWE:COUN 10") 
       'Sweep count 
CALL InstrWrite(analyzer,"DISP:TRAC2 OFF") 
       'Trace2 blank 
CALL InstrWrite(analyzer,"DISP:TRAC3 OFF") 
       'Trace3 blank 
CALL InstrWrite(analyzer,"DISP:TRAC4 OFF") 
       'Trace4 blank 
CALL InstrWrite(analyzer,"DISP:TRAC5 OFF") 
       'Trace5 blank 
CALL InstrWrite(analyzer,"DISP:TRAC6 OFF") 
       'Trace6 blank 
CALL InstrWrite(analyzer,"CALC:MATH:STAT OFF") 
       'Trace difference off 
CALL InstrWrite(analyzer,"DET1 RMS") 
       'Detector Trace1 (*) 
CALL InstrWrite(analyzer,"DET2:AUTO ON") 
       'Detector Trace2 (*) 
CALL InstrWrite(analyzer,"DET3:AUTO ON") 
       'Detector Trace3 (*) 
CALL InstrWrite(analyzer,"DET4:AUTO ON") 
       'Detector Trace4 (*)
```
Komplexere Programmbeispiele

```
CALL InstrWrite(analyzer,"DET5:AUTO ON") 
       'Detector Trace5 (*) 
CALL InstrWrite(analyzer,"DET6:AUTO ON") 
       'Detector Trace6 (*) 
'––––––––– Bandwidths and sweep time –––––––––––––––––––––––––––––––––––––––
CALL InstrWrite(analyzer,"BAND:RES 100KHz") 
       'Resolution bandwidth (*) 
CALL InstrWrite(analyzer,"BAND:VID 1MHz") 
       'Video bandwidth (*) 
CALL InstrWrite(analyzer,"SWE:TIME 100ms") 
       'Sweep time (*) 
END SUB
```
# **6.2.2 Marker und Deltamarker verwenden**

Die Marker werden für die Markierung von Punkten auf Messkurven, zum Auslesen von Messergebnissen und für die schnelle Auswahl eines Anzeigebereichs benutzt.

# **6.2.2.1 Marker-Suchfunktionen, Begrenzung des Suchbereichs**

Das folgende Beispiel geht von einem AM-modulierten Signal bei 100 MHz mit folgenden Eigenschaften aus:

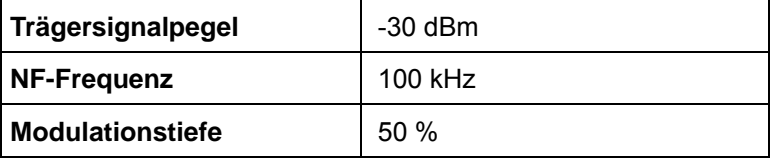

Marker 1 und dann Deltamarker 2 werden auf die höchsten Maxima der Messkurve gesetzt. Dann werden die Frequenz und der Pegel gelesen. Für die nachfolgenden Messungen kann die Grundeinstellung des Geräts für Messungen (SetupInstrument) verwendet werden.

```
REM ************************************************************************
```
Public Sub MarkerSearch() Dim retCount as Long  $result$ = Space$(100)$ CALL SetupInstrument 'Default Setting

Komplexere Programmbeispiele

```
'––––––––– Peak search without search range limits––––––––––––––––––––––––––
CALL InstrWrite(analyzer,"INIT:CONT OFF") 
       'Switch to single sweep 
CALL InstrWrite(analyzer,"CALC:MARK:PEXC 6DB") 
       'Define peak excursion 
CALL InstrWrite(analyzer,"CALC:MARK:STAT ON") 
       'Enable marker 1 
CALL InstrWrite(analyzer,"CALC:MARK:TRAC 1") 
       'Set marker 1 to trace 1 
CALL InstrWrite(analyzer,"INIT;*WAI") 'Perform sweep with sync 
CALL InstrWrite(analyzer,"CALC:MARK:MAX;X?;Y?") 
       'Marker to peak; read frequency and level 
CALL InstrRead(analyzer, result$, 100, retCount) 
Debug.Print "Marker 1: ";result$ 
CALL InstrWrite(analyzer,"CALC:DELT2:STAT ON;MAX;MAX:LEFT") 
       'Activate delta marker 2, 
       'set to peak and then to next peak left 
CALL InstrWrite(analyzer,"CALC:DELT2:X?;Y?") 
       'Read delta marker 2 frequency and level 
result$ = Space$(100)CALL InstrRead(analyzer, result$, 100, retCount) 
Debug.Print "Delta 2: ";result$
'––––––––– Peak search with search range limit in x direction ––––––––––––––
CALL InstrWrite(analyzer,"CALC:MARK:X:SLIM:STAT ON;LEFT 0Hz;RIGHt 100.05MHz") 
       'Activate search limit, 
       'set at right below AF 
CALL InstrWrite(analyzer,"CALC:DELT3:STAT ON;MAX;MAX:RIGHt") 
       'Activate delta marker 3, 
       'set to peak and then to next peak right 
CALL InstrWrite(analyzer,"CALC:DELT3:X:REL?;:CALC:DELT3:Y?") 
       'Read delta marker 3 frequency and level; 
       'both must have a value of 0 
result$ = Space$(100)CALL InstrRead(analyzer, result$, 100, retCount) 
Print "Delta 3: "; result$
'––––––––– Peak search with search range limit in y direction ––––––––––––––
CALL InstrWrite(analyzer,"CALC:THR:STAT ON") 
CALL InstrWrite(analyzer,"CALC:THR -35DBM") 
       'Activate threshold and set it above the AF
```

```
Komplexere Programmbeispiele
```

```
CALL InstrWrite(analyzer,"CALC:DELT3:STAT ON;MAX;MAX:NEXT") 
       'Activate delta marker 3, 
       'set to peak and then to next peak 
       '=> is not found 
CALL InstrWrite(analyzer,"CALC:DELT3:X:REL?;:CALC:DELT3:Y?") 
       'Query and read delta marker 3 
       'frequency and level; 
       'both must have a value of 0 
result$ = Space$(100)CALL InstrRead(analyzer, result$, 100, retCount) 
Debug. Print "Delta 3: "; result$
'–––– Setting center frequency and reference level with markers ––––––––––––
CALL InstrWrite(analyzer,"CALC:MARK2:FUNC:CENT") 
       'Delta marker 2 –> marker and 
       'center frequency = marker 2 
CALL InstrWrite(analyzer,"CALC:MARK2:FUNC:REF") 
       'Ref level = marker 2 
CALL InstrWrite(analyzer,"INIT;*WAI") 'Sweep with sync 
END SUB
REM ***********************************************************************
```
### **6.2.2.2 Frequenzzählung**

Das folgende Beispiel geht von einem Signal bei 100 MHz mit einem Pegel von -30 dBm aus. Wiederum kann dabei die Standardeinstellung des Geräts verwendet werden (SetupInstrument). Ziel der Frequenzzählung ist, die exakte Frequenz des Signals bei 100 MHz zu ermitteln.

```
REM*************************************************************************
Public Sub MarkerCount() 
Dim retCount as Long 
CALL SetupInstrument 'Default setting 
'––––––––– Defining signal frequency with frequency counter ––––––––––––––––
CALL InstrWrite(analyzer,"INIT:CONT OFF") 
       'Switch to single sweep 
CALL InstrWrite(analyzer,"CALC:MARK:PEXC 6DB") 
       'Define peak excursion 
CALL InstrWrite(analyzer,"CALC:MARK:STAT ON") 
       'Activate marker 1 
CALL InstrWrite(analyzer,"CALC:MARK:TRAC 1") 
       'Set marker 1 to trace 1
```
Komplexere Programmbeispiele

```
CALL InstrWrite(analyzer,"CALC:MARK:X 100MHz") 
       'Set marker 1 to 100 MHz 
CALL InstrWrite(analyzer,"CALC:MARK:COUNT ON") 
       'Activate frequency counter 
CALL InstrWrite(analyzer,"INIT;*WAI") 'Perform sweep with sync 
CALL InstrWrite(analyzer,"CALC:MARK:COUNT:FREQ?") 
       'Query and read measured frequency 
result$ = Space$(100)CALL InstrRead(analyzer, result$, 100, retCount) 
Debug.Print "Marker Count Freq: ";result$ 
END SUB
REM*************************************************************************
```
### **6.2.2.3 Arbeiten mit festem Bezugspunkt**

Das folgende Beispiel geht von einem Signal bei 100 MHz mit einem Pegel von -20 dBm aus. So befinden sich die Oberwellen des Signals bei 200 MHz, 300 MHz, usw. Bei hochwertigen Signalquellen können sich diese Oberwellen außerhalb des dynamischen Bereichs des R&S FSV befinden. Um dennoch den Oberwellenabstand messen zu können, muss die Pegeleinstellung bei Messung der Oberwellen in Richtung höherer Empfindlichkeit verändert werden. Dabei ist es unter Umständen erforderlich, den Träger durch einen Kerbfilter zu unterdrücken, um die Übersteuerung des HF-Eingangs des R&S FSV zu vermeiden.

Im nachfolgenden Beispiel werden daher zwei Messungen mit verschiedenen Pegeleinstellungen durchgeführt: Zunächst mit hohem Referenzpegel auf der Trägerfrequenz, anschließend mit niedrigem Referenzpegel auf der Frequenz der 3. Oberwelle.

Die Grundeinstellung des R&S FSV für Messungen (SetupInstrument) wird auch hier als Ausgangspunkt verwendet, und anschließend werden Anpassungen für die Messung vorgenommen.

```
REM*************************************************************************
Public Sub RefFixed() 
Dim retCount as Long 
CALL SetupInstrument 'Default setting 
'––––––––– Measuring the reference point ––––––––––––––––––––––––––––––––––
CALL InstrWrite(analyzer,"INIT:CONT OFF") 
       'Switch to single sweep 
CALL InstrWrite(analyzer,"CALC:MARK:PEXC 6DB") 
       'Define peak excursion
```
Komplexere Programmbeispiele

```
CALL InstrWrite(analyzer,"CALC:MARK:STAT ON") 
       'Activate marker 1 
CALL InstrWrite(analyzer,"CALC:MARK:TRAC 1") 
       'Set marker 1 to trace 1 
CALL InstrWrite(analyzer,"INIT;*WAI") 'Perform sweep with sync 
CALL InstrWrite(analyzer,"CALC:MARK:MAX") 
       'Set marker 1 to 100 MHz 
CALL InstrWrite(analyzer,"CALC:DELT:FUNC:FIX ON") 
       'Define reference point 
'––––– Setting frequency, level and bandwidth for measuring harmonics ––––––
CALL InstrWrite(analyzer,"FREQ:CENT 400MHz;Span 1MHz") 
       'Set freq of 3rd harmonic 
CALL InstrWrite(analyzer,"BAND:RES 1kHz") 
       'Set suitable RBW 
CALL InstrWrite(analyzer,"SWEEP:TIME:AUTO ON") 
       'Couple sweep time 
CALL InstrWrite(analyzer,"INP:ATT:AUTO ON") 
       'Select more sensitive level setting 
CALL InstrWrite(analyzer,"DISP:WIND:TRAC:Y:RLEV -50dBm") 
CALL InstrWrite(analyzer,"INIT;*WAI") 'Perform sweep with sync 
CALL InstrWrite(analyzer,"CALC:DELT:MAX;X:REL?;Y?") 
       'Read delta marker 
result$ = Space$(100)
CALL InstrRead(analyzer, result$, 100, retCount) 
       'Read frequency and level 
Debug.Print "Deltamarker 1: "; result$ 
END SUB
REM ***********************************************************************
```
# **6.2.2.4 Rausch- und Phasenrauschmessung**

Bei der Phasenrauschmessung wird die Rauschleistung bezogen auf 1 Hz Bandbreite ins Verhältnis zur Leistung eines benachbarten Trägersignals gesetzt. Ein häufig verwendeter Abstand zwischen gemessener Frequenz und Trägerfrequenz ist 10 kHz.

Bei der Rauschmessung wird der gemessene Absolutpegel auf 1 Hz Bandbreite bezogen.

Das folgende Beispiel geht wieder von einem Signal bei 100 MHz mit einem Pegel von 30 dBm aus. Mit zwei Markern werden sowohl das Rauschen als auch das Phasenrauschen in 10 kHz Abstand vom Trägersignal ermittelt.

Komplexere Programmbeispiele

```
REM ************************************************************************
Public Sub Noise() 
Dim retCount as Long 
'--------- Default setting of the R&S FSV --------------------------------
CALL SetupStatusReg 'Configure status register 
CALL InstrWrite(analyzer,"*RST") 'Reset instrument 
CALL InstrWrite(analyzer,"INIT:CONT OFF") 
       'Single sweep mode 
'––––––––– Setting the frequency ––––––––––––––––––––––––––––––––––––––––––
CALL InstrWrite(analyzer,"FREQUENCY:CENTER 100MHz") 
       'Center frequency 
CALL InstrWrite(analyzer,"FREQ:SPAN 100 kHz") 
       'Span 
'––––––––– Setting the level ––––––––––––––––––––––––––––––––––––––––––––––
CALL InstrWrite(analyzer,"DISP:WIND:TRAC:Y:RLEV -20dBm") 
       'Reference level 
CALL InstrWrite(analyzer,"INIT;*WAI") 'Perform sweep with sync 
'––––––––– Setting the reference point ––––––––––––––––––––––––––––––––––––
CALL InstrWrite(analyzer,"CALC:MARK:PEXC 6DB") 
       'Define peak excursion 
CALL InstrWrite(analyzer,"CALC:MARK:STAT ON") 
       'Activate marker 1 
CALL InstrWrite(analyzer,"CALC:MARK:TRAC 1") 
       'Set marker 1 to trace 1 
CALL InstrWrite(analyzer,"CALC:MARK:MAX") 
       'Set marker 1 to 100 MHz 
CALL InstrWrite(analyzer,"CALC:DELT:FUNC:PNO ON") 
       'Define reference point for phase noise 
'––––––––– Measuring the phase noise ––––––––––––––––––––––––––––––––––––––
CALL InstrWrite(analyzer,"CALC:DELT:X 10kHz") 
       'Position delta marker 
CALL InstrWrite(analyzer,"CALC:DELT:FUNC:PNO:RES?") 
       'Query and output phase noise result 
result$ = Space$(100)
CALL InstrRead(analyzer, result$, 100, retCount) 
Debug.Print "Phase Noise [dBc/Hz]: "; result$ 
'––––––––– Measuring the noise ––––––––––––––––––––––––––––––––––––––––––––
CALL InstrWrite(analyzer,"CALC:MARK:X 99.96MHz") 
       'Position marker 1 
CALL InstrWrite(analyzer,"CALC:MARK:FUNC:NOIS:RES?") 
       'Query and output result 
result$ = Space$(100)
```
Komplexere Programmbeispiele

```
CALL InstrRead(analyzer, result$, 100, retCount) 
Print "Noise [dBm/Hz]: "; result$ 
END SUB
REM ************************************************************************
```
# **6.2.3 Messkurvendaten auslesen**

Im folgenden Beispiel werden die Messkurvendaten, die mit der Grundeinstellung aufgenommen werden, aus dem Gerät ausgelesen und in einer Liste auf dem Bildschirm dargestellt. Das Auslesen wird nacheinander im Binär- und im ASCII-Format durchgeführt, einmal bei Span > 0 und einmal bei Span = 0.

Im Binärformat wird der Kopfteil der Meldung mit der Längenangabe ausgewertet und zur Berechnung der x-Achsenwerte verwendet.

Im ASCII-Format wird lediglich die Liste der Pegelwerte ausgegeben.

Das Auslesen von Binärdaten erfolgt in 3 Schritten:

- 1. Auslesen der Stellenzahl der Längenangabe
- 2. Auslesen der Längenangabe selbst
- 3. Auslesen der Messkurvendaten selbst

Diese Vorgehensweise ist bei Programmiersprachen notwendig, die nur Strukturen mit gleichartigen Datentypen (Arrays) unterstützen (wie z. B. Visual Basic), da die Datentypen von Kopfteil und Datenteil bei Binärdaten unterschiedlich sind.

Die VISA-Bibliothek bietet nur einen Mechanismus für das Auslesen in String-Puffer. Für die Konvertierung der Daten in ein Array präziser Einzelwerte müssen die Inhalte des Strings in einen Puffer dieses Typs kopiert werden. Das folgende Beispiel verwendet eine Betriebssystemfunktion für den Kopiervorgang. Die Funktionsdeklaration muss zu einem Modul (.bas) wie folgt hinzugefügt werden:

Private Declare Sub CopyMemory Lib "kernel32" Alias "RtlMoveMemory" (pDest As Any, pSource As Any, ByVal ByteLen As Long)

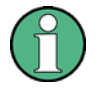

### **Array-Abmessungen**

Die Arrays für die Messdaten sind so dimensioniert, dass die Messkurvendaten des R&S FSV (691 Messpunkte) darin Platz haben.

Komplexere Programmbeispiele

```
REM ************************************************************************
Public Sub ReadTrace() 
'––––––––– Creating variables ––––––––––––––––––––––––––––––––––––––––––––––
Dim traceData(1400) As Single 'Buffer for floating point binary data 
Dim digits As Byte 'Number of characters in 
       'length specification 
Dim traceBytes As Integer 'Len. of trace data in bytes 
Dim traceValues As Integer 'No. of meas. values in buff. 
Dim BinBuffer as String * 5600 'String buffer for binary data 
Dim retCount as Long 
asciiResult$ = Space$(28000) 'Buffer for ASCII trace data 
result$ = Space$(100) 'Buffer for simple results 
startFreq$ = Space$(100) 'Buffer for start frequency 
span$ = Space$(100) 'Buffer for span
'--------- Default setting of the R&S FSV ---------------------------------
CALL SetupInstrument 'Default setting 
CALL InstrWrite(analyzer,"INIT:CONT OFF") 
       'Switch to single sweep 
CALL InstrWrite(analyzer,"INIT;*WAI") 'Perform sweep with sync 
'––––––––– Defining the frequency range for output –––––––––––––––––––––––––
CALL InstrWrite(analyzer,"FREQ:STARt?") 'Read start frequency 
CALL InstrRead(analyzer,startFreq$, 100, retCount) 
startFreq = Val(startFreq$) 
CALL InstrWrite(analyzer,"FREQ:SPAN?") 'Read span 
CALL InstrRead(analyzer,span$, 100, retCount) 
span = Val(span<sub>s</sub>)'––––––––– Reading out in binary format ––––––––––––––––––––––––––––––––––––
CALL InstrWrite(analyzer, "FORMAT REAL,32") 
       'Set binary format 
CALL InstrWrite(analyzer,"TRAC1? TRACE1") 
       'Read trace 1 
CALL InstrRead(analyzer, result$, 2, retCount) 
       'Read and store length 
digits = Val(Mid$(result$, 2, 1)) 'spec. for number of characters 
result$ = Space$(100) 'Reinitialize buffer 
CALL InstrRead(analyzer, result$, digits, retCount) 
       'Read and store length 
traceBytes = Val(Left$(result$, digits)) 
       'specification 
CALL InstrRead(analyzer, BinBuffer, traceBytes, retCount) 
       'Read trace data into buffer
```
Komplexere Programmbeispiele

```
CopyMemory traceData(0), ByVal BinBuffer, traceBytes 
       'Copy data into float array
'––––––––– Outputting binary data as frequency/level pairs ––––––––––––––––– 
traceValues = traceBytes/4 'Single precision = 4 bytes 
stepsize = span/traceValues 'Calculate frequency step size 
For i = 0 To traceValues - 1
Debug.Print "Value["; i; "] = "; startFreq+stepsize*i; ", "; traceData(i)
Next i 
'––––––––– Default setting of zero span ––––––––––––––––––––––––––––––––––––
CALL InstrWrite(analyzer,"FREQ:SPAN 0Hz") 
       'Switch to zero span 
CALL InstrWrite(analyzer,"INIT;*WAI") 'Perform sweep with sync 
'––––––––– Reading out in ASCII format –––––––––––––––––––––––––––––––––––––
CALL InstrWrite(analyzer,"FORMAT ASCII") 
       'Set ASCII format 
CALL InstrWrite(analyzer,"TRAC1? TRACE1") 
       'Read and output 
CALL InstrRead(analyzer, asciiResult$) 
Print "Contents of Trace1: ",asciiResult$ 'trace 1 
END SUB
REM ************************************************************************
```
# **6.2.4 Geräteeinstellungen speichern und laden**

Einstellungen und Messdaten können abgespeichert und geladen werden. Der Datensatz, der bei der Voreinstellung bzw. beim Start des Geräts geladen werden soll, kann eingestellt werden.

### <span id="page-169-0"></span>**6.2.4.1 Geräteeinstellungen abspeichern**

Im nachfolgenden Beispiel werden zunächst die abzuspeichernden Einstellungen/Messdaten festgelegt, wobei lediglich die Hardware-Einstellungen abgespeichert werden. Die Auswahlbefehle für die anderen Einstellungen sind jedoch der Vollständigkeit halber mit Zustand "OFF" angegeben.

**REM \*\*\*\*\*\*\*\*\*\*\*\*\*\*\*\*\*\*\*\*\*\*\*\*\*\*\*\*\*\*\*\*\*\*\*\*\*\*\*\*\*\*\*\*\*\*\*\*\*\*\*\*\*\*\*\*\*\*\*\*\*\*\*\*\*\*\*\*\*\*\***

Public Sub StoreSettings()

'This subroutine selects the settings to be stored and creates the 'data record "TEST1" in the directory C:\R S\Instr\user. It uses the default 'setting and resets the instrument after the setting is stored.

Komplexere Programmbeispiele

```
'--------- Default settings of the R&S FSV ------------------------------
CALL SetupInstrument 
CALL InstrWrite(analyzer,"INIT:CONT OFF") 
       'Change to single sweep 
CALL InstrWrite(analyzer,"INIT;*WAI") 'Perform sweep with sync 
'––––––––– Selection of settings to be stored ––––––––––––––––––––––––––––
CALL InstrWrite(analyzer,"MMEM:SEL:HWS ON") 
       'Store hardware settings 
CALL InstrWrite(analyzer,"MMEM:SEL:TRAC OFF") 
       'Do not store any traces 
CALL InstrWrite(analyzer,"MMEM:SEL:LIN:ALL OFF") 
       'Store only the activated limit lines 
'––––––––– Storing on the instrument –––––––––––––––––––––––––––––––––––––
CALL InstrWrite(analyzer, "MMEM: STOR: STAT 1, 'C:\R S\Instr\user\TEST1'")
'––––––––– Resetting the instrument ––––––––––––––––––––––––––––––––––––––
CALL InstrWrite(analyzer,"*RST") 
END SUB
REM ***********************************************************************
```
# **6.2.4.2 Geräteeinstellungen laden**

Im folgenden Beispiel wird der unter "C:\R\_S\Instr\user" abgespeicherte Datensatz TEST1 wieder ins Gerät zurückgeladen:

```
REM ************************************************************************
Public Sub LoadSettings() 
'This subroutine loads the TEST1 data record in the directory 
'C:\R_S\Instr\user.
'--------- Default setting of the status register --------------------------
CALL SetupStatusReg 'Configure status register 
'––––––––– Loading the data record –––––––––––––––––––––––––––––––––––––––––
CALL InstrWrite(analyzer,"MMEM:LOAD:STAT 1, 'C:\R S\Instr\user\TEST1'")
'––––––––– Perform measurement using loaded data record ––––––––––––––––––––
CALL InstrWrite(analyzer,"DISP:TRAC1:MODE WRIT") 
       'Set trace to Clr/Write 
CALL InstrWrite(analyzer,"INIT;*WAI") 'Start sweep 
END SUB
REM ************************************************************************
```
Komplexere Programmbeispiele

# **6.2.4.3 Datensatz für den Start/Recall einstellen**

Im folgenden Beispiel wird zunächst der R&S FSV in den Grundzustand zurückgesetzt. Anschließend wird der unter "C:\R\_S\Instr\user" abgespeicherte Datensatz TEST1 für die Funktion STARTUP RECALL ausgewählt, d. h. der Datensatz wird anschließend bei jedem \*RST PRESET und jedem Gerätestart eingestellt. Zur Verdeutlichung wird der Befehl \*RST nochmals ausgeführt.

```
REM ************************************************************************
Public Sub StartupRecallSettings() 
'--------- Resetting the R&S FSV ------------------------------------------
CALL InstrWrite(analyzer,"*RST") 
'--------- Default setting of the status register --------------------------
CALL SetupStatusReg 'Configure status register 
'--------- Selecting the startup recall data record ------------------------
CALL InstrWrite(analyzer,"MMEM:LOAD:AUTO 1,'C:\R S\Instr\user\TEST1'")
'--------- Activating the startup recall data record -----------------------
CALL InstrWrite(analyzer,"*RST") 
END SUB
REM ************************************************************************
```
# **6.2.5 Ausdruck konfigurieren und starten**

Das folgende Beispiel zeigt die Konfiguration von Ausgabeformat und Ausgabegerät für den Ausdruck eines Messbildschirms. Dazu ist wie folgt vorzugehen:

- 1. Einstellung der für den Ausdruck gewünschten Messung
- 2. Abfrage der am Gerät verfügbaren Ausgabegeräte
- 3. Auswahl eines Ausgabegerätes
- 4. Auswahl der Ausgabeschnittstelle
- 5. Konfiguration des Ausgabeformats
- 6. Starten des Ausdrucks mit Synchronisierung auf das Ende

Als Wunscheinstellung wird von einem Signal bei 100 MHz mit -20 dBm Leistung ausgegangen. Außerdem wird angenommen, dass von den aufgeführten verfügbaren Druckern der 6. Drucker der gewünschte ist. Der Ausdruck erfolgt zunächst auf den ausgewählten Drucker, anschließend in eine Datei.

Komplexere Programmbeispiele

```
REM ***********************************************************************
Public Sub HCopy() 
Dim retCount as Long 
Dim SRQWaitTimeout As Long 
Dim eventType As Long 
Dim eventVi As Long 
Dim statusSRQ As Long 
DIM Devices(100) as string 'Create buffer for printer name 
FOR i = 0 TO 49
       Devices$(i) = Space$(50) 'Preallocate buffer for printer name 
NEXT i 
'--------- Default setting of the R&S FSV -------------------------------
CALL SetupStatusReg 'Configure status register 
CALL InstrWrite(analyzer,"*RST") 'Reset instrument 
CALL InstrWrite(analyzer,"INIT:CONT OFF") 
       'Single sweep mode 
CALL InstrWrite(analyzer,"SYST:DISP:UPD ON") 
       'Screen display on 
'––––––––– Measurement settings ––––––––––––––––––––––––––––––––––––––––––
CALL InstrWrite(analyzer,"FREQ:CENT 100MHz;SPAN 10MHz") 
       'Frequency setting 
CALL InstrWrite(analyzer,"DISP:TRAC:Y:RLEV -10dBm") 
       'Reference level 
CALL InstrWrite(analyzer, "INIT; *WAI")                        ' Perform measurement
'––––––––– Querying the available output devices –––––––––––––––––––––––––
CALL InstrWrite(analyzer,"SYST:COMM:PRIN:ENUM:FIRSt?") 
       'Read out and display first output device 
CALL InstrRead(analyzer,Devices$(0), 50, retCount) 
Debug.Print "Printer 0: "+Devices$(0) 
For i = 1 to 99
       CALL InstrWrite(analyzer,"SYST:COMM:PRIN:ENUM:NEXT?") 
              'Read out next printer name 
       CALL InstrRead(analyzer,Devices$(i) 
       IF Left$(Devices$(i),2) = "''" THEN GOTO SelectDevice 
             'Stop at end of list 
       Debug.Print "Printer"+Str$(i)+": " Devices$(i) 
             'Display printer name 
NEXT i 
SelectDevice:
```
Komplexere Programmbeispiele

```
'–––– Selection of output device, printer language and output interface ––––
CALL InstrWrite(analyzer,"SYST:COMM:PRIN:SEL "+ Devices(6)) 
       'Printer selection #6 
CALL InstrWrite(analyzer,"HCOP:DEST 'SYST:COMM:PRIN'") 
       'Configuration: "Printout to 
       'printer interface" 
CALL InstrWrite(analyzer,"HCOP:DEV:LANG GDI") 
       'Printers require printer language 'GDI' 
'––––– Selection of orientation (portrait/landscape) and colour/BW –––––––––
CALL InstrWrite(analyzer,"HCOP:PAGE:ORI PORT") 
       'Portrait orientation 
CALL InstrWrite(analyzer,"HCOP:DEV:COL OFF") 
       'Black–and–white printout 
'––––– Configuring and starting the printout –––––––––––––––––––––––––––––––
CALL InstrWrite(analyzer,"HCOP:ITEM:ALL") 
       'All screen contents 
'CALL InstrWrite(analyzer,"HCOP:ITEM:TRAC:STAT ON") 
       'Alternative: only traces 
CALL InstrWrite(analyzer,"*CLS") 'Reset status registers 
CALL viEnableEvent(vi, VI_EVENT_SERVICE_REQ, VI_QUEUE, 0)
       'Enable the event for service request 
CALL InstrWrite(analyzer,"HCOP;*OPC") 
       'Start printout 
SRQWaitTimeout = 5000 'Allow 5s for completion 
       ' Now wait for the service request 
statusSRQ = viWaitOnEvent(vi, VI_EVENT_SERVICE_REQ, SRQWaitTimeout, eventType, 
eventVi) 
CALL viClose(eventVi) 'Close the context before continuing 
CALL viDisableEvent(vi, VI_EVENT_SERVICE_REQ, VI_QUEUE) 
       'Disable subsequent events 
IF NOT(statusSRQ = 0) THEN CALL Srq 'If SRQ not detected => 
       'Subroutine for evaluation 
'–––– Printout in WMF format (BMP format) to file ––––––––––––––––––––––––––
CALL InstrWrite(analyzer,"HCOP:DEST 'MMEM'") 
       'Configuration: "Printout to file" 
CALL InstrWrite(analyzer,"HCOP:DEV:LANG WMF") 
       'WMF file format 
'CALL InstrWrite(analyzer,"HCOP:DEV:LANG BMP") 
       'BMP file format
```

```
Komplexere Programmbeispiele 
CALL InstrWrite(analyzer,"MMEM:NAME 'C:\R_S\Instr\user\PRINT1.WMF'") 
CALL InstrWrite(analyzer,"*CLS") 'Reset Status registers
```

```
CALL viEnableEvent(vi, VI_EVENT_SERVICE_REQ, VI_QUEUE, 0)
```
'Enable the event for service request

CALL InstrWrite(analyzer,"HCOP:IMMediate;\*OPC")

'Start printout

'Define file name

SRQWaitTimeout = 5000 'Allow 5s for completion

' Now wait for the service request

statusSRQ = viWaitOnEvent(vi, VI\_EVENT\_SERVICE\_REQ, SRQWaitTimeout, eventType, eventVi) CALL viClose(eventVi) 'Close the context before continuing

```
CALL viDisableEvent(vi, VI_EVENT_SERVICE_REQ, VI_QUEUE)
```
'Disable subsequent events

IF NOT(statusSRQ = 0) THEN CALL Srq 'If SRQ not detected =>

'Subroutine for evaluation

**END SUB**

```
REM ***********************************************************************
```
# Anhang

# **A Anhang: Druckerschnittstelle**

Zur Druckausgabe können lokale USB-Drucker oder Netzwerkdrucker verwendet werden. In diesem Anhang wird die Einrichtung lokaler Drucker beschrieben. Die Vorgehensweise zum Einrichten eines Netzwerkdruckers ist im Abschnitt "Installieren eines Netzwerkdruckers" " in Anhang B, LAN-Schnittstelle, beschrieben.

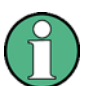

# **Installationsverfahren**

Die folgenden Anleitungen beschreiben Schritt für Schritt das Vorgehen mit einer Maus und einer externen Tastatur. Lokale Drucker können auch über die Frontplatte des Geräts eingerichtet werden. Einzelheiten zur Bedienung über die Frontplatte enthält Kapitel ["4 Einführung in die Bedienung](#page-82-0)".

Nach der Installation muss das Gerät für den Ausdruck mit einem Drucker konfiguriert werden. Die Auswahl und Konfiguration von Druckern wird im Abschnitt "[2.3.7](#page-72-0) [Druckerauswahl und -konfiguration"](#page-72-0) auf Seite [74](#page-72-0) beschrieben.

# **Lokale Drucker einrichten**

Als lokale Drucker können ausschließlich USB-Drucker angeschlossen werden. Einzelheiten zu den Anschlüssen finden Sie im Kapitel "[1](#page-36-0) [Frontplatte und](#page-36-0)  [Geräterückwand](#page-36-0)".

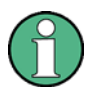

# **Verwendung externer Geräte für die Installation**

Für die Installation von Druckertreibern auf dem Computer können Sie folgende externe Geräte verwenden: LAN, USB-Gerät (Memory Stick oder CD-ROM).

Ein lokaler Drucker kann manuell oder über Fernsteuerung eingerichtet werden. In den folgenden Schritt-für-Schritt-Anleitungen wird der Installationsvorgang über die Fernsteuerung beschrieben. Außerdem wird auf die Dokumentation des Druckerherstellers zur Installation des Druckers verwiesen.

# **Lokalen Drucker installieren**

- 1. Wenn ein USB-Gerät für die Treiberinstallation benutzt werden soll, ist vor Beginn der Installation das USB-Gerät im Gerät zu installieren und daran anzuschließen.
- 2. Soll eine LAN-Verbindung für die Treiberinstallation verwendet werden, müssen die entsprechenden Netzwerklaufwerke vor Beginn der Installation angeschlossen werden.
- 3. Den Drucker über den USB-Anschluss auf der Frontplatte des R&S FSV anschließen.

Die erste Seite des Dialogs "Found New Hardware Wizard" wird angezeigt.

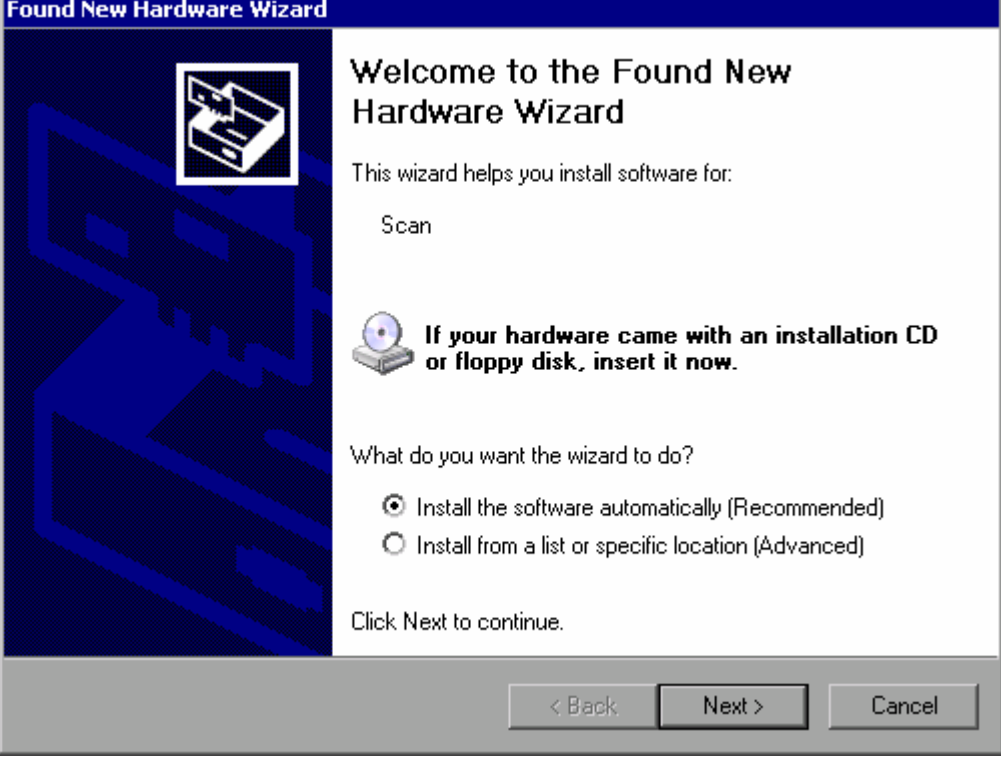

4. Die Option "Install the software automatically" auswählen.

Der Installationsvorgang läuft automatisch ab und nach Abschluss der Installation wird ein Dialog angezeigt. Weiter mit Schritt [15](#page-182-0).

Wenn die Treiber-Software nicht gefunden werden kann, erscheint eine Fehlermeldung.
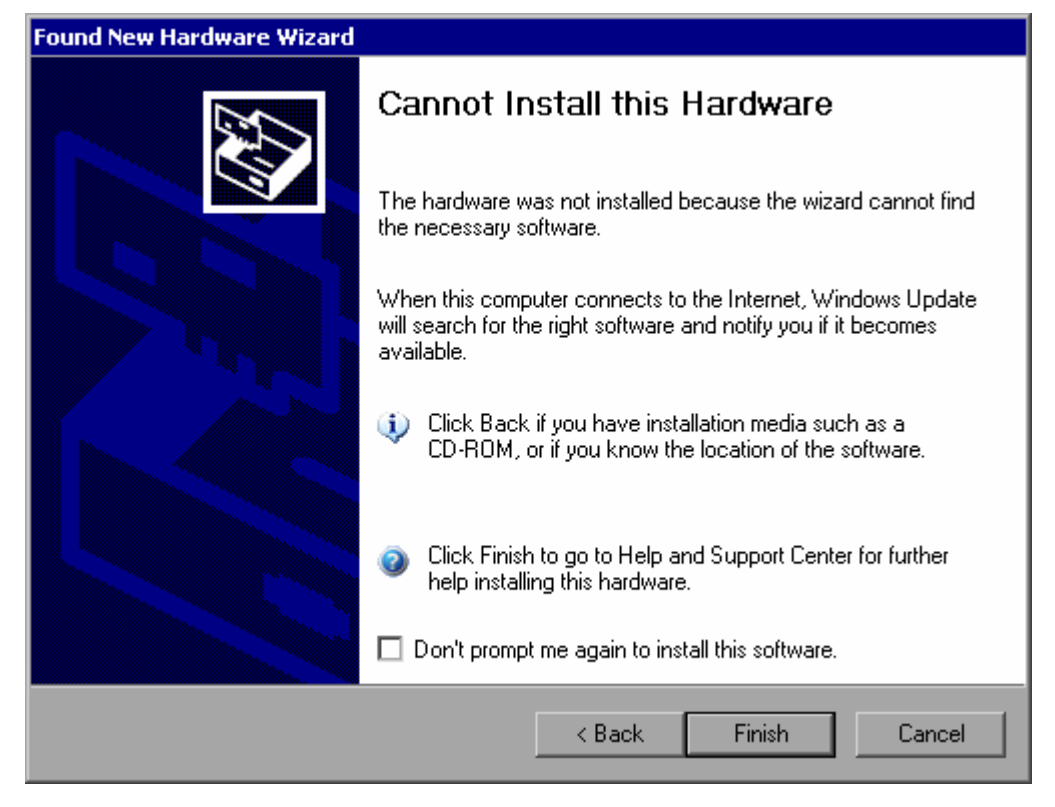

- 5. Die Option "Don't prompt me again to install this software" deaktivieren.
- 6. Auf "Finish" klicken.

Die erste Seite des Assistenten wird erneut angezeigt.

- 7. Die Option "Install from a list" oder "specific location" wählen.
- 8. Auf "Next" klicken.

Die zweite Seite des Assistenten wird angezeigt.

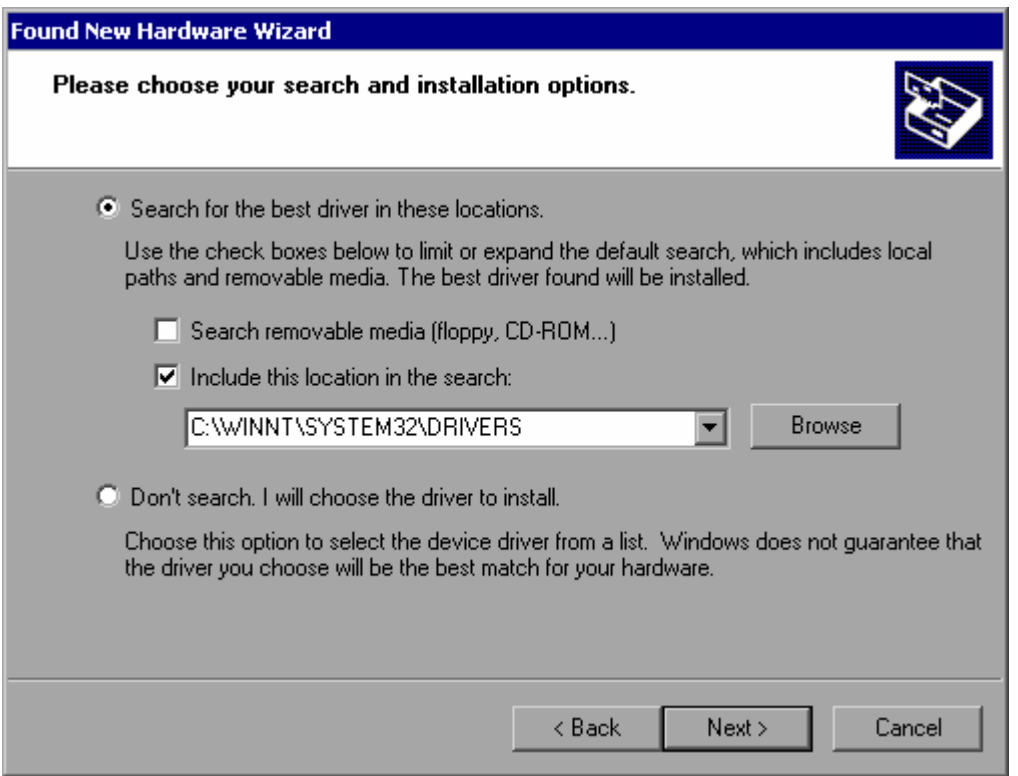

- 9. Die CD in das CD-ROM-Laufwerk einlegen.
- 10. Die Option "Include this location in the search" aktivieren.
- 11. Auf die Schaltfläche "Browse" klicken.

Der Dialog zum Suchen nach einem Ordner wird angezeigt.

- 12. Auf der CD-ROM den Ordner auswählen, der die Druckertreiber enthält.
- 13. Klicken Sie auf "OK". Diese Schaltfläche ist nur aktiv, wenn der ausgewählte Ordner Treiber enthält.

Die zweite Seite des Assistenten wird erneut angezeigt.

14. Auf "Next" klicken.

Der ausgewählte Ordner wird nach dem Druckertreiber durchsucht und die Druckertreiberdateien werden auf "C:" kopiert. Nach Abschluss der Installation wird ein Dialog angezeigt.

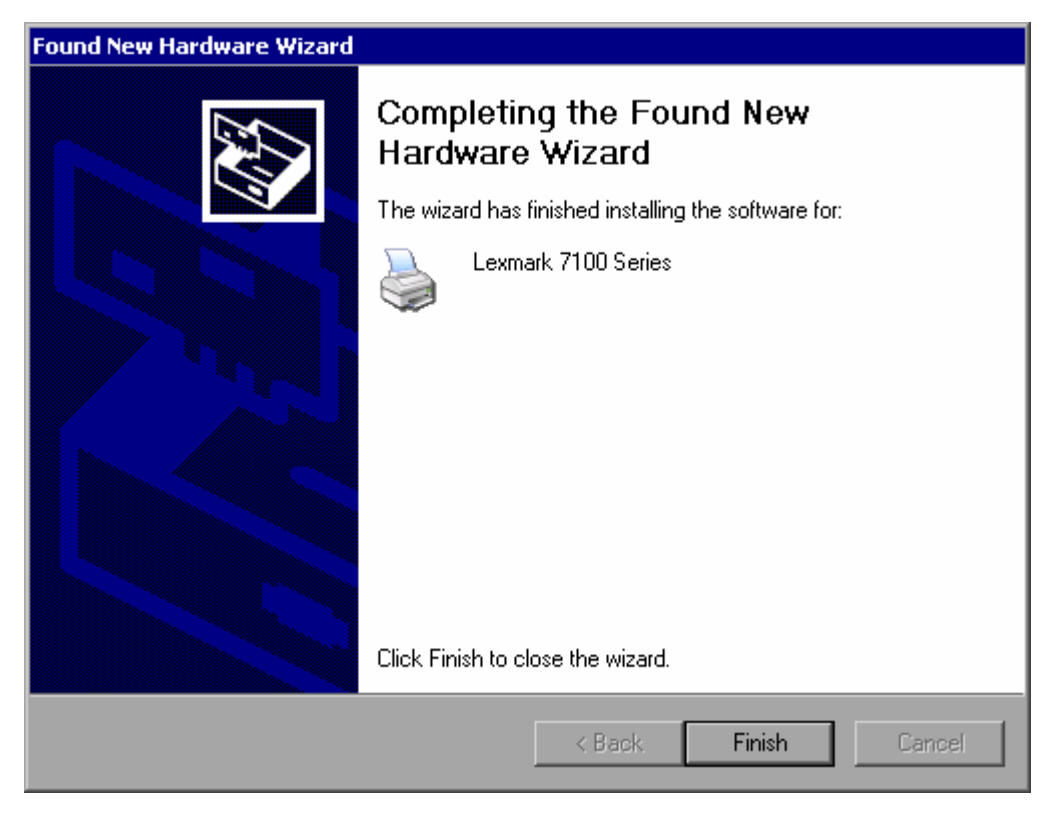

15. Zum Beenden der Installation auf "Finish" klicken.

# **B Anhang: LAN-Schnittstelle**

In diesem Anhang werden zusätzliche Informationen zur LAN-Schnittstelle gegeben. Die Vorgehensweise zum Anschließen des Geräts an das Netzwerk und zur Konfiguration der Netzwerkprotokolle wird im Abschnitt "[2.4](#page-74-0) [Konfiguration der LAN-Schnittstelle](#page-74-0)" auf Seite [76](#page-74-0) beschrieben.

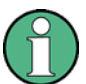

#### **Passwörter eingeben**

In den nachfolgenden, detaillierten Anleitungen ist an einigen Stellen die Eingabe von Passwörtern und Benutzernamen erforderlich. Hierfür muss der berührungsempfindliche Bildschirm und die Bildschirmtastatur oder eine Maus und eine externe Tastatur verwendet werden (siehe Kapitel "[4](#page-82-0) [Einführung in die](#page-82-0)  [Bedienung](#page-82-0)" und Abschnitt ["2.2](#page-62-0) [Anschluss externer Geräte](#page-62-0)").

### **B.1 Netzwerk konfigurieren**

Nach der Installation der Netzwerkunterstützung ist es möglich, Daten zwischen dem Gerät und anderen Rechnern auszutauschen, sowie Drucker im Netz zu nutzen.

Voraussetzung für den Netzwerkbetrieb sind die Berechtigungen für den Zugriff auf Netzwerkressourcen. Dabei kann es sich beispielsweise um Ressourcen wie Dateiverzeichnisse anderer Computer oder auch zentrale Drucker handeln. Die Berechtigungen vergibt der Netzwerk- oder Server-Administrator.

Der Betrieb im Netzwerk erfordert folgende Verwaltungsschritte und Aktionen:

- "[Computernamen ändern"](#page-184-0)
- "[Domain oder Workgroup](#page-185-0)"
- "[Gerät ohne Netzwerk betreiben](#page-186-0)"
- "[Benutzer anlegen"](#page-187-0)
- "[Benutzerpasswort ändern](#page-188-0)"
- "[Anmeldung beim Netzwerk](#page-190-0)"
- "[Automatische Anmeldung"](#page-190-1)
- "[Zuordnung von Netzwerklaufwerken"](#page-191-0)
- "[Netzwerklaufwerke trennen"](#page-192-0)
- "[Netzwerkdrucker installieren](#page-193-0)"
- "[Verzeichnisse freigeben \(nur bei Microsoft-Netzwerken\)](#page-198-0)"

## **ACHTUNG**

#### **Anschluss an Netzwerke**

Vor dem Anschluss des Geräts an das Netzwerk bzw. vor der Netzwerkkonfiguration sollten Sie mit dem Netzwerkadministrator Rücksprache halten, besonders bei größeren LAN-Installationen. Fehler können Auswirkungen auf das gesamte Netzwerk haben.

Den Analysator keinesfalls an ein Netzwerk anschließen, das nicht gegen Virenbefall geschützt ist, da dies die Gerätesoftware beschädigen könnte.

Für die Integration des Geräts in ein Netzwerk können folgende Systemeigenschaften verändert werden:

- Computername
- Domain
- Workgroup

### <span id="page-184-0"></span>**B.1.1 Computernamen ändern**

- 1. Taste SETUP auf der Frontplatte drücken.
- 2. Software-Taste "General Setup" drücken.
- 3. Software-Taste "Network Address" drücken.

Das Untermenü wird angezeigt.

- 4. Software-Taste "Computer Name" drücken und den Computernamen eingeben.
- 5. Bei Eingabe eines ungültigen Namens wird in der Statuszeile die Meldung "out of range" angezeigt. Das Bearbeitungsfeld bleibt geöffnet und Sie können die Eingabe wiederholen.

Wenn die Einstellungen richtig sind, wird die Konfiguration gespeichert, und Sie werden zum Neustart des Geräts aufgefordert.

6. Bestätigen Sie die angezeigte Meldung (Schaltfläche "Yes"), um das Gerät neu zu starten.

### <span id="page-185-0"></span>**B.1.2 Domain oder Workgroup ändern**

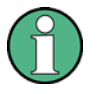

#### **Einstellungen ändern**

Bevor Sie andere als die hier beschriebenen Einstellungen ändern, wenden Sie sich an Ihren Netzwerkadministrator.

1. Im Menü "Start" die Einträge "Settings", "Control Panel" und schließlich "System" auswählen.

Der Dialog "System Properties" wird angezeigt.

2. Die Registerkarte "Computer Name" auswählen.

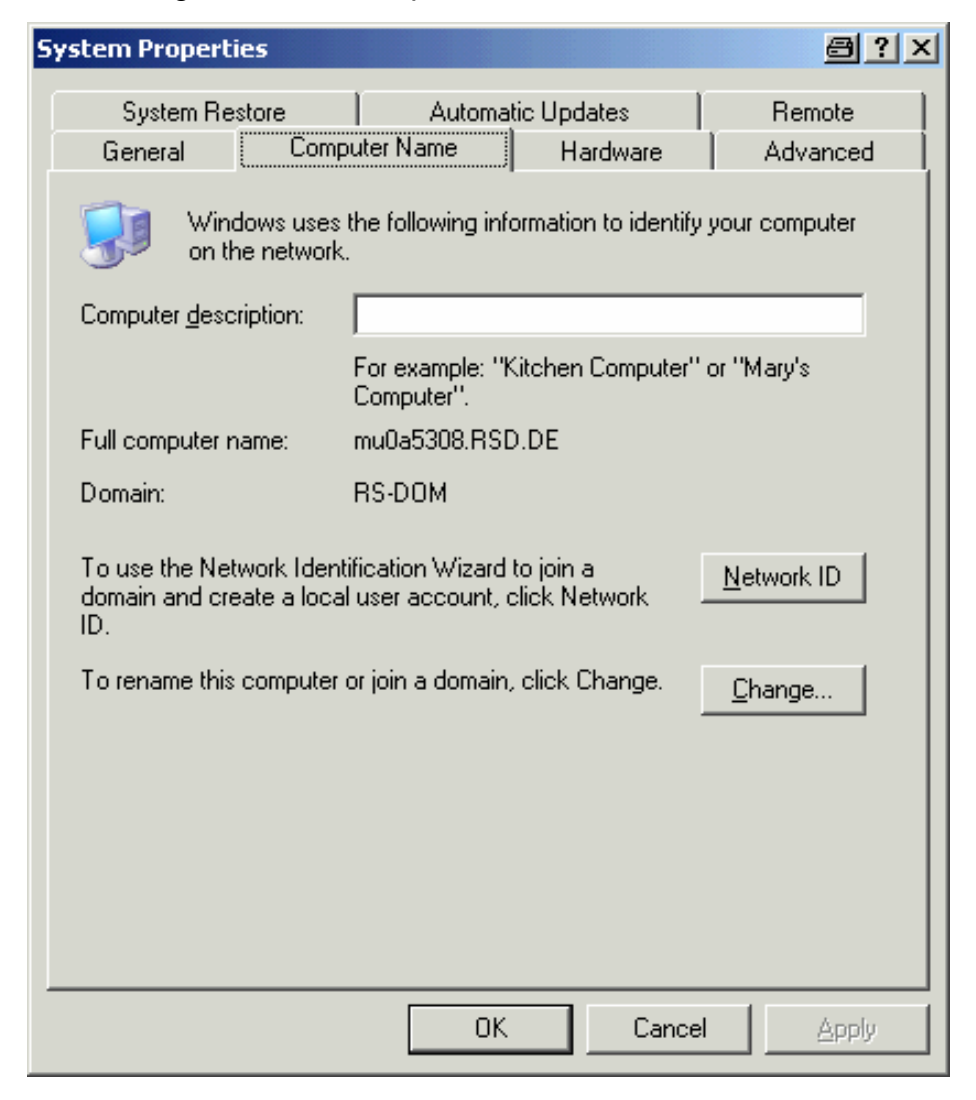

3. Auf die Schaltfläche "Change" klicken.

Der Dialog zum Ändern des Computernamens, der Domain und der Workgroup wird angezeigt.

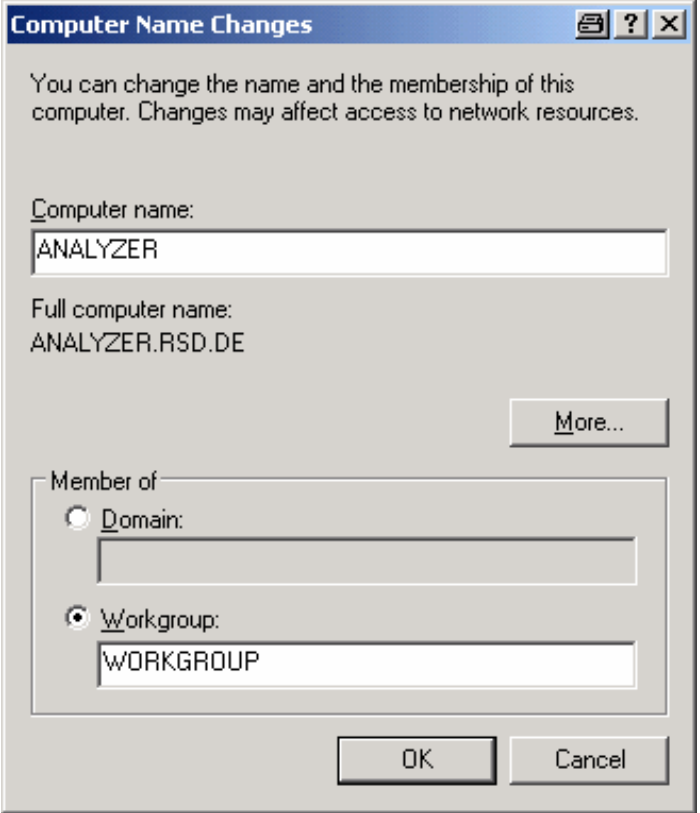

- 4. Eine "Domain" oder "Workgroup" eingeben.
- 5. Die Änderungen mit "OK" bestätigen.
- 6. Sobald die Aufforderung zum Neustart des Gerätes erscheint, auf "Yes" klicken.

Das System wird neu gestartet.

#### <span id="page-186-0"></span>**B.1.3 Gerät ohne Netzwerk betreiben**

Soll das Gerät übergangsweise oder auf Dauer ohne Netzwerkanschluss betrieben werden, so sind im Gegensatz zu Windows NT keine besonderen Vorkehrungen zu treffen. Windows XP erkennt automatisch die Unterbrechung der Netzwerkverbindung und unterlässt den Verbindungsaufbau beim Einschalten des Gerätes.

Wenn die Abfrage von Benutzernamen und Passwort unterbleiben soll, fahren Sie im Abschnitt ["Automatische Anmeldung wieder aktivieren"](#page-191-1) auf Seite [192](#page-190-1) fort.

### <span id="page-187-0"></span>**B.1.4 Benutzer anlegen**

Nach der Installation der Software für das Netzwerk erzeugt das Gerät beim nächsten Einschalten eine Fehlermeldung, da es im Netzwerk keinen Benutzer mit dem Namen "Instrument" (=Benutzerkennung für die automatische Anmeldung unter Windows XP) gibt. Es ist daher notwendig, einen übereinstimmenden Benutzer in Windows XP und im Netzwerk anzulegen, das Passwort dem Netzwerk-Passwort anzupassen und anschließend den automatischen Login-Mechanismus zu deaktivieren.

Das Anlegen neuer Benutzer im Netzwerk erfolgt durch den Netzwerkadministrator. Das Anlegen eines neuen Benutzers auf dem Gerät erfolgt über den User Account-Assistenten:

1. Im Menü "Start" die Einträge "Settings", "Control Panel" und dann "User Accounts" auswählen.

Der Assistent zum Verwalten der Benutzer startet mit dem Dialog "Pick a task".

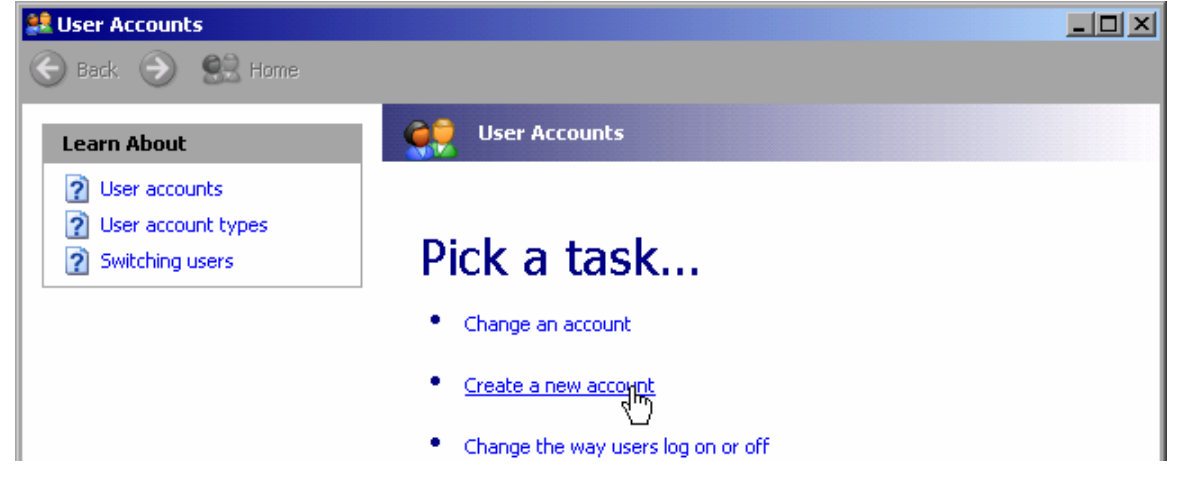

2. Auf "Create a new account" klicken.

Der Dialog zur Eingabe eines neuen Benutzernamens wird angezeigt.

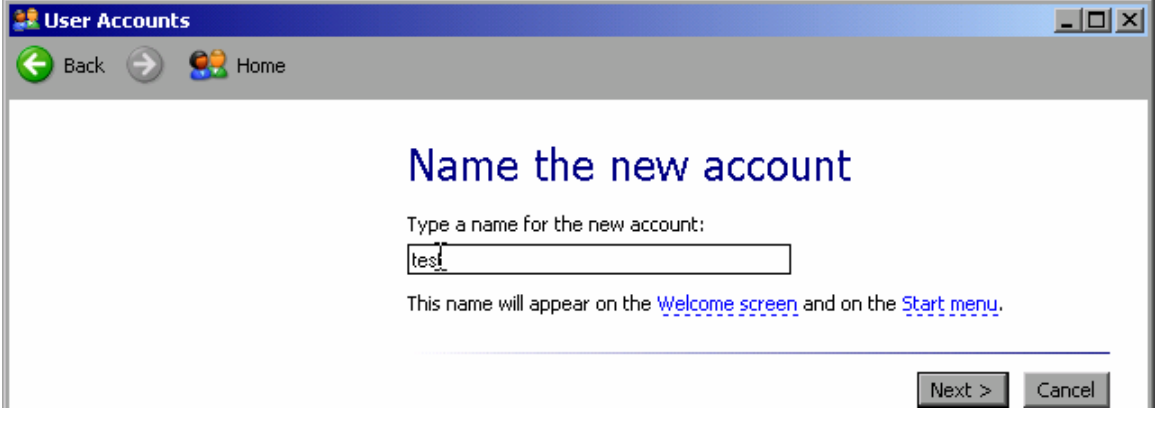

3. Den Namen des neuen Benutzers in das Textfeld eintragen und auf "Next" klicken.

Der Dialog "Pick an account type" zur Auswahl der Benutzerrechte wird angezeigt.

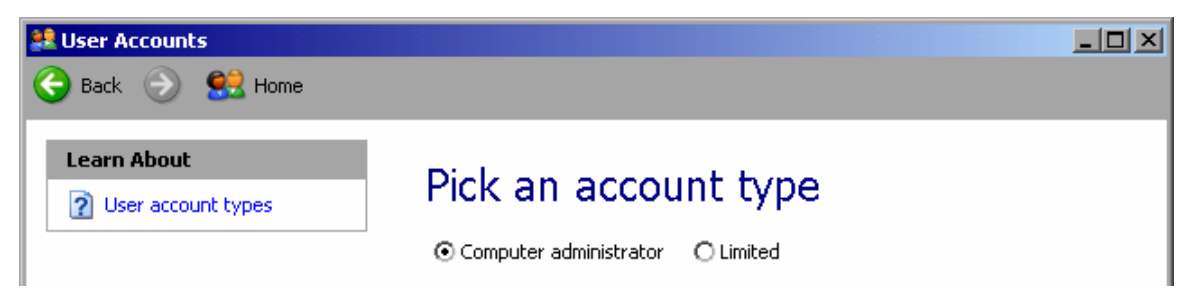

4. Die Option "Computer administrator" auswählen.

**HINWEIS:** Die volle Funktionsfähigkeit der Firmware ist nur sichergestellt, wenn der Benutzer über Administratorrechte verfügt.

5. Auf die Schaltfläche "Create Account" klicken.

Der neue Benutzer wird angelegt.

### <span id="page-188-0"></span>**B.1.5 Benutzerpasswort ändern**

Nachdem der neue Benutzer am Gerät eingerichtet wurde, muss das Passwort an das Netzwerk-Passwort angepasst werden. Auch dies geschieht über den User Account-Assistenten.

1. Im Menü "Start" die Einträge "Settings", "Control Panel" und dann "User Accounts" auswählen.

Der Assistent zum Verwalten der Benutzer startet mit dem Dialog "Pick a task".

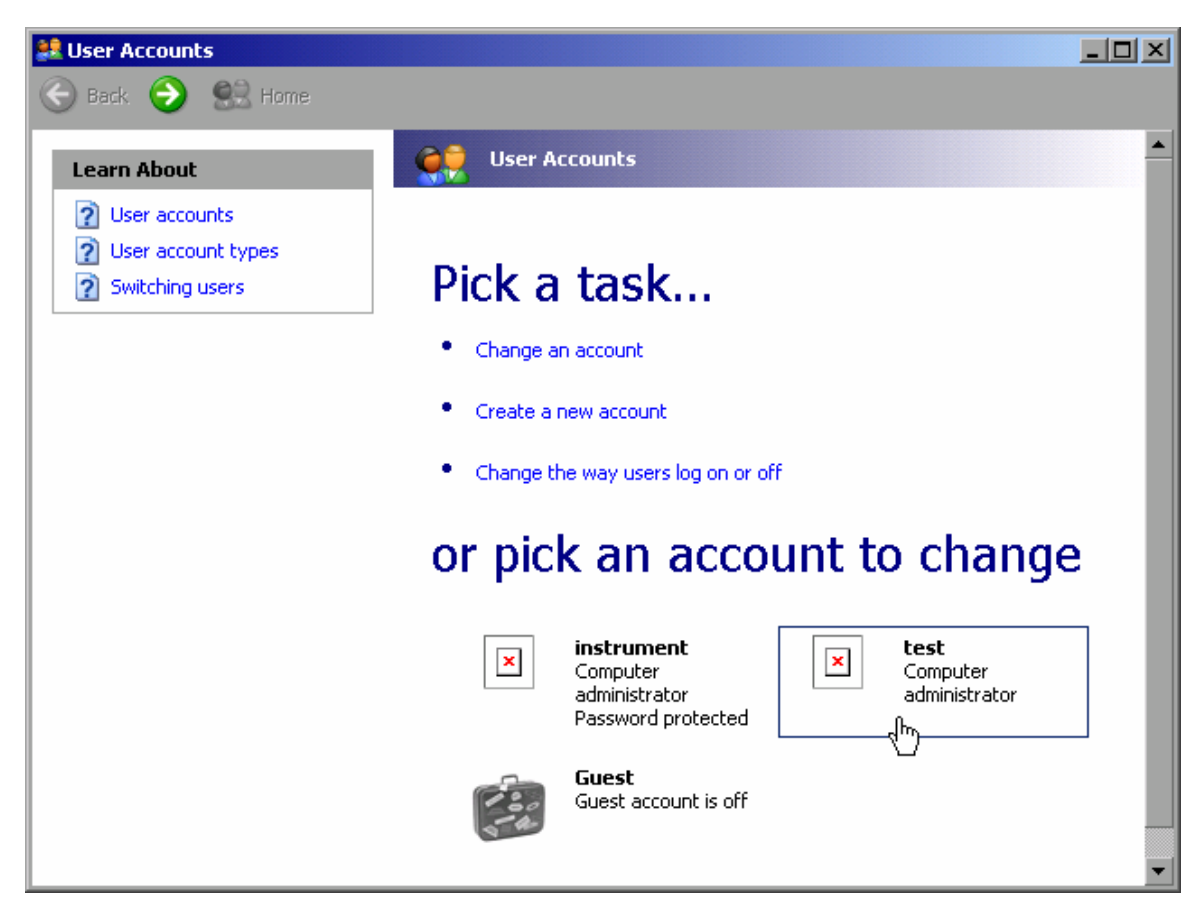

2. Auf das gewünschte Benutzerkonto klicken (im vorliegenden Beispiel: Benutzer "Test").

Der Dialog zur Auswahl der gewünschten Aktion wird angezeigt.

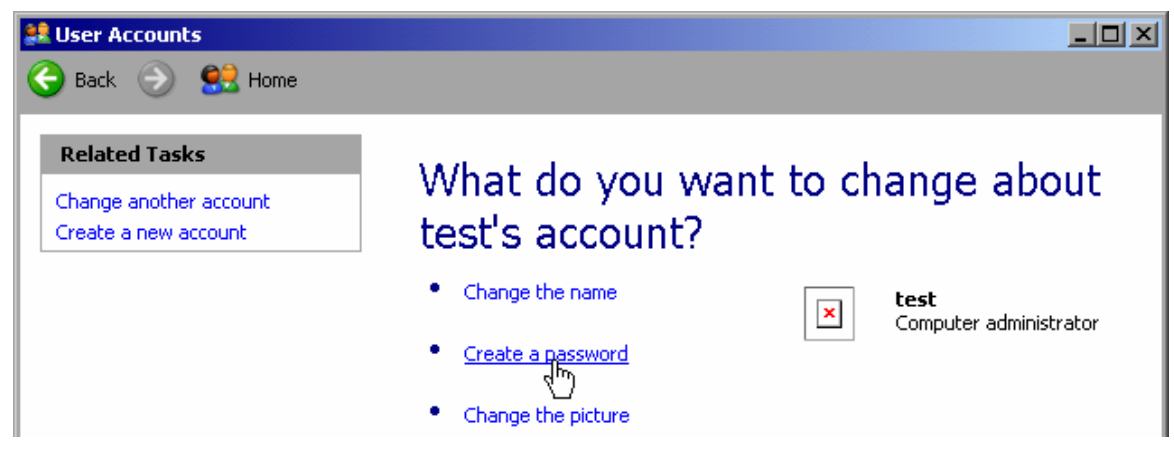

3. Auf "Create a password" klicken.

Der Dialog zur Eingabe eines neuen Passworts wird angezeigt.

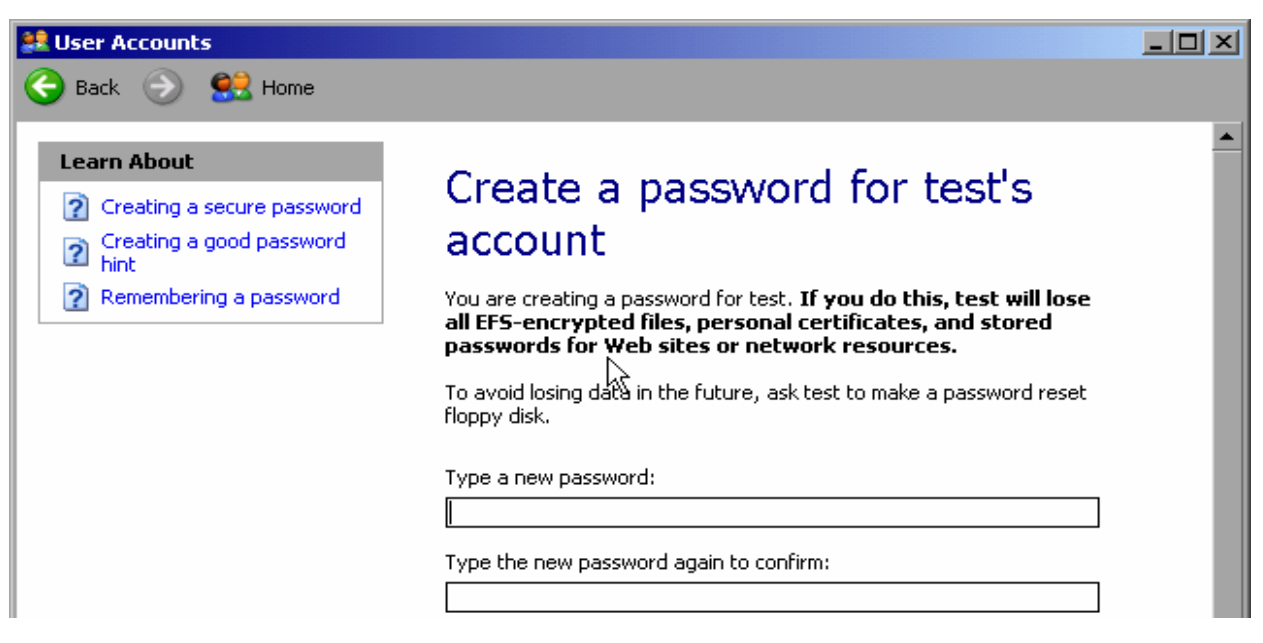

- 4. Das neue Passwort in der oberen Textzeile eingeben und in der darunterliegenden Zeile wiederholen.
- 5. Auf die Schaltfläche "Create Password" klicken (am Ende der Seite).

Das neue Passwort ist aktiviert.

#### <span id="page-190-0"></span>**B.1.6 Anmeldung beim Netzwerk**

Sobald sich der Benutzer im Betriebssystem anmeldet, wird er automatisch im Netzwerk angemeldet. Dabei ist Voraussetzung, dass der Benutzername und das Passwort unter Windows XP und im Netzwerk gleich sind.

### <span id="page-190-1"></span>**B.1.7 Automatische Anmeldung**

#### **Automatische Anmeldung deaktivieren**

Bei Auslieferung ist das Gerät so konfiguriert, dass es sich unter Windows XP automatisch anmeldet. Führen Sie folgende Schritte aus, wenn Sie die automatische Anmeldung deaktivieren wollen:

1. Wählen Sie im Menü "Start" den Eintrag "Run" aus.

Der Dialog "Run" wird angezeigt.

- 2. Geben Sie den Befehl "C:\R\_S\INSTR\USER\NO\_AUTOLOGIN.REG" ein.
- 3. Drücken Sie zur Bestätigung die Taste ENTER.

Die automatische Anmeldung wird deaktiviert. Beim nächsten Einschalten des Geräts erscheint vor dem Start der Firmware die Aufforderung zur Eingabe von Benutzername und Passwort.

#### <span id="page-191-1"></span>**Automatische Anmeldung wieder aktivieren**

1. Wählen Sie im Menü "Start" den Eintrag "Run" aus.

Der Dialog "Run" wird angezeigt.

- 2. Geben Sie den Befehl "C:\R\_S\INSTR\USER\AUTOLOGIN.REG" ein.
- 3. Drücken Sie zur Bestätigung die Taste ENTER.

Die automatische Anmeldung wird wieder aktiviert. Sie wird beim nächsten Einschalten des Geräts angewendet.

#### <span id="page-191-0"></span>**B.1.8 Zuordnung von Netzwerklaufwerken**

- 1. Taste SAVE/ RCL drücken.
- 2. Software-Taste "File Manager" drücken.
- 3. Software-Taste "More" drücken.
- 4. Software-Taste "Network Drive" drücken.

Der Dialog "Map Network Drive" wird angezeigt.

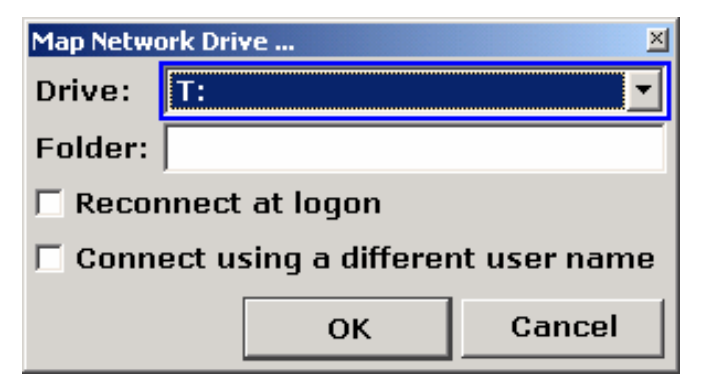

5. Auf die Liste "Drive" drücken, um die Liste der Netzwerklaufwerke zu öffnen und das Laufwerk auszuwählen, das zugeordnet werden soll.

alternativ:

- a. Die Software-Taste "Map Network Drive" drücken, um den Fokus zur Liste "Drive" zu verschieben.
- b. Die Taste "Drive" drücken, um die Liste der Netzwerklaufwerke zu öffnen und das Laufwerk auszuwählen, das zugeordnet werden soll.

- 6. Soll die Verbindung bei jedem Start des Geräts automatisch eingerichtet werden, die Option "Reconnect at logon" im Dialog "Map Network Drive" aktivieren.
- 7. Wenn die Verbindung unter einem anderen Benutzernamen eingerichtet werden soll, die Option "Connect using a different user name" auswählen.

In dem Dialog "Map Network Drive" werden zusätzlich die Felder "User name" und "Password" angezeigt.

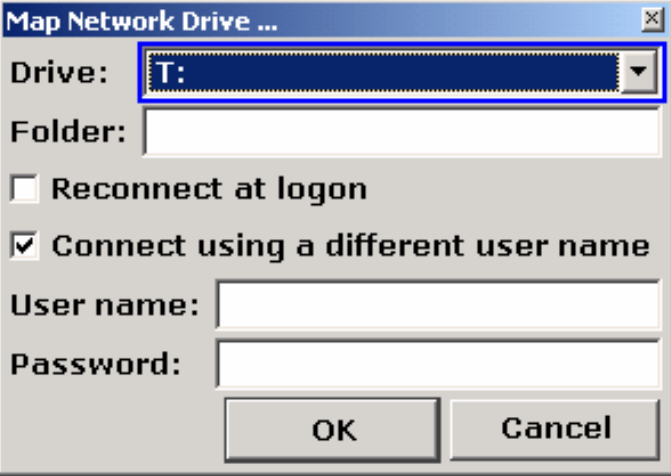

- 8. Benutzernamen und Passwort eingeben.
- 9. Mit "OK" bestätigen.

Das Laufwerk wird im Explorer angezeigt.

**HINWEIS:** Die Verbindung kann nur zu Netzwerken hergestellt werden, für die auch entsprechende Zugriffsrechte bestehen.

#### <span id="page-192-0"></span>**Netzwerklaufwerke trennen**

- 1. Tasts SAVE/ RCL drücken.
- 2. Software-Taste "File Manager" drücken.
- 3. Software-Taste "More" drücken.
- 4. Software-Taste "Network Drive" drücken.
- 5. Software-Taste "Disconnect Network Drive" drücken.

Der Dialog "Disconnect Network Drive" wird angezeigt.

- 6. In der Liste "Drive" das Laufwerk auswählen, das getrennt werden soll.
- 7. Mit "OK" bestätigen.

## <span id="page-193-0"></span>**B.1.9 Netzwerkdrucker installieren**

Nach der Installation muss das Gerät für den Ausdruck mit diesem Drucker konfiguriert werden. Die Vorgehensweise zum Auswählen und Konfigurieren von Druckern wird im Abschnitt ["2.3.7](#page-72-0) [Druckerauswahl und -konfiguration"](#page-72-0) auf Seite [74](#page-72-0) beschrieben.

- 1. Taste PRINT an der Frontplatte drücken.
- 2. Software-Taste "Install Printer" drücken, um den Windows-Dialog "Printers and Faxes" zu öffnen.

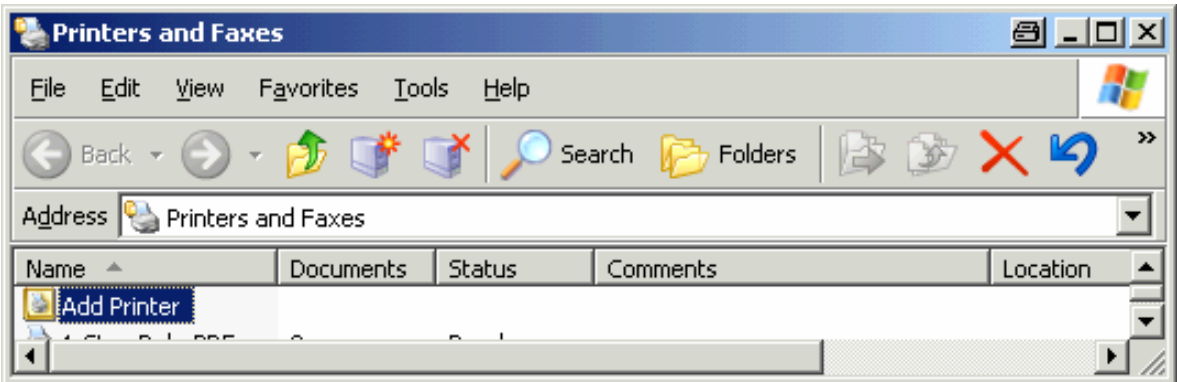

3. Listeneintrag "Add Printer" auswählen.

Das erste Fenster des Druckerassistenten wird angezeigt.

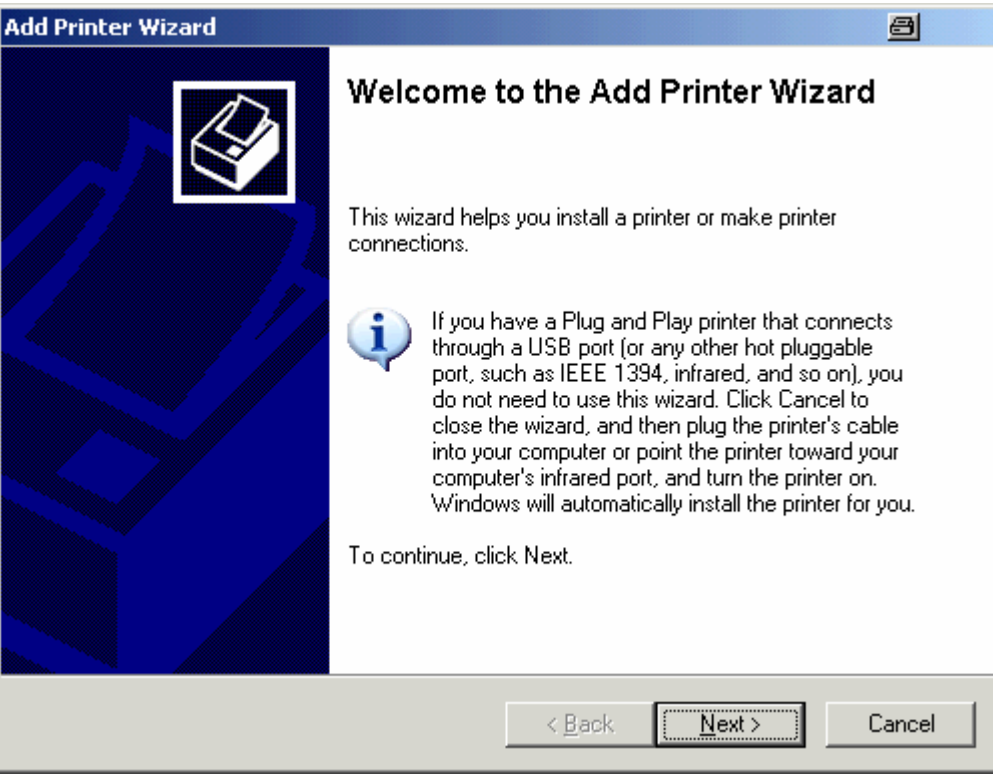

4. "Next" drücken, um fortzufahren.

Der Dialog "Local or Network Printer" wird angezeigt.

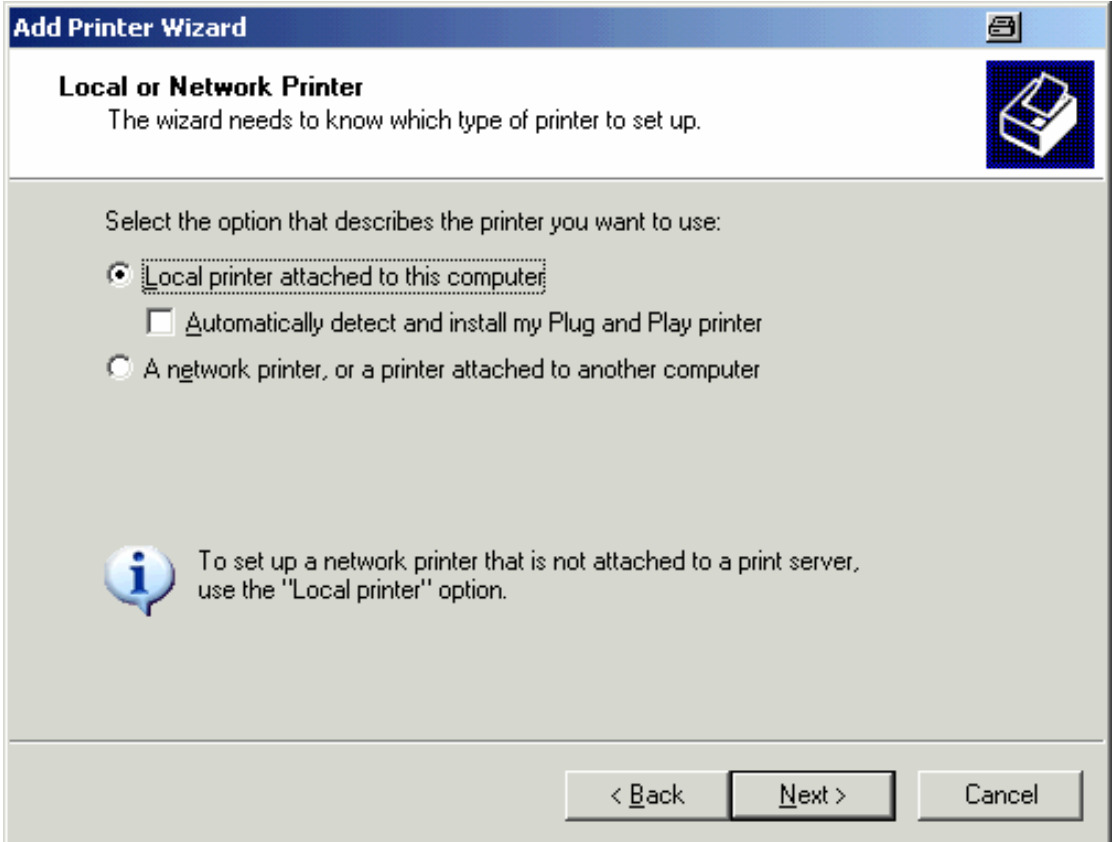

- 5. Die Option "A network printer, or a printer attached to another computer" aktivieren.
- 6. "Next" drücken, um fortzufahren.

Das Fenster "Specify a Printer" wird angezeigt.

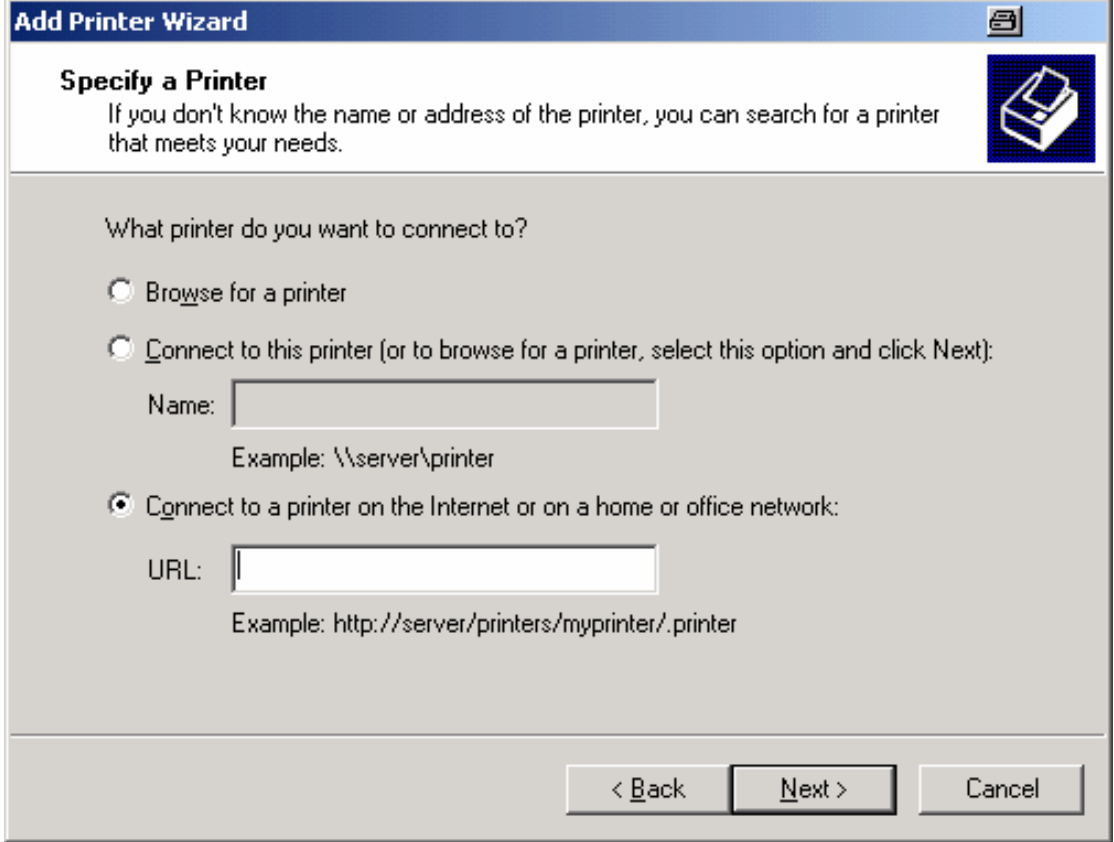

7. "Next" drücken, um fortzufahren.

Es werden alle verfügbaren Drucker angezeigt.

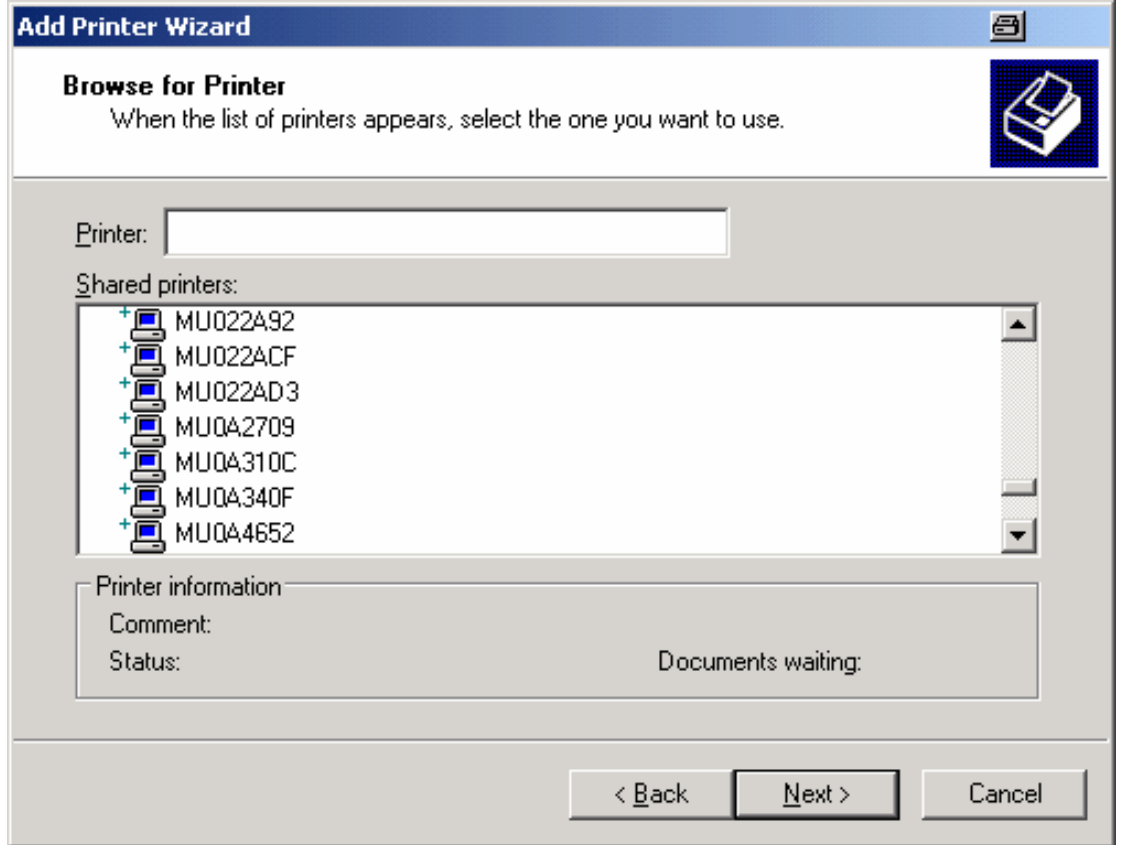

- 8. Einen Drucker auswählen.
- 9. "Next" drücken, um fortzufahren.
- 10. Wenn Sie aufgefordert werden, die Installation eines geeigneten Druckertreibers zu bestätigen, drücken Sie die Taste ENTER.

Die verfügbaren Druckertreiber werden angezeigt.

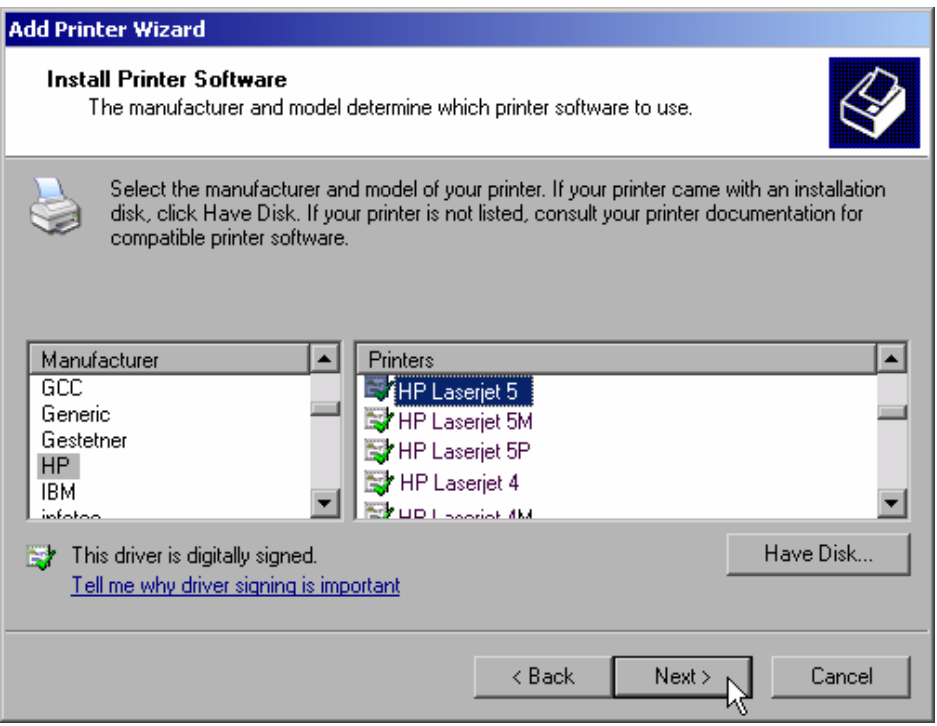

11. Markieren Sie in der Liste "Manufacturers" den betreffenden Hersteller.

Im diesem Bedienbeispiel wird ein HP Laserjet 5-Drucker als Netzwerkdrucker installiert.

- 12. Markieren Sie in der Liste "Printers" den geeigneten Druckertreiber.
- 13. Erscheint der gewünschte Typ des Ausgabegeräts nicht in dieser Liste, so ist der Treiber noch nicht auf dem Gerät installiert. Drücken Sie in diesem Fall die Schaltfläche "Have Disk". Medium mit dem entsprechenden Druckertreiber einlegen. Den Dialog "Install From Disk" schließen (Schaltfläche "OK") und den gewünschten Druckertreiber auswählen.
- 14. "Weiter" drücken, um fortzufahren.

Der Dialog "Standard Printer" wird angezeigt.

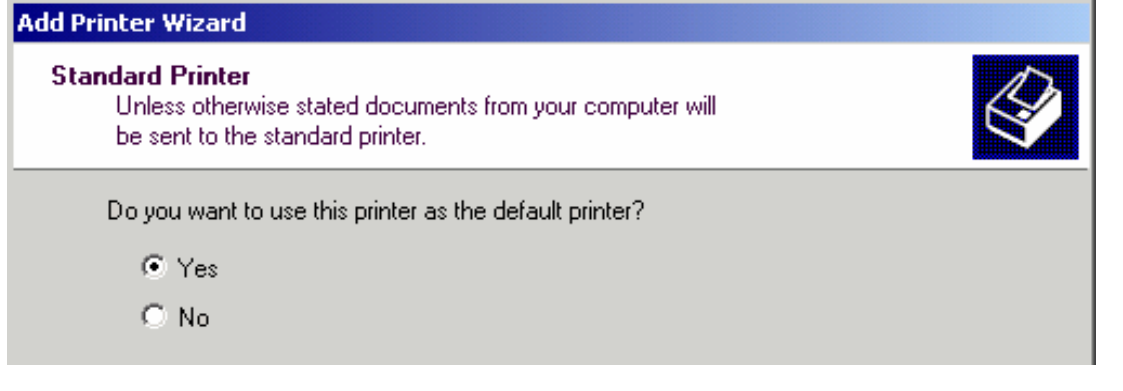

- 15. Wählen Sie "Yes" aus, wenn der Drucker als Standarddrucker verwendet werden soll.
- 16. "Next" drücken, um fortzufahren.

Der letzte Dialog des Installationsassistenten erscheint.

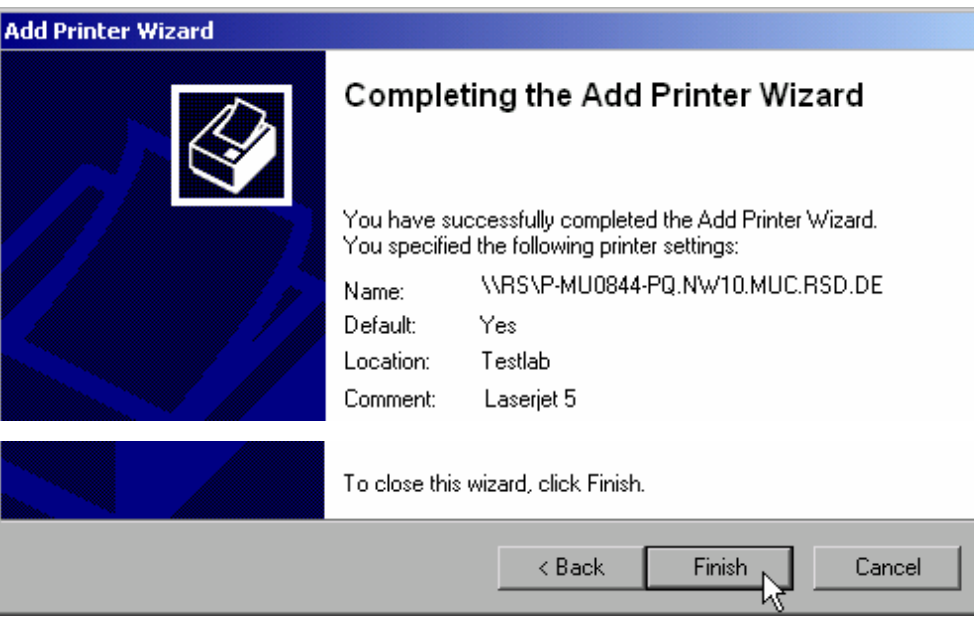

17. Schaltfläche "Finish" drücken.

### <span id="page-198-0"></span>**B.1.10 Verzeichnisse freigeben (nur bei Microsoft-Netzwerken)**

Die Freigabe von Verzeichnissen stellt die Daten anderen Benutzern zur Verfügung. Dies ist nur in Microsoft-Netzwerken möglich. Die Freigabe ist eine Eigenschaft einer Datei oder eines Verzeichnisses.

- 1. Im Menü "Start" nacheinander die Einträge "Programs", "Accessories" und dann "Windows Explorer" auswählen.
- 2. Gewünschten Ordner mit der rechten Maustaste anklicken.
- 3. Im Kontextmenü den Eintrag "Sharing and Security" auswählen.

Der Dialog für die Freigabe eines Verzeichnisses wird angezeigt.

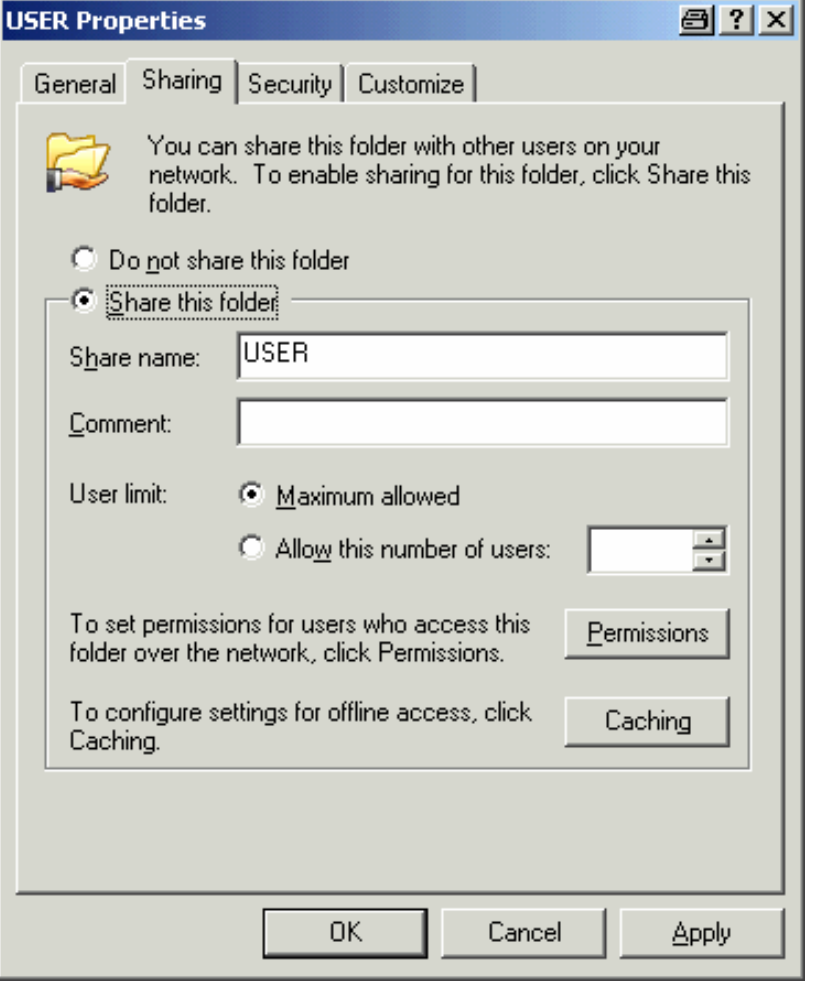

- 4. Die Registerkarte "Sharing" öffnen.
- 5. Die Option "Share this folder" auswählen.
- 6. Bei Bedarf können folgende Einstellungen verändert werden:
- "Share name": Name, unter dem das Verzeichnis im Explorer angezeigt wird.
- "Comment": Kommentare zum freigegebenen Verzeichnis.
- "User limit": Die Anzahl der Benutzer, die gleichzeitig auf das Verzeichnis zugreifen können.
- "Permissions": Die Rechte, die die Benutzer haben (nur lesen, lesen und schreiben, alle).
- "Caching": Lokale Zwischenspeicherung des Verzeichnisinhalts für schnellere Zugriffe.
- 7. Auf "OK" klicken, um die Einstellungen zu bestätigen.

Das Laufwerk wird freigegeben und im Explorer mit einer Hand unter dem Verzeichnissymbol markiert:

### **B.2 Fernsteuerung mit XP Remote Desktop**

In der Produktionsmesstechnik stellt sich häufig die Frage nach der zentralen Überwachung der Messgeräte zur Fernwartung und Ferndiagnose. Mit der Remote Desktop-Software von Windows XP bietet R&S FSV ideale Voraussetzungen für den Einsatz in der Fertigung: Der für die Fernsteuerung eingesetzte Computer wird hier Steuerrechner genannt"::

- Zugriff auf die Bedienfunktionen mittels virtueller Frontplatte (*Software-Frontplatte*)
- Ausdruck von Messergebnissen direkt vom Steuerrechner aus
- Speichern von Messdaten auf der Festplatte des Steuerrechners

Die Anbindung des Analysators erfolgt dabei über LAN, wobei XP auch die Anbindung über ein Modem unterstützt. Dieses Kapitel beschreibt die Konfiguration des R&S FSV und des Remote Desktop Client des Steuerrechners. Die Details zum Aufbau einer Modem-Verbindung sind der einschlägigen Windows XP-Literatur zu entnehmen.

### **B.2.1 R&S FSV für Fernsteuerung konfigurieren**

- 1. Im Menü "Start" die Einträge "Settings" und dann "Network Connections" auwählen.
- 2. Im Dialog "Network Connections" die Option "Local Area Connection" auswählen.

Der Dialog "Local Area Connection Status" wird angezeigt.

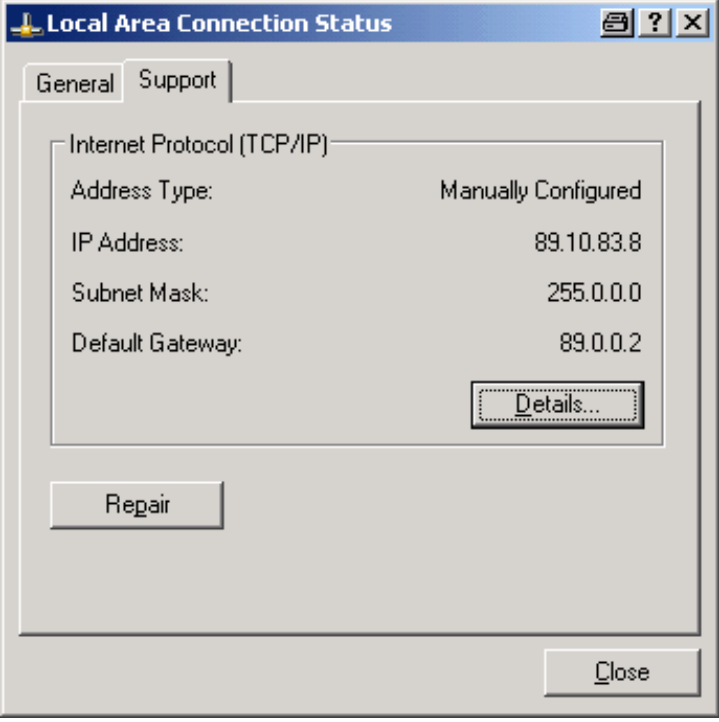

3. Die Registerkarte "Support" öffnen.

Die aktuelle TCP/IP-Konfiguration wird dargestellt.

- 4. Wenn im Feld "Address Type" die Option "Assigned by DHCP" angezeigt wird, fahren Sie mit dem nächsten Schritt fort. Andernfalls notieren Sie einfach die IP-Adresse und fahren Sie mit Schritt ["6"](#page-201-0) fort.
- 5. Erstellen Sie eine feste IP-Adresse für das TCP/IP-Protokoll (siehe Abschnitt "[2.4.2](#page-75-0) [Netzwerkkarte konfigurieren"](#page-75-0) auf Seite [77](#page-75-0)).

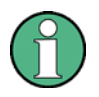

#### **Feste IP-Adresse**

Zur Vermeidung von Problemen wird der Betrieb mit fester IP-Adresse dringend empfohlen.

Bei Verwendung eines DHCP-Servers wird bei jedem Neustart des Geräts eine neue IP-Adresse vergeben. Diese Adresse muss zuerst im Gerät selbst bestimmt werden. Somit ist die Verwendung eines DHCP-Servers für die Fernsteuerung des R&S FSV nicht geeignet.

<span id="page-201-0"></span>6. Im Menü "Start" die Einträge "Settings", "Control Panel" und schließlich "System" auswählen".

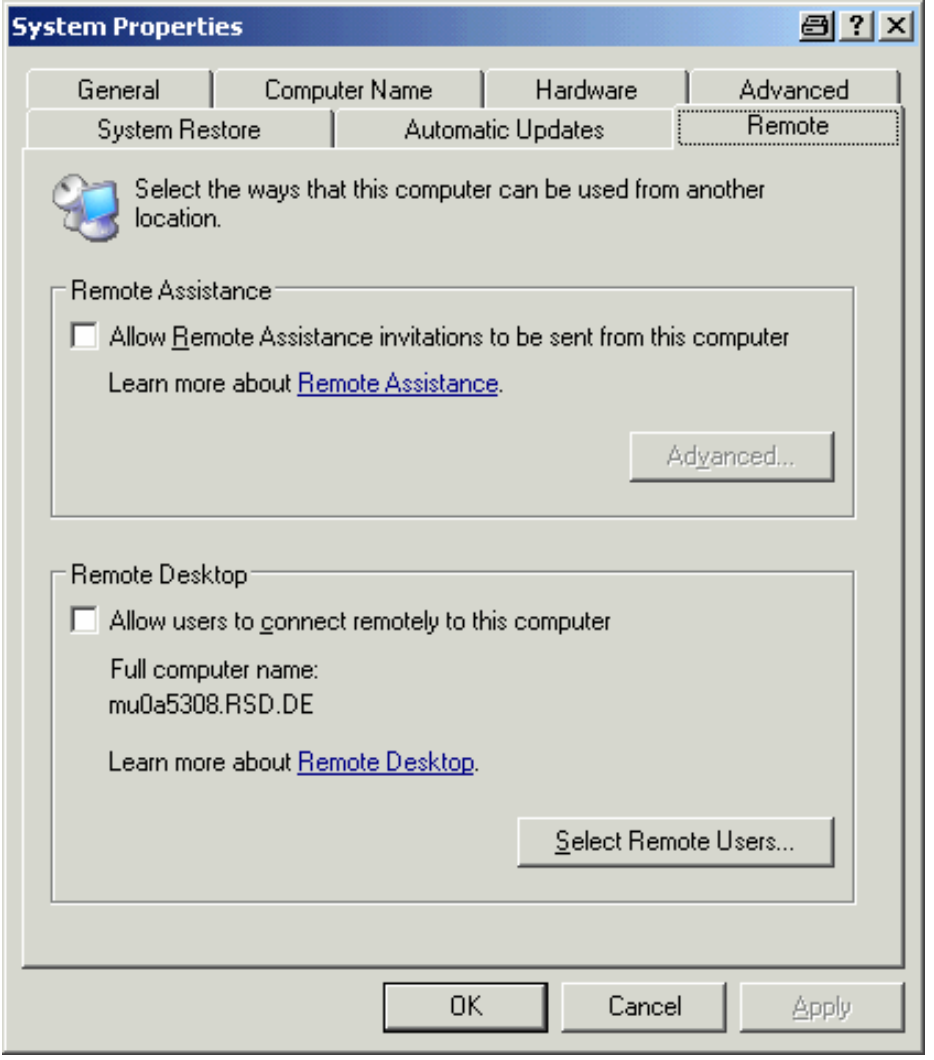

- 7. Die Registerkarte "Remote" öffnen.
- 8. Unter "Remote Desktop" die Option "Allow users to connect remotely to this computer" aktivieren.
- 9. Bei Bedarf auf "Select Remote Users" klicken und die Benutzer auswählen, die auf dem R&S FSV eingerichtet wurden und Zugriff auf den R&S FSV über Remote Desktop erhalten sollen.

**HINWEIS:** Der User Account, unter dem die Konfiguration vorgenommen wird, ist automatisch für den Remote Desktop freigeschaltet.

10. Auf "OK" klicken, um die Einstellungen zu bestätigen.

Der R&S FSV ist damit für die Verbindungsaufnahme mit dem Remote Desktop des Steuerrechners bereit.

### <span id="page-203-0"></span>**B.2.2 Steuerrechner konfigurieren**

#### **Remote Desktop Client**

Bei Windows XP ist der Remote Desktop Client ein Bestandteil des Betriebssystems und unter "Start - Programs - Accessories - Communications - Remote Desktop Connection" verfügbar.

Für andere Versionen von Windows bietet Microsoft den Remote Desktop Client als eigenes Programmpaket zur nachträglichen Installation an.

1. Im Menü "Start" die Einträge "Programs", "Accessories", "Communications" und schließlich "Remote Desktop Connection" auswählen.

Der Dialog "Remote Desktop Connection" wird angezeigt.

2. Auf die Schaltfläche "Options >>" klicken.

Der Dialog wird um die Anzeige der Konfigurationsdaten erweitert.

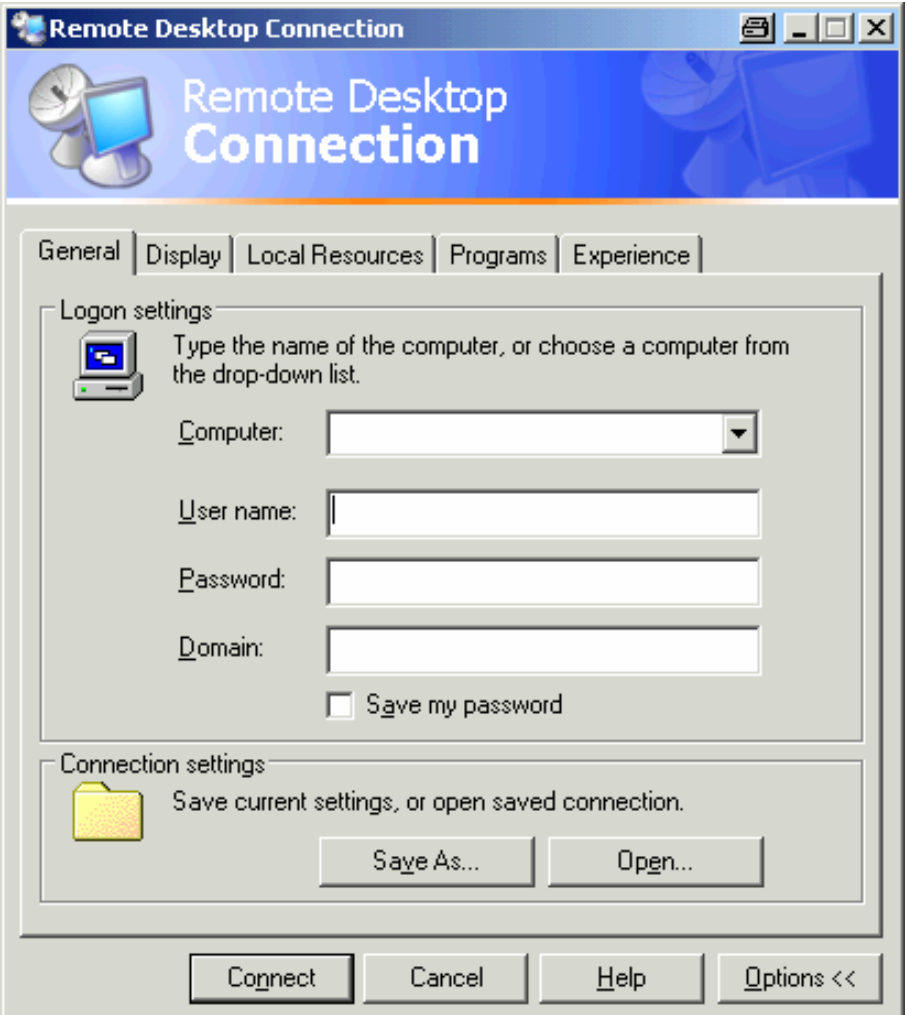

3. Die Registerkarte "Experience" öffnen.

Auf dieser Registerkarte wird die Geschwindigkeit der Verbindung ausgewählt und optimiert.

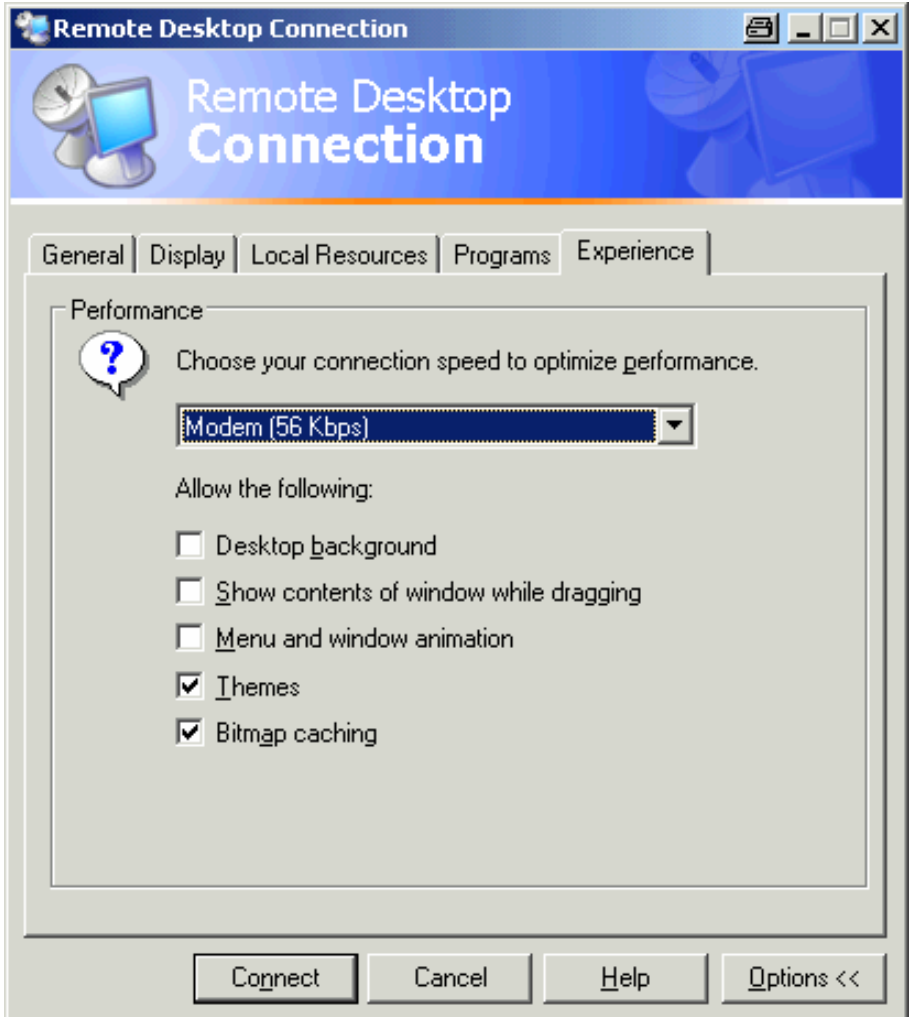

4. In der Liste die geeignete Verbindung (zum Beispiel LAN (10 Mbps oder höher)) auswählen.

Je nach Auswahl (und Leistungsfähigkeit der Verbindung) sind die Optionen aktiviert oder deaktiviert.

- 5. Zur Steigerung der Leistung können Sie die Optionen "Desktop background", "Show contents of window while dragging" und "Menu and window animation" deaktivieren.
- 6. Die Registerkarte "Local Resources" zur Freischaltung von Druckern, lokalen Laufwerken und seriellen Schnittstellen öffnen.

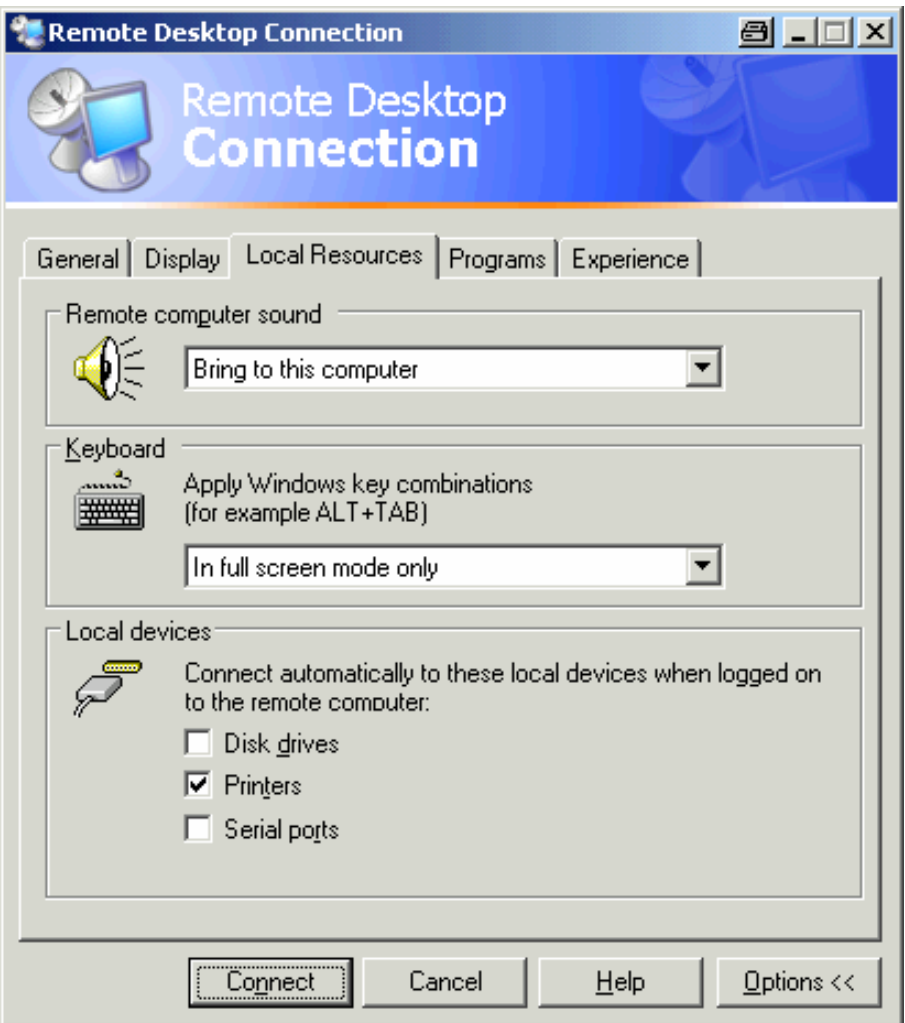

7. Wenn Sie über den R&S FSV einen Zugriff auf Laufwerke des Steuerrechners benötigen (z. B. um Einstellungen zu speichern oder um Dateien vom Steuerrechner auf den R&S FSV zu kopieren), aktivieren Sie die Option "Disk drives".

Windows XP ordnet dann Laufwerke des Steuerrechners den Netzwerklaufwerken zu.

- 8. Wenn an den Steuerrechner angeschlossene Drucker durch Zugriff des R&S FSV benutzt werden sollen, aktivieren Sie die Option "Printers". Die anderen Einstellungen unverändert lassen.
- 9. Die Registerkarte DISPLAY öffnen.

Die Optionen zur Konfiguration der R&S FSV-Bildschirmdarstellung werden angezeigt.

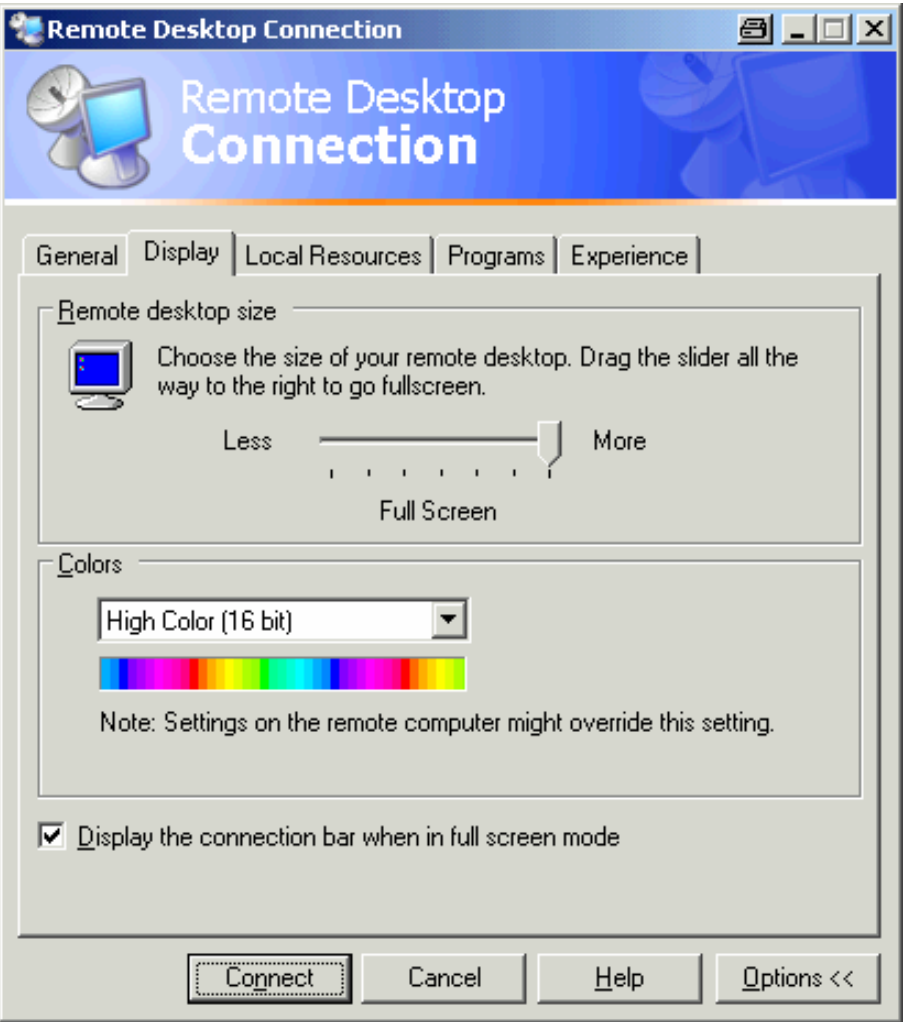

- 10. Unter "Remote desktop size" können Sie die Größe des R&S FSV-Fensters auf dem Desktop des Steuerrechners einstellen.
- 11. Lassen Sie die Einstellungen unter "Colors" unverändert.
- 12. Verwenden Sie die Option "Display the connection bar when in full screen mode" wie folgt:
- Sofern aktiviert, erscheint am oberen Bildschirmrand eine Leiste, die die Netzwerkadresse des R&S FSV anzeigt. Diese Leiste kann zur Verkleinerung, Minimierung oder zum Schließen des Fensters benutzt werden.
- Sofern nicht aktiviert, ist später eine Rückkehr vom R&S FSV-Vollbild zum Steuerrechner-Desktop nur möglich, wenn im Menü "Start" der Eintrag "Disconnect" gewählt wird.

### **B.2.3 Fernsteuerung starten und beenden**

#### **Verbindung zum R&S FSV einrichten**

1. Öffnen Sie im Dialog "Remote Desktop Connection" (siehe ["Steuerrechner](#page-203-0)  [konfigurieren"](#page-203-0) auf Seite [205](#page-203-0)) die Registerkarte "General".

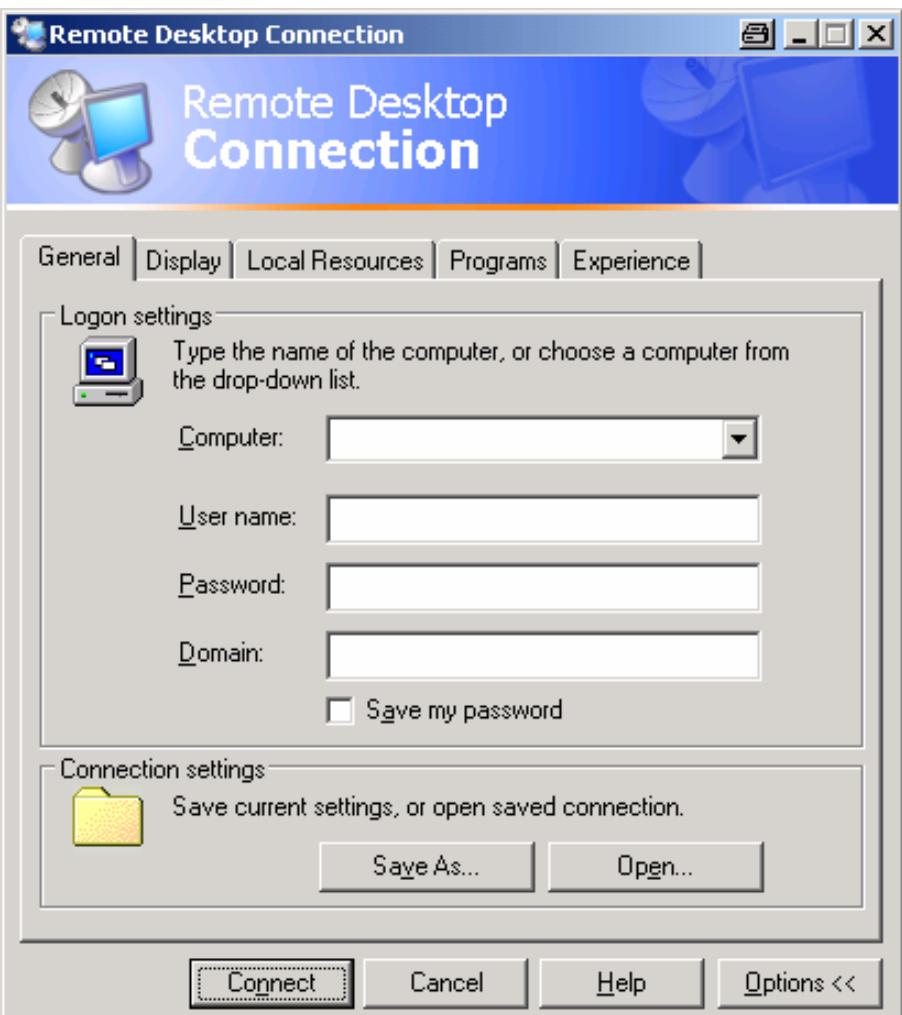

2. Geben Sie im Feld "Computer" die IP-Adresse des R&S FSV ein.

Geben Sie im Feld "User name" den Namen *instrument* ein.

Geben Sie im Feld "Password" das Passwort *123456* ein.

- 3. Speicherung der Konfiguration der Verbindung für spätere Zwecke:
	- a. Klicken Sie auf die Schaltfläche "Save As". Der Dialog "Save As" wird angezeigt.
	- b. Geben Sie einen Namen für die Verbindung ein (\*.RDP).

- 4. Eine vorhandene Verbindungskonfiguration laden:
	- a. Klicken Sie auf die Schaltfläche "Open".

Der Dialog "Open" wird angezeigt.

- b. Wählen Sie die \*.RDP-Datei aus.
- 5. Klicken Sie auf die Schaltfläche "Connect".

Die Verbindung wird eingerichtet.

6. Wenn die Option "Disk drives" auf der Registerkarte "Local Resources" aktiviert ist, wird eine Warnung angezeigt, die darauf hinweist, dass die Laufwerke für den Zugriff durch den R&S FSV verfügbar sind.

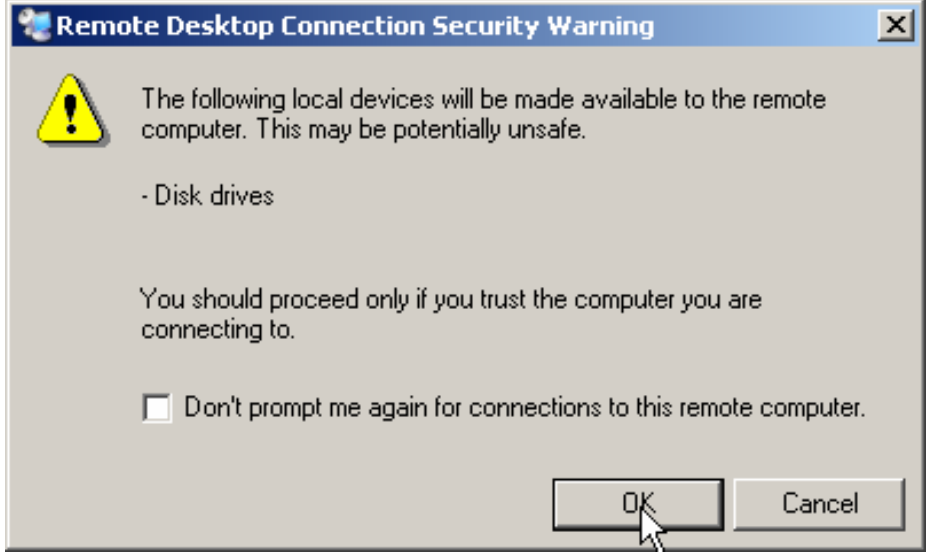

7. Klicken Sie auf "OK", um die Warnung zu bestätigen.

Nach wenigen Sekunden wird der R&S FSV-Bildschirm angezeigt. Erscheint die R&S FSV-Anwendung direkt nach dem Verbindungsaufbau auf dem Bildschirm, so entfällt das Herunterfahren und der Neustart.

- 8. Erscheint dagegen ein dunkler Bildschirm oder ein dunkles Rechteck in der linken oberen Ecke des Bildschirms, so muss der R&S FSV neu gestartet werden, um die geänderte Bildschirmauflösung zu erkennen.
	- a. Drücken Sie die Tastenkombination "ALT" + "F4".

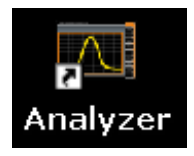

- b. Die R&S FSV-Firmware wird heruntergefahren. Dieser Vorgang kann einige Sekunden dauern.
- c. Klicken Sie auf dem Desktop auf das Symbol "Analyzer" doppelt.

Die Firmware startet neu und öffnet automatisch das "Soft Front Panel", d. h. die Bedienoberfläche, in der alle Frontplattenbedienelemente und der Drehknopf auf Schaltflächen abgebildet sind.

9. Dieses "Soft Front Panel" können Sie mit der Taste "F6" ein- und ausschalten.

Nach erfolgreichem Aufbau der Verbindung erscheint der R&S FSV-Bildschirm im Fenster der Remote-Desktop-Anwendung.

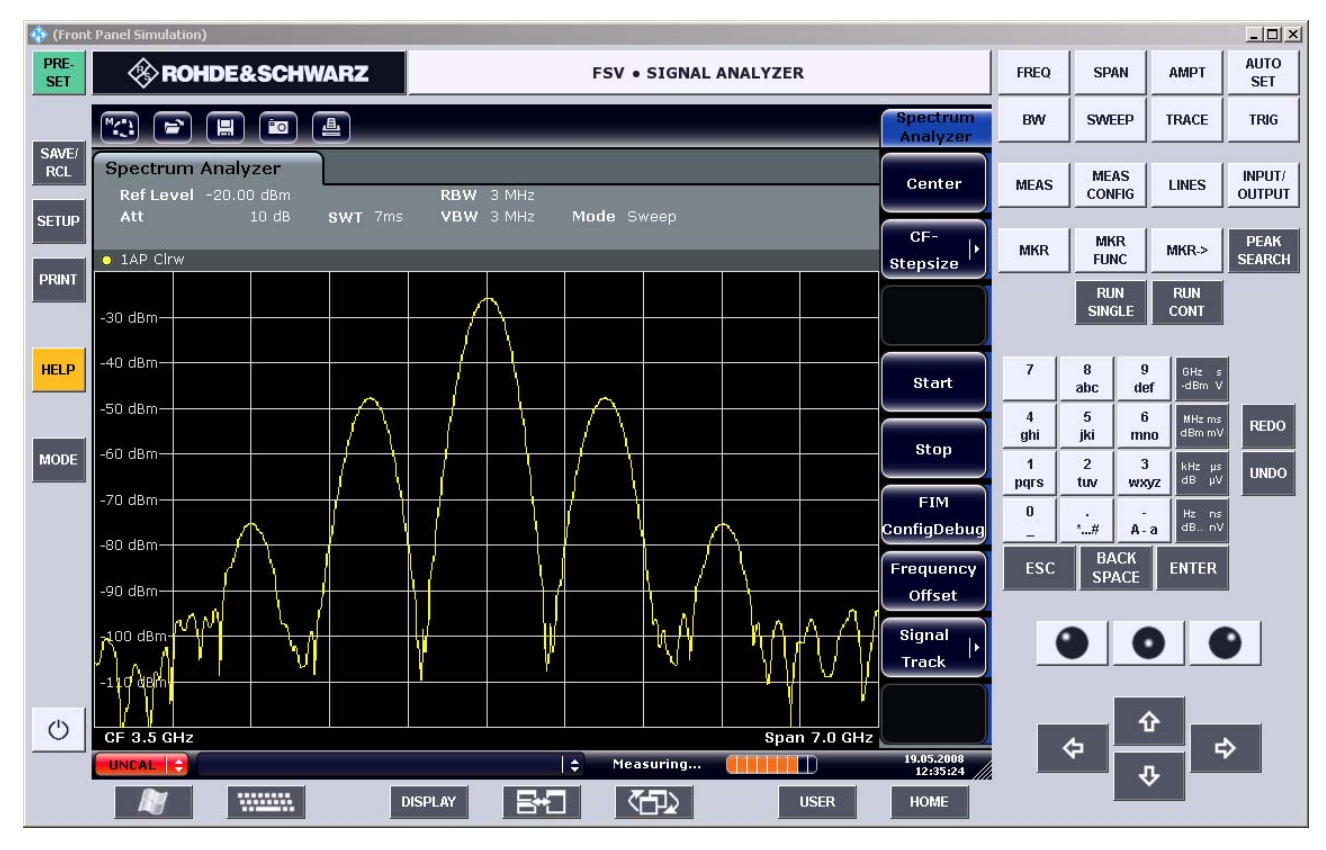

Mit der Maus können alle Tasten und Software-Tasten bedient werden. Der Drehknopf wird durch die Knopf-Schaltflächen simuliert.

Das Menü "Start" von Windows XP steht zur Verfügung, wenn Sie das Fenster "Remote Desktop" auf die volle Größe erweitern.

Während der Verbindung mit dem Steuerrechner wird auf dem Bildschirm des R&S FSV die Login-Eingabe angezeigt.

#### **Steuerung über Remote Desktop beenden**

Die Verbindung kann durch den Steuerrechner oder durch einen Benutzer am R&S FSV beendet werden:

1. Schließen Sie auf dem Steuerrechner das Fenster "Remote Desktop".

Die Verbindung mit dem R&S FSV wird beendet (jederzeit möglich).

2. Am R&S FSV meldet sich ein Benutzer an.

Infolgedessen wird die Verbindung zum Steuerrechner beendet. Auf dem Steuerrechner wird eine Meldung angezeigt, die angibt, dass ein anderer Benutzer die Kontrolle über das Gerät übernommen hat.

#### **Verbindung zum R&S FSV wiederherstellen**

Gehen Sie anhand der vorangehenden Beschreibung vor, um eine Verbindung zum R&S FSV einzurichten. Wenn die Verbindung beendet und dann wiederhergestellt wird, behält der R&S FSV seinen Zustand bei.

#### **B.2.4 R&S FSV über Fernsteuerung ausschalten**

- 1. Klicken Sie auf die virtuelle Frontplatte des R&S FSV und schließen Sie die Anwendung mit der Tastenkombination "ALT" + "F4".
- 2. Klicken Sie auf dem Desktop und drücken Sie die Tastenkombination "ALT" + "F4".

Eine Sicherheitsabfrage wird angezeigt, die darauf hinweist, dass das Gerät nicht wieder per Fernsteuerung eingeschaltet werden kann; Sie werden aufgefordert, den Abschaltvorgang zu bestätigen.

3. Beantworten Sie diese Sicherheitsabfrage mit "Yes".

Die Verbindung mit dem Steuerrechner wird beendet und der R&S FSV wird ausgeschaltet.

### **B.3 RSIB-Protokoll**

Das Gerät ist im Auslieferungszustand mit dem RSIB-Protokoll ausgestattet, das die Steuerung des Gerätes durch Visual C++- und Visual Basic-Programme, aber auch durch die Windows-Anwendungen WinWord und Excel, sowie National Instruments LabView, LabWindows/CVI und Agilent VEE ermöglicht.

Näheres zum RSIB-Protokoll ist im Bedienhandbuch auf CD zu finden.

# **R&S FSV** Index **Index**

# Index

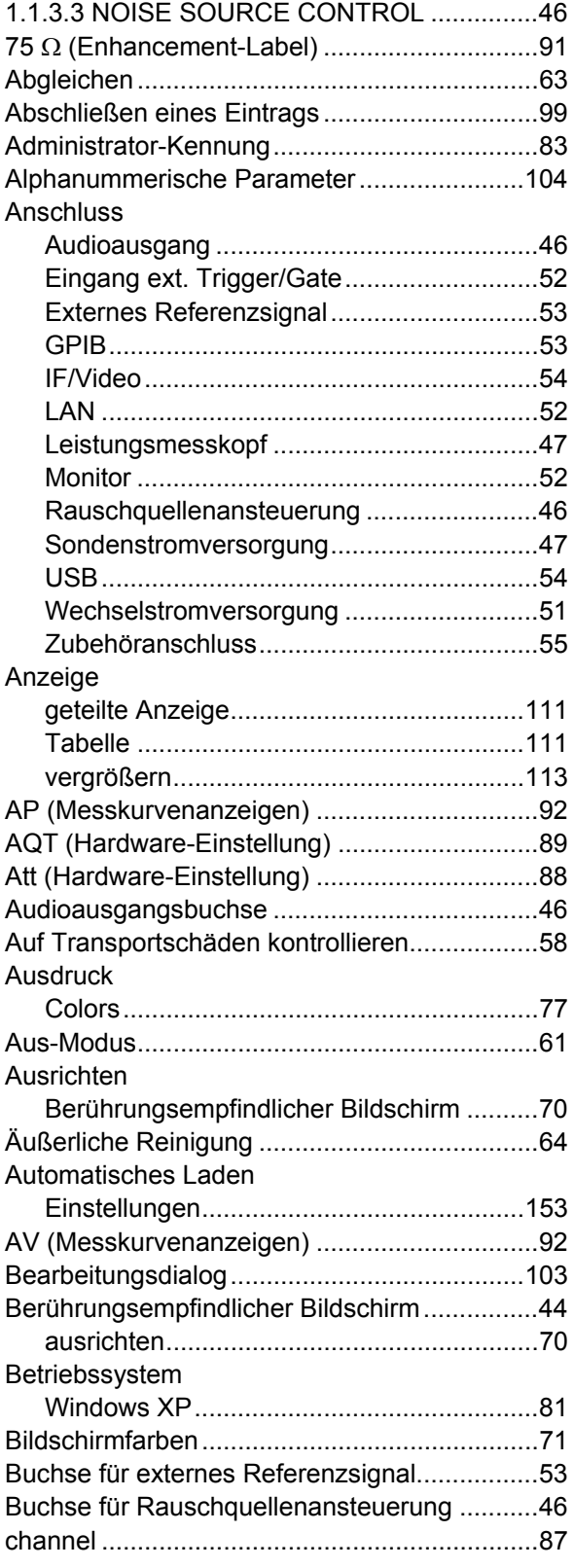

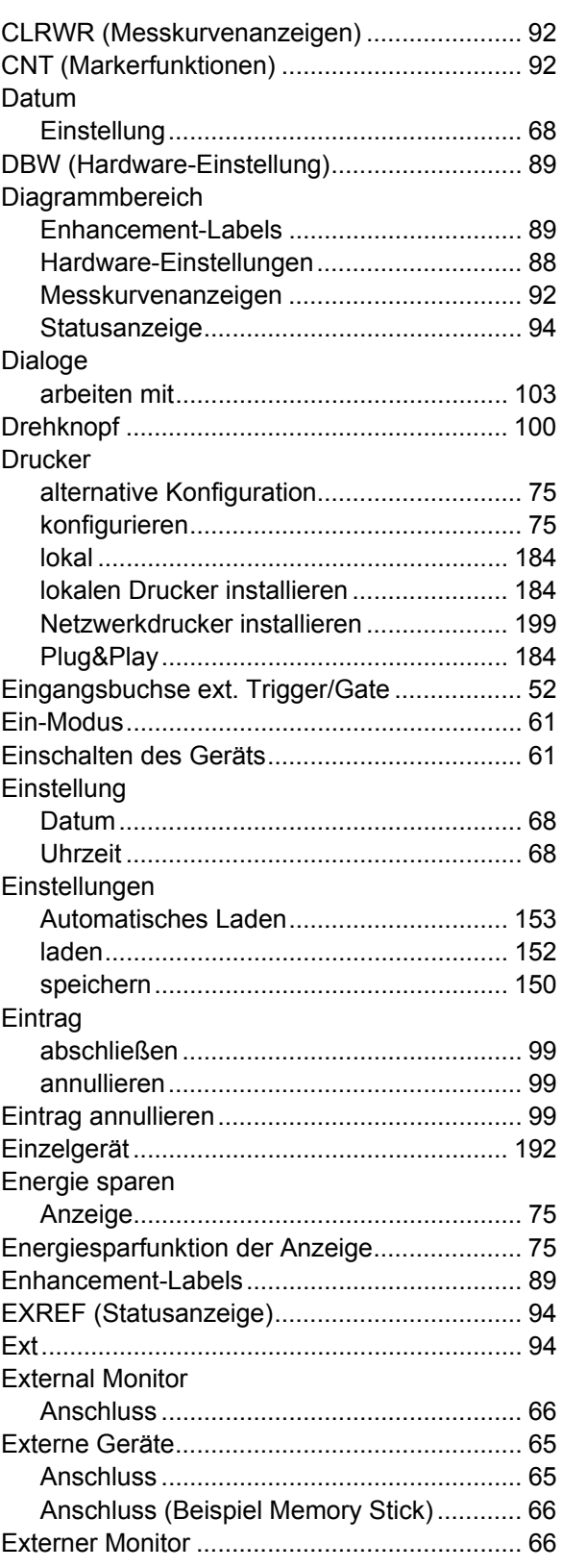

# **R&S FSV** Index **Index**

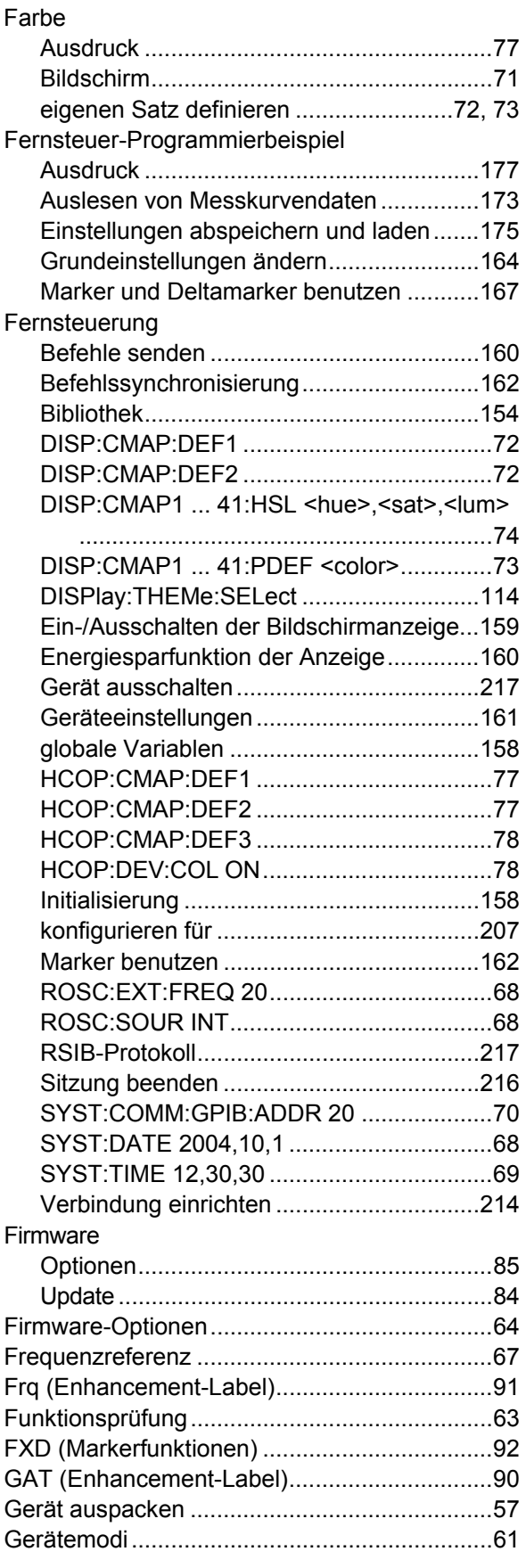

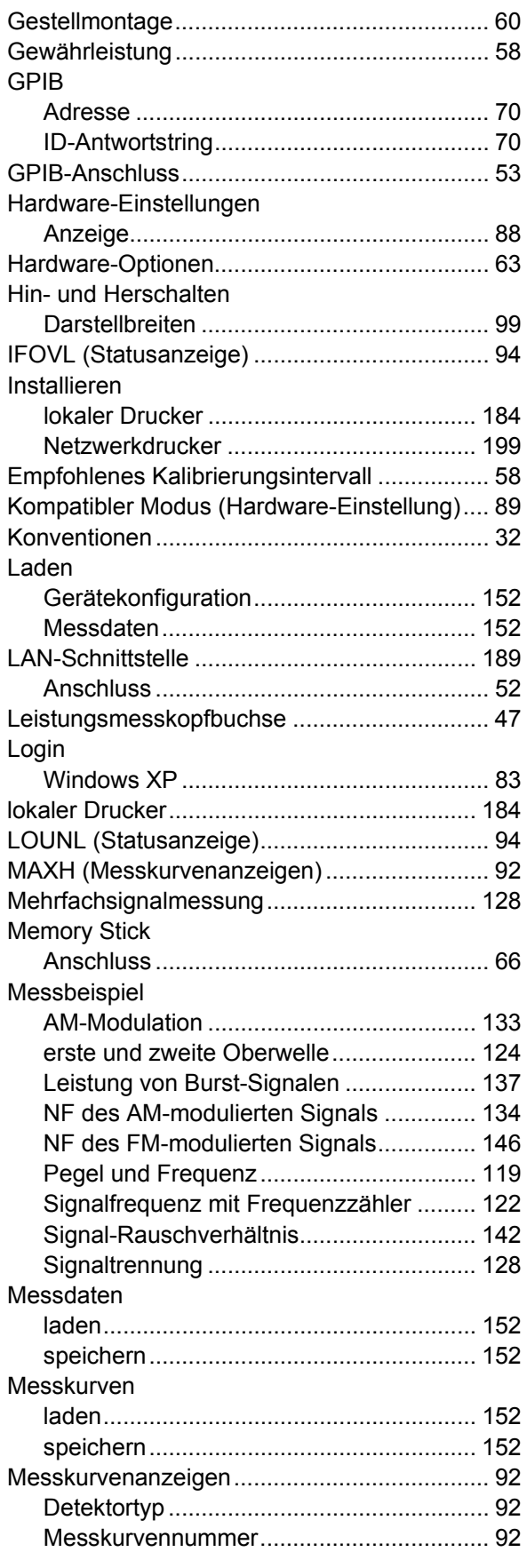

# **R&S FSV** Index **Index**

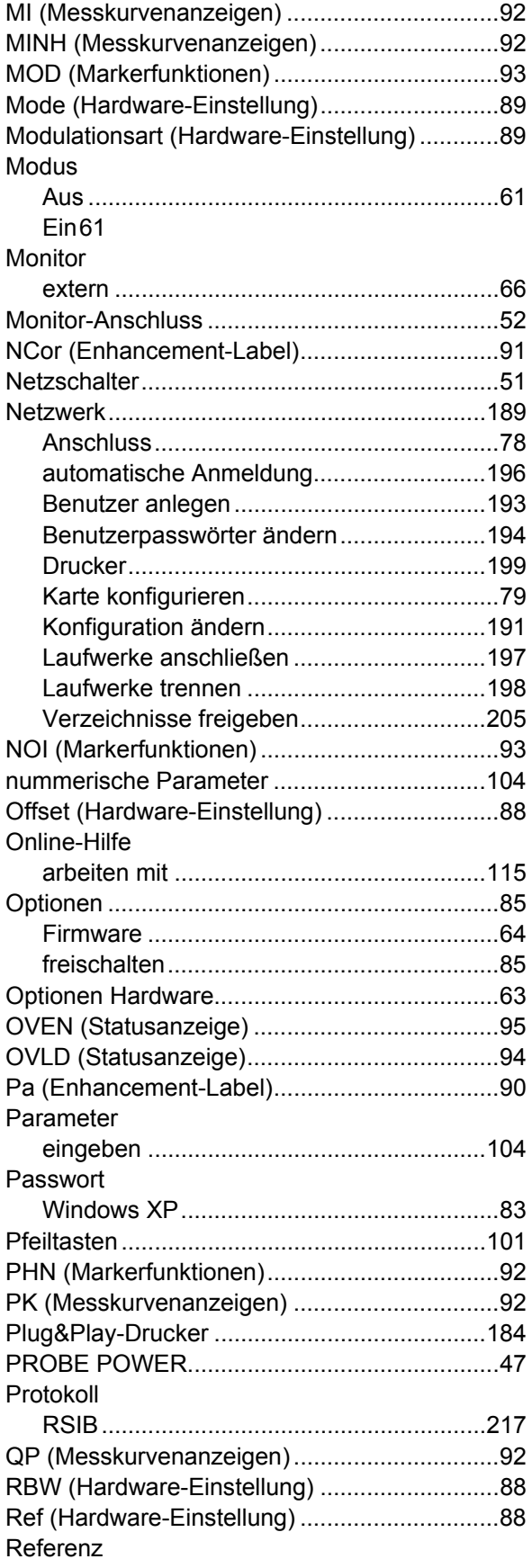

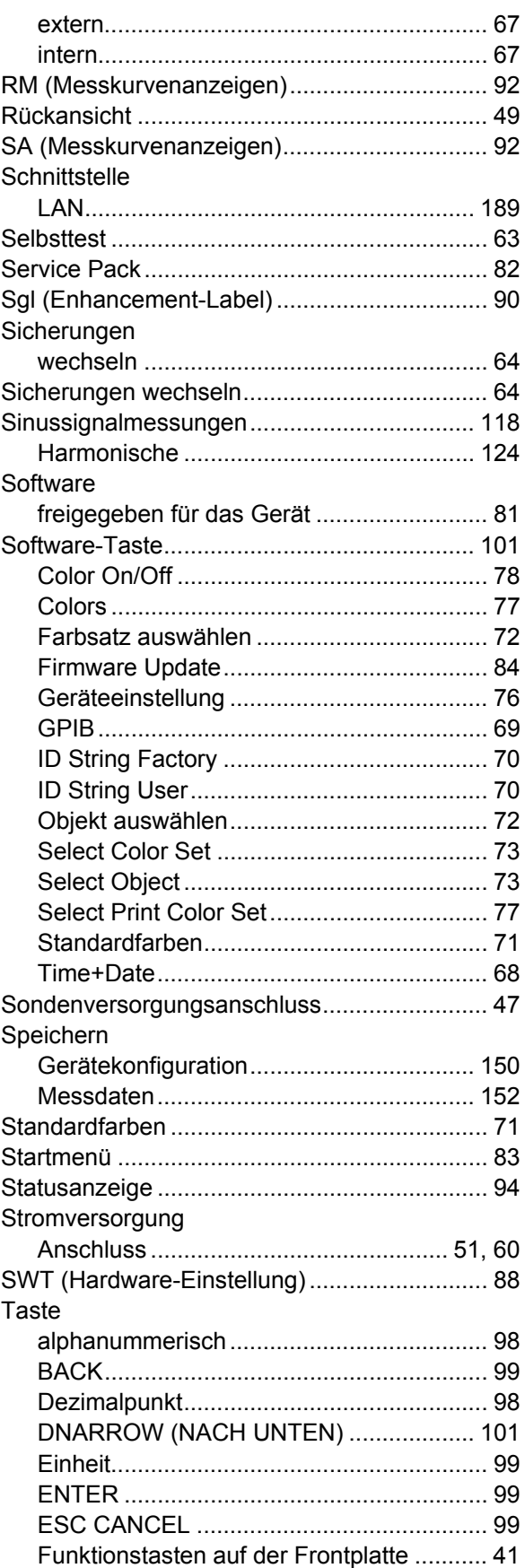

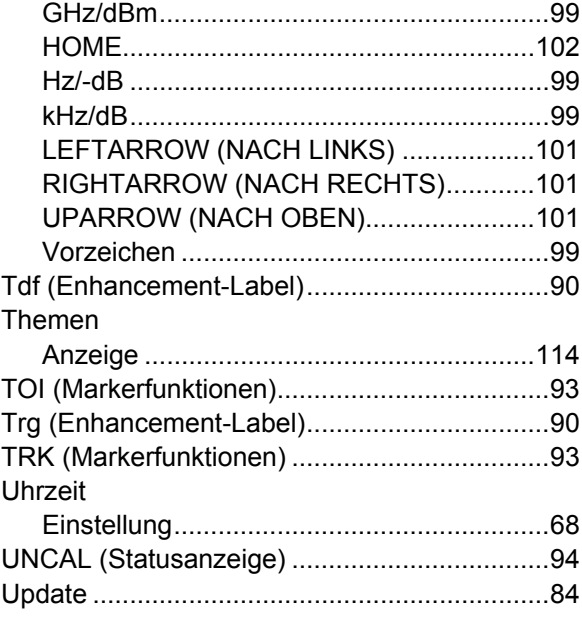

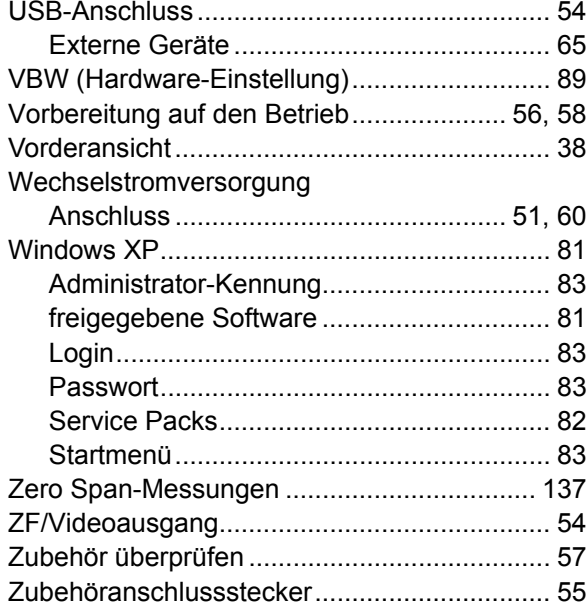